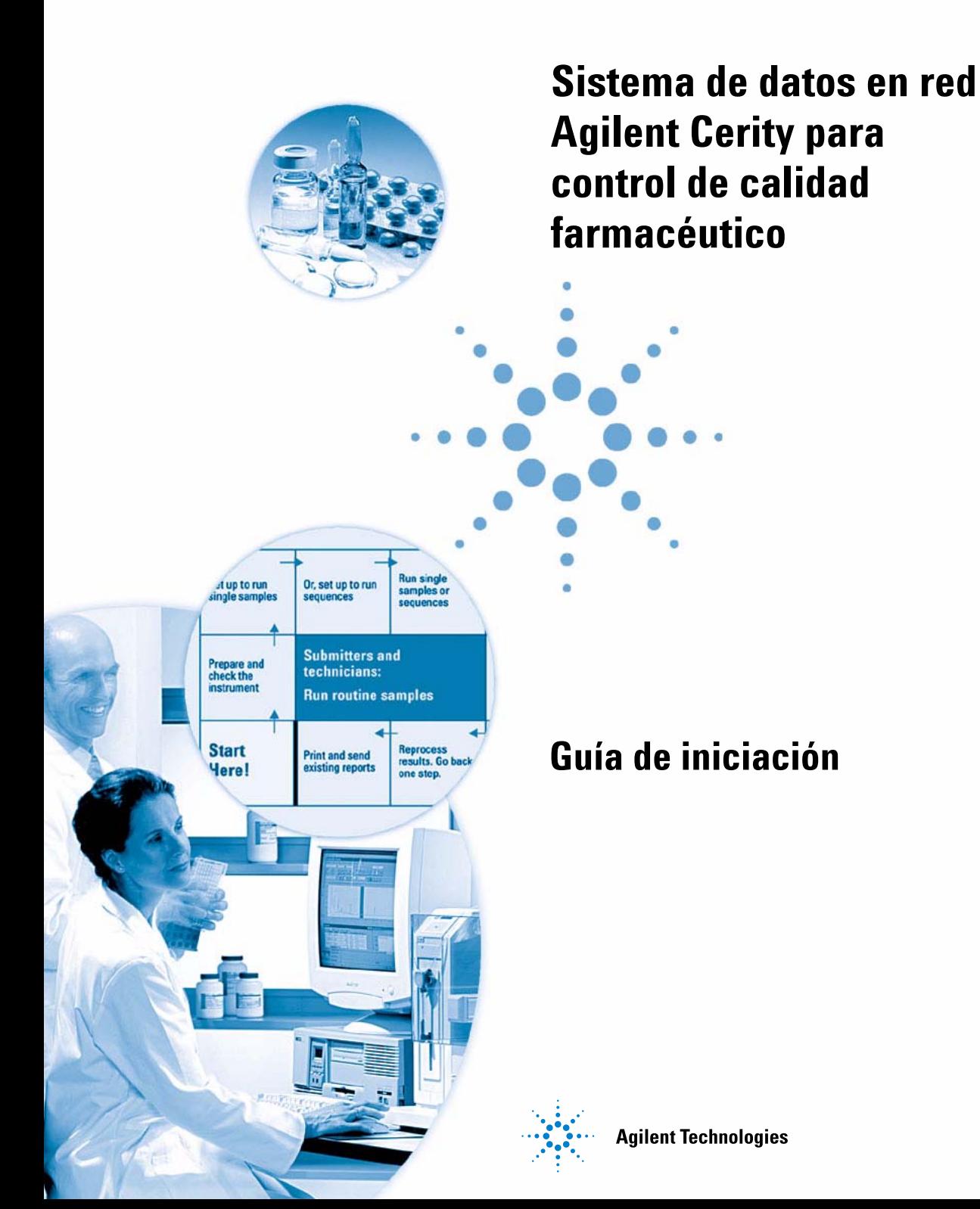

# **Avisos**

### © Agilent Technologies, Inc. 2003

No se permite la reproducción de parte alguna de este manual bajo cualquier forma ni por cualquier medio (incluyendo su almacenamiento y recuperación electrónicos y la traducción a idiomas extranjeros) sin el consentimiento previo por escrito de Agilent Technologies, Inc. según lo estipulado por las leyes de derechos de autor estadounidenses e internacionales.

## **Número de referencia del manual:**

G4000-95012

## **Edición**

12/2003

Impresso en Alemania

Agilent Technologies Deutschland GmbH Hewlett-Packard-Strasse 8 76337 Waldbronn, Alemania

Microsoft ® es una marca registrada en EE.UU. de Microsoft Corporation.

## **Revisión de software**

Esta guía es válida para las revisiones A.02.xx del software Sistema de datos en red Agilent Cerity para control de calidad farmacéutico, donde xx hace referencia a revisiones menores del software iguales o mayores que 02 que no afectan a la exactitud técnica de esta guía.

## **Garantía**

**El material contenido en este documento se proporciona "tal como es" y está sujeto a modificaciones, sin previo aviso, en ediciones futuras. Además, hasta el máximo permitido por la ley aplicable, Agilent rechaza cualquier garantía, expresa o implícita, en relación con este manual y con cualquier información contenida en el mismo, incluyendo, pero no limitado a, las garantías implícitas de comercialización y adecuación a un fin determinado. En ningún caso Agilent será responsable de los errores o de los daños incidentales o consecuentes relacionados con el suministro, utilización o uso de este documento o de cualquier información contenida en el mismo. En el caso que Agilent y el usuario tengan un acuerdo escrito separado con condiciones de garantía que cubran el material de este documento y que estén en conflicto con estas condiciones, prevalecerán las condiciones de garantía del acuerdo separado.**

## **Licencias sobre la tecnología**

El hardware y/o software descritos en este documento se suministran bajo una licencia y pueden utilizarse o copiarse únicamente de acuerdo con las condiciones de tal licencia.

## **Avisos de Seguridad**

## **PRECAUCIÓN**

Un aviso de **PRECAUCIÓN** indica un peligro. Llama la atención sobre un procedimiento de operación, una práctica o similar que, si no se realizan correctamente o no se ponen en práctica, pueden provocar daños en el producto o pérdida de datos importantes. No avance más allá de un aviso de **PRECAUCIÓN** hasta que se entiendan y se cumplan completamente las condiciones indicadas.

## **ADVERTENCIA**

**Un aviso de ADVERTENCIA indica un peligro. Llama la atención sobre un procedimiento de operación, una práctica o similar que, si no se realizan correctamente o no se ponen en práctica, pueden provocar daños personales o la muerte. No avance más allá de un aviso de ADVERTENCIA hasta que se entiendan y se cumplan completamente las condiciones indicadas.**

# **Contenido**

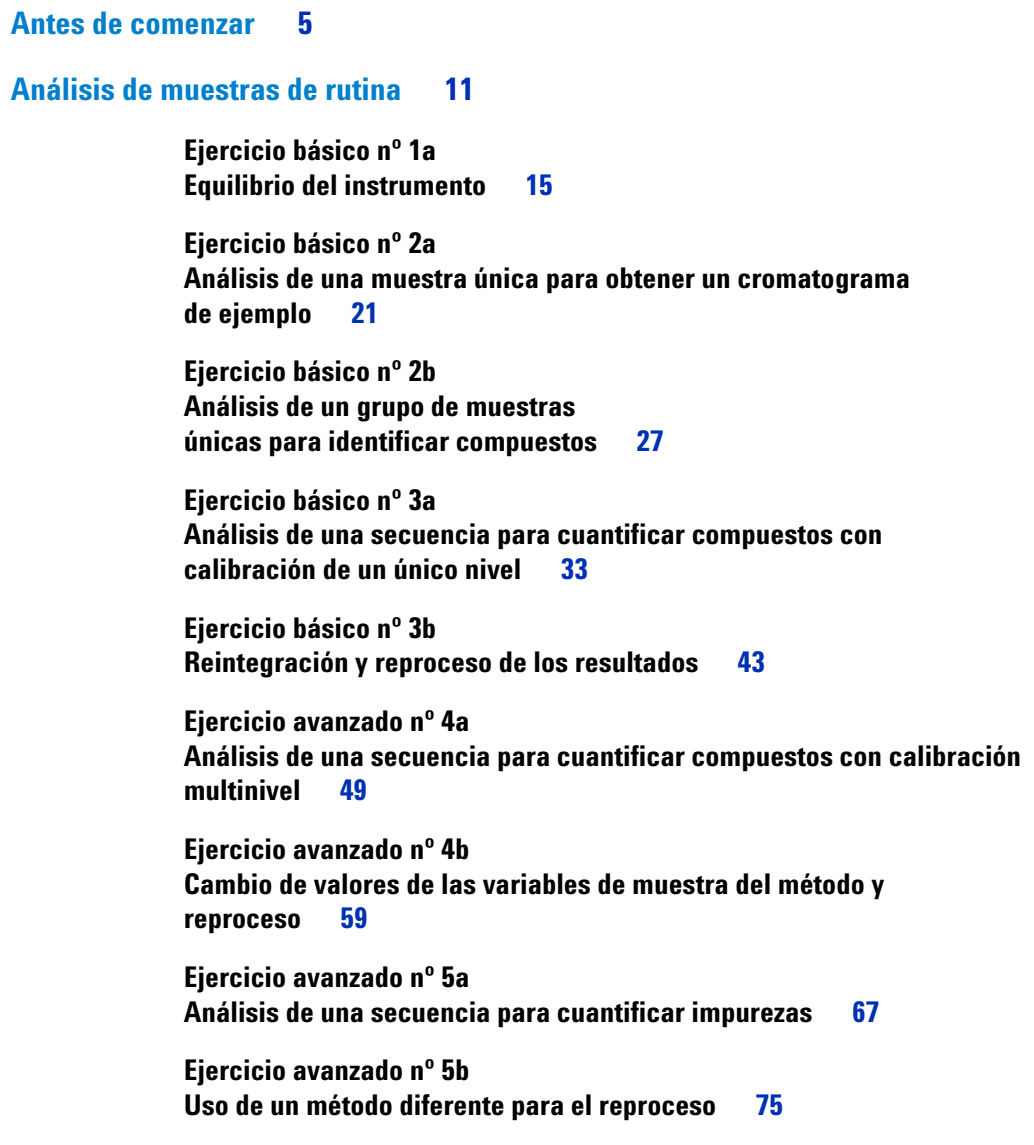

## **[Configuración de métodos](#page-78-0) 79**

**[Ejercicio básico nº 1](#page-80-0) [Configuración de un método de equilibrio](#page-80-0) 81**

**[Ejercicio básico nº 2](#page-88-0) [Configuración de un método para identificar compuestos](#page-88-0)  [en muestras únicas](#page-88-0) 89**

**[Ejercicio básico nº 3](#page-100-0) [Configuración de un método para una secuencia con calibración](#page-100-0)  [de un único nivel](#page-100-0) 101**

**[Ejercicio avanzado nº 4](#page-118-0) [Configuración de un método para adquirir y utilizar espectros](#page-118-0)  [en muestras únicas](#page-118-0) 119**

**[Ejercicio avanzado nº 5](#page-136-0) [Configuración de un método con calibración multinivel](#page-136-0)  [para una secuencia](#page-136-0) 137**

**[Ejercicio avanzado nº 6](#page-150-0) [Configuración de un método para cuantificar impurezas](#page-150-0)  [en una secuencia](#page-150-0) 151**

**[Ejercicio avanzado nº 7](#page-170-0) [Cálculo de la suma de áreas media de las impurezas no identificadas](#page-170-0)  [por lote](#page-170-0) 171**

**[Ejercicio avanzado nº 8](#page-178-0) [Configuración de un identificador de grupo con cálculos para la](#page-178-0)  [idoneidad del sistema](#page-178-0) 179**

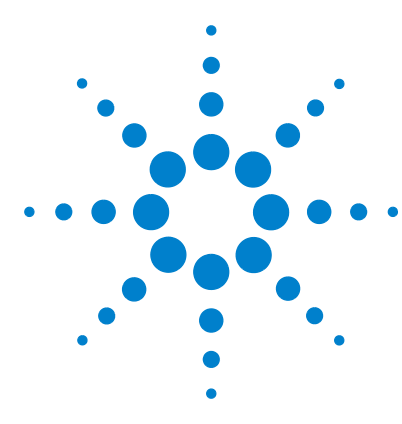

**Sistema de datos en red Agilent Cerity para control de calidad farmacéutico Guía de iniciación**

# <span id="page-4-2"></span><span id="page-4-1"></span><span id="page-4-0"></span>**Antes de comenzar**

Los ejercicios de esta guía de iniciación le ofrecen un modo rápido para aprender a usar la aplicación Cerity para control de calidad farmacéutico. Use la *Guía de conceptos de Cerity* como ayuda en la realización de las tareas que se incluyen en los ejercicios.

## **Configuración de métodos**

Si usted desarrolla métodos para su laboratorio, es conveniente que realice estos ejercicios. Después podrá utilizar los métodos configurados para analizar muestras y secuencias en los ejercicios de análisis de muestras de rutina.

## **Análisis de muestras de rutina**

Si su trabajo incluye el análisis de muestras pero no el desarrollo de métodos, puede realizar estos ejercicios con los métodos predeterminados que se facilitan junto con el sistema de datos en red Cerity o con los métodos configurados en los ejercicios de configuración de métodos.

## **Antes de comenzar**

Asegúrese de que usted o su administrador transfieren los métodos predeterminados y el cromatograma de ejemplo desde el CD-ROM Cerity a la base de datos. En la página siguiente encontrará detalles sobre la transferencia de los métodos y cómo hacerlos funcionar en su sistema.

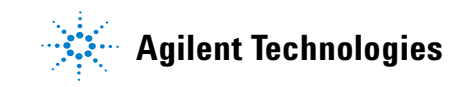

## <span id="page-5-0"></span>**Paso 1. Recuperación de los métodos predeterminados**

Los métodos predeterminados que se utilizan en los ejercicios tanto básicos como avanzados se encuentran dentro del CD del software Cerity en **\GettingStarted\DefaultMethods**.

**1** Recuperación de los métodos predeterminados.

Los métodos predeterminados que se utilizan en los ejercicios tanto básicos como avanzados se encuentran dentro del CD del software Cerity en **\GettingStarted\ DefaultMethods**.

- **2** Seleccione **Inicio > Programas > Agilent Cerity > Administration and Maintenance > Archive and Restore.**
- **3** Introduzca la información de acceso y haga clic en **OK**.
- **4** Seleccione **Restore** y haga clic en **Next**.
- **5** Haga clic en el botón **...** .
- **6** Seleccione **\GettingStarted\DefaultMethods\Basic** (o **\Avanced**) en la unidad de CD.
- **7** Haga clic en **OK**, **Next** y **Yes** en los sucesivos mensajes.
- **8** Haga clic en el botón **>>** para pasar los métodos predeterminados a la lista **Restore Objects**.
- **9** Haga clic en **Next**, **Start** y **OK** en cada uno de los mensajes que aparezcan.

Aparece entonces el mensaje siguiente: "These tables contain duplicates" [estas tablas contienen duplicados].

## **Paso 2. Resolución de los duplicados de la base de datos**

- **1** Haga clic en **Next**.
- **2** Asegúrese de que la casilla de verificación **Select instruments to enable** no está marcada.
- **3** Haga clic en **Next** y seleccione el segundo perfil de funciones de administrador.
- **4** Haga clic en **Rename**, introduzca el nuevo nombre de perfil de funciones Admin y haga clic en **OK**.
- **5** Haga clic en **Next**, **Start** y **OK**.
- **6** Haga clic en **OK** y en cualquier botón **Close** que aparezca.

## **Paso 3. Recuperación del cromatograma de ejemplo**

El cromatograma de ejemplo está en el CD-1 del software Cerity en **\GettingStarted\DefaultResults**. Asegúrese de que se ha recuperado el cromatograma de ejemplo predeterminado.

- **1** Repita del paso 1 al paso 4 de ["Paso 1. Recuperación de los](#page-5-0)  [métodos predeterminados"](#page-5-0) en la página 6.
- **2** Seleccione **\GettingStarted\DefaultResults** en la unidad de CD-ROM, haga clic en **OK** y en **Next**.
- **3** Seleccione **defexchrom2a**, haga clic en **>,** y en **Next**.
- **4** Haga clic en **Start**, en **OK** en los mensajes que vayan apareciendo y haga clic en **Close**.
- **5** Seleccione **Inicio > Programas > Agilent Cerity > Cerity Pharmaceutical QA/QC.**
- **6** Introduzca la información de acceso y haga clic en **OK**.
- **7** Seleccione **Result** en la lista Current View.
- **8** Seleccione **AllResultsRestored** en la lista Query.

## **Paso 4. Copia del método predeterminado para usarlo en su instrumento**

Consulte ["Ejercicio básico nº 2 Configuración de un método](#page-88-1)  [para identificar compuestos en muestras únicas"](#page-88-1) en la [página 89](#page-88-1) si lo desea.

- **1** Seleccione **Method** en la lista **Current View**.
- **2** Seleccione **AllMethodsRestored** en la lista **Query**.
- **3** Para cada método predeterminado:
	- **a** Seleccione **File > New > Method**.
	- **b** Haga clic en **Browse**, seleccione **defaultmethodN** para los ejercicios básicos o **AdvdefaultmethodN** para los avanzados y haga clic en **OK**.

## **NOTA**

La primera vez que copie y cambie el nombre de **Advdefaultmethod4**, dele el nombre **defexer4a**. El primer usuario modificará ese método en el Ejercicio 4b. Ahora debe copiar **Avdefaultmethod4** y cambiarle el nombre a **defexer4b** para el segundo usuario que utilice el método.

- **c** Dé el nombre defexerN al nuevo método y haga clic en **Next**.
- **d** Seleccione el instrumento con el que va a usar el método y haga clic en **Next**.
- **e** Haga clic en *Next* hasta llegar a la pantalla New Method Review.
- **f** Haga clic en **Finish** y haga clic en **Save** cuando aparezca el mensaje Save to the database.
- **4** Seleccione **AllMasterMethods** en la lista **Query**.
- **5** Expanda **defexerN**.
- **6** Expanda **Instrument Setup** y adapte los parámetros de configuración.
- **7** Adapte los parámetros de configuración del instrumento para los módulos LC no coincidentes.

Los métodos predeterminados SÓLO pueden usarse en instrumentos con un detector Agilent VWD. Los demás módulos LC NO tienen por qué coincidir con los módulos en que se configuraron los métodos predeterminados (inyector automático, bomba cuaternaria, compartimento termostatizado de columna).

Si no tiene disponible ningún instrumento con un detector VWD para realizar estos ejercicios, es preciso que el administrador o un usuario avanzado configuren los métodos sirviéndose de las secciones correspondientes a la configuración de métodos de esta guía.

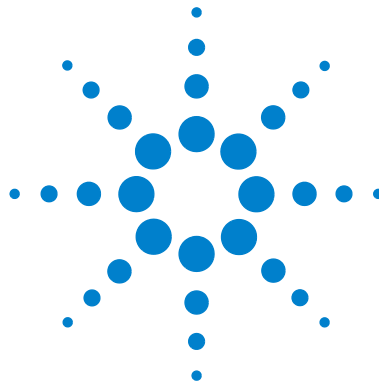

# <span id="page-10-1"></span><span id="page-10-0"></span>**Análisis de muestras de rutina**

Estos ejercicios le enseñan a analizar muestras de rutina. Puede utilizar los métodos predeterminados para realizar los ejercicios " a" o bien configurar métodos siguiendo los ejercicios de Configuración de métodos. Necesitará los resultados de los ejercicios " a" para realizar los ejercicios "b". El conjunto de ejercicios básicos y avanzados incluye los temas siguientes:

**Básicos Ejercicio 1: Equilibrio del instrumento.** Aprenda a equilibrar el instrumento usando la pantalla del instrumento o un método.

> **Ejercicio 2a: Análisis de una muestra única para obtener un cromatograma de ejemplo.** Aprenda a obtener un cromatograma de ejemplo que después podrá utilizar para configurar un método con integración e identificación.

**Ejercicio 2b: Análisis de un grupo de muestras únicas para identificar compuestos.** Aprenda a introducir y analizar un grupo de muestras individuales utilizando un método para identificar los compuestos presentes en las muestras.

**Ejercicio 3a: Análisis de una secuencia para cuantificar compuestos con calibración de un único nivel.** Aprenda a analizar una secuencia usando calibración de un único nivel y actualización única y cuantificación ESTD con cantidades de compuesto fijas.

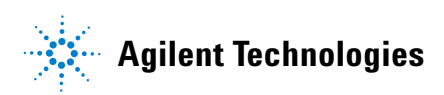

## **Ejercicio 3b: Reintegración y reproceso de los resultados.**

Aprenda a reintegrar manualmente los resultados de la secuencia y a reprocesar los resultados con una revisión del método original. Para más información sobre el análisis de muestras de rutina, consulte en la *Guía de conceptos* la sección "Análisis de muestras".

**Avanzados Ejercicio 4a: Análisis de una secuencia para cuantificar compuestos con calibración multinivel.** Aprenda a analizar una secuencia usando calibración general multinivel y cuantificación ESTD con cantidades de compuesto variables y variables de muestra.

> **Ejercicio 4b: Cambio de las variables de muestra del método y reproceso.** Aprenda a reprocesar los resultados usando la versión más actualizada del método y una versión con nuevas variables de muestra.

## **Ejercicio 5a: Análisis de una secuencia para cuantificar impurezas.**

Aprenda a crear y analizar una secuencia configurada para cuantificación ISTD, cálculos personalizados, límites, calibración de agrupamiento y cálculos de idoneidad del sistema.

## **Ejercicio 5b: Uso de un método diferente para el reprocesamiento**

Aprenda a reprocesar utilizando un nuevo método.

### **Antes de** Lea **["Antes de comenzar"](#page-4-1)** en la página 5**.**

**comenzar** Si piensa usar métodos predeterminados en estos ejercicios, asegúrese de que están incluidos en su base de datos. En la lista Query, seleccione AllMethodsRestored para ver defexer1-5 o AllResultsRestored para ver defexchrom2a.

> Su administrador de sistemas debe haber configurado un cromatógrafo de líquidos LC Agilent Serie 1100 para su sistema.

Si decide realizar los ejercicios de análisis de muestras de rutina usando los métodos por defecto, debe utilizar un instrumento dotado con un detector VWD. Si usa los métodos creados en los ejercicios de configuración de métodos, necesitará únicamente un inyector automático, una bomba (cuaternaria o binaria) y un detector UV-Vis (VWD, MWD o DAD).

El disolvente A es agua. El disolvente B es metanol o acetonitrilo.

Use una columna Agilent Technologies Eclipse XDB-C8 (o C-18) de 4,6 mm X 15 cm (5µM).

Prepare los tres viales siguientes con estándar isocrático, referencia Agilent nº 01080-68704: sin diluir, diluido en un factor de 2 y diluido en un factor de 4.

**14 Guía de iniciación a Cerity NDS**

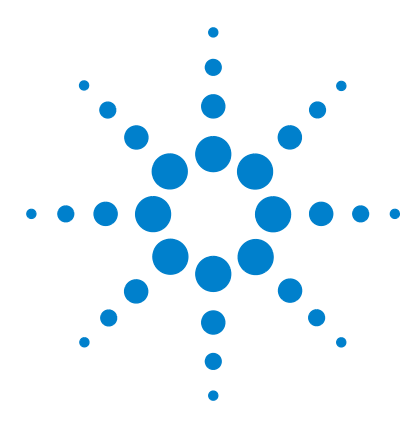

**Sistema de datos en red Agilent Cerity para control de calidad farmacéutico Guía de iniciación**

# <span id="page-14-1"></span><span id="page-14-0"></span>**Ejercicio básico nº 1a Equilibrio del instrumento**

Este ejercicio contiene una serie de tareas para aprender a:

- **•** Equilibrar el instrumento con el panel de la aplicación Cerity para control de calidad farmacéutico.
- **•** Introducir y analizar una muestra de equilibrio (análisis en blanco) usando un método creado para equilibrar el instrumento.

Puede usar una copia del método predeterminado incluido con el sistema para equilibrar el instrumento o, como alternativa, puede usar el método creado en el ["Ejercicio básico nº](#page-80-1)  [1 Configuración de un método de equilibrio"](#page-80-1) en la página 81.

Para llevar a cabo las tareas ilustradas en las páginas siguientes, pruebe a seguir los pasos que se indican a la izquierda sin observar las instrucciones detalladas. Sírvase de las instrucciones detalladas que se ofrecen a la derecha cuando necesite ayuda.

## **Antes de comenzar**

Asegúrese de que la bomba está en espera (Standby) y la lámpara del VWD apagada.

Asegúrese de que se han configurado o recuperado los métodos correspondientes a este ejercicio.

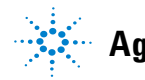

**Agilent Technologies**

# **Tarea 1. Purga de la bomba desde el panel del instrumento**

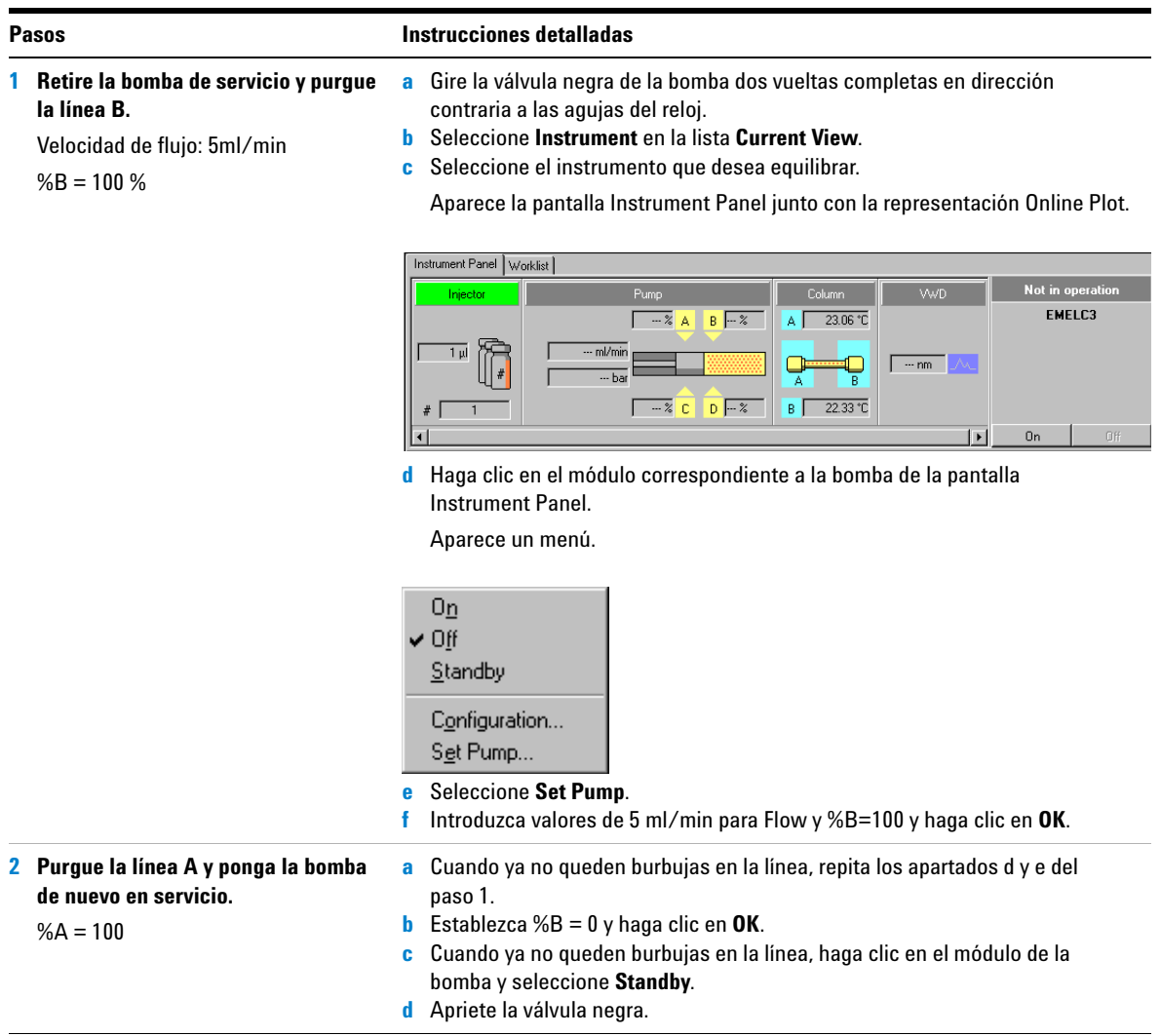

## **Tarea 2. Equilibrio del instrumento desde la pantalla Instrument Panel**

**1 Introduzca los parámetros de la bomba siguientes:**

Metanol como disolvente B:

- **•** Velocidad de flujo: 2 ml/min.
- **•** Composición del disolvente: 80 %MeOH/20 %H<sub>2</sub>O

Acetonitrilo como disolvente B:

- **•** Velocidad de flujo: 1,5 ml/min
- **•** Composición del disolvente: 65 %ACN/35 %H<sub>2</sub>O

### **Pasos Instrucciones detalladas**

- **a** Haga clic en el módulo correspondiente a la bomba de la pantalla Instrument Panel.
- **b** Seleccione **Set Pump**.

Aparece el cuadro de diálogo Set Pump.

**c** Introduzca los parámetros de la bomba indicados en la columna de la izquierda y haga clic en **OK**.

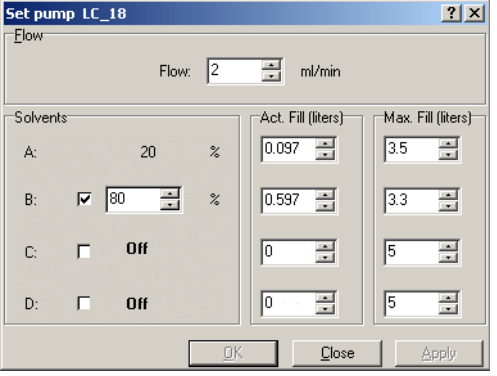

- **d** Haga clic en el módulo de la bomba y seleccione **On**.
- 
- **2 Encienda la lámpara del detector. a** Haga clic en el módulo correspondiente al detector de la pantalla Instrument Panel.
	- **b** Seleccione **Lamp On**.

Espere a que se estabilice la línea base.

### **3 Monitorice la línea base hasta que se vea estable.**

Tras llevar a cabo este paso, ya está listo para realizar los ejercicios restantes; si lo prefiere, puede continuar con la tarea siguiente para aprender a equilibrar el instrumento usando un método.

### **Pasos Instrucciones detalladas**

- **a** Haga clic en **Change** en la parte inferior de la representación Online Plot. Aparece el cuadro de diálogo Edit Signal Plot.
- **b** Seleccione la señal de detector que corresponda en la lista **Available Signals** y haga clic en el botón **Add** para añadir la señal a la lista **Selected Signals**. (También puede seleccionar la presión de la bomba).
- **c** Establezca el rango **Predictable Range (eje Y)** en -10 a +10.
- **d** Configure el rango **X-Axis range** como 10 min.
- **e** Haga clic en **OK**.

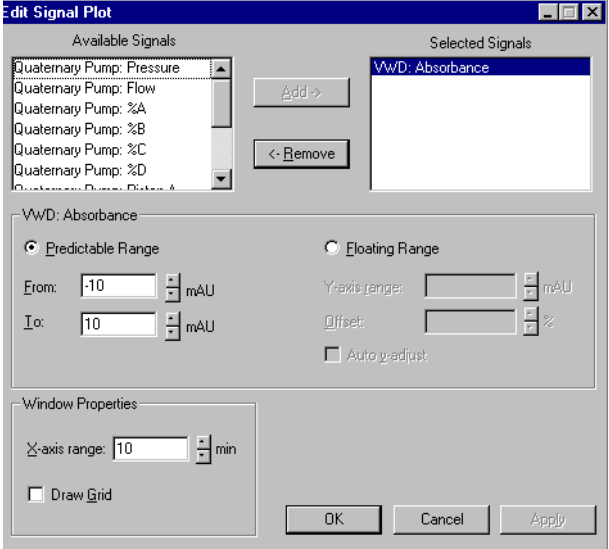

- **f** Haga clic en el módulo del detector después de que la lámpara haya estado encendida algunos minutos.
- **g** Seleccione **Balance**. Cuando la línea base se mantenga en cero durante algunos minutos tras esta operación, se considera que ya está estable.

# **Tarea 3. Equilibrio del instrumento usando un método; introducción de una muestra de equilibrio**

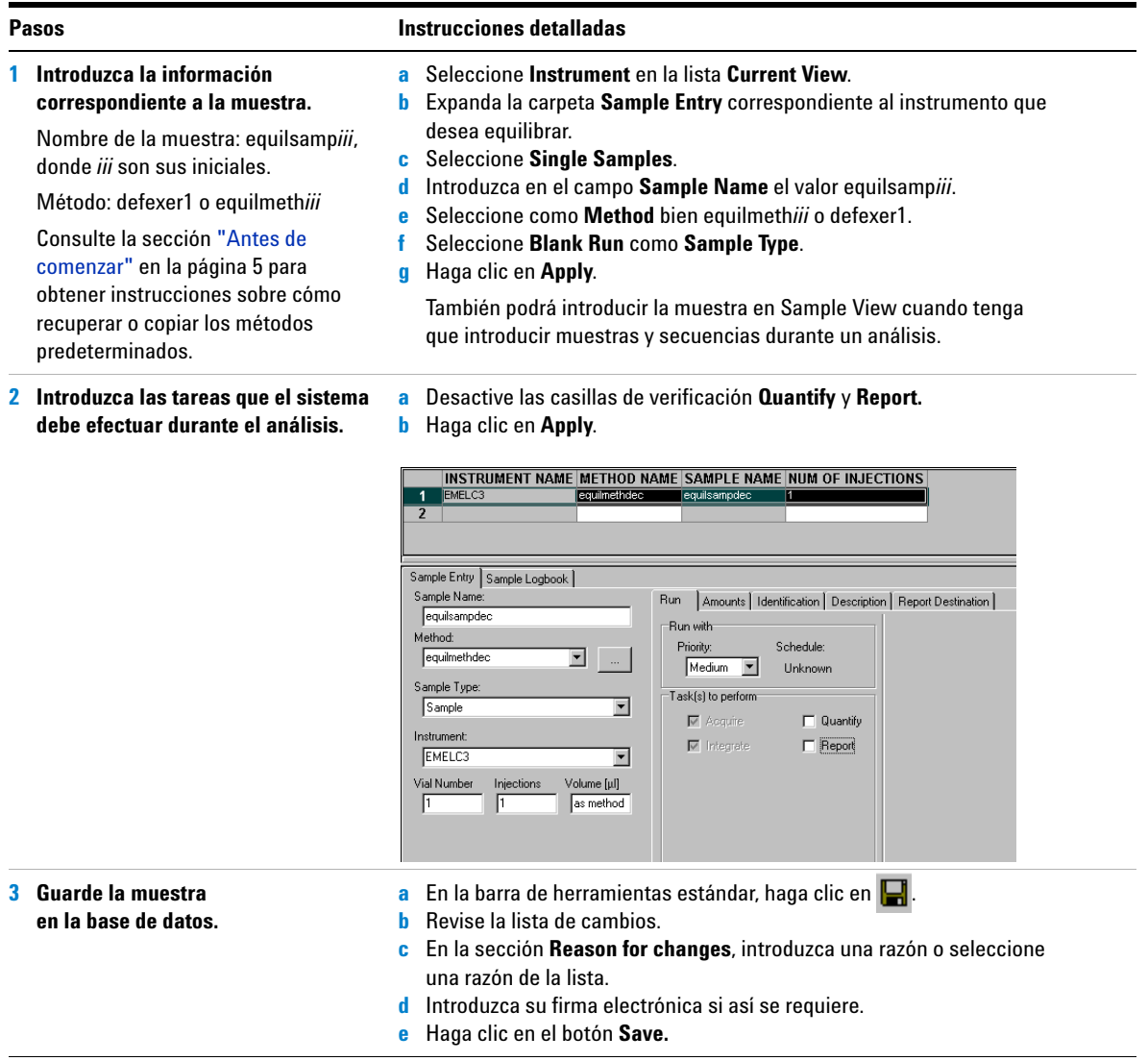

# **Tarea 4. Equilibrio del instrumento usando un método; análisis de una muestra de equilibrio**

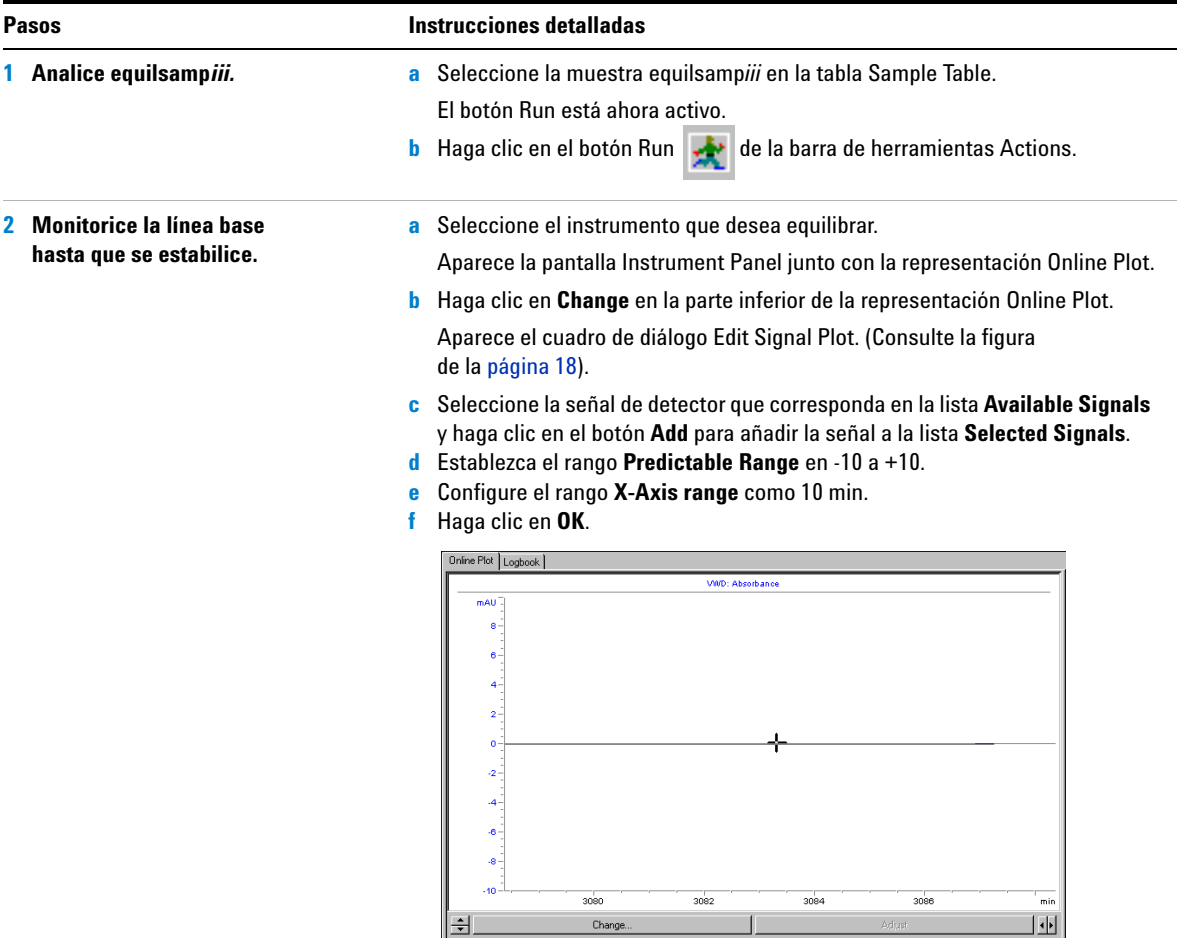

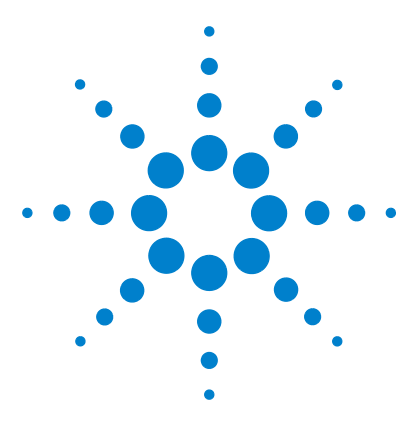

**Sistema de datos en red Agilent Cerity para control de calidad farmacéutico Guía de iniciación**

# <span id="page-20-0"></span>**Ejercicio básico nº 2a Análisis de una muestra única para obtener un cromatograma de ejemplo**

Este ejercicio contiene una serie de tareas para aprender a:

- **•** Introducir una muestra para obtener un cromatograma de ejemplo.
- **•** Analizar la muestra.
- **•** Revisar los resultados.

Un cromatograma de ejemplo puede ser cualquiera de los que se hayan obtenido. Use el cromatograma de ejemplo para probar nuevos parámetros de integración e identificar picos como compuestos.

Para realizar este ejercicio puede utilizar cualquiera de los métodos siguientes:

- **•** Una copia del método predeterminado que se facilita con el sistema de datos en red Cerity.
- **•** El método guardado en ["Tarea 3. Grabación y auditoría de](#page-95-0)  [cambios efectuados en el método"](#page-95-0) en la página 96 de la sección Configuración de métodos.
- **•** Un método de equilibrio que haya creado en ["Ejercicio básico](#page-80-1)  [nº 1 Configuración de un método de equilibrio"](#page-80-1) en la [página 81](#page-80-1).

Para llevar a cabo las tareas de las páginas siguientes, pruebe a seguir los pasos que se indican a la izquierda sin observar las instrucciones detalladas. Sírvase de las instrucciones detalladas que se ofrecen a la derecha cuando necesite ayuda.

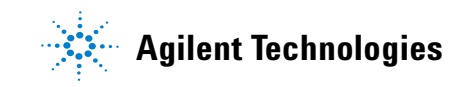

## **Antes de comenzar**

Lea ["Análisis de muestras de rutina"](#page-10-1) en la página 11 para obtener información general sobre el análisis de muestras de rutina.

Equilibre el instrumento. Consulte el ["Ejercicio básico nº 1a](#page-14-1)  [Equilibrio del instrumento"](#page-14-1) en la página 15. Asegúrese de que se han configurado o recuperado los métodos correspondientes a este ejercicio.

# **Tarea 1. Introducción de una muestra única**

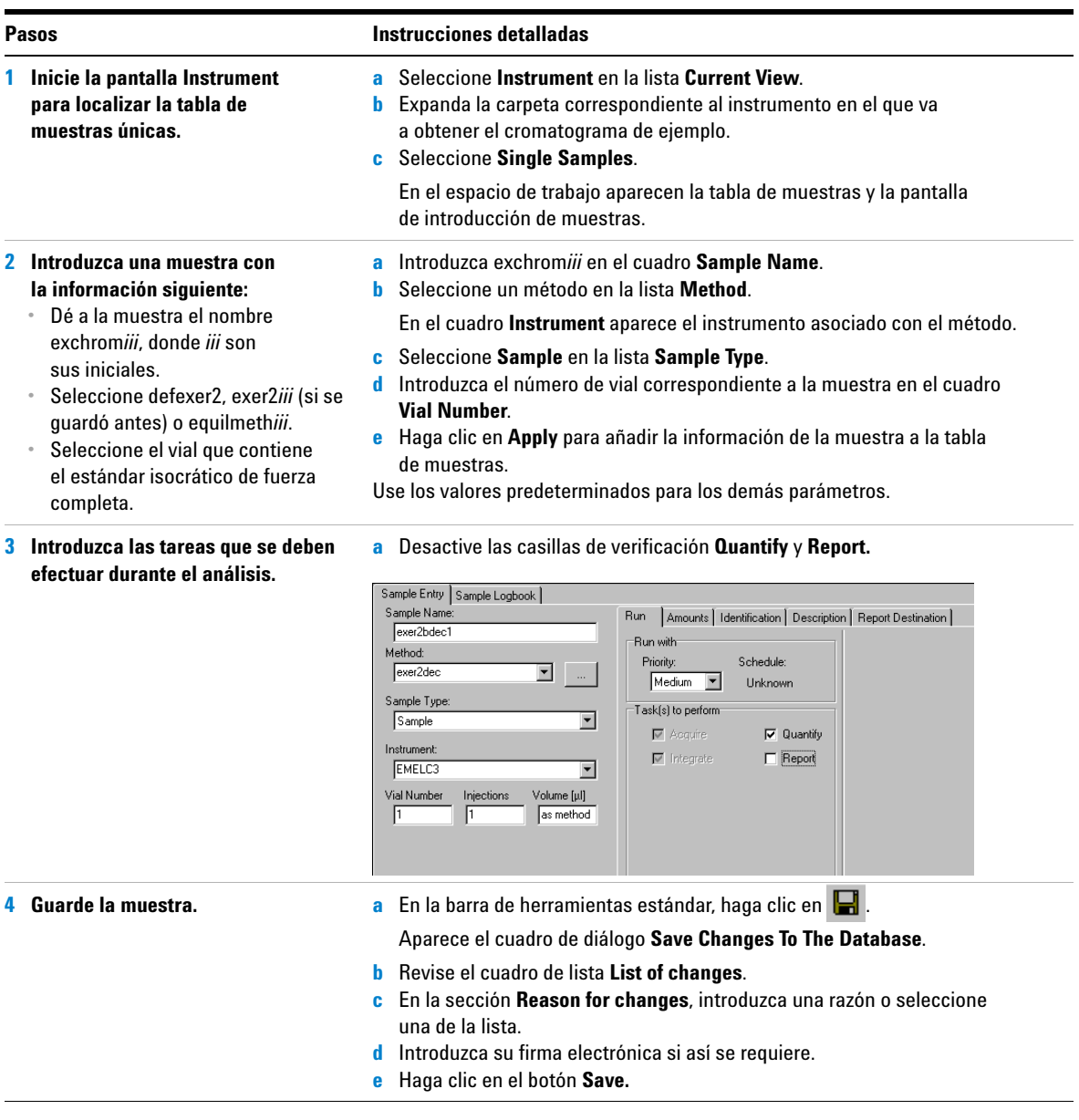

## **Tarea 2. Análisis de la muestra**

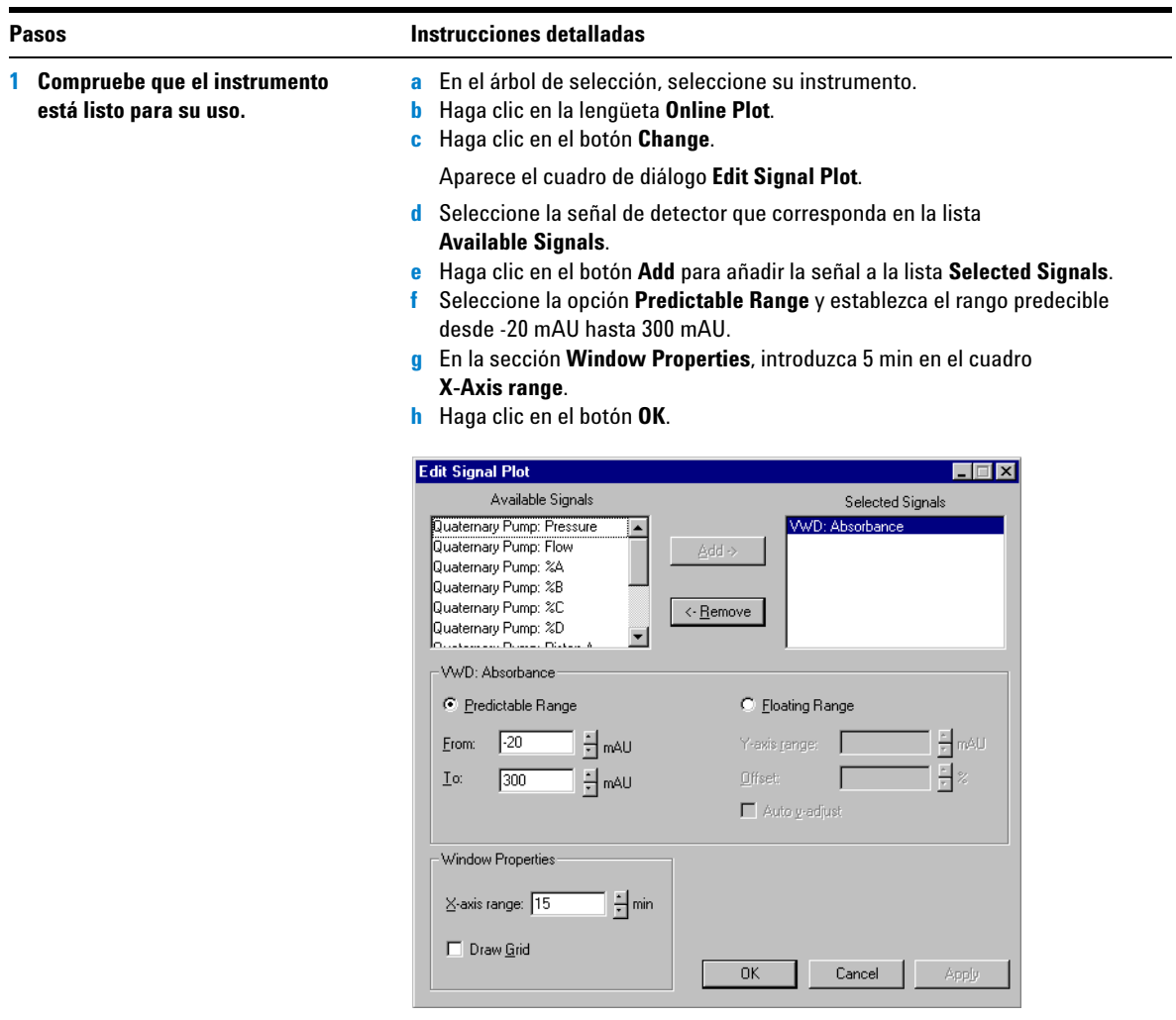

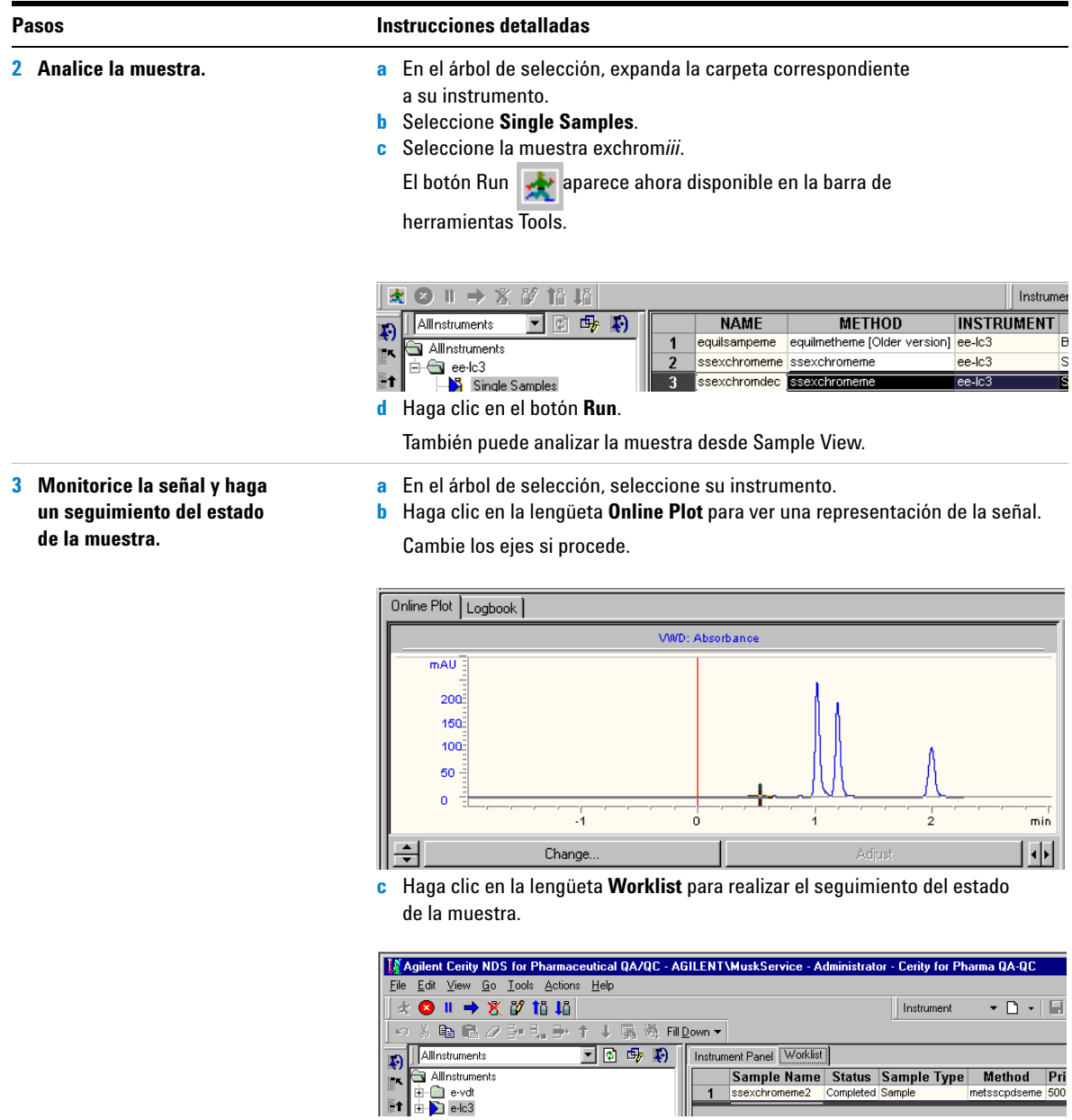

Tras hacer clic en la lengüeta **Worklist**, aparecen disponibles los botones **Abort**, **Pause** y **Resume**.

## **Tarea 3. Revisión del cromatograma**

## **Pasos Constructiones detailedas**

- **1 Revise el resultado obtenido para la muestra y asegúrese de que se han integrado los cuatro picos.**
- **a** Seleccione **Result** en la lista **Current View**.
- **b** Seleccione **MySamplesRunLast24h** en la lista **Query**.
- **c** Expanda la carpeta **Samples**.
- **d** Expanda la carpeta exchrom*iii***.**
- **e** Seleccione la inyección nº 1 de exchrom*iii*.
- **f** Consulte el cromatograma y los resultados de **Summary**.

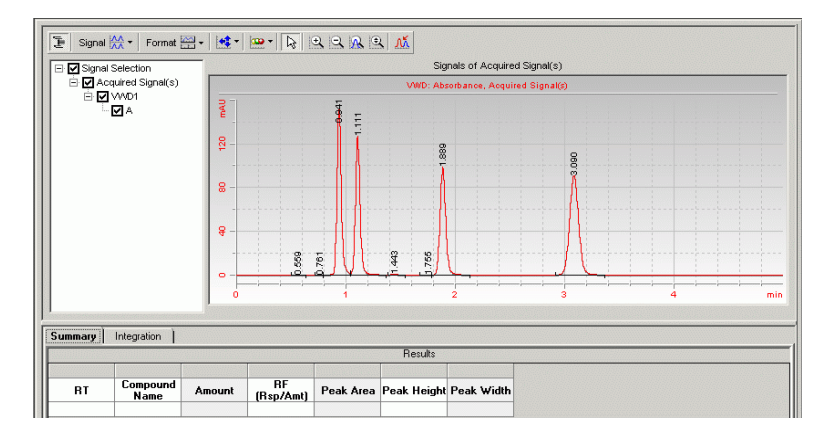

### **g** Haga clic en la lengüeta **Integration** para consultar los resultados de integración.

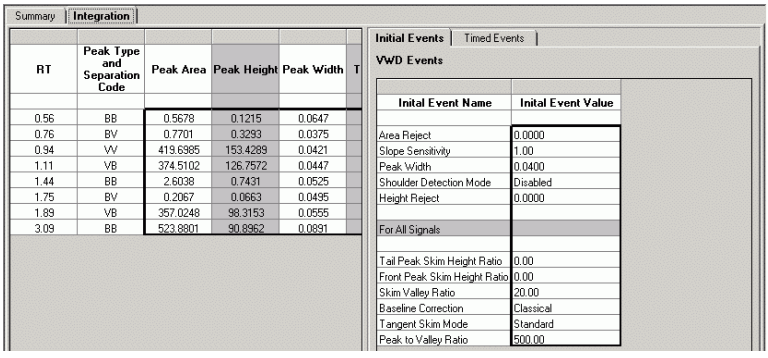

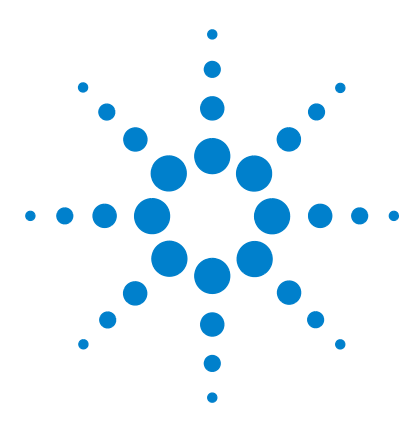

**Sistema de datos en red Agilent Cerity para control de calidad farmacéutico Guía de iniciación**

# <span id="page-26-0"></span>**Ejercicio básico nº 2b Análisis de un grupo de muestras únicas para identificar compuestos**

Este ejercicio contiene una serie de tareas para aprender a:

- **•** Introducir una muestra.
- **•** Analizar y realizar el seguimiento de grupos de muestras únicas
- **•** Revisar los resultados para comprobar la identificación de compuestos.

Para realizar este ejercicio puede utilizar cualquiera de los métodos siguientes:

- **•** Una copia del método por defecto que se facilita con el Cerity Networked Data System (NDS).
- **•** El método completado en el ["Ejercicio básico nº 2](#page-88-1)  [Configuración de un método para identificar compuestos](#page-88-1)  [en muestras únicas"](#page-88-1) en la página 89.

Para llevar a cabo las tareas ilustradas en las páginas siguientes, pruebe a seguir los pasos que se indican a la izquierda sin observar las instrucciones detalladas. Sírvase de las instrucciones detalladas que se ofrecen a la derecha cuando necesite ayuda.

## **Antes de comenzar**

Lea ["Análisis de muestras de rutina"](#page-10-1) en la página 11.

Equilibre el instrumento. Consulte el ["Ejercicio básico nº 1a](#page-14-1)  [Equilibrio del instrumento"](#page-14-1) en la página 15.

Asegúrese de que se han configurado o recuperado los métodos correspondientes a este ejercicio.

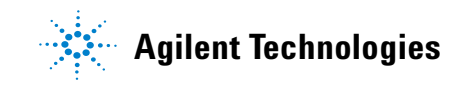

# **Tarea 1. Introducción de tres muestras únicas**

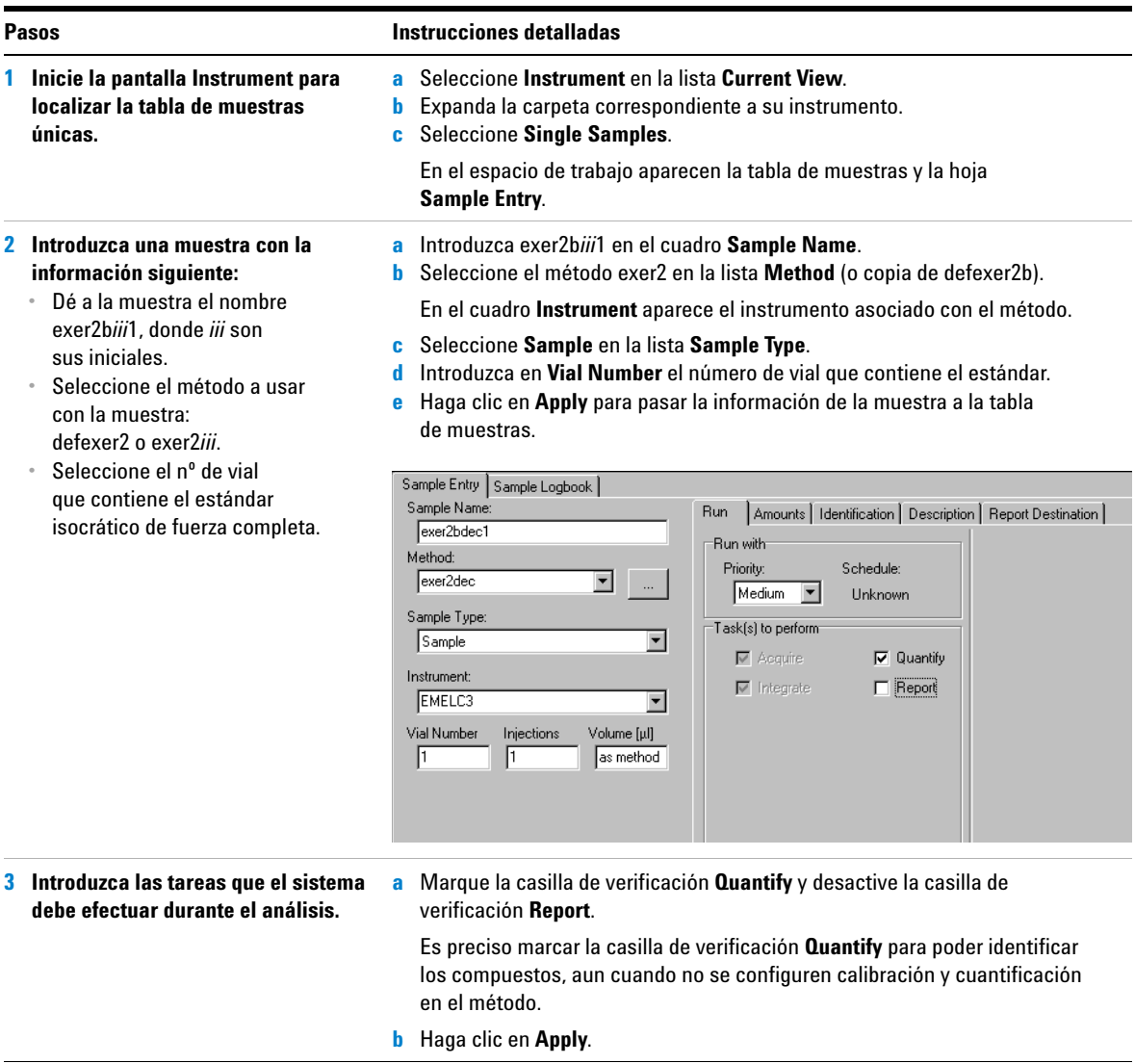

## **Ejercicio básico nº 2b Análisis de un grupo de muestras únicas para identificar compuestos**

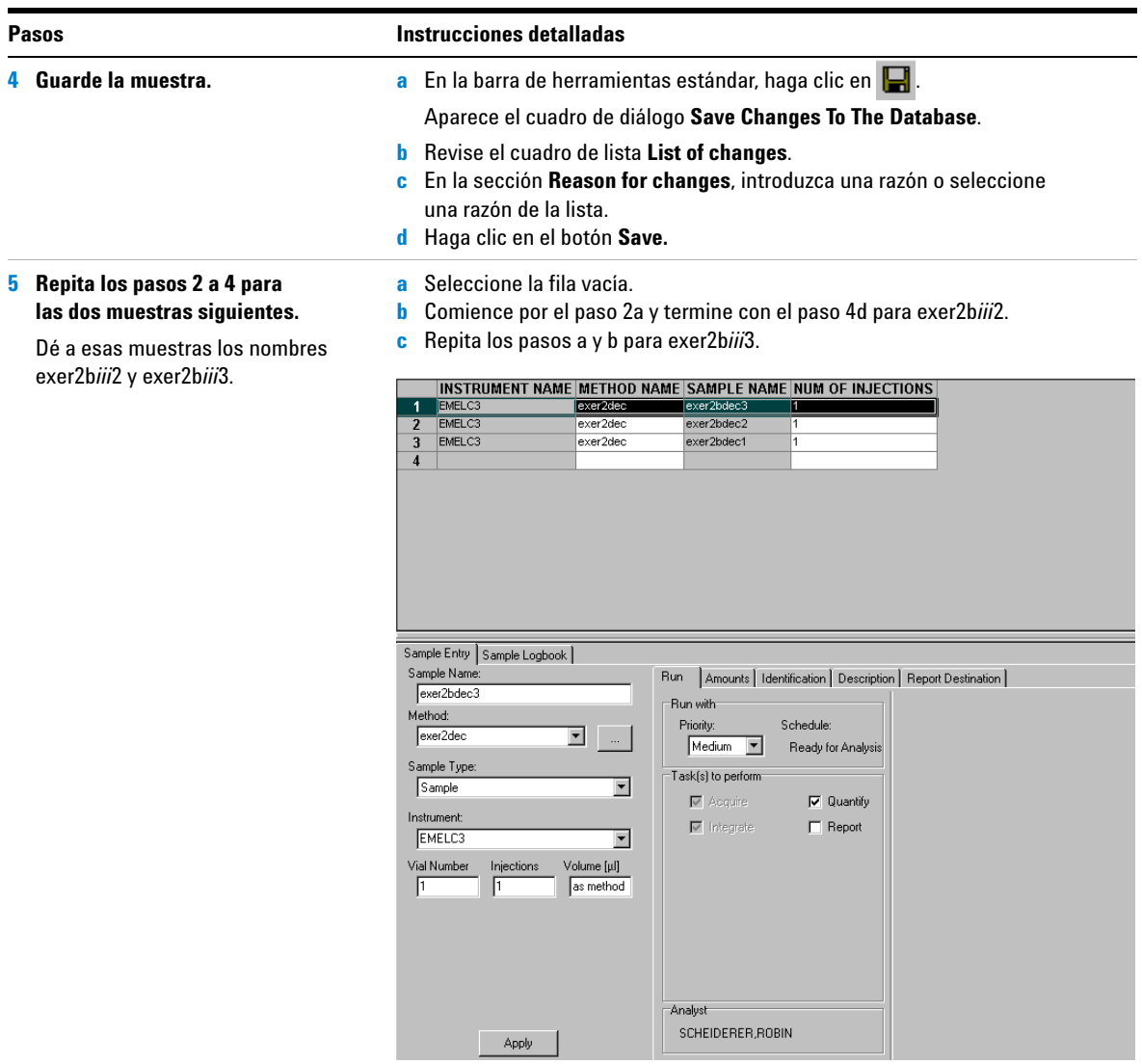

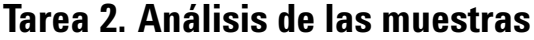

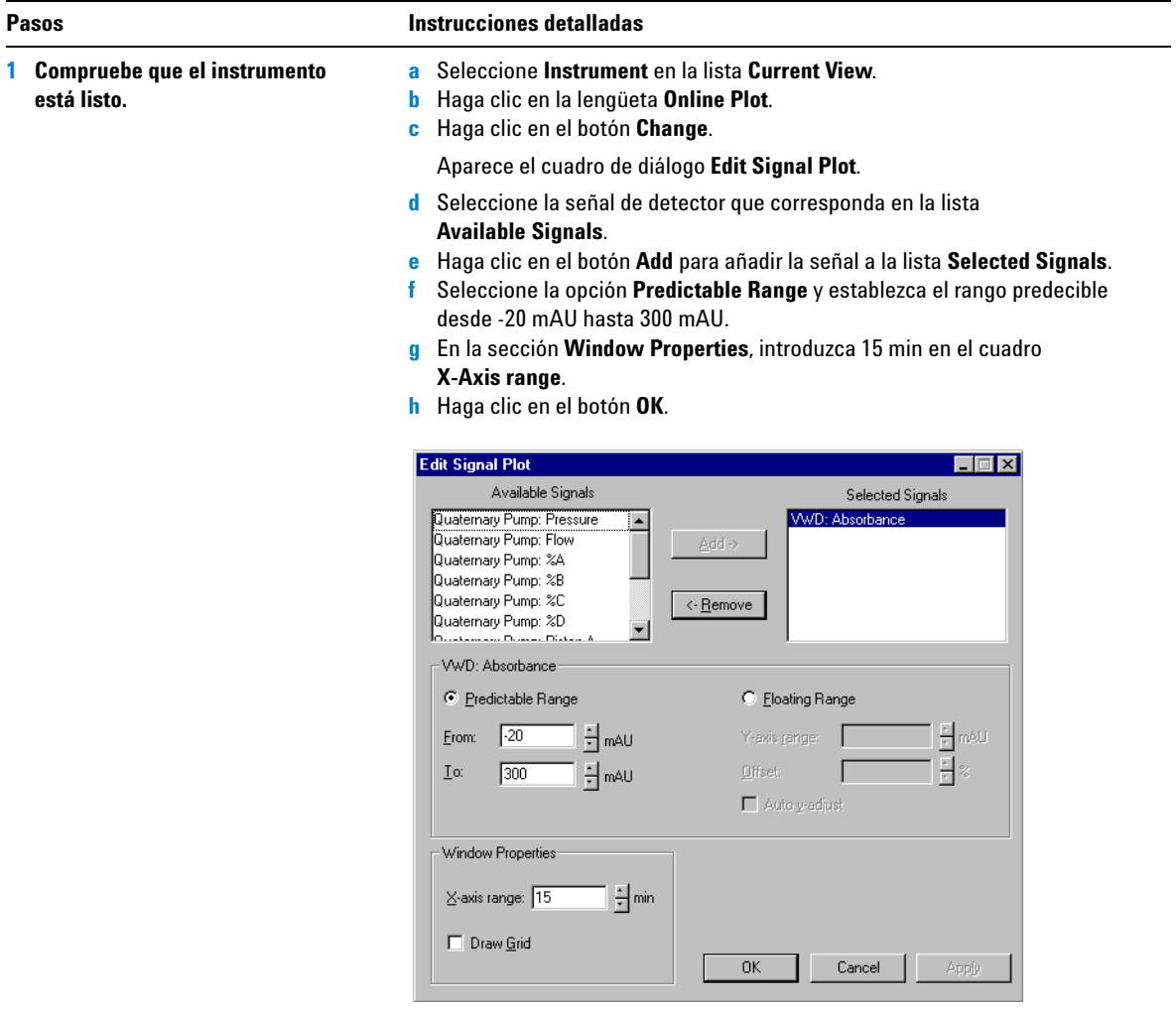

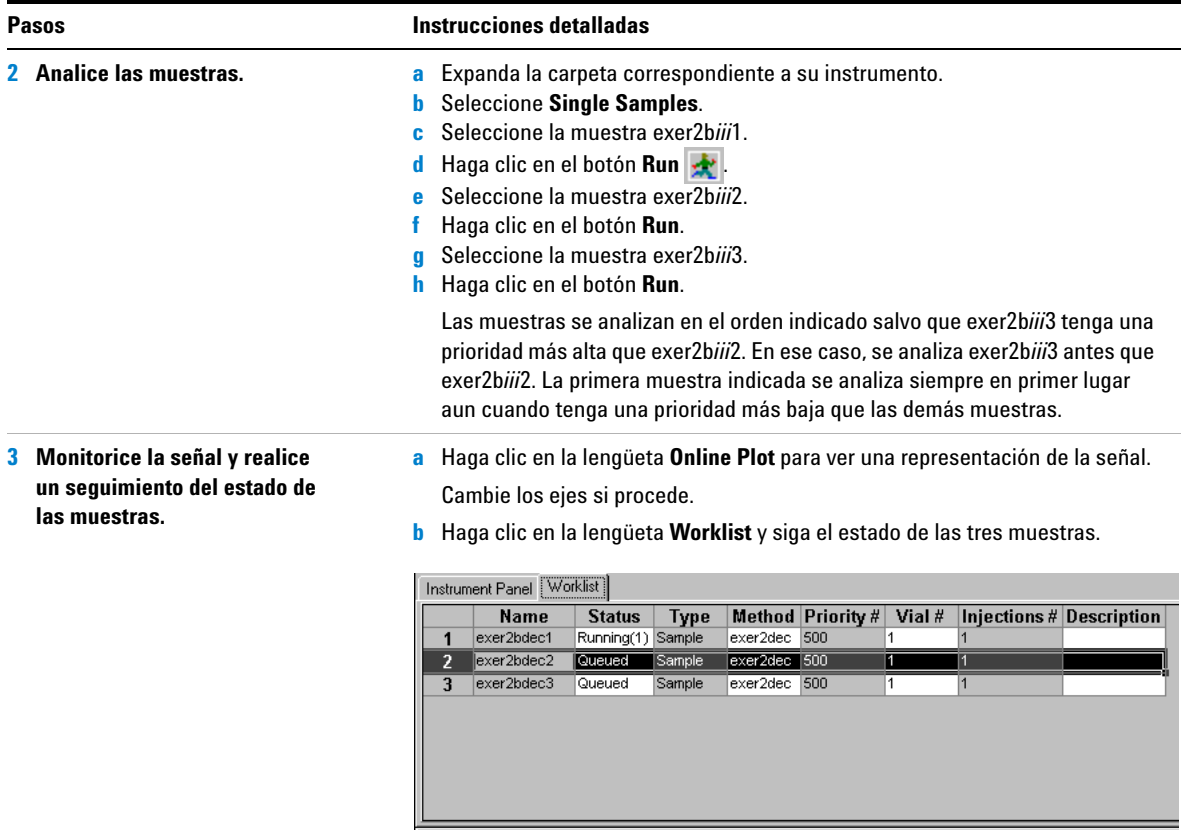

# **Tarea 3. Revisión del cromatograma**

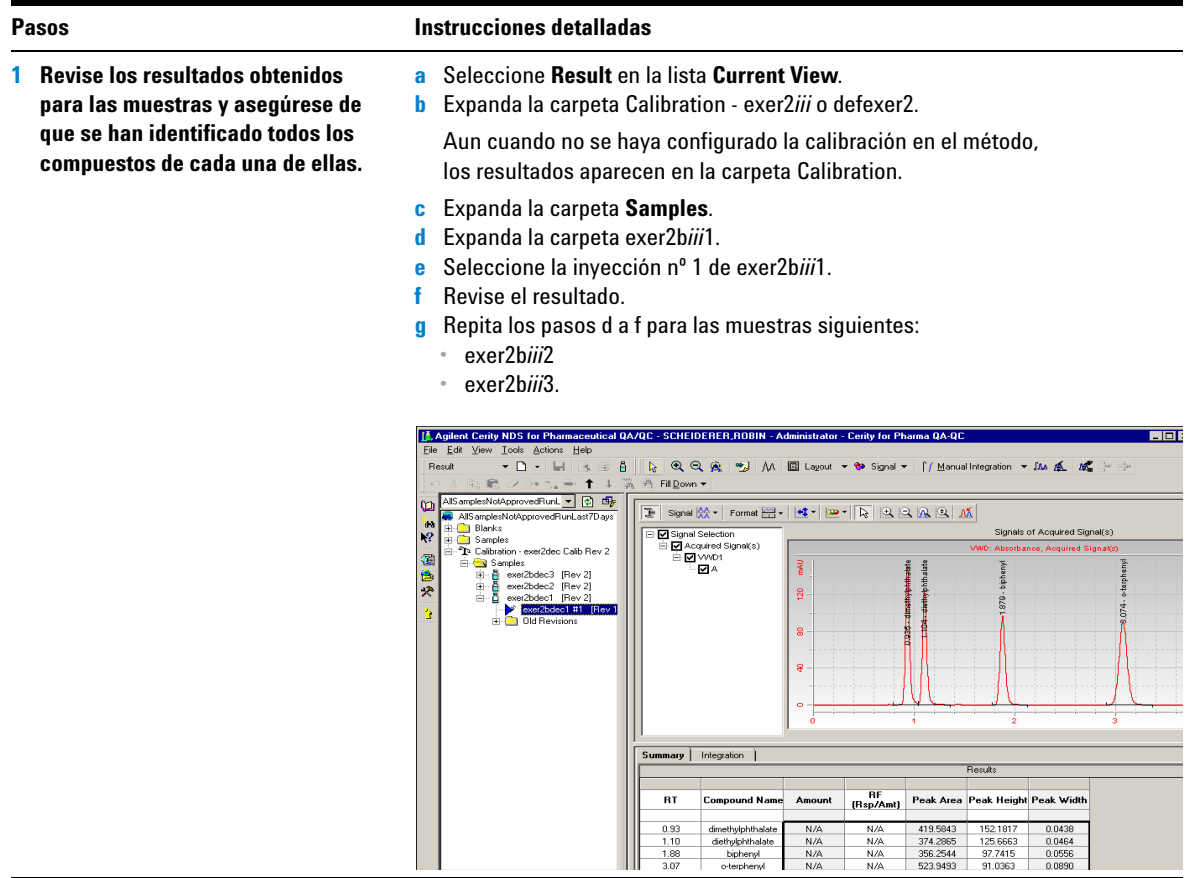

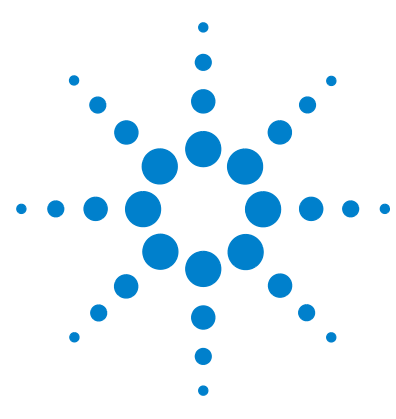

**Sistema de datos en red Agilent Cerity para control de calidad farmacéutico Guía de iniciación**

# <span id="page-32-0"></span>**Ejercicio básico nº 3a Análisis de una secuencia para cuantificar compuestos con calibración de un único nivel**

Este ejercicio contiene una serie de tareas para aprender a:

- **•** Crear una secuencia con un método configurado para calibración de un único nivel y actualización única, cuantificación ESTD y cantidades de compuesto fijas.
- **•** Seleccionar tipos de informe y configurar un directorio para los informes.
- **•** Analizar y realizar el seguimiento de la secuencia.
- **•** Revisar los resultados para garantizar que se han identificado y cuantificado correctamente los compuestos.
- **•** Revisar los informes.

Para realizar este ejercicio, puede elegir entre dos métodos:

- **•** una copia del método predeterminado que se facilita con el sistema.
- **•** el método que creó en el ["Ejercicio básico nº 3 Configuración](#page-100-1)  [de un método para una secuencia con calibración de](#page-100-1)  un único nivel" [en la página 101.](#page-100-1)

Para realizar los ejercicios básicos, pruebe a seguir los pasos que se indican a la izquierda sin observar las instrucciones detalladas. Sírvase de las instrucciones detalladas que se ofrecen a la derecha cuando necesite ayuda.

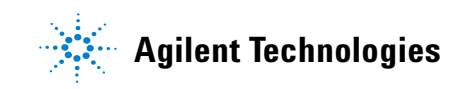

## **Antes de comenzar**

Lea ["Análisis de muestras de rutina"](#page-10-1) en la página 11.

Equilibre el instrumento. Consulte el ["Ejercicio básico nº 1a](#page-14-1)  [Equilibrio del instrumento"](#page-14-1) en la página 15.

Coloque todos los viales con las muestras preparadas en la bandeja del ALS. Asegúrese de que se han configurado o recuperado los métodos correspondientes a este ejercicio.

# **Tarea 1. Creación de una nueva secuencia**

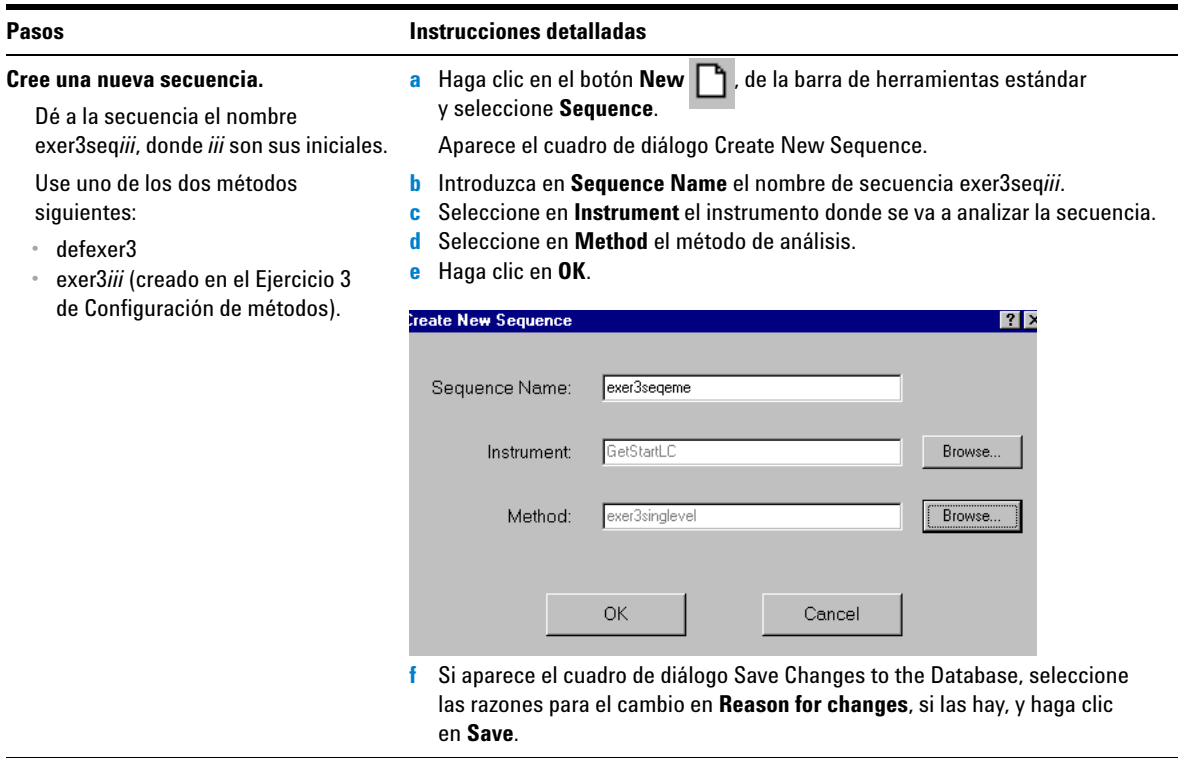

## **Tarea 2. Introducción de la información correspondiente a las muestras y la secuencia**

### **Pasos Instrucciones detalladas**

### **1 Revise la tabla de la secuencia.**

Observe que la tabla de secuencia coincide con la plantilla de secuencia configurada en el método.

**a** Seleccione Instrument en la lista Current View.

- **b** Expanda el instrumento que está utilizando y seleccione la secuencia que acaba de crear.
- **c** Revise la tabla.

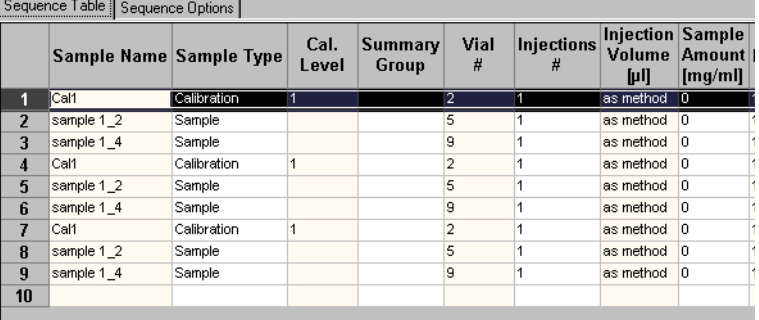

### **2 Introduzca las tareas que se deben efectuar durante el análisis:**

Cuantificación, Informe.

La adquisición y la integración están siempre marcadas.

### **a** Haga clic en la lengüeta **Sequence Options**.

**b** Asegúrese de que estén marcadas las casillas de verificación **Quantify** y **Report** del cuadro Task(s) to perform.

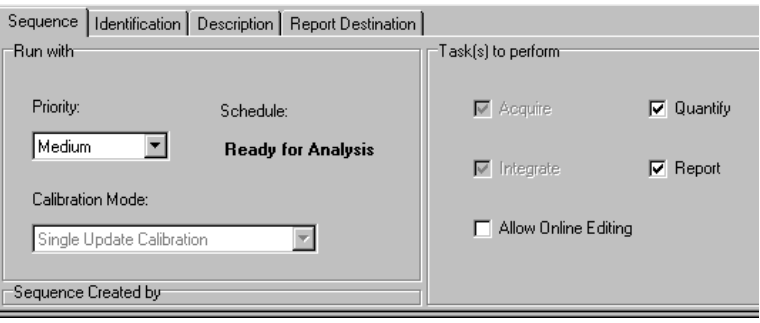
## **Ejercicio básico nº 3a Análisis de una secuencia para cuantificar compuestos con calibración de un único nivel**

<span id="page-36-0"></span>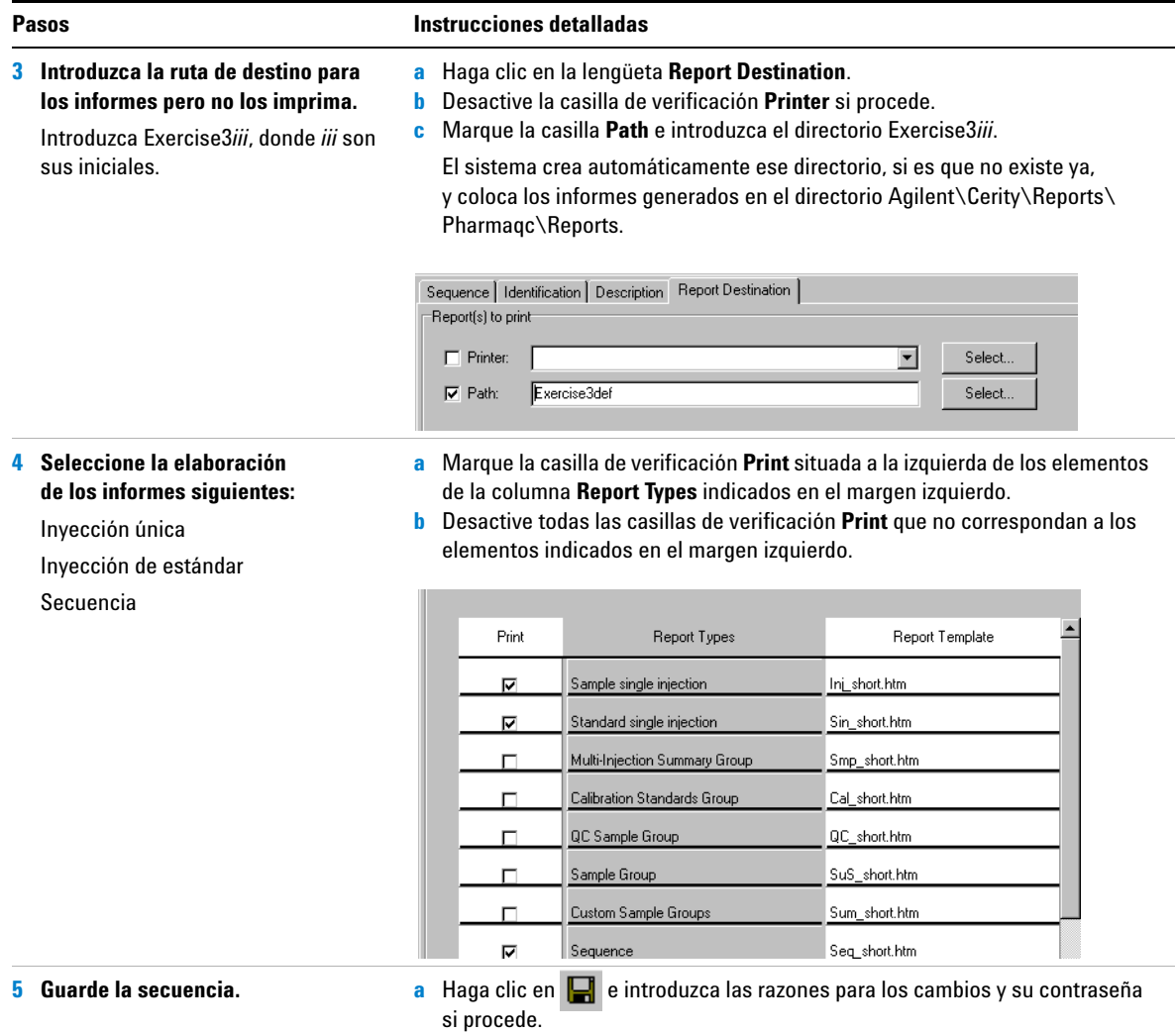

## <span id="page-37-0"></span>**Tarea 3. Análisis y seguimiento de la secuencia**

## **1 Asegúrese de que el instrumento está listo.**

Use las mismas condiciones que se configuraron en el método.

Parámetros de la representación Online Plot:

- **•** Rango del eje Y: de -20 a 300
- **•** Rango del eje X: 15 minutos

## **Pasos Instrucciones detalladas**

- **a** Seleccione el instrumento en que se va a analizar la secuencia en el árbol de selección.
- **b** Asegúrese de que el instrumento y la columna están equilibrados, y de que las condiciones son las mismas que se configuraron en el método para la secuencia.

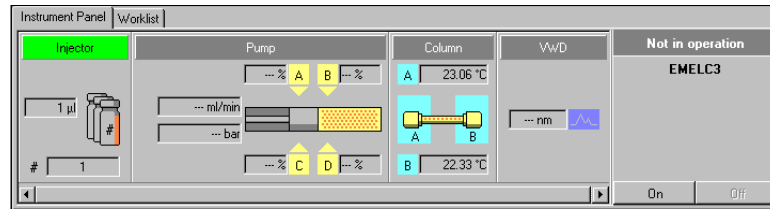

**c** Haga clic en **Change** en la parte inferior de la representación Online Plot.

Aparece el cuadro de diálogo Edit Signal Plot.

- **d** Seleccione la señal de detector que corresponda en la lista Available Signals y haga clic en **Add** para pasar la señal a la lista de la derecha.
- **e** Configure el rango **Predictable Range** como de -20 a 300.
- **f** Configure el rango **X-Axis range** como 15 min.
- **g** Haga clic en **OK**.

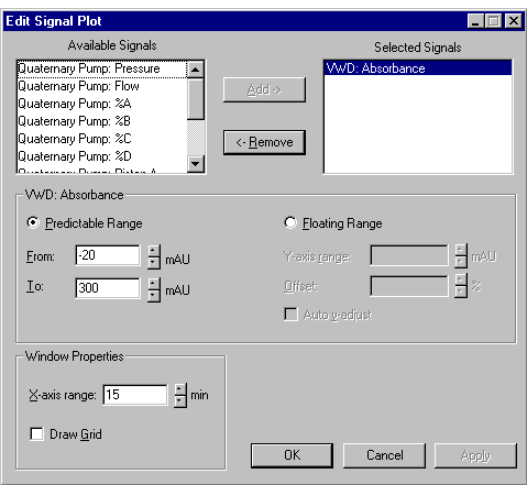

## **Ejercicio básico nº 3a Análisis de una secuencia para cuantificar compuestos con calibración de un único nivel**

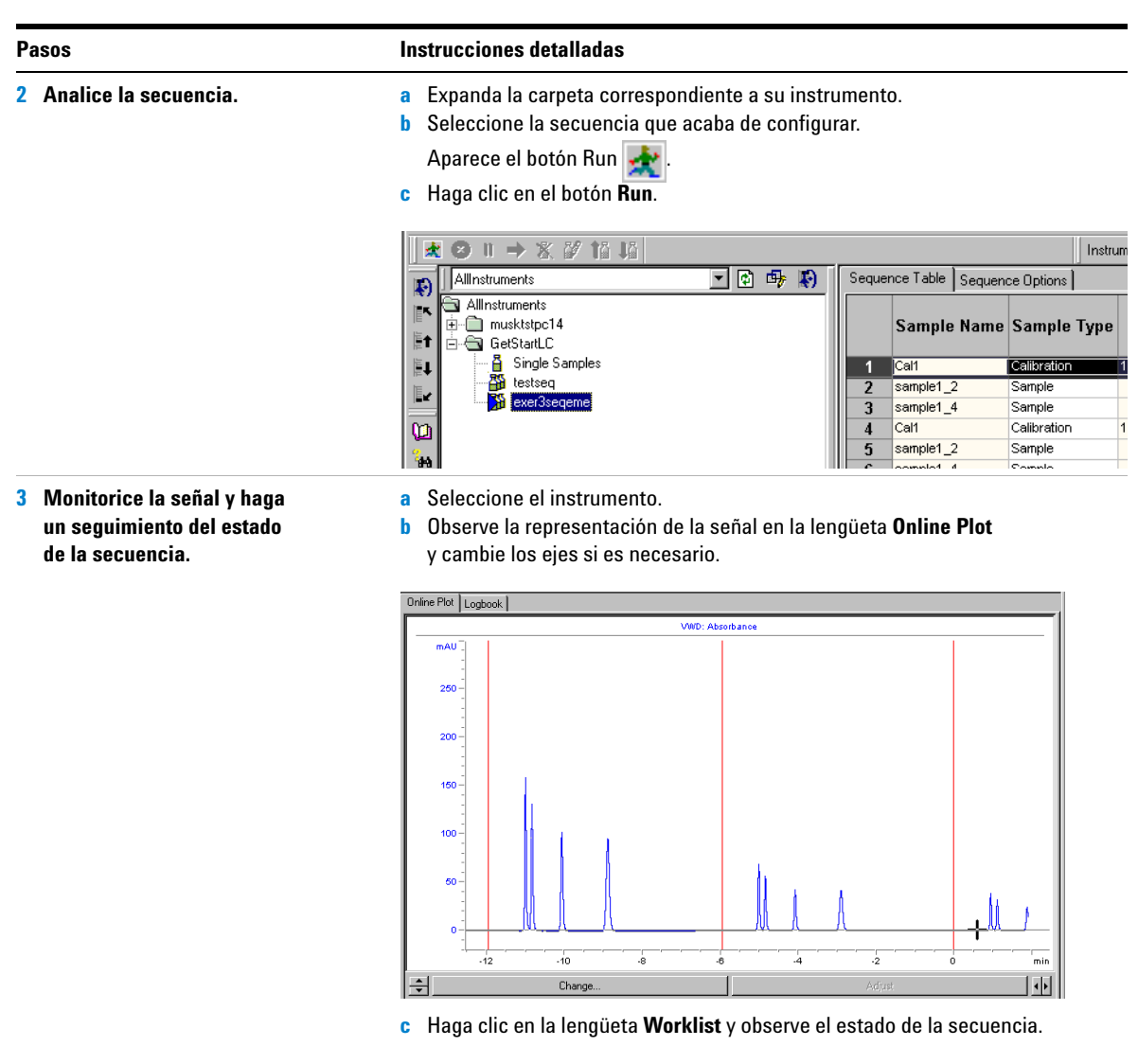

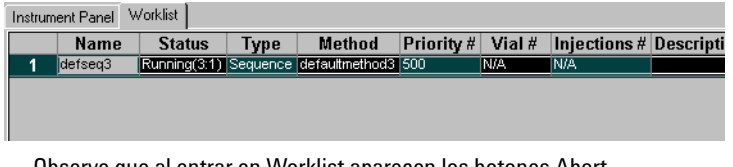

Observe que al entrar en Worklist aparecen los botones Abort, Pause y Resume.

# **Tarea 4. Revisión de los resultados y los informes**

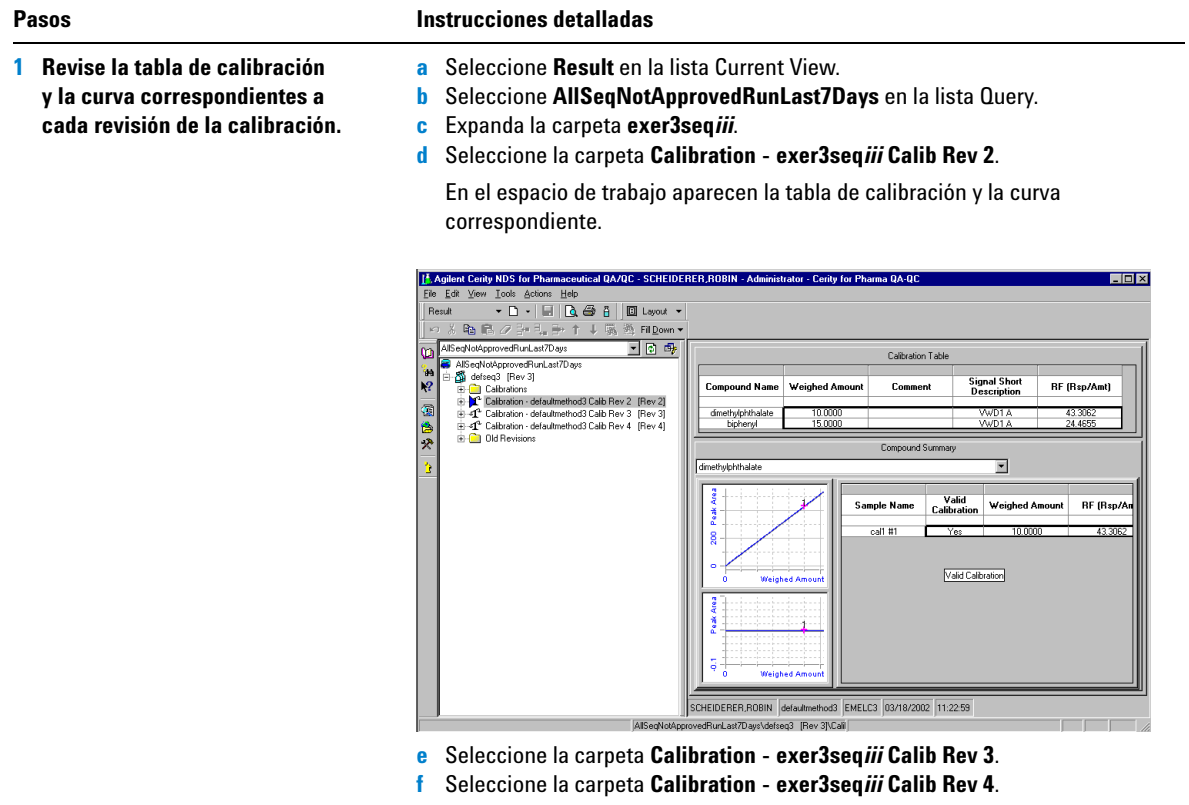

## **Ejercicio básico nº 3a Análisis de una secuencia para cuantificar compuestos con calibración de un único nivel**

**2 Revise los resultados correspondientes a cada estándar de calibra-**

Observe los diferentes factores de respuesta utilizados para cuantificar

**ción en cada revisión.**

las muestras.

### **Pasos Instrucciones detalladas**

- **a** Expanda la carpeta **Calibration exer3seq***iii* **Calib Rev 2**.
	- **b** Expanda la carpeta **Calibrations**.
	- **c** Expanda la carpeta Cal1.
	- **d** Seleccione Cal1 #1.
	- **e** Observe el factor de respuesta en el espacio de trabajo.

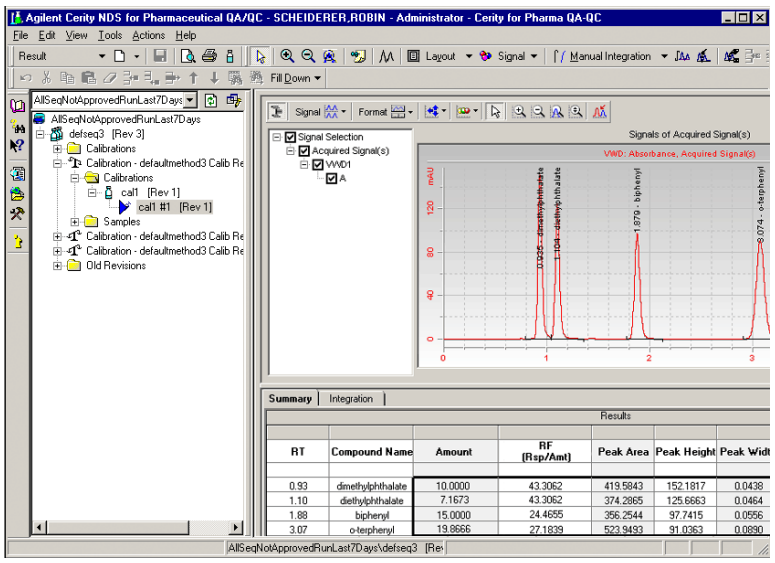

- **f** Expanda la carpeta **Calibration exer3seq***iii* **Calib Rev 3**.
- **g** Repita los pasos b-c.
- **h** Seleccione el segundo estándar Cal1.
- **i** Observe el factor de respuesta.
- **j** Expanda la carpeta **Calibration exer3seq***iii* **Calib Rev 4**.
- **k** Repita los pasos b-c.
- **l** Seleccione el tercer estándar Cal1.
- **m** Observe el factor de respuesta.

## **Ejercicio básico nº 3a Análisis de una secuencia para cuantificar compuestos con calibración de un único nivel**

### **Pasos Instrucciones detalladas**

**3 Revise los resultados obtenidos para las muestras en cada revisión.**

Observe el factor de respuesta utilizado para la cuantificación.

- **a** Expanda la carpeta **Calibration exer3seq***iii* **Calib Rev 2**.
- **b** Expanda la carpeta **Samples**.
- **c** Expanda la carpeta Sample1\_2.
- **d** Seleccione Sample1\_2 #1.
- **e** Observe el factor de respuesta en el espacio de trabajo.
- **f** Repita los pasos c-e para Sample1\_4.

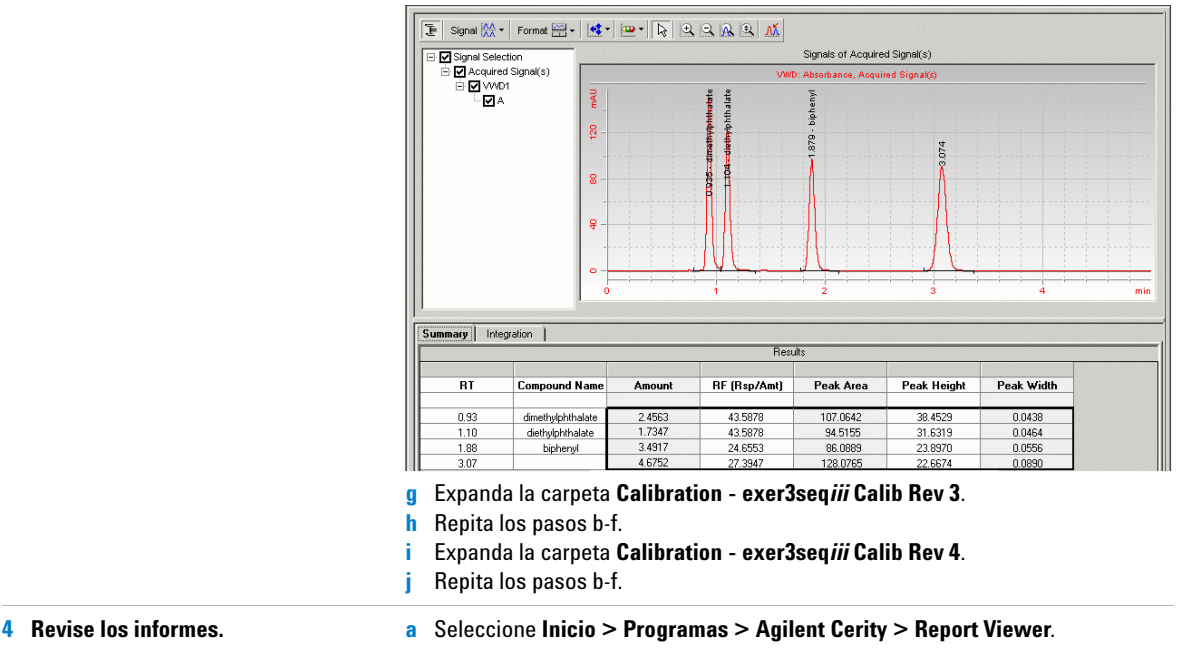

- **Consejo:** use la utilidad Report **b** Seleccione **File > Open**.
- Viewer para abrir los informes.
- **c** Abra **Cerity > Agilent > Reports > PharmaQC > Reports > Exercise3***iii*. **d** Abra y consulte cada uno de los informes.

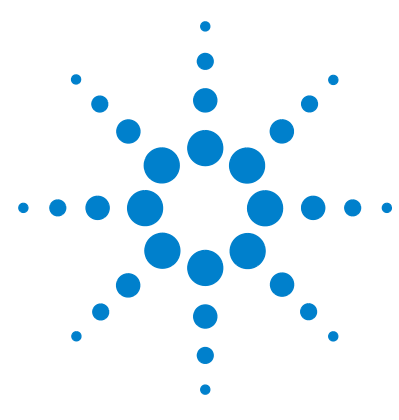

**Sistema de datos en red Agilent Cerity para control de calidad farmacéutico Guía de iniciación**

# **Ejercicio básico nº 3b Reintegración y reproceso de los resultados**

Este ejercicio contiene una serie de tareas para aprender a:

- **•** Reintegrar manualmente los resultados del estándar de calibración.
- **•** Cambiar valores de las variables de muestra.
- **•** Reprocesar la secuencia con una revisión del método original.

Puede usar los datos que obtuvo en el Ejercicio nº 3a.

Para llevar a cabo las tareas ilustradas en las páginas siguientes, pruebe a seguir los pasos que se indican a la izquierda sin observar las instrucciones detalladas. Sírvase de las instrucciones detalladas que se ofrecen a la derecha cuando necesite ayuda.

## **Antes de comenzar**

Lea ["Análisis de muestras de rutina"](#page-10-0) en la página 11.

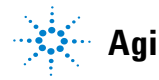

**Agilent Technologies**

## **Tarea 1. Cambios en los resultados y en la información de la muestra**

## **Pasos Instrucciones detalladas**

- **1 Localice el resultado de inyección única correspondiente a la tercera cuantificación de la muestra sample1\_4 de la secuencia exer3seq***iii***.**
- **a** Seleccione **Result** en la lista Current View.
- **b** En la lista Query, seleccione **MySeqNotApprovedRunLast7days**.
- **c** Expanda la carpeta **exer3seq***iii*.
- **d** Expanda la carpeta **Calibration exer3***iii* **Calib Rev 4**.
- **e** Expanda la carpeta **Samples**.
- **f** Expanda la carpeta **sample 1\_4**.
- **g** Seleccione **sample 1\_4#1**.
- **h** Haga clic en la pestaña **Integration**.

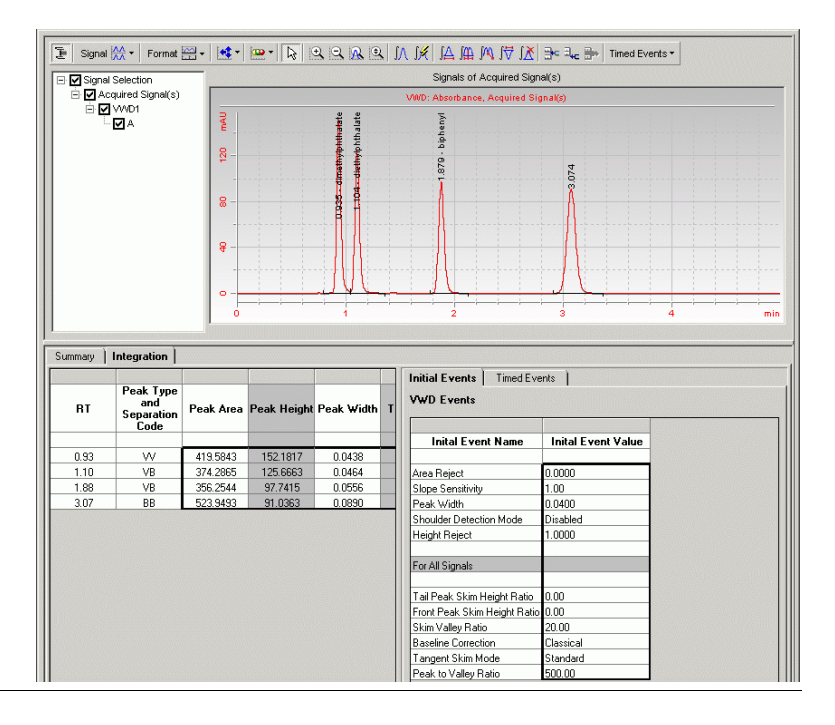

## **Ejercicio básico nº 3b Reintegración y reproceso de los resultados**

Initial Events | Timed Events |

Inital Event Value

 $0.0000$ 

 $1.00$ 

 $0.0400$ 

Inital Event Name

**VWD Events** 

Area Reject

Slope Sensitivity<br>Peak Width

T

 $0.0430$ 

 $0.0464$ 

0.0556

 $0.0890$ 

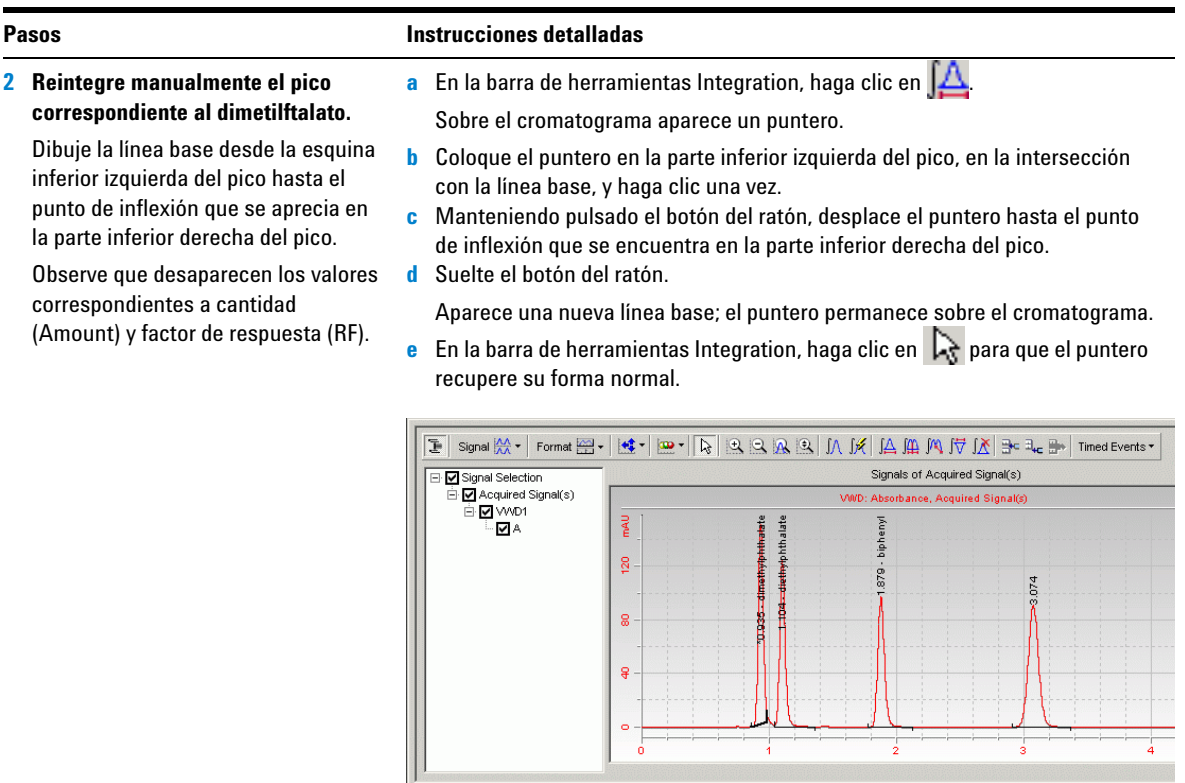

Summary | Integration |

**RT** 

 $0.93$ 

 $1.10$ 

1.88

 $3.07$ 

Peak Type<br>and<br>Separation<br>Code

MM m

 $\vee$ B

 $\vee$ B

BB

387.2399

374.2865

356.2544

523,9493

Peak Area Peak Height Peak Width

149.9951

125.6663

97.7415

91.0363

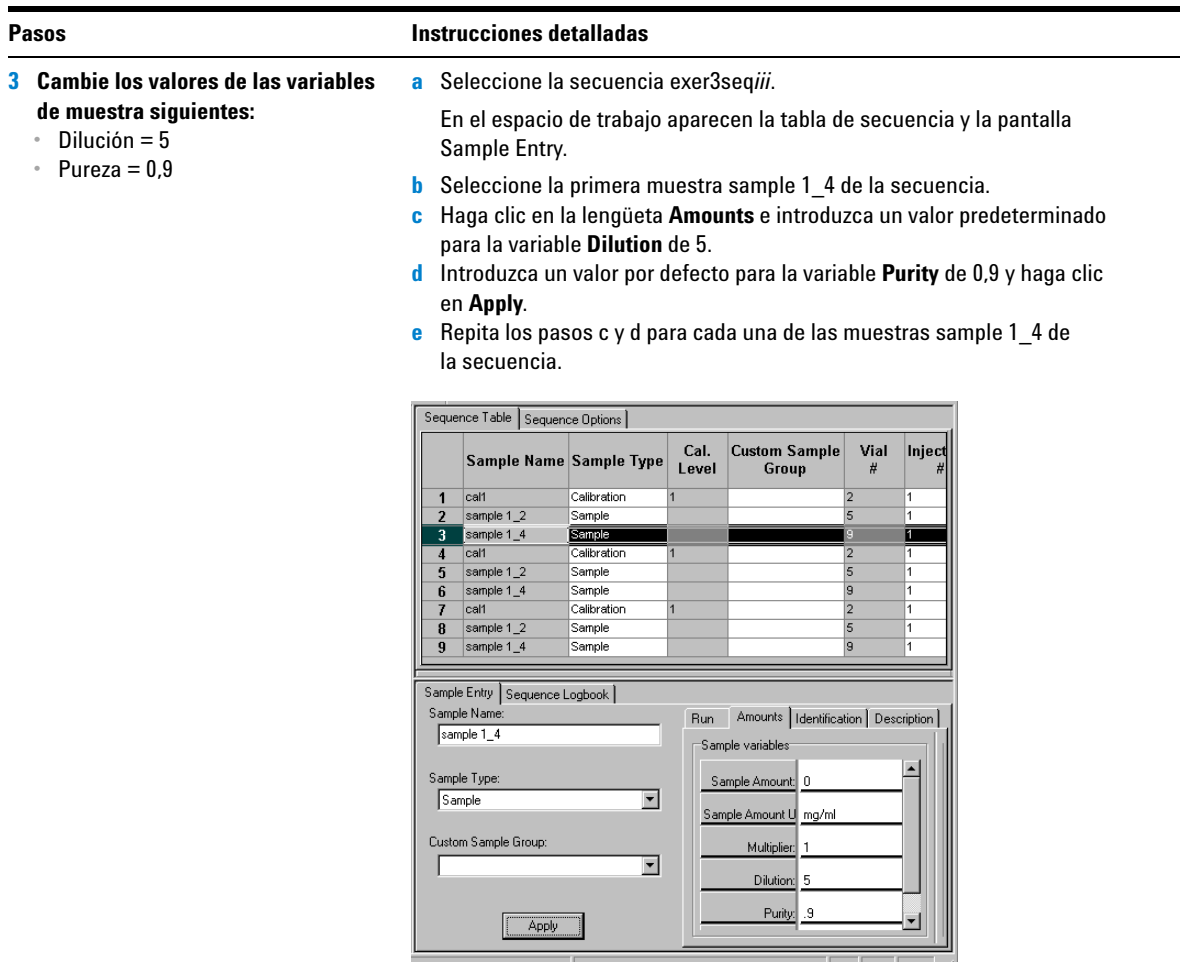

# **Tarea 2. Reproceso de los resultados de la secuencia**

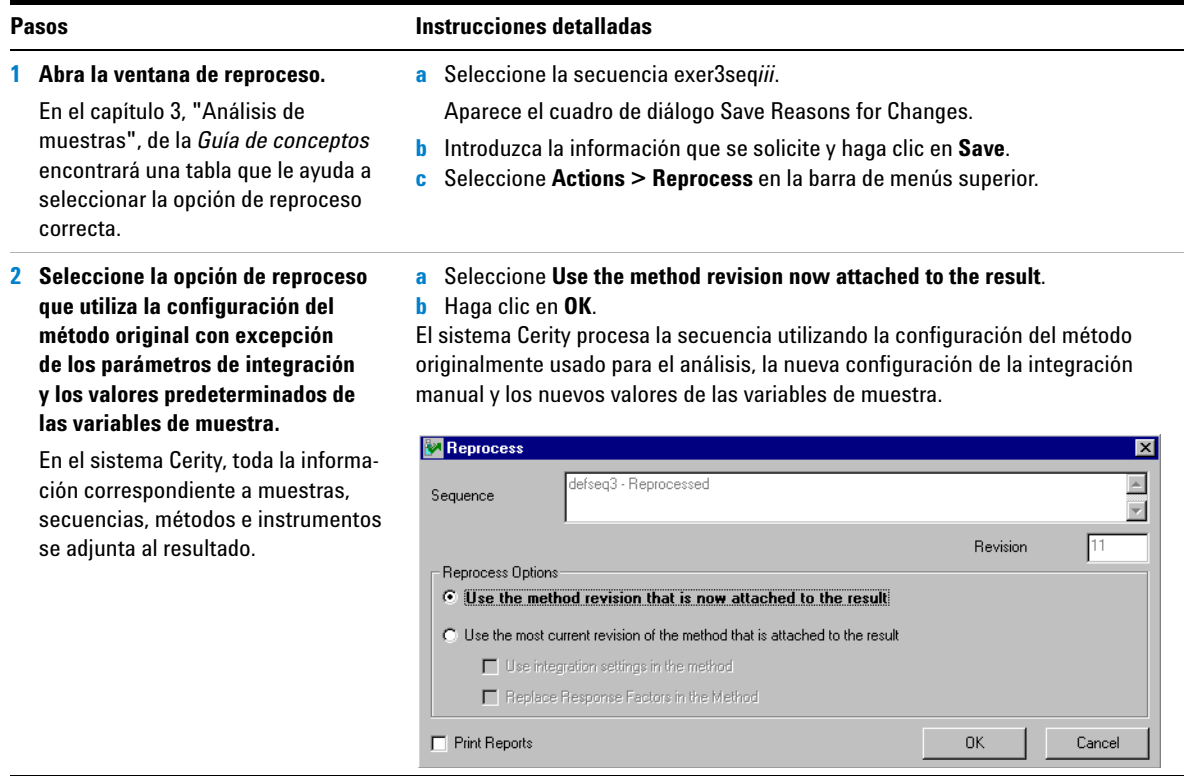

## **Ejercicio básico nº 3b Reintegración y reproceso de los resultados**

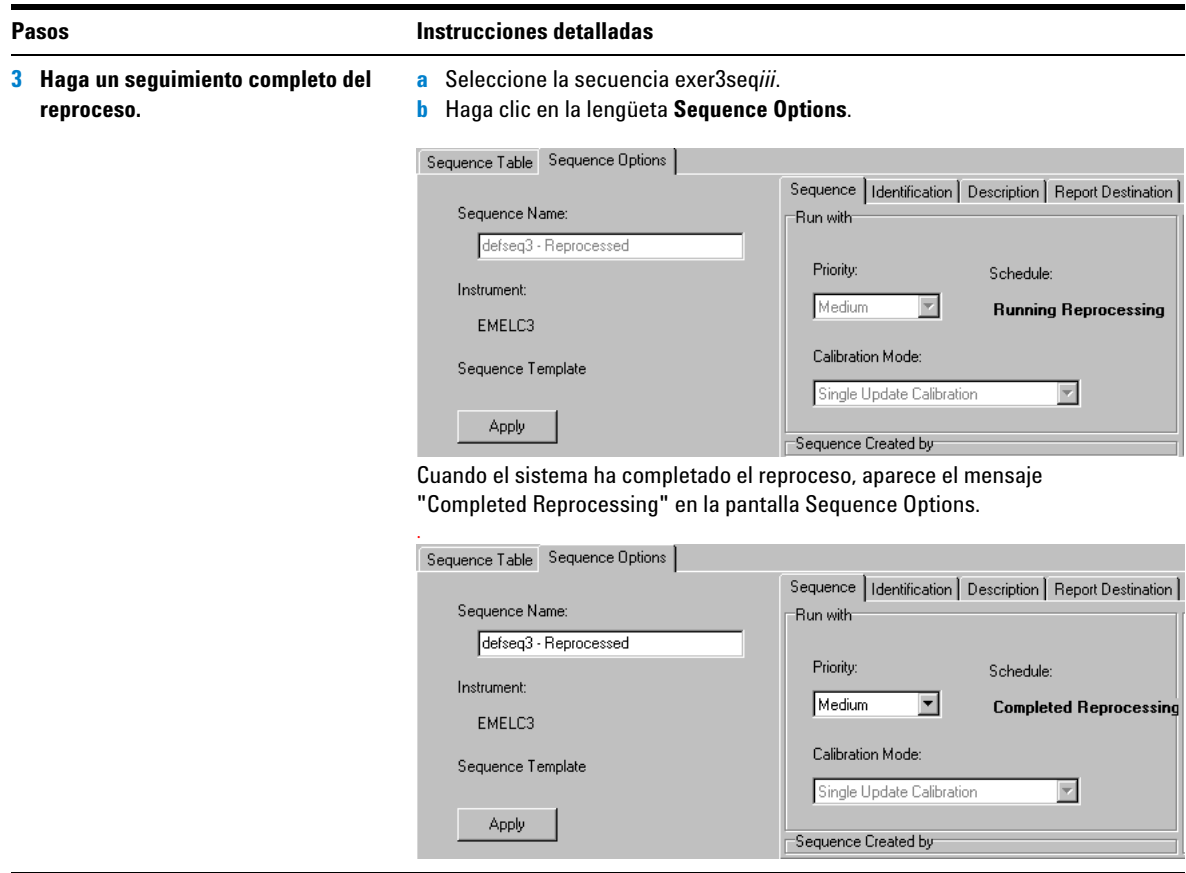

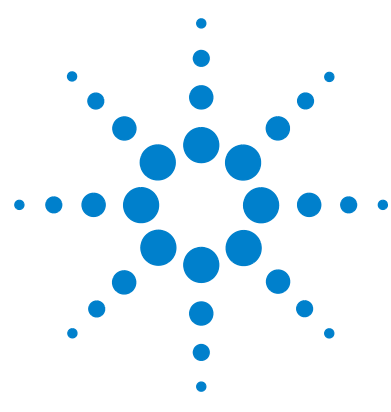

**Sistema de datos en red Agilent Cerity para control de calidad farmacéutico Guía de iniciación**

# **Ejercicio avanzado nº 4a Análisis de una secuencia para cuantificar compuestos con calibración multinivel**

Este ejercicio contiene una serie de tareas para aprender a:

- **•** Crear una secuencia con un método configurado para calibración general multinivel, cuantificación ESTD y cantidades de compuesto variables.
- **•** Introducir nueva información para un estándar o una muestra única.
- **•** Editar una secuencia durante el análisis.
- **•** Revisar los resultados para ver el proceso de calibración general multinivel.
- **•** Ver los informes de inyección única con cuantificación temprana y el informe de secuencia.

Para realizar este ejercicio, puede elegir entre dos métodos:

- **•** Una copia de defexer4*iii*, el método instrumental copiado a partir del método predeterminado facilitado con el sistema.
- **•** Exer4*iii*, el método que creó en el ["Ejercicio avanzado nº 5](#page-136-0)  [Configuración de un método con calibración multinivel](#page-136-0)  [para una secuencia"](#page-136-0) en la página 137.

Para llevar a cabo las tareas ilustradas en las páginas siguientes, pruebe a seguir los pasos que se indican a la izquierda sin observar las instrucciones detalladas. Sírvase de las instrucciones detalladas que se ofrecen a la derecha cuando necesite ayuda.

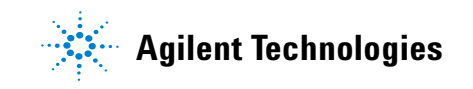

**Ejercicio avanzado nº 4a Análisis de una secuencia para cuantificar compuestos con calibración multinivel**

## **Antes de comenzar**

Lea ["Análisis de muestras de rutina"](#page-10-0) en la página 11.

Equilibre el instrumento. Consulte el ["Ejercicio básico nº 1a](#page-14-0)  [Equilibrio del instrumento"](#page-14-0) en la página 15.

## **Tarea 1. Creación de una nueva secuencia e introducción de la información correspondiente a la muestra y la secuencia**

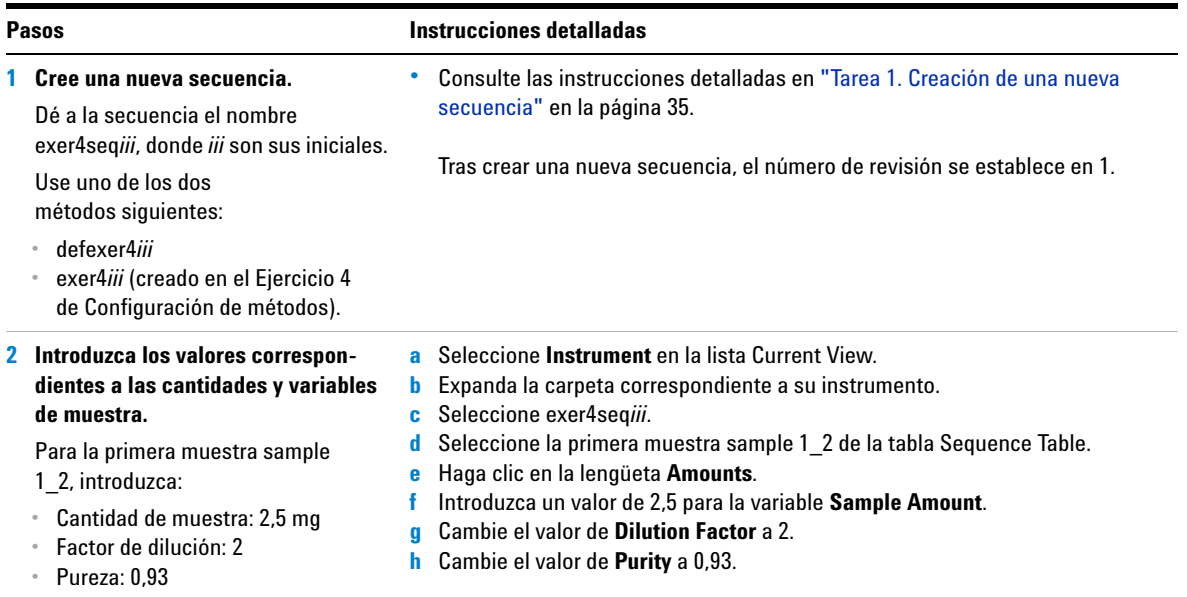

## **Ejercicio avanzado nº 4a Análisis de una secuencia para cuantificar compuestos con calibración multinivel**

### **Pasos Instrucciones detalladas**

**3 Introduzca las cantidades correspondientes a los compuestos.**

Para poder cuantificar un compuesto en una muestra, debe seleccionar para su uso en la cuantificación la cantidad de compuesto correspondiente al estándar.

Para el segundo conjunto de estándares de calibración correspondientes al dimetilftalato, introduzca las cantidades de compuesto siguientes:

- **•** Cal1: 10,17 µg
- **•** Cal2: 37,62 µg
- **a** Haga clic en la lengüeta **Sequence Table** y seleccione Cal1 en el segundo conjunto de estándares.
- **b** Introduzca un valor de 10,17 en el campo correspondiente de la sección Compound amount.
- **c** Seleccione Cal2 en el segundo conjunto de estándares.
	- **d** Introduzca un valor de 37,62 en el campo correspondiente de la sección Compound amount.

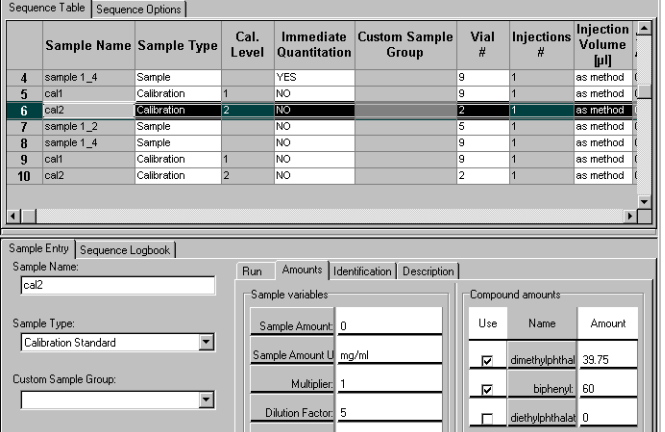

**4 Introduzca las tareas que se deben efectuar durante el análisis:**  Cuantificación, Informe, Permiso

de edición en línea

- **a** Seleccione la secuencia que acaba de crear.
- **b** Haga clic en la lengüeta **Sequence Options**.
- **c** Asegúrese de que estén marcadas las casillas de verificación **Quantify** y **Report** del cuadro Task(s) to perform.
- **d** Marque la casilla de verificación **Allow Online Editing**.

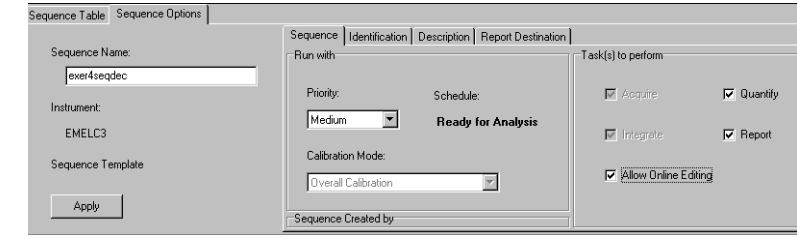

## **Ejercicio avanzado nº 4a Análisis de una secuencia para cuantificar compuestos con calibración multinivel**

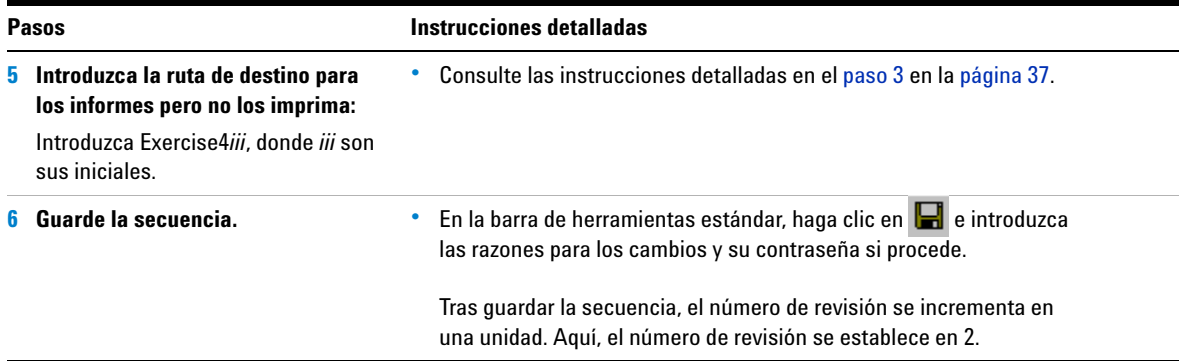

## **Tarea 2. Edición de la secuencia durante el análisis**

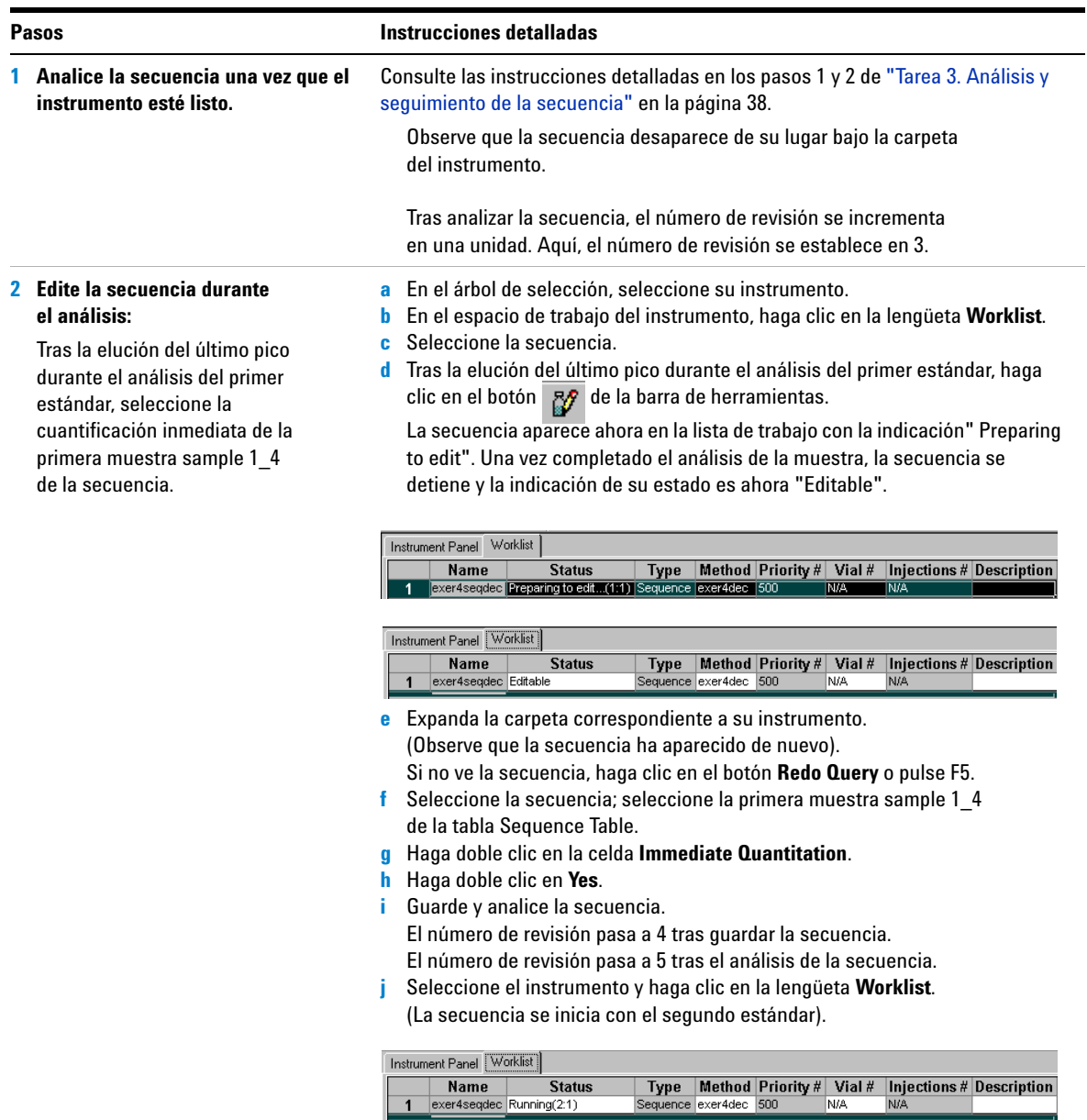

## **Tarea 3. Revisión de los resultados de calibración**

### **1 Revise la tabla y la curva de calibración.**

Si la muestra se analizó hace más de 7 días, es preciso modificar la consulta para recuperar resultados antiguos de la base de datos. Consulte "Define a query" en la sección *How To* de la ayuda en línea.

Observe que la primera vez que consulta los resultados de la secuencia en Result View el número de revisión es igual al número de veces que se guardó, más el número de veces que se analizó. En este ejercicio, el número de revisión del resultado de la secuencia es 5.

Consulte el capítulo 5, "Análisis de muestras", de la *Guía de conceptos* para obtener información sobre la revisión de secuencias y calibraciones.

## **Pasos Instrucciones detalladas**

- **a** Seleccione **Result** en la lista Current View.
- **b** Seleccione **AllSeqNotApprovedRunLast7Days** en la lista Query.
- **c** Expanda la carpeta **exer4seq***iii*.

Aparece una carpeta que contiene los resultados de la calibración y la inyección única.

**d** Seleccione cualquier elemento de la carpeta **Calibration - exer4seq***iii* **Calib Rev 5**.

En el espacio de trabajo aparecen la tabla de calibración y la curva correspondiente.

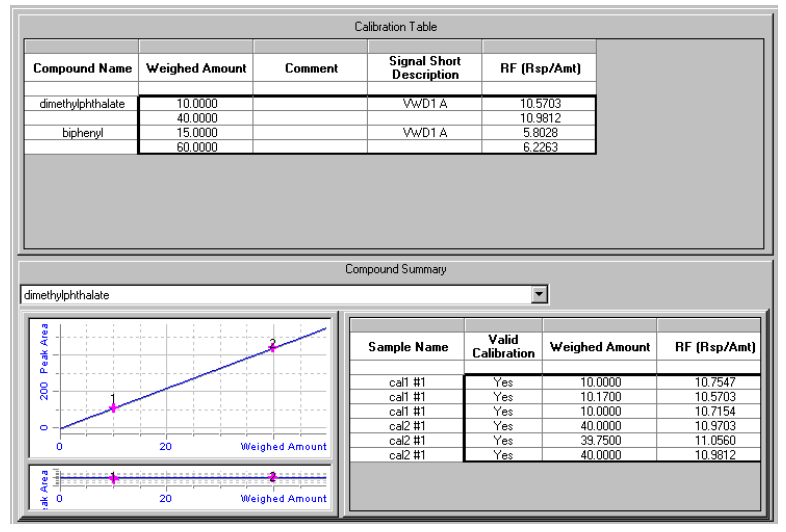

**e** Compare el modo en que el sistema utiliza los estándares para cuantificar las muestras en la calibración general con el modo en que lo hacía en la calibración de un único nivel del Ejercicio 3a.

### **Pasos Instrucciones detalladas**

**2 Revise los resultados de inyección única correspondientes a ambas inyecciones de la muestra sample 1\_2.**

Observe que el valor de Amount es diferente para la primera muestra sample 1\_2. ¿Por qué?

El campo Amount corresponde a la cantidad de compuesto en la muestra. En este ejercicio, el valor representa la cantidad de compuesto inyectada multiplicada por los valores de factor de dilución y pureza. Cuando usted introdujo esta muestra, cambió esos valores.

- **a** Expanda una de las carpetas **Calibration**.
- **b** Expanda la carpeta **Samples**.
- **c** Expanda la carpeta correspondiente a la primera muestra **sample 1\_2**.
- **d** Seleccione la inyección individual.
- **e** Observe el valor que aparece en la columna **Amount**.

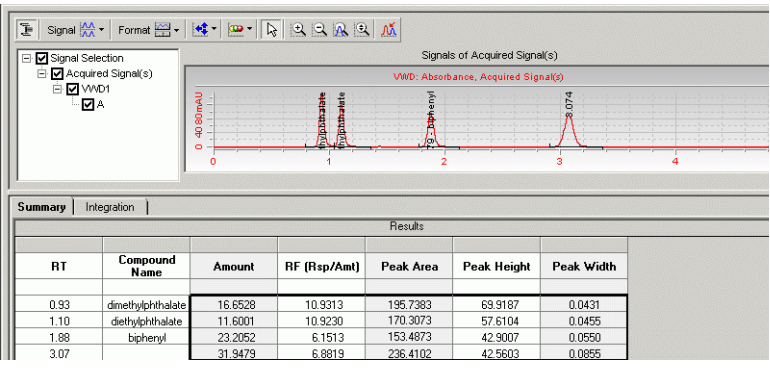

**f** Expanda la carpeta correspondiente a la segunda muestra **sample 1\_2**.

- **g** Seleccione la inyección individual.
- **h** Compare los valores de **Amount** correspondientes a la primera y la segunda muestras sample1\_2.

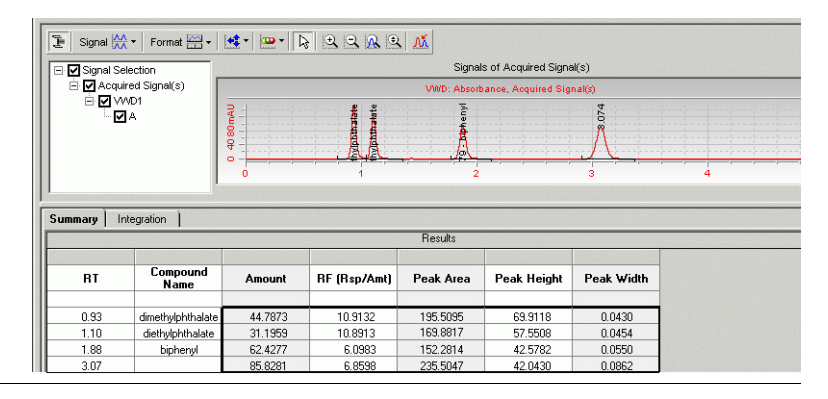

## **Tarea 4. Revisión de los informes**

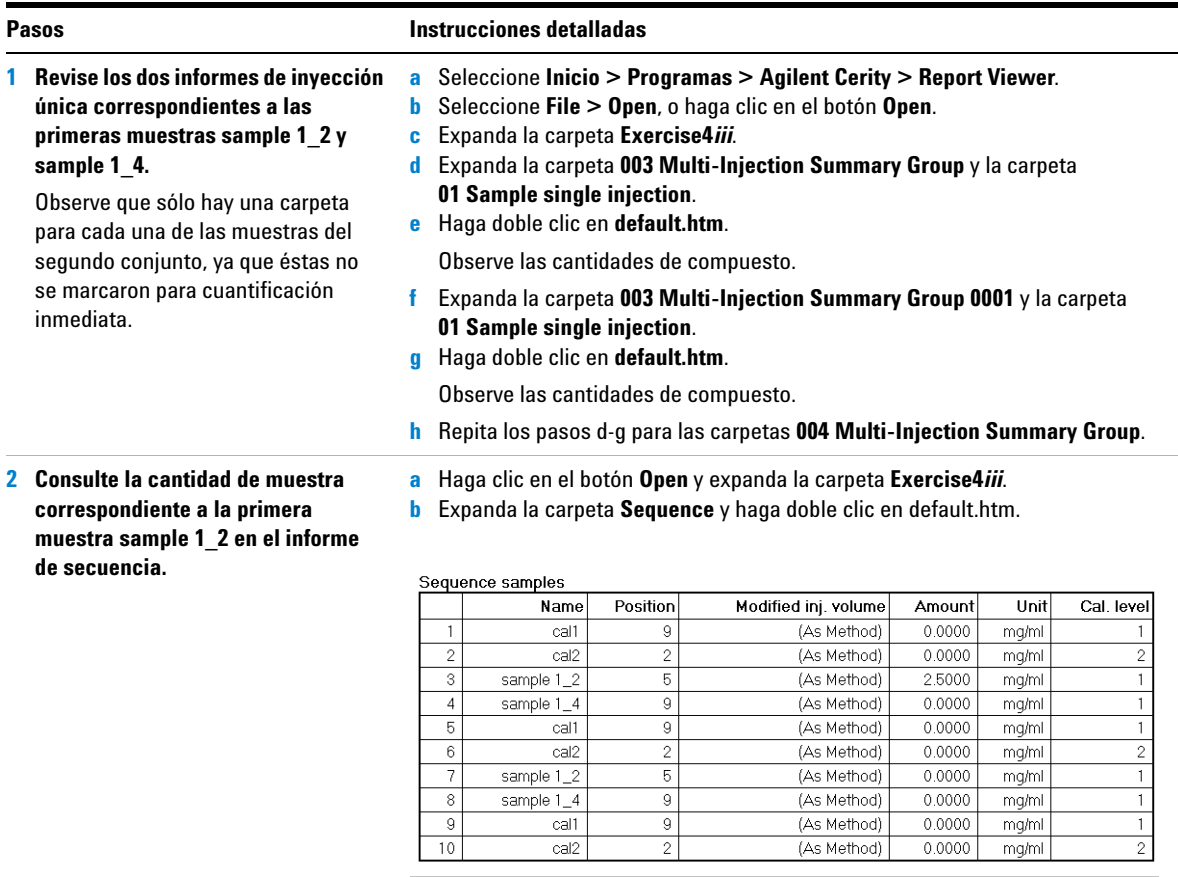

**Ejercicio avanzado nº 4a Análisis de una secuencia para cuantificar compuestos con calibración multinivel**

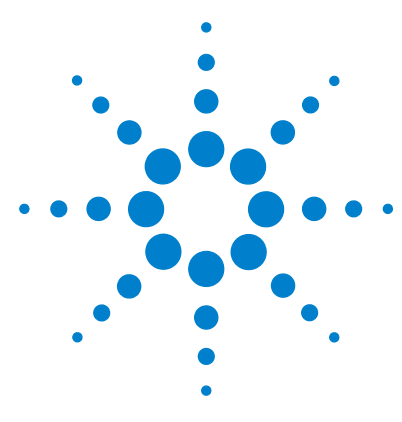

**Sistema de datos en red Agilent Cerity para control de calidad farmacéutico Guía de iniciación**

# **Ejercicio avanzado nº 4b Cambio de valores de las variables de muestra del método y reproceso**

Este ejercicio contiene una serie de tareas para aprender a:

- **•** Cambiar la configuración de la integración en el método.
- **•** Eliminar un punto de calibración.
- **•** Cambiar la secuencia de modo que ninguna muestra se cuantifique inmediatamente tras el procesado.
- **•** Reprocesar la secuencia con la revisión más actualizada del método.
- **•** Añadir una nueva variable de muestra al método.
- **•** Reprocesar la secuencia tras añadir la nueva variable.
- **•** Volver a elaborar los informes.

Puede usar los datos que obtuvo en el Ejercicio nº 4a.

Para llevar a cabo las tareas ilustradas en las páginas siguientes, pruebe a seguir los pasos que se indican a la izquierda sin observar las instrucciones detalladas. Sírvase de las instrucciones detalladas que se ofrecen a la derecha cuando necesite ayuda.

## **Antes de comenzar**

Lea ["Análisis de muestras de rutina"](#page-10-0) en la página 11.

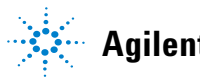

# **Tarea 1. Actualización del método y el resultado**

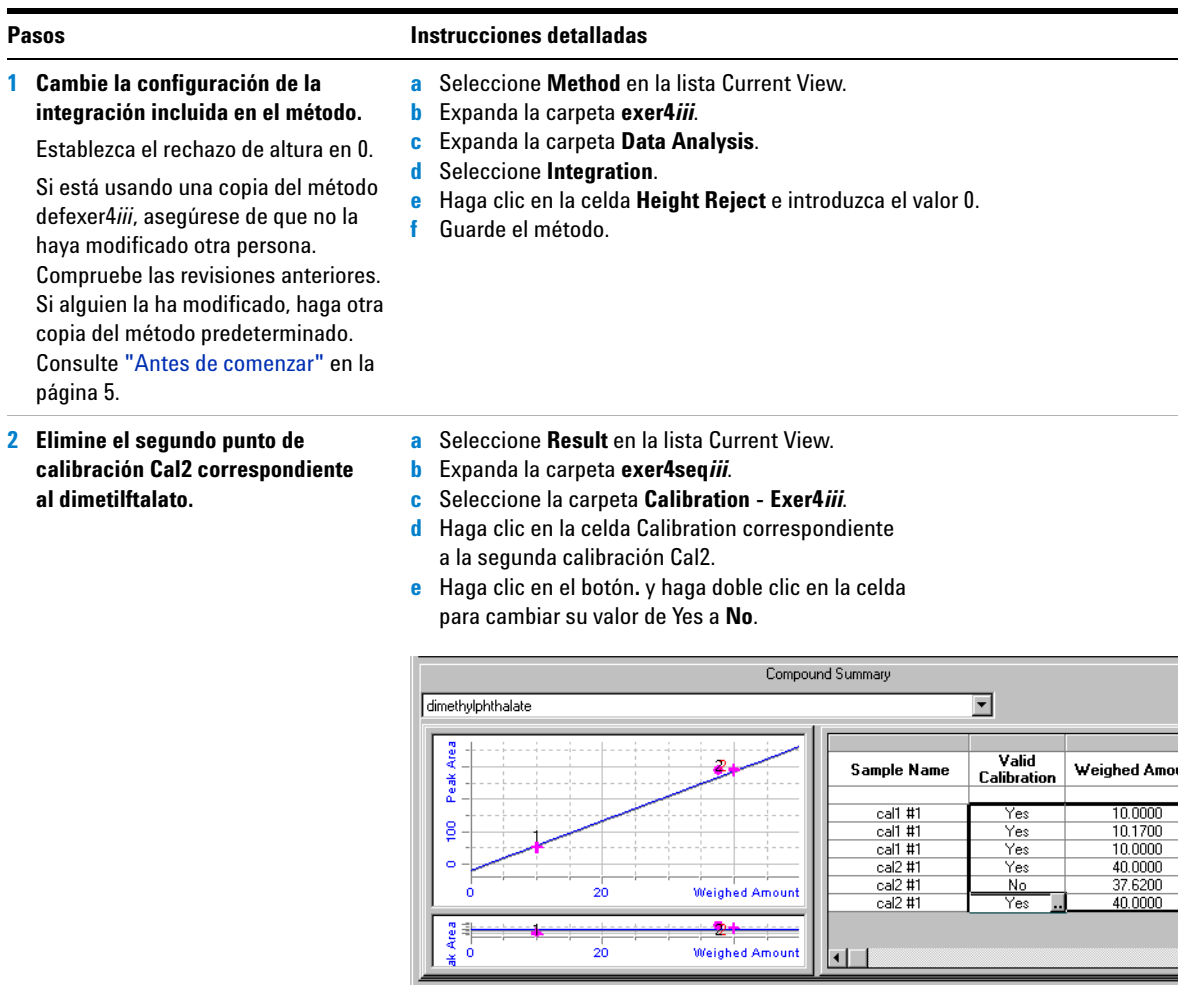

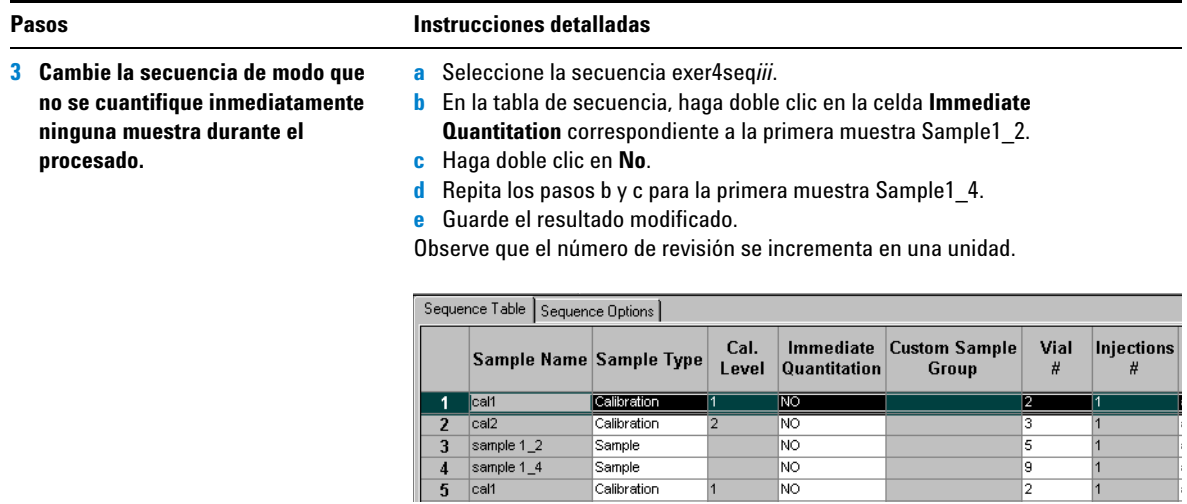

Sample

Calibration

 $N$ 

1

 $4$  sample  $1_4$ 

 $5$  cal1

Ш

## **Tarea 2. Reproceso y revisión del resultado**

## **Pasos Instrucciones detalladas**

- **1 Reprocese la secuencia con la revisión más actualizada del método.**
	- **•** Use la configuración de la integración incluida en el método.
	- **•** Configure la impresión (reelaboración) de los informes.
- **a** Seleccione la secuencia exer4seq*iii*.
- **b** Seleccione **Actions > Reprocess**.
- **c** Seleccione **Use the most current revision of the method that is attached to the result**.
- **d** Marque la casilla de verificación **Use integration settings in the method**.
- **e** Marque la casilla de verificación **Print Reports**.
- **f** Haga clic en **OK**.
- **g** Para seguir el reproceso, haga clic en la lengüeta **Sequence Options**.

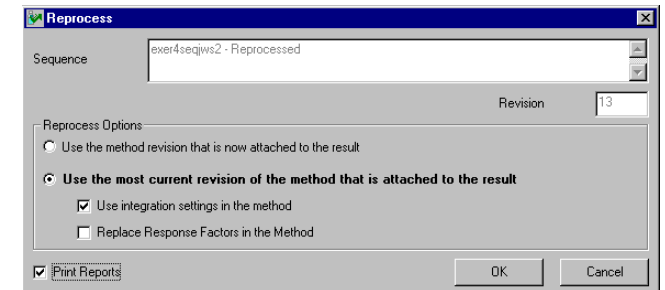

## **2 Asegúrese de que en el resultado reprocesado aparece la modificación de la integración.**

Si el cromatograma de ejemplo no le deja ver el cromatograma del estándar de calibración, haga clic en el botón Layout y desactive la casilla de verificación Display Example Chromatogram.

- **a** Expanda la segunda carpeta **Calibration Exer4***iii*.
- **b** Expanda las carpetas **Calibrations**y **Cal1**.
- **c** Seleccione **Cal1 #1**.

Observe que se han integrado ahora uno o más picos y que éstos aparecen en la tabla Results Table.

## **Ejercicio avanzado nº 4b Cambio de valores de las variables de muestra del método y reproceso**

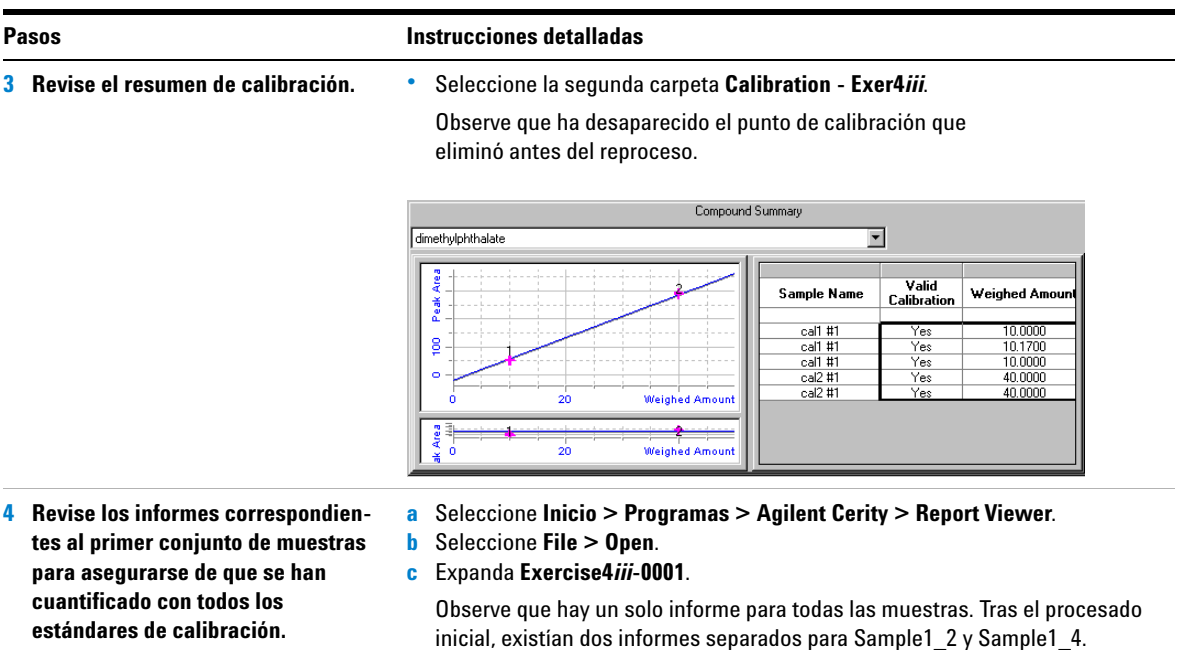

# **Tarea 3. Adición de una nueva variable de muestra al método y reproceso**

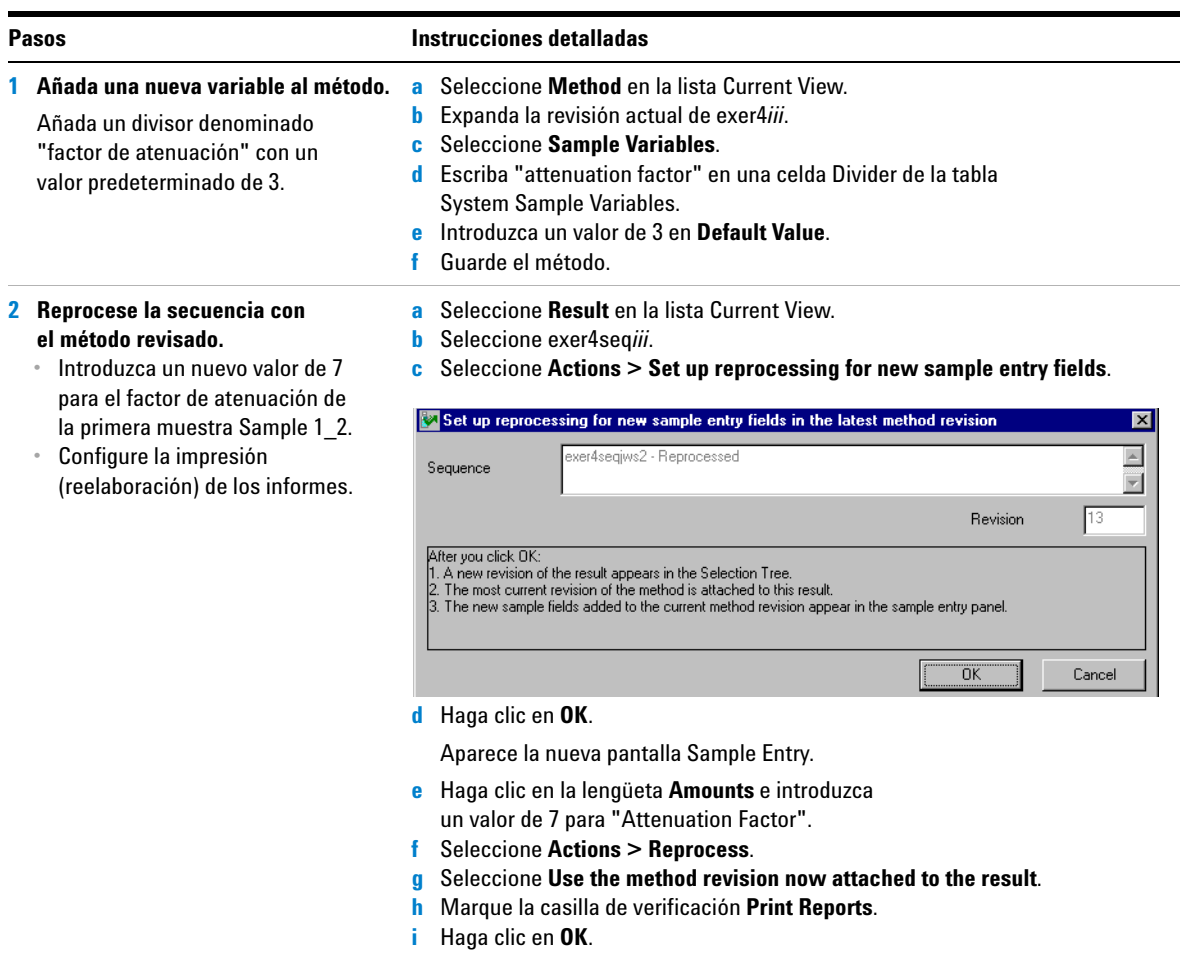

### **Pasos Instrucciones detalladas**

**3 Localice el informe correspondiente a la primera muestra Sample1\_2.**

Observe que el valor de la cuantificación es diferente tras el reproceso. El software usó el valor del factor de atenuación en el cálculo.

- **a** Seleccione **Inicio > Programas > Agilent Cerity > Report Viewer**.
- **b** Seleccione **File > Open**.
- **c** Expanda **Exercise4***iii***-0002**.
- **d** Expanda la carpeta 003Multi-Injection Summary.
- **e** Expanda la carpeta 01Sample Single Injection.
- **f** Haga doble clic en Default.htm.

El informe aparece ahora con la nueva cantidad para Sample1\_2.

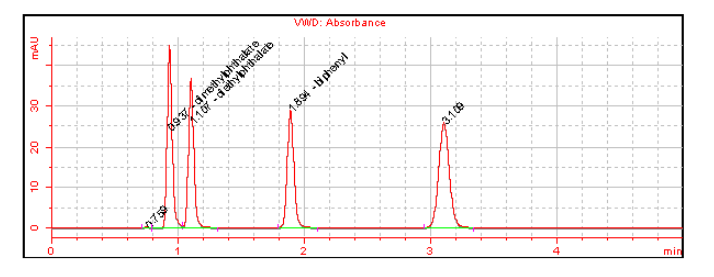

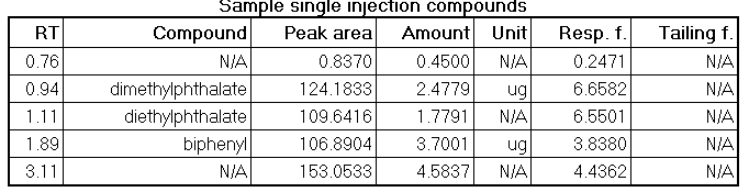

**Ejercicio avanzado nº 4b Cambio de valores de las variables de muestra del método y reproceso**

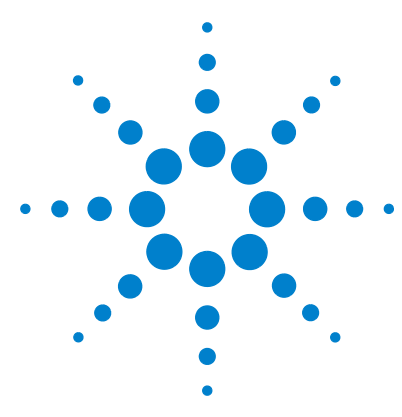

**Sistema de datos en red Agilent Cerity para control de calidad farmacéutico Guía de iniciación**

# **Ejercicio avanzado nº 5a Análisis de una secuencia para cuantificar impurezas**

Este ejercicio contiene una serie de tareas para aprender a revisar resultados e informes de una secuencia analizada con un método configurado para calibración de agrupamiento multinivel, cuantificación ISTD y cantidades de compuesto variables. Realizándolo aprenderá a:

- **•** Reconocer los resultados de una calibración general.
- **•** Localizar los cálculos de idoneidad del sistema en la visualización de revisión del método.
- **•** Localizar los cálculos personalizados configurados en el método.
- **•** Revisar los informes correspondientes a los cálculos configurados en la plantilla de método.

Para realizar este ejercicio, puede elegir entre dos métodos:

- **•** el método instrumental copiado del método por defecto facilitado con el sistema, defexer5.
- **•** el método que se creó en el ["Ejercicio avanzado nº 6](#page-150-0)  [Configuración de un método para cuantificar impurezas](#page-150-0)  [en una secuencia"](#page-150-0) en la página 151.

Para llevar a cabo las tareas ilustradas en las páginas siguientes, pruebe a seguir los pasos que se indican a la izquierda sin observar las instrucciones detalladas. Sírvase de las instrucciones detalladas que se ofrecen a la derecha cuando necesite ayuda.

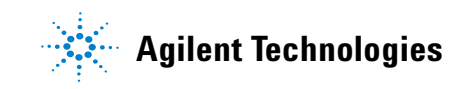

## **Antes de comenzar**

Lea ["Análisis de muestras de rutina"](#page-10-0) en la página 11.

Equilibre el instrumento. Consulte el ["Ejercicio básico nº 1a](#page-14-0)  [Equilibrio del instrumento"](#page-14-0) en la página 15.

# **Tarea 1. Configuración y análisis de la secuencia**

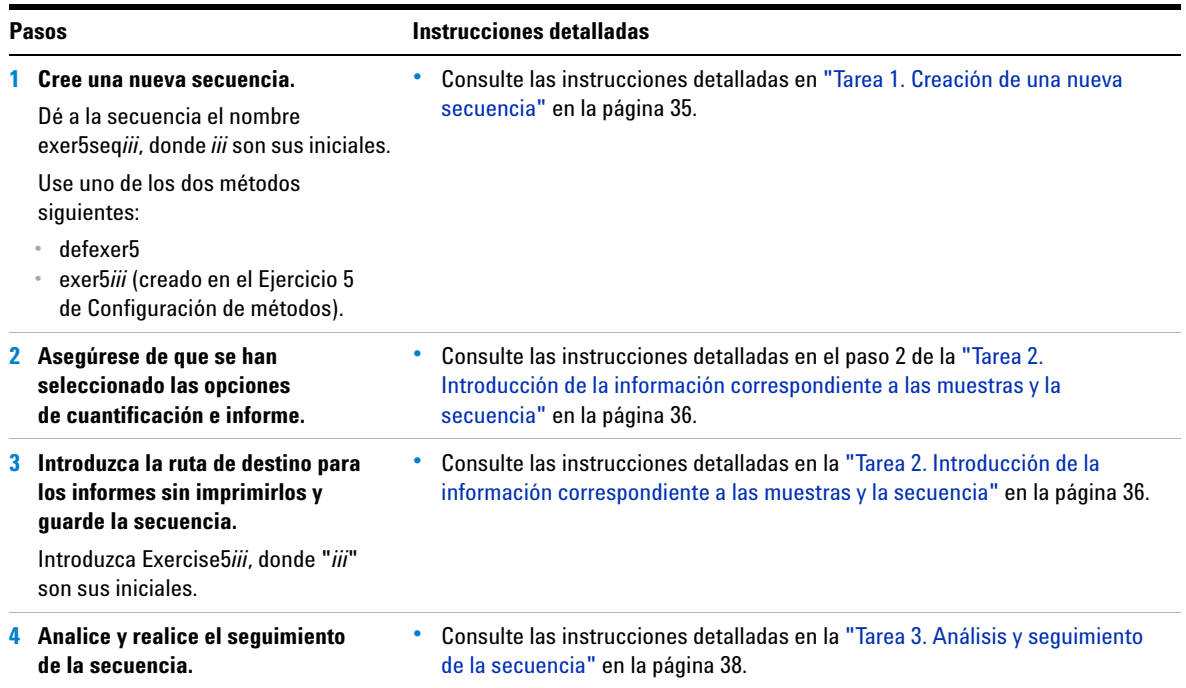

# **Tarea 2. Revisión de los resultados y los informes**

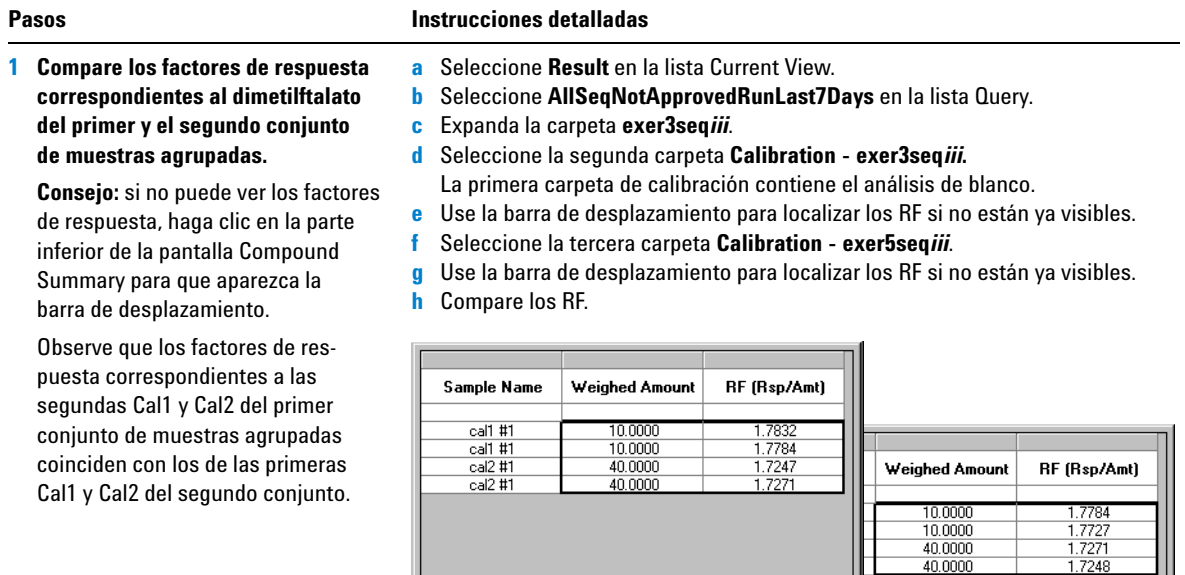

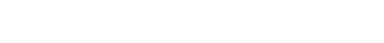

Summary Results

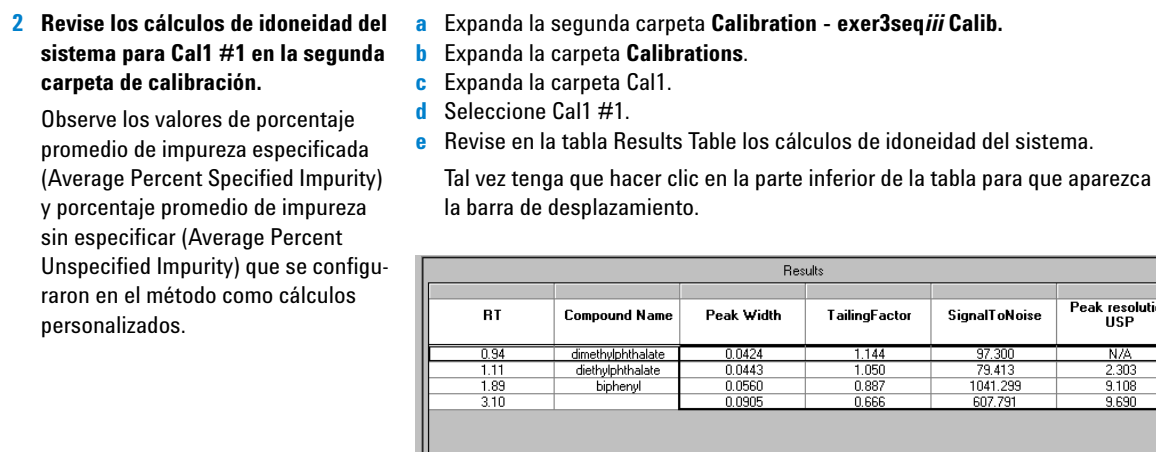

**Pasos Instrucciones detalladas**

IL. Percent Specified<br>Impurity :<br>Percent Unspecified<br>Impurity : 13.42 37.91

Peak resolution

N/A<br>2.303<br>9.108<br>9.690

## **Pasos Instrucciones detalladas**

**3 Revise los resultados de porcentajes de impureza para la primera muestra Sample1\_2 y para el grupo de muestras.**

Observe que los valores de porcentajes de impureza exceden los límites establecidos para ellos.

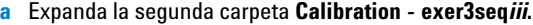

- **b** Expanda la carpeta **Samples**.
- **c** Seleccione la carpeta **Sample1\_2**.

Observe que aparecen aquí los porcentajes promedio de impurezas especificadas y sin especificar para ambas inyecciones.

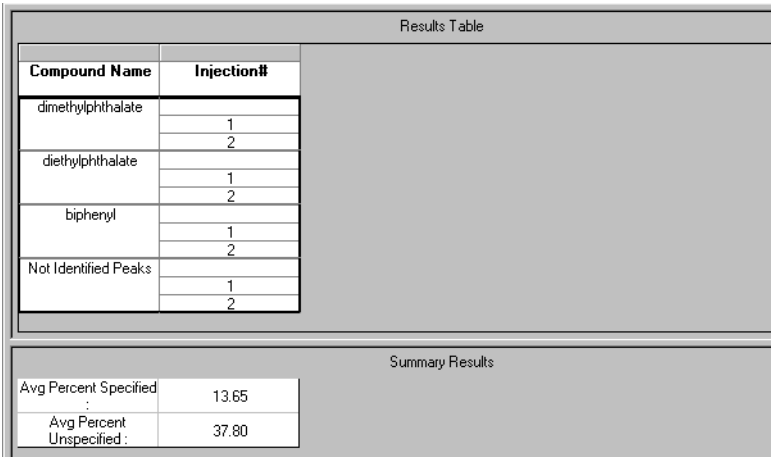

- **d** Expanda la carpeta **Group Results**.
- **e** Seleccione **Samples**.

Aparecen aquí los resultados correspondientes a los porcentajes de impurezas promediados para todas las muestras, así como los resultados de la comprobación de límites para esas impurezas.

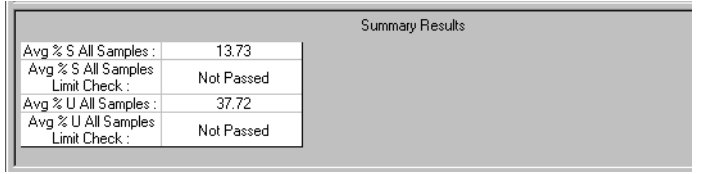
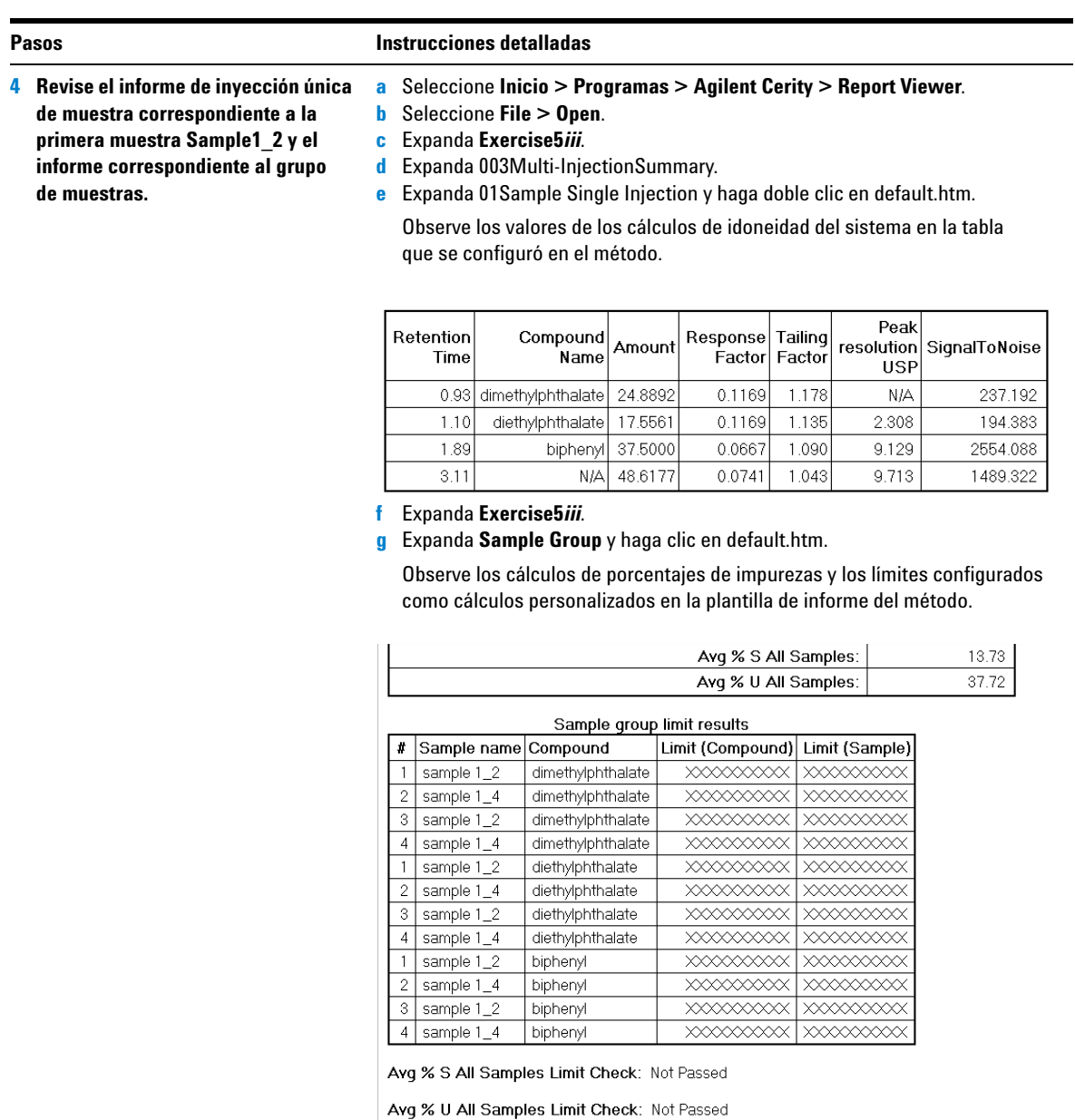

**Ejercicio avanzado nº 5a Análisis de una secuencia para cuantificar impurezas**

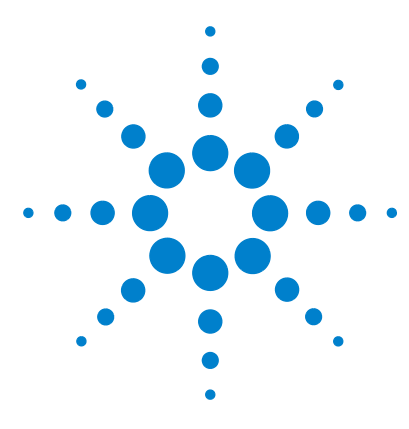

**Sistema de datos en red Agilent Cerity para control de calidad farmacéutico Guía de iniciación**

# **Ejercicio avanzado nº 5b Uso de un método diferente para el reproceso**

Este ejercicio contiene una serie de tareas para aprender a:

- **•** configurar un método diferente con un nuevo compuesto calibrado.
- **•** configurar el reproceso para un método diferente.
- **•** reprocesar la secuencia con el método diferente.

Puede usar los datos que obtuvo en el Ejercicio nº 5a.

Para llevar a cabo las tareas ilustradas en las páginas siguientes, pruebe a seguir los pasos que se indican a la izquierda sin observar las instrucciones detalladas. Sírvase de las instrucciones detalladas que se ofrecen a la derecha cuando necesite ayuda.

### **Antes de comenzar**

Lea ["Análisis de muestras de rutina"](#page-10-0) en la página 11.

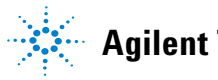

**Agilent Technologies**

## **Tarea 1. Configuración de un método diferente**

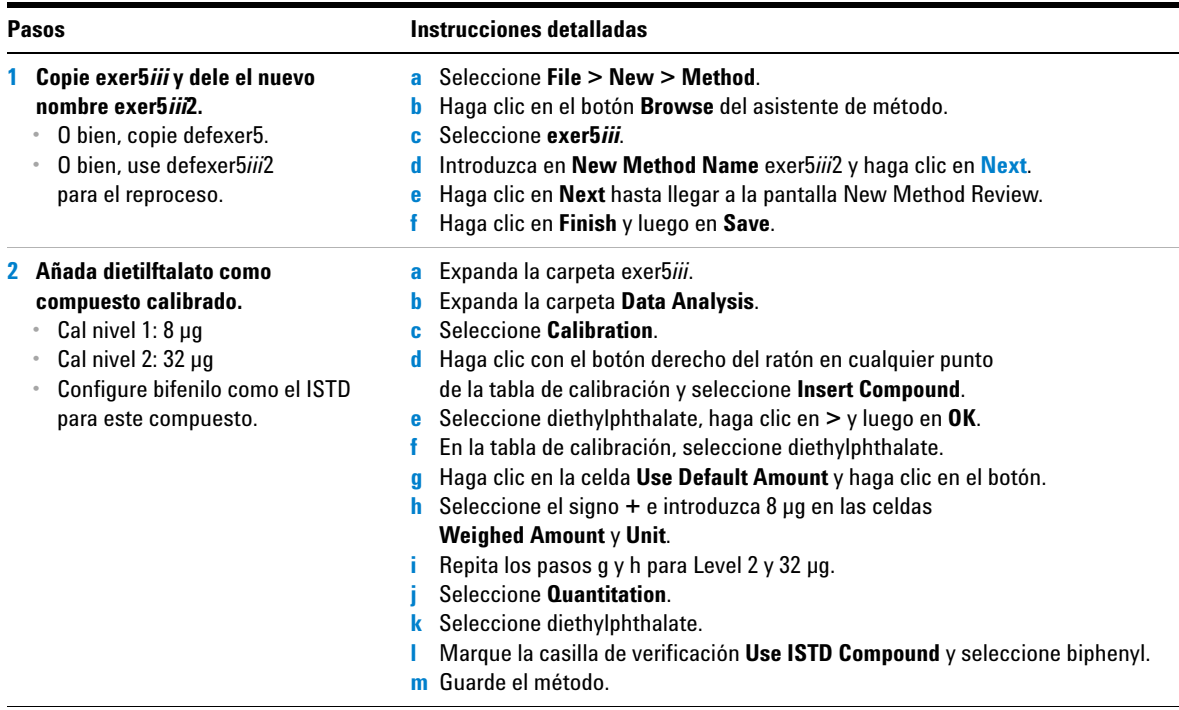

## **Tarea 2. Reproceso del resultado de la secuencia**

**1 Configure el reproceso para un método diferente.** Seleccione exer5*iii*2 o defexer5*iii*2. En el capítulo 3, "Análisis de muestras", de la *Guía de conceptos*  encontrará una tabla que le ayuda a seleccionar las opciones de reproceso correctas.

### **Pasos Constructions Pasos Pasos Pasos Pasos Pasos Pasos Pasos Pasos Pasos Pasos Pasos Pasos Pasos Pasos Pasos Pasos Pasos Pasos Pasos Pasos Pasos Pasos Pasos Pasos Pasos**

- **a** Seleccione **Result** en la lista Current View.
- **b** En la lista Query, seleccione **MySeqNotApprovedRunLast7days**.
- **c** Seleccione la carpeta **exer5seq***iii*.
- **d** Seleccione **Actions > Set up reprocessing for a different method**.

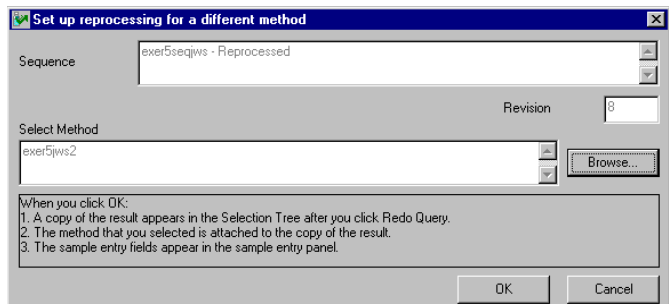

**e** Haga clic en **Browse**, seleccione exer5*iii*2 y haga clic en **OK**.

**f** Haga clic en **OK** y luego en **Save**.

Una copia de la secuencia aparece ahora en el árbol de selección lista para el reproceso. Esta copia se adjunta ahora al nuevo método, pero no hay carpetas bajo ella hasta que haya sido reprocesada.

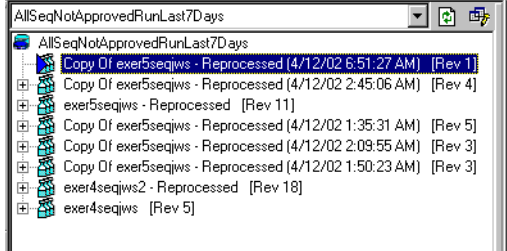

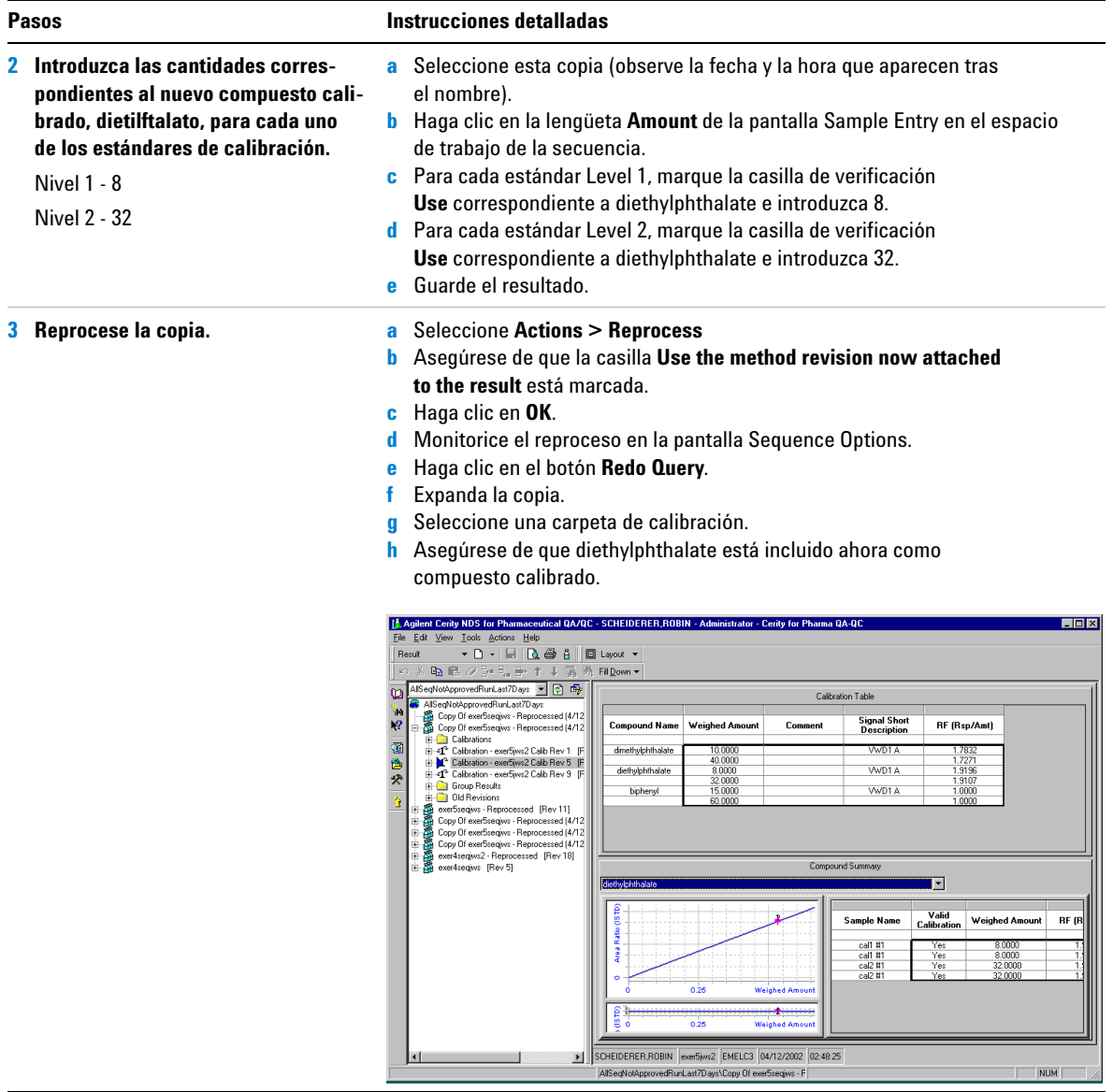

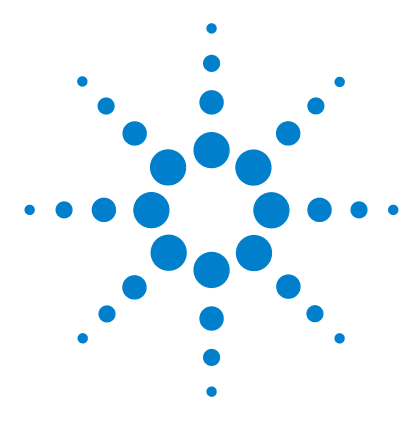

# <span id="page-78-0"></span>**Configuración de métodos**

Estos ejercicios le enseñan a configurar métodos para su laboratorio. Consulte el capítulo 4, "Configuración de métodos", de la *Guía de conceptos* para obtener información básica que le será de utilidad para realizar los ejercicios. El conjunto de ejercicios básicos y avanzados incluye los temas siguientes:

**Básicos Ejercicio 1. Configuración de un método de equilibrio.** Aprenda a configurar una plantilla de método y a introducir parámetros instrumentales para equilibrar el instrumento.

> **Ejercicio 2. Configuración de un método para identificar compuestos en muestras únicas.** Aprenda a utilizar un cromatograma de ejemplo para configurar la integración y la identificación de compuestos para muestras individuales.

**Ejercicio 3. Configuración de un método para una secuencia con calibración de un único nivel.** Aprenda a configurar calibraciones de un único nivel y actualización única y cuantificaciones ESTD con cantidades de compuesto fijas.

**Avanzados Ejercicio 4. Configuración de un método con calibración multinivel para una secuencia.** Aprenda a configurar calibraciones generales multinivel y cuantificaciones ESTD con cantidades de compuesto variables así como variables de muestra.

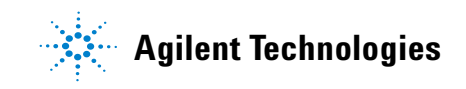

**Ejercicio 5. Configuración de un método para cuantificar impurezas en una secuencia.** Aprenda a configurar cuantificaciones ISTD, cálculos personalizados, límites, calibraciones de agrupamiento y cálculos de idoneidad del sistema.

Una vez haya configurado los métodos de los Ejercicios 1-5, puede utilizarlos para analizar muestras y secuencias en los Ejercicios 1-5 de la sección ["Análisis de muestras de rutina"](#page-10-1).

### **Antes de comenzar**

Lea **["Antes de comenzar"](#page-4-0)** en la página 5.

Su administrador de sistemas debe haber configurado un cromatógrafo de líquidos LC Agilent Serie 1100 para su sistema.

Si piensa copiar un método por defecto para crear un nuevo método como se sugiere en los Ejercicios 3 y 5, asegúrese de que su base de datos contiene los métodos predeterminados. En la lista Query, seleccione AllMethodsRestored para ver defexer1-5. Si no aparecen, consulte las instrucciones que se ofrecen en la sección **["Antes de comenzar"](#page-4-0)** para transferir esos métodos desde el CD-ROM a su base de datos.

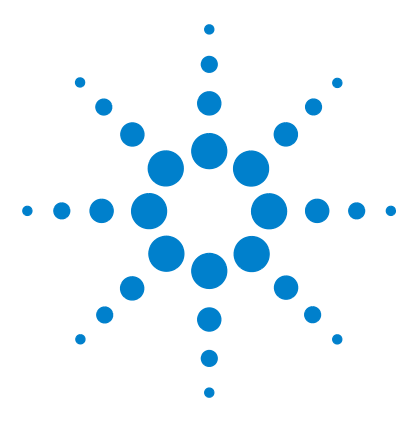

**Sistema de datos en red Agilent Cerity para control de calidad farmacéutico Guía de iniciación**

# **Ejercicio básico nº 1 Configuración de un método de equilibrio**

Este ejercicio proporciona una serie de tareas para aprender a:

- **•** Crear una plantilla de método para configurar parámetros instrumentales.
- **•** Configurar parámetros instrumentales.
- **•** Guardar y auditar cambios efectuados en los métodos.
- **•** Consultar el historial de cambios efectuados en los métodos.

Una *plantilla de método* es un marco de trabajo que le permite introducir únicamente las condiciones y los parámetros que necesita para adquirir y procesar datos. Un *método* es una plantilla de método que contiene valores introducidos para los parámetros.

Utilice este método para equilibrar el instrumento como se explica en el capítulo ["Ejercicio básico nº 1a Equilibrio del](#page-14-0)  instrumento" [en la página 15.](#page-14-0)

Para llevar a cabo las tareas ilustradas en las páginas siguientes, pruebe a seguir los pasos que se indican a la izquierda sin observar las instrucciones detalladas. Sírvase de las instrucciones detalladas que se ofrecen a la derecha cuando necesite ayuda.

### **Antes de comenzar**

Lea ["Configuración de métodos"](#page-78-0) en la página 79 para obtener información general sobre la configuración de métodos.

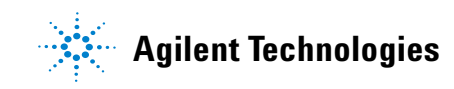

## **Tarea 1. Creación de una plantilla de método para introducir parámetros instrumentales**

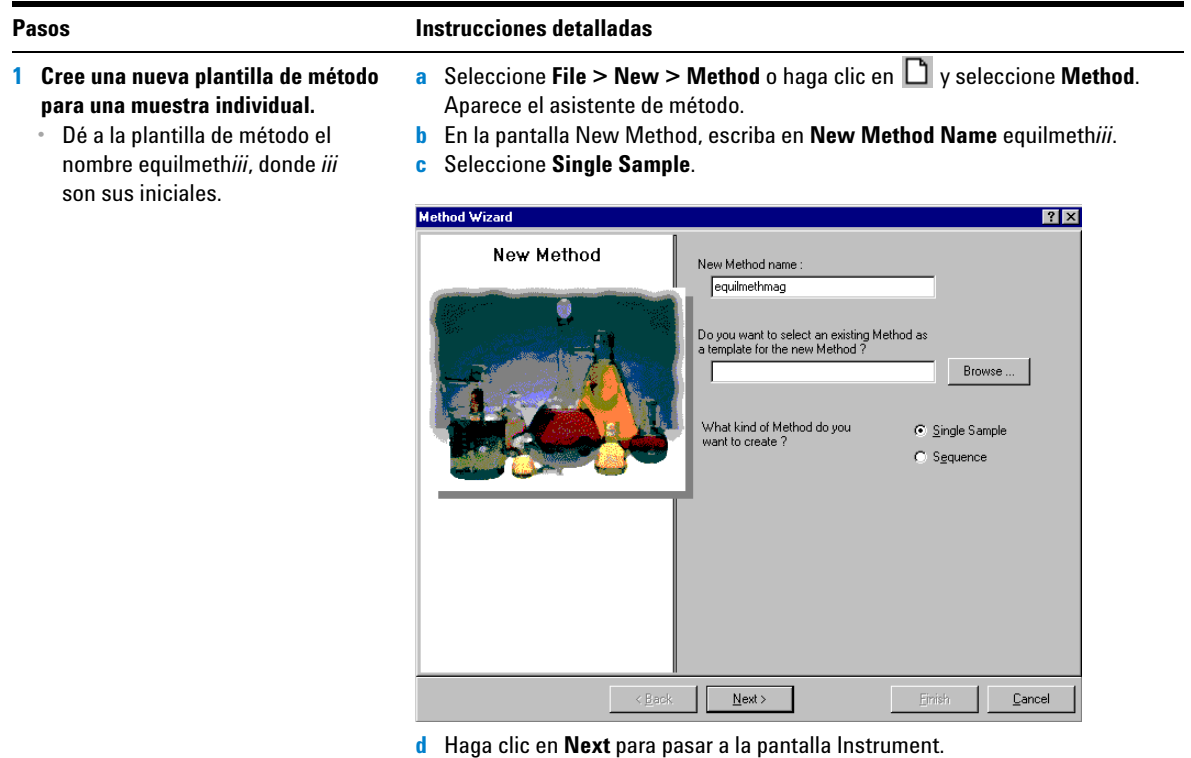

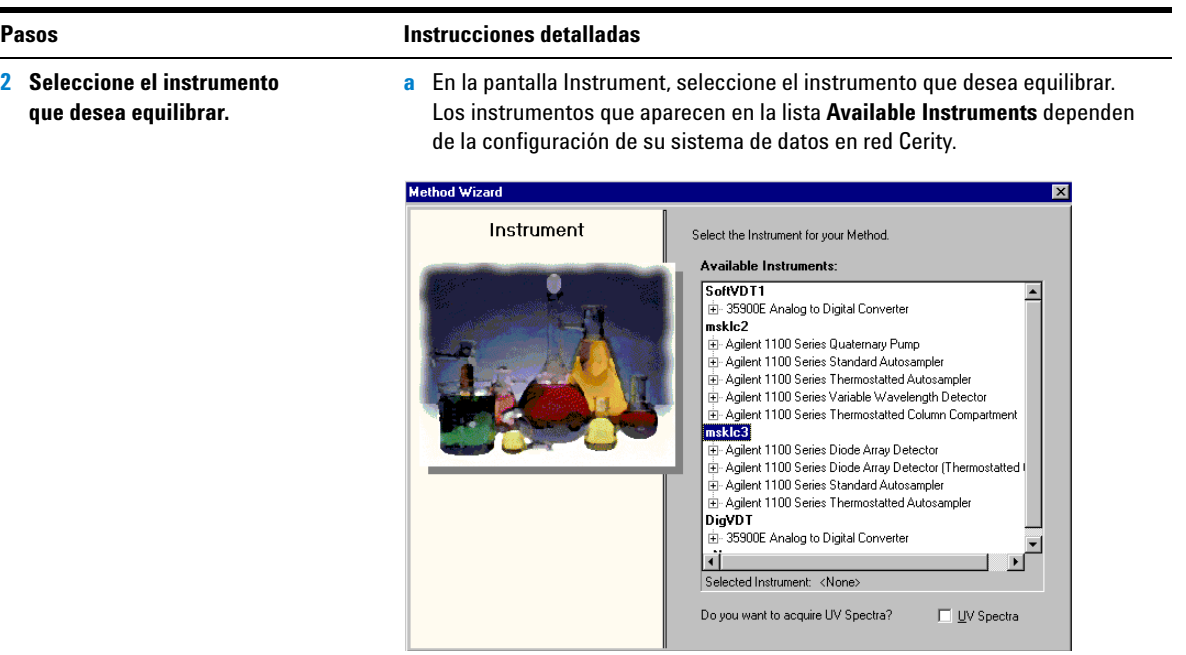

- **b** Haga clic en **Next** para pasar a la pantalla Data Analysis.
- **3 Desactive todas las selecciones de análisis de datos.**

-

**a** En la pantalla Data Analysis, desactive la casilla de verificación **Compound Identification.**

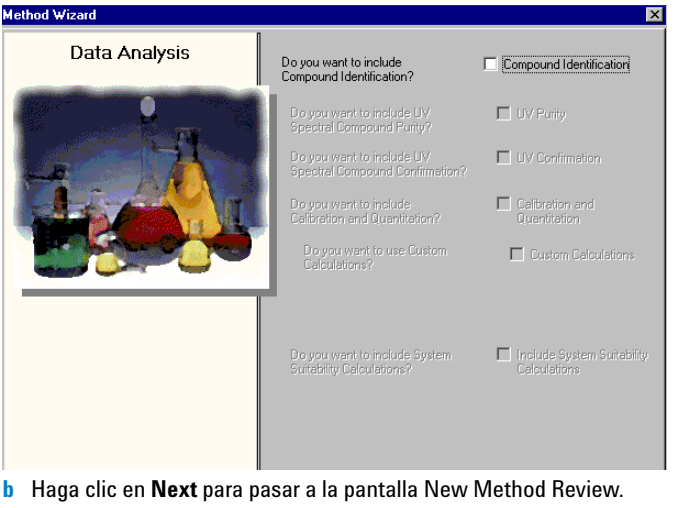

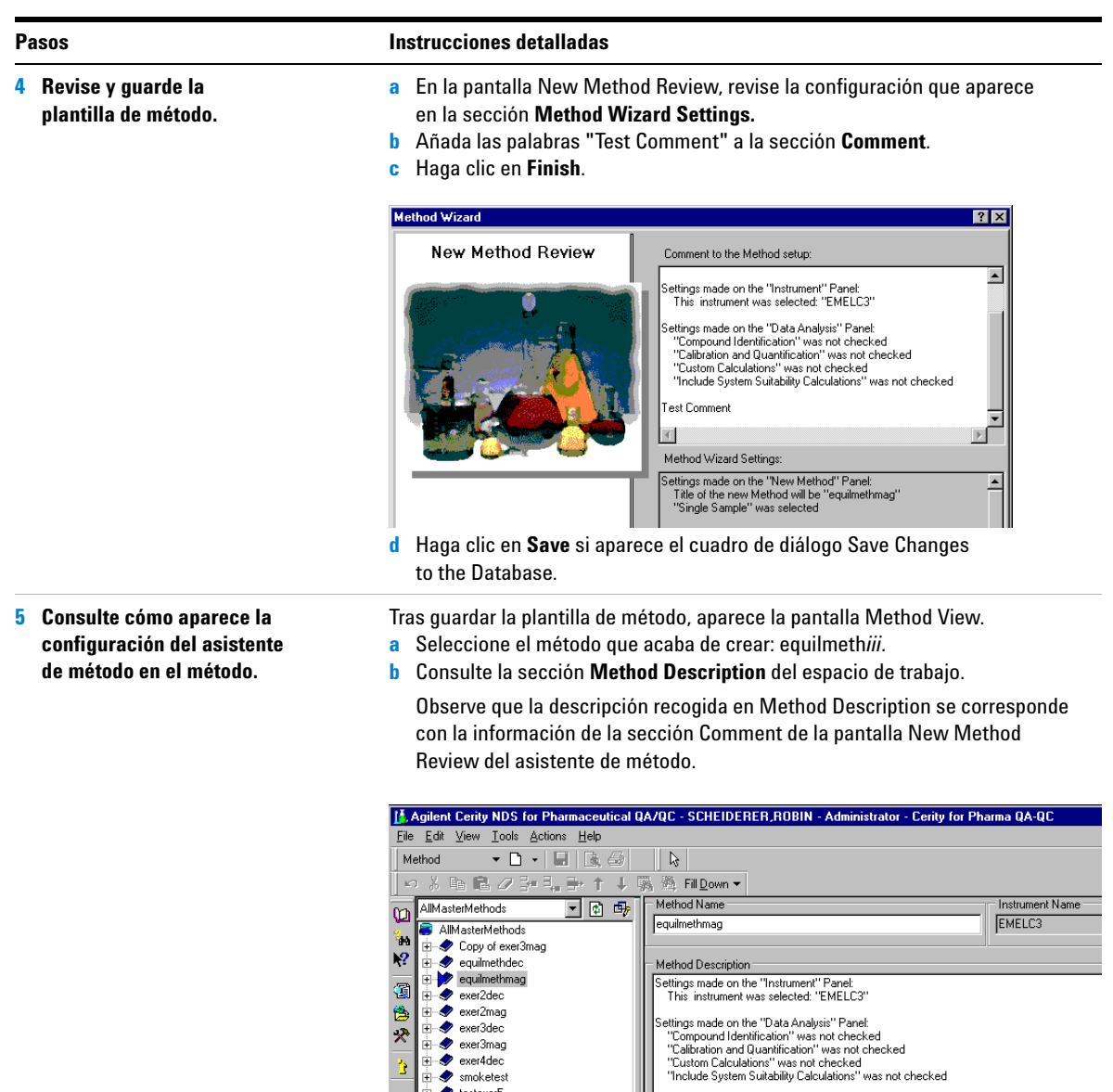

魯

天 þ

 $\overline{+}$  testexer5

 $\overline{+}$  test2exer5

Settings made on the "Data Analysis" Panet<br>"Compound Identification" was not checked<br>"Calibration and Quantification" was not checked<br>"Custom Calculations" was not checked<br>"Include System Suitability Calculations" was not

Test Comment

 $\Box$ 

## **Tarea 2. Introducción de las condiciones instrumentales para el equilibrio**

#### **1 Establezca los parámetros siguientes de la bomba:**

Metanol como disolvente B:

- **•** Velocidad de flujo: 2 ml/min.
- **•** Composición del disolvente: 80 %MeOH/20 %H<sub>2</sub>O
- **•** Tiempo de parada: 10 min.

Acetonitrilo como disolvente B:

- **•** Velocidad de flujo: 1,5 ml/min
- **•** Composición del disolvente: 65 %ACN/35 %H<sub>2</sub>O
- **•** Tiempo de parada: 10 min.

#### **Pasos Instrucciones detalladas**

- **a** En el árbol de selección, expanda la carpeta del método equilmeth*iii*.
- **b** Expanda la carpeta **Instrument Setup** y seleccione **Quaternary Pump**  o **Binary Pump**.
- **c** Introduzca en el campo **Flow** un valor de 2 ml/min.
- **d** En la sección **Solvents**, marque la casilla de verificación **B** e introduzca 80 en el cuadro **%**.

El porcentaje de disolvente A se establece automáticamente en el 20 %.

- **e** En la sección **Stoptime**, seleccione la opción **min** e introduzca 10.
- **f** En las secciones **Posttime** y **Pressure Limits**, acepte los valores predeterminados.

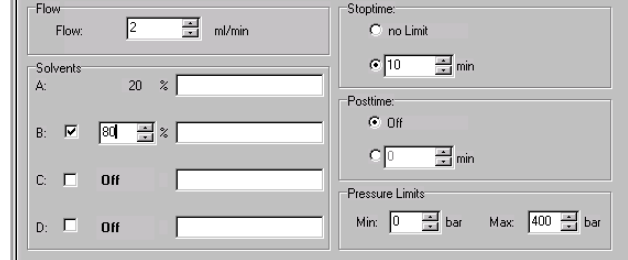

**2 Establezca el volumen de inyección del inyector automático (ALS) en cero.**

**a** Seleccione la carpeta **ALS**.

Setup | Timetable | Auxiliary & Data Curves |

- **b** Haga clic en la lengüeta **Setup**.
- **c** En la sección Injection, seleccione **Standard Injection**.
- **d** Establezca el valor de **Injection Volume** en cero.

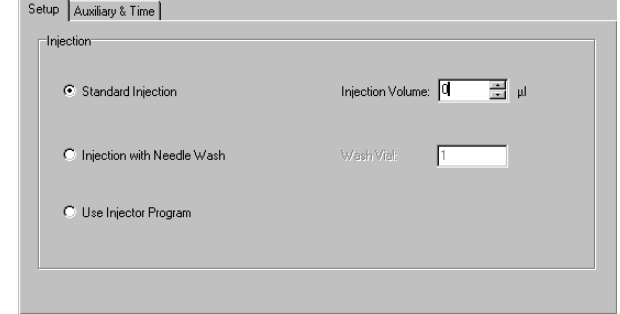

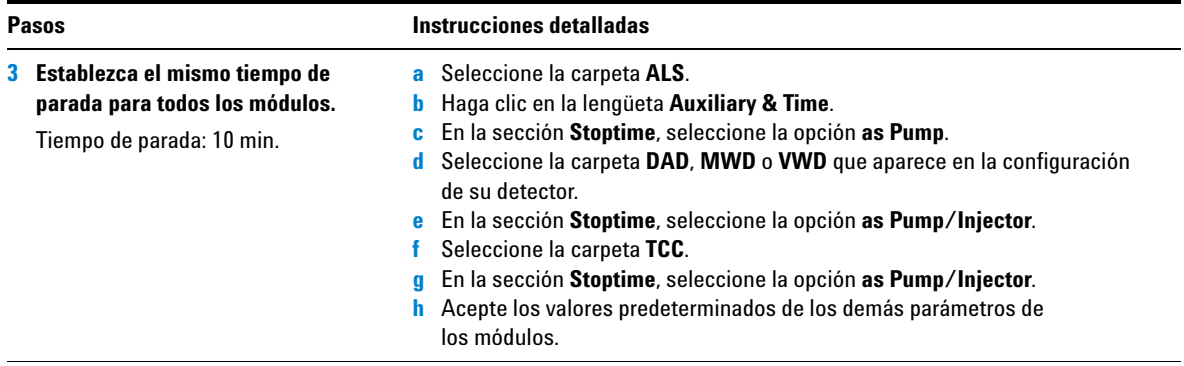

## **Tarea 3. Grabación y auditoría de cambios efectuados en los métodos**

### **Pasos Instrucciones detalladas**

- **1 Guarde el método. a** En la barra de herramientas estándar, haga clic en **...**. Aparece el cuadro de diálogo **Save Changes To The Database**. Para que aparezca el cuadro de diálogo **Save Changes To The Database**, el administrador Cerity debe haber **Save Changes To The Database** <u>निप्र</u> configurado la auditoría. El administrador Cerity puede ofrecerle una lista List of changes [Change the "Stoptime" from 'no Limit' to 'as Pump/Injector' for the TCC Setpoint.<br>[Change the "Stoptime" from 'no Limit' to 'as Pump/Injector' for the VWD Setpoint.  $\blacktriangle$ de razones y pedirle que introduzca su firma electrónica para completar Change the 'Flow' from '0' to '2' for the Quaternary Pump Setpoint. Change the 'Stoptime' from 'no Limit' to '5' for the Quaternary Pump Setpoint.<br>Change the 'Solvent D Ratio' from '0' to 'off' for the Quaternary Pump Setpoint. el cuadro de diálogo. Esos requisitos Change the Solvent C Ratio' from '0' to 'off' for the Quaternary Pump Setpoint. sólo aparecen cuando se ha instalado Change the 'Solvent B Ratio' from '0' to '80' for the Quaternary Pump Setpoint. Change the 'Solvent A Ratio' from '100' to '20' for the Quaternary Pump Setpoint. una licencia GMP Cerity y el adminis-Change the 'Injection Volume' from '5' to '0' for the ALS Setpoint. Change the 'Stoptime' from '10' to 'as Pump' for the ALS Setpoint. trador Cerity ha configurado la opción de auditoría.  $\vert \cdot \vert$ Reason for changes  $\overline{\phantom{a}}$ Save Discard Cancel **b** Revise el cuadro de lista **List of changes**. **c** En la sección **Reason for changes**, introduzca una razón
	- o seleccione una razón de la lista.
	- **d** Haga clic en el botón **Save.**

J.

#### **Pasos Instrucciones detalladas**

**2 Consulte el historial de cambios efectuados en el método.**

Si necesita usar este método antes de configurar otros métodos, úselo con el ejercicio básico nº 1 de análisis de muestras de rutina: Equilibrado del instrumento.

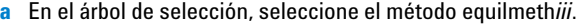

**b** Consulte la lista de cambios efectuados en el método.

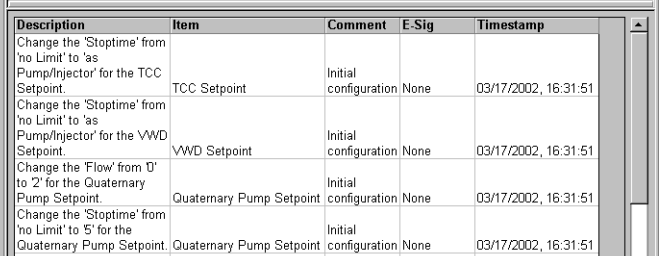

Los cambios de valores individuales sólo aparecen en el historial de cambios si se ha instalado una licencia GMP Cerity y el administrador Cerity ha configurado la opción de auditoría.

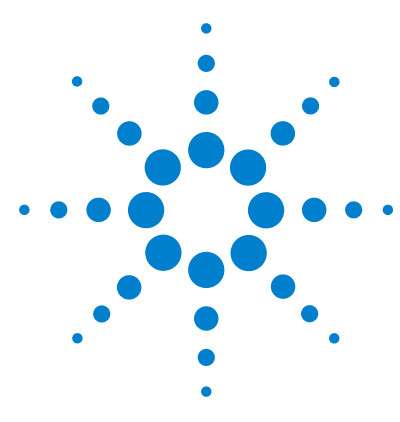

**Sistema de datos en red Agilent Cerity para control de calidad farmacéutico Guía de iniciación**

# **Ejercicio básico nº 2 Configuración de un método para identificar compuestos en muestras únicas**

Este ejercicio contiene una serie de tareas para aprender a:

- **•** Crear una plantilla de método para muestras únicas, incluyendo en el método solamente la identificación de compuestos.
- **•** Configurar y guardar el método para obtener un cromatograma de ejemplo.
- **•** Utilizar un cromatograma de ejemplo para configurar la integración.
- **•** Configurar la identificación de compuestos.

Una *plantilla de método* es un marco de trabajo que le permite introducir únicamente las condiciones y los parámetros que necesita para adquirir y procesar datos.

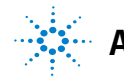

**Agilent Technologies**

Utilice el método creado en la primera parte de este ejercicio para introducir y analizar una muestra individual y obtener un cromatograma de ejemplo. Puede utilizar el método completado para introducir y analizar un grupo de muestras en las que desea identificar compuestos. Consulte el ["Ejercicio básico](#page-20-0)  [nº 2a Análisis de una muestra única para obtener un cromato](#page-20-0)[grama de ejemplo"](#page-20-0) en la página 21 y el ["Ejercicio básico nº 3b](#page-42-0)  [Reintegración y reproceso de los resultados"](#page-42-0) en la página 43.

Para llevar a cabo las tareas ilustradas en las páginas siguientes, pruebe a seguir los pasos que se indican a la izquierda sin observar las instrucciones detalladas. Sírvase de las instrucciones detalladas que se ofrecen a la derecha cuando necesite ayuda.

### **Antes de comenzar**

Lea ["Configuración de métodos"](#page-78-0) en la página 79 para obtener información general sobre la configuración de métodos.

## **Tarea 1. Creación de una plantilla de método para identificar compuestos únicamente**

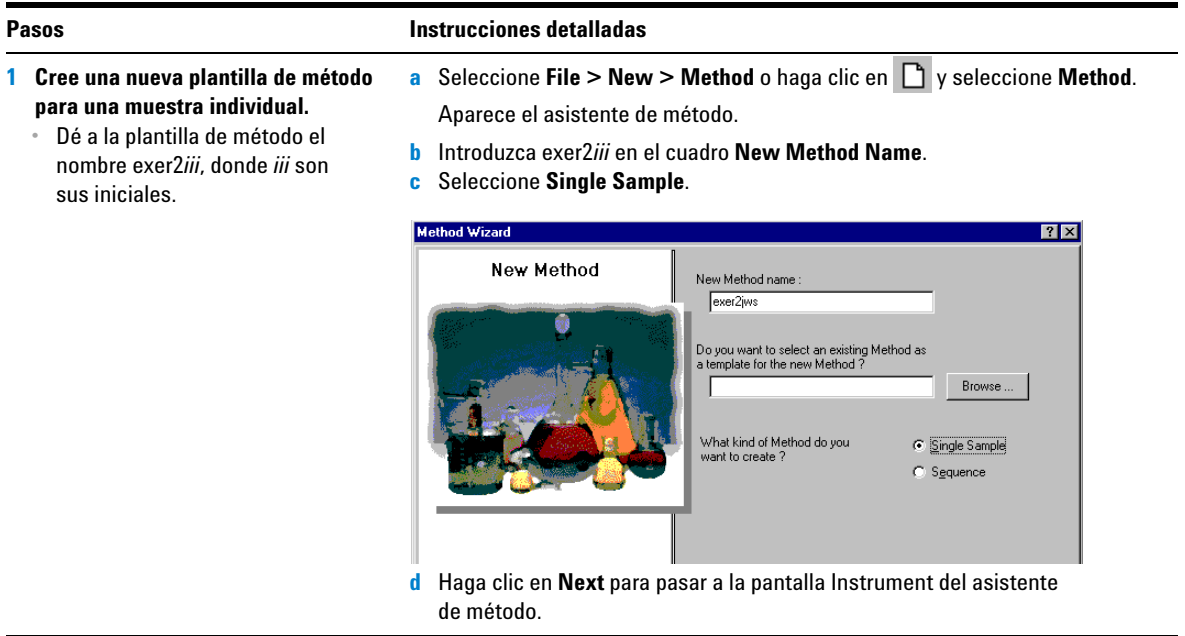

## **Ejercicio básico nº 2 Configuración de un método para identificar compuestos en muestras únicas**

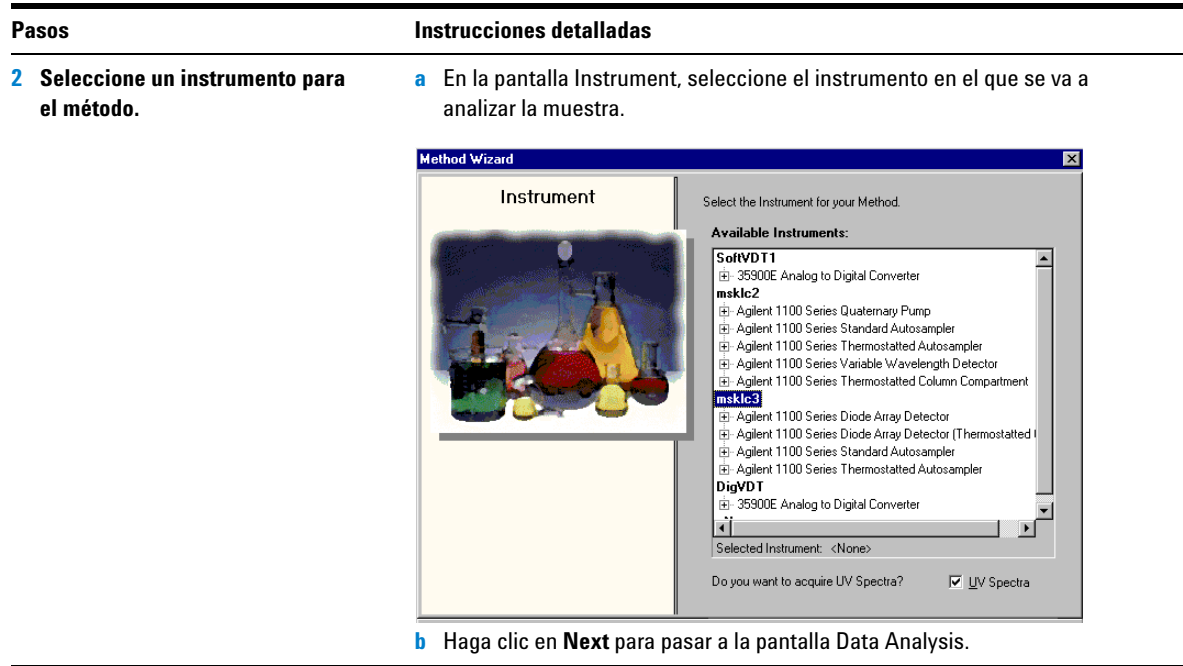

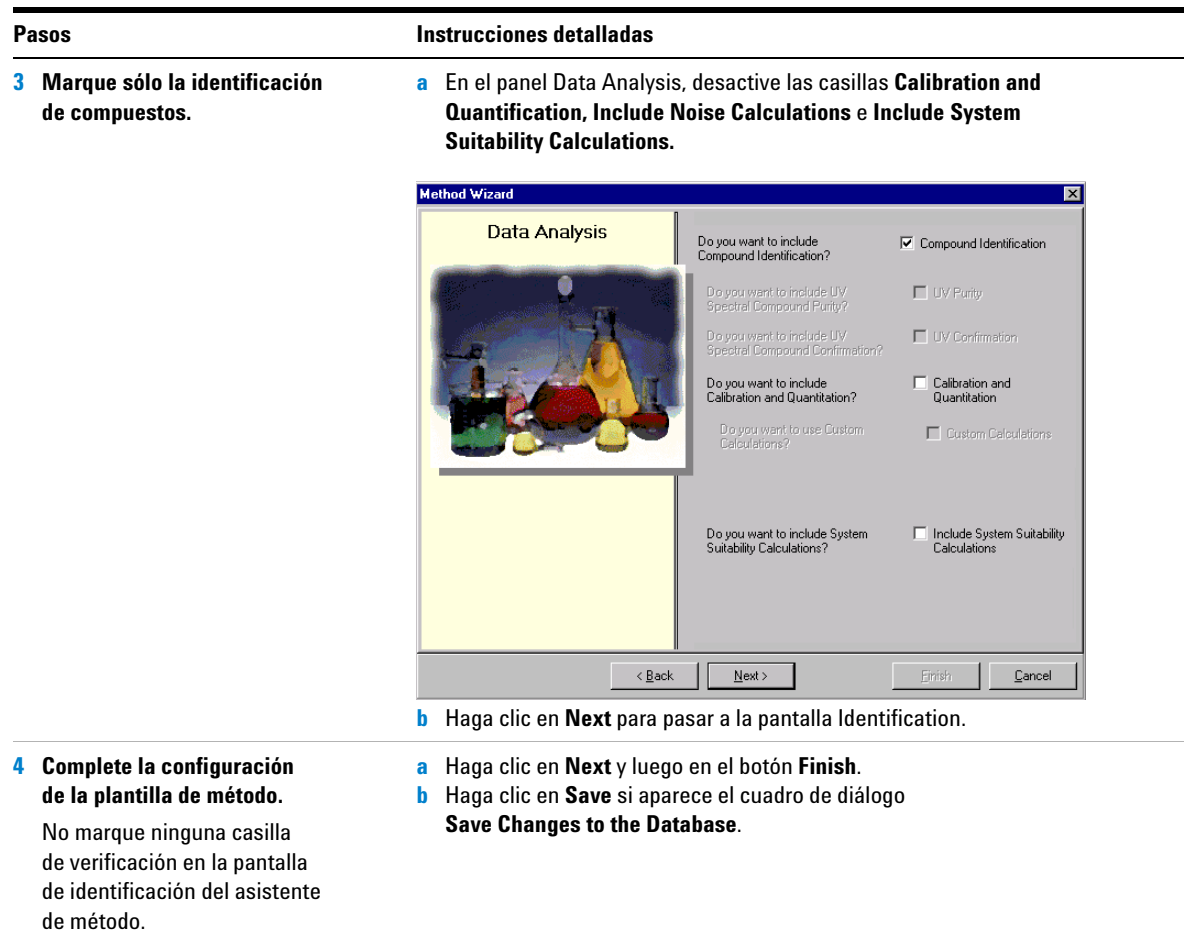

## **Tarea 2. Introducción de las condiciones instrumentales para el equilibrio**

**1 Introduzca los parámetros de la bomba siguientes:**

Metanol como disolvente B:

- **•** Velocidad de flujo: 2 ml/min.
- **•** Composición del disolvente: 80 %MeOH/20 %H<sub>2</sub>O
- **•** Tiempo de parada: 5 min.

Acetonitrilo como disolvente B:

- **•** Velocidad de flujo: 1,5 ml/min
- **•** Composición del disolvente: 65 %ACN/35 %H<sub>2</sub>O
- **•** Tiempo de parada: 6 min.

**Pasos Instrucciones detalladas**

- **a** En el árbol de selección, expanda la carpeta del método exer2*iii*.
- **b** Expanda la carpeta **Instrument Setup** y seleccione **Quaternary Pump** o **Binary Pump**.
- **c** Introduzca en el campo **Flow** un valor de 2 ml/min.
- **d** En la sección **Solvents**, marque la casilla de verificación **B** e introduzca 80 en el cuadro **%**.

El porcentaje de disolvente A se establece automáticamente en el 20 %.

**e** En la sección **Stoptime**, seleccione la opción **min** e introduzca 5.

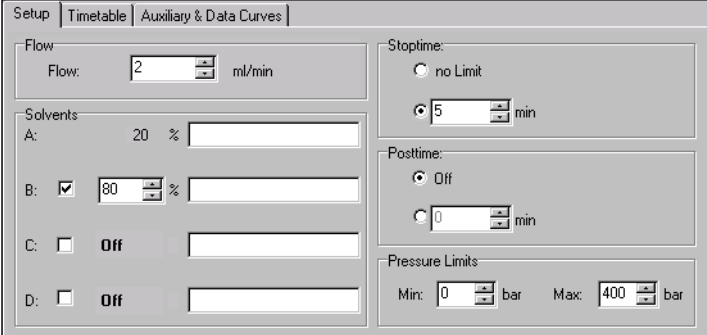

**2 Introduzca el volumen de inyección y el tiempo de parada para el inyector automático.**

Volumen de inyección: 1 µl

Tiempo de parada: el mismo que para la bomba

- **a** En el árbol de selección, seleccione la carpeta **ALS**.
- **b** Haga clic en la lengüeta **Auxiliary & Time**.
- **c** En la sección **Stoptime**, seleccione la opción **as Pump**.
- **d** Haga clic en la lengüeta **Setup** y seleccione **Standard Injection**.
- **e** Introduzca un valor de 1 µl en **Injection Volume**.

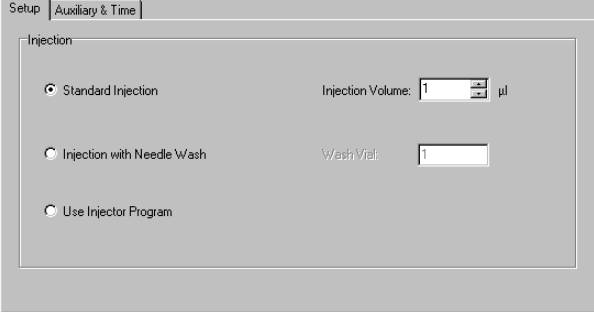

## **Ejercicio básico nº 2 Configuración de un método para identificar compuestos en muestras únicas**

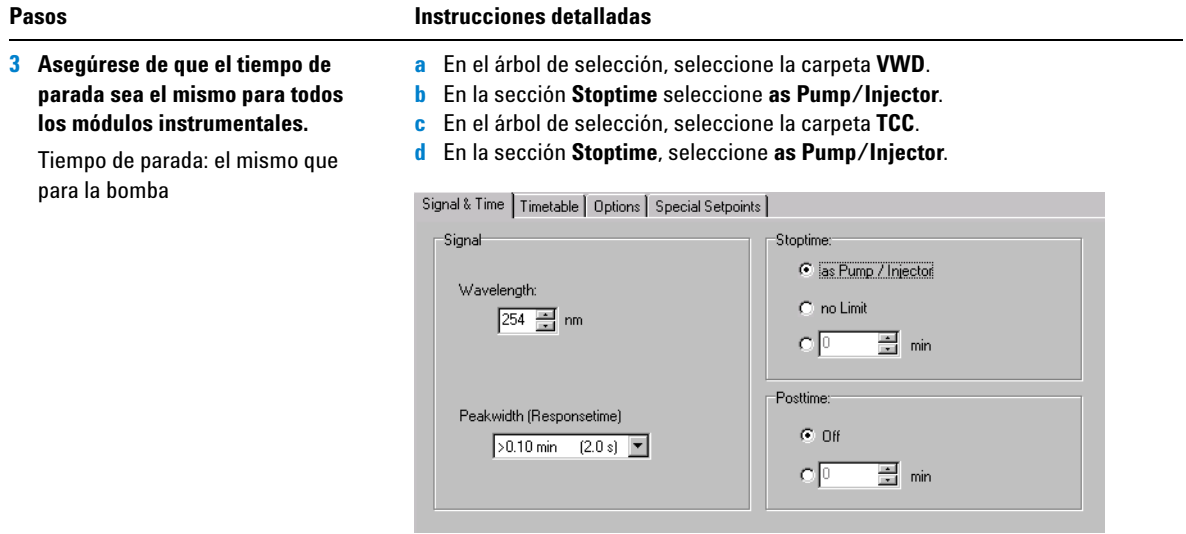

## **Tarea 3. Grabación y auditoría de cambios efectuados en el método**

#### **Pasos Instrucciones detalladas**

**1 Guarde el método. a** En la barra de herramientas estándar, haga clic en **...**. Tras guardar el método, podrá usarlo Aparece el cuadro de diálogo **Save Changes To The Database**. para obtener un cromatograma de ejemplo. **Save Changes To The Database 78** Consulte el ["Ejercicio básico nº 2a](#page-20-0)  List of changes [Análisis de una muestra única para](#page-20-0)  Sequence template updated due to changes in compound calibration Method.<br>Change the 'Compound Name' from 'New Compound4' to 'o-terphenyl' for the 'Compound' in the Calibration.  $\blacktriangle$ obtener un cromatograma de Change the 'Compound Name' from 'New Compound3' to 'biphenyl' for the 'Compound' in the Calibration. ejemplo" [en la página 21](#page-20-0). ...<br>Change the 'Compound Name' from 'New Compound2' to 'diethylphthalate' for the 'Compound' in the Calibration. Change the 'Compound Name' from 'New Compound1' to 'dimethylphthalate' for the 'Compound' in the Calibratio Prosiga con la Tarea 4 tras obtener !Added Compound New Compound4 with Expected Time 3.07391366366018, High Time Limit 3.1507615052 Added Compound New Compound3 with Expected Time 1.87937056425805, High Time Limit 1.9263548283!<br>|Added Compound New Compound2 with Expected Time 1.10439877305102, High Time Limit 1.1320087423 un cromatograma de ejemplo. Added Compound New Compound1 with Expected Time 0.934924245150261, High Time Limit 0.958297351.  $\vert \cdot \vert$ Reason for changes Updated  $\vert \textbf{v} \vert$ **b** Revise el cuadro de lista **List of changes**. **c** En la sección **Reason for changes**, introduzca una razón o seleccione una razón de la lista. **d** Haga clic en el botón **Save.** Para que aparezca el cuadro de diálogo **Save Changes To The Database**,

el administrador Cerity debe haber configurado la auditoría. El administrador Cerity puede ofrecerle una lista de razones y pedirle que introduzca su firma electrónica para completar el cuadro de diálogo.

## **Tarea 4. Selección de un cromatograma de ejemplo y configuración de la integración**

#### **Pasos Instrucciones detalladas**

**1 Seleccione un cromatograma de ejemplo.**

Si no existe ningún cromatograma de la muestra isocrática, debe analizar una muestra para obtener el cromatograma de ejemplo. Consulte el ["Ejerci](#page-20-0)cio básico nº 2a Análisis de una [muestra única para obtener un croma](#page-20-0)[tograma de ejemplo"](#page-20-0) en la página 21.

El cromatograma de ejemplo no es necesario para configurar la integración y la identificación, pero sí recomendable.

- **a** En el árbol de selección, expanda la carpeta del método exer2*iii* si procede. **b** Expanda la carpeta **Data Analysis**.
- **c** Seleccione **Example Chromatogram**.
- **d** En la barra de herramientas **Tools**, haga clic en  $\Lambda$

#### Select example chromatogram  $\overline{\mathbf{a}}$ AllSamplesNotApprovedRunLast7Days न। AllSamplesNotApprovedRunLast7Days **E** Blanks **En Samples** 中 8 defexchrom2a [Rev 2] defexchrom2a #1 [Rev 1] Did Revisions 由 P exer2dec [Rev 2] मे⊸य्<sup>12</sup> Calibration - exer2dec Calib Rev 2 [Rev 2]

- **e** Expanda la carpeta Samples.
- **f** Expanda la carpeta exchrom*iii* o defexchrom2a.
- **g** Seleccione el nombre de la muestra con el número de inyección.
- **h** Haga clic en el botón **Select.**

El cromatograma de ejemplo aparece ahora en el espacio de trabajo.

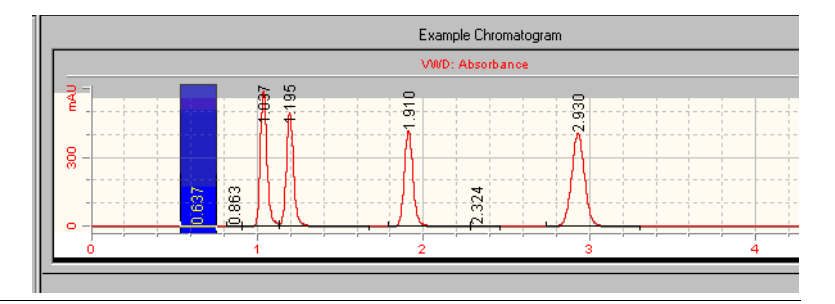

## **Ejercicio básico nº 2 Configuración de un método para identificar compuestos en muestras únicas**

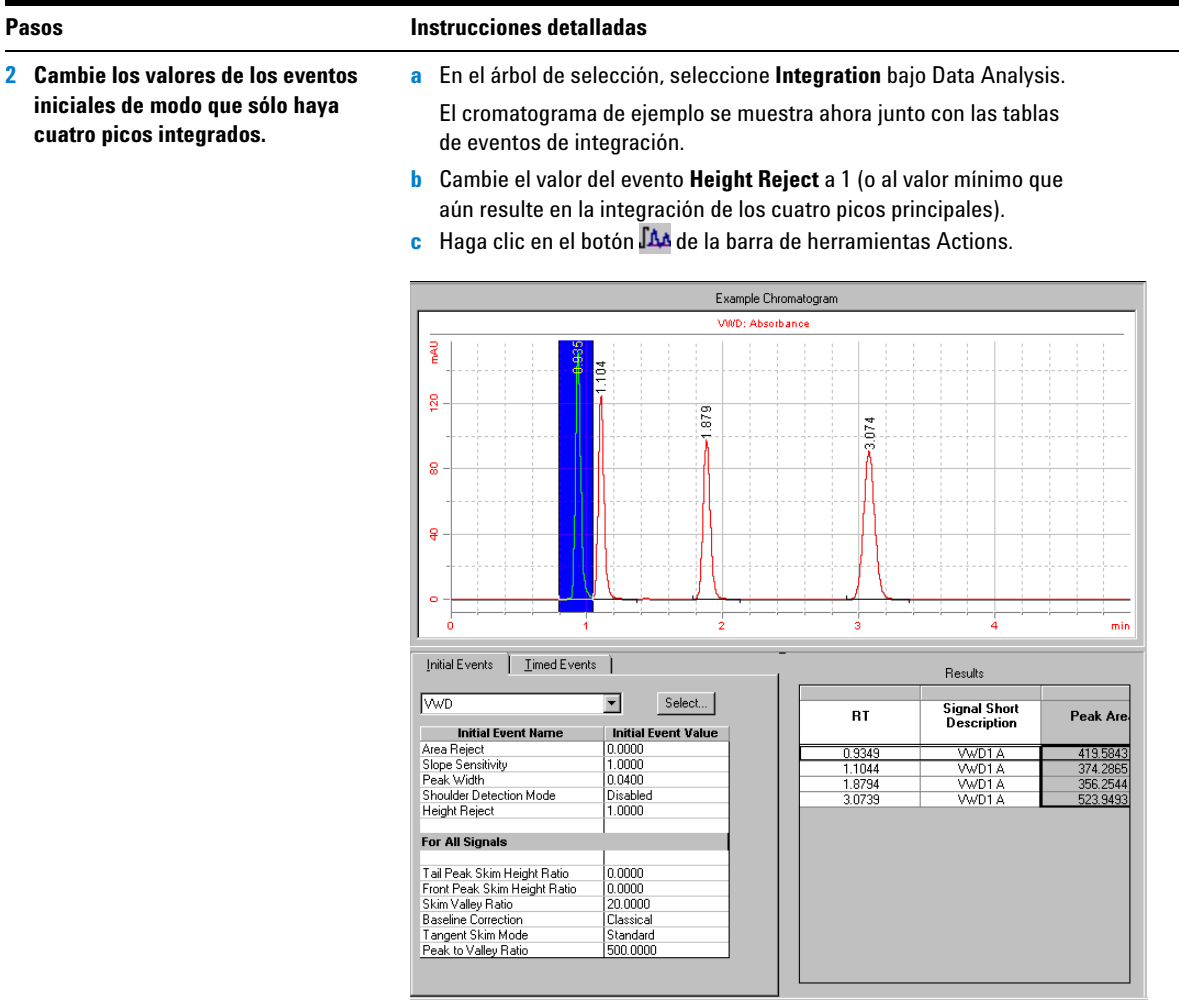

## **Tarea 5. Configuración de la identificación de compuestos**

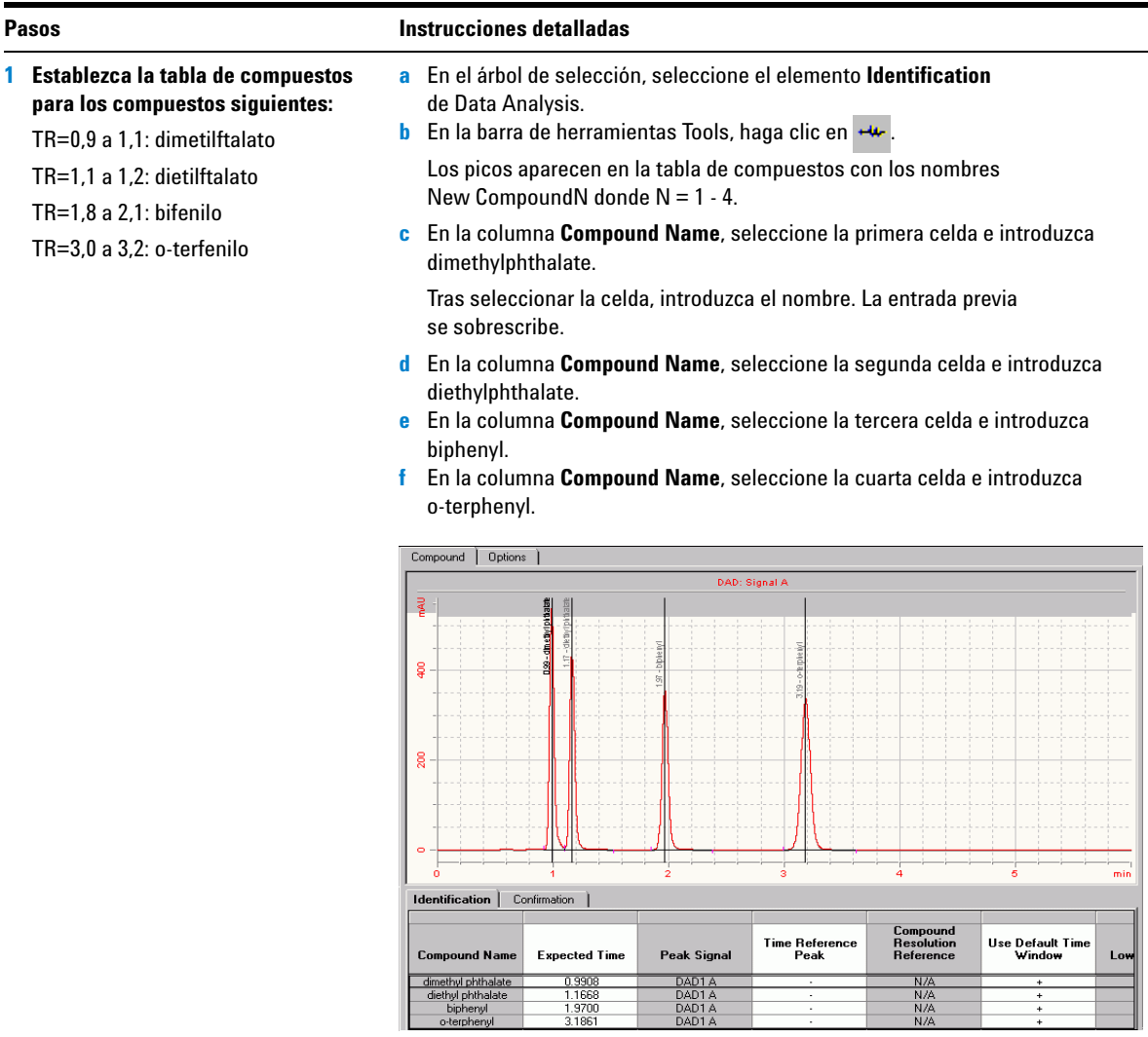

### **Ejercicio básico nº 2 Configuración de un método para identificar compuestos en muestras únicas**

#### **Pasos Instrucciones detalladas2 Guarde el método. a** En la barra de herramientas estándar, haga clic en  $\blacksquare$ . Si necesita ejecutar este método para Aparece el cuadro de diálogo **Save Changes To The Database**. identificar compuestos antes de configurar los demás métodos de los ejer-**Save Changes To The Database**  $7x$ cicios, utilice el método con ["Ejercicio](#page-26-0)  [básico nº 2b Análisis de un grupo de](#page-26-0)  List of changes Sequence template updated due to changes in compound calibration Method.  $\blacktriangle$ muestras únicas para identificar Change the 'Compound Name' from 'New Compound4' to 'o-terphenyl' for the 'Compound' in the Calibration. Change the "Compound Name" from "New Compound3" to "biphenyl" for the "Compound" in the Calibration.<br>Change the "Compound Name" from "New Compound3" to "diethenyl" for the "Compound" in the Calibration.<br>Change the "Compoun compuestos" [en la página 27.](#page-26-0) Change the 'Compound Name' from 'New Compound1' to 'dimethylphthalate' for the 'Compound' in the Calibratio Since Compound New Compound4 with Expected Time 3.07391366366018, High Time Limit 3.1507615052!<br>|Added Compound New Compound4 with Expected Time 3.07391366366018, High Time Limit 3.1507615052!|<br>|Added Compound New Compound Added Compound New Compound2 with Expected Time 1.10439877305102, High Time Limit 1.1320087423 Added Compound New Compound1 with Expected Time 0.934924245150261, High Time Limit 0.958297351.  $\blacksquare$ ▸│ Reason for changes Updated  $\blacktriangledown$ Save Discard Cancel **b** Revise el cuadro de lista **List of changes**. **c** En la sección **Reason for changes**, introduzca una razón o seleccione una razón de la lista. **d** Haga clic en el botón **Save.** Para que aparezca el cuadro de diálogo **Save Changes To The Database**, el administrador Cerity debe haber configurado la auditoría. El administrador

electrónica para completar el cuadro de diálogo.

Cerity puede ofrecerle una lista de razones y pedirle que introduzca su firma

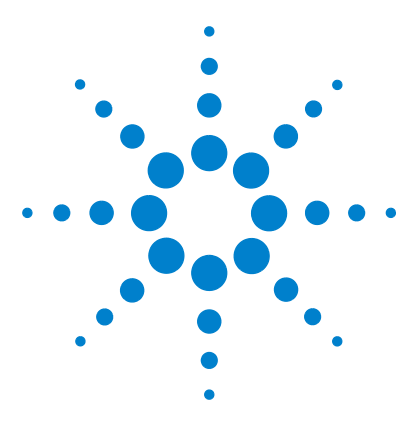

**Sistema de datos en red Agilent Cerity para control de calidad farmacéutico Guía de iniciación**

# **Ejercicio básico nº 3 Configuración de un método para una secuencia con calibración de un único nivel**

Este ejercicio contiene una serie de tareas para aprender a:

- **•** Crear una plantilla de método para una secuencia que incluya calibración de un único nivel y actualización única y cuantificación ESTD.
- **•** Configurar la calibración y la cuantificación con cantidades de compuesto fijas.
- **•** Configurar una plantilla de secuencia.

Una *plantilla de secuencia* es una tabla de secuencia que contiene el orden de estándares de calibración y muestras que necesita analizar con este método. Las plantillas de secuencia son útiles si el orden, los nombres y las características de las muestras son similares cada vez que se analiza una secuencia con el método.

Puede utilizar este método con el ["Ejercicio básico nº 3a](#page-32-0)  [Análisis de una secuencia para cuantificar compuestos con](#page-32-0)  [calibración de un único nivel"](#page-32-0) y el ["Ejercicio básico nº 3b](#page-42-0)  [Reintegración y reproceso de los resultados".](#page-42-0)

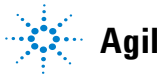

**Agilent Technologies**

Para llevar a cabo las tareas ilustradas en las páginas siguientes, pruebe a seguir los pasos que se indican a la izquierda sin observar las instrucciones detalladas. Sírvase de las instrucciones detalladas que se ofrecen a la derecha cuando necesite ayuda.

### **Antes de comenzar**

Lea ["Configuración de métodos"](#page-78-0) en la página 79 para obtener información general sobre la configuración de métodos.

## **Tarea 1. Copia de un método para crear una plantilla de método para una secuencia**

#### **Pasos Instrucciones detalladas**

- **1 Cree una nueva plantilla de método a partir de un método existente.**
	- **•** Dé a la plantilla de método el nombre exer3*iii*, donde *iii* son sus iniciales.
	- **•** Use exer2*iii* o defexer2 como plantilla para la nueva plantilla de método.
	- **•** Asegúrese de que sólo están marcadas las opciones Compound Identification y Calibration and Quantitation.

Los métodos se copian cuando se desea mantener las configuraciones del instrumento y el análisis de datos del método antiguo. De ese modo no es necesario introducir las configuraciones en el nuevo método.

- **a** Seleccione **File > New > Method** o haga clic en  $\Box$  y seleccione **Method**. Aparece la pantalla **New Method** del asistente de método.
- **b** Haga clic en el botón **Browse** y seleccione exer2*iii* o defexer2 en el cuadro de diálogo **Method Template Selection**.
- **c** Introduzca exer3*iii* en el cuadro **New Method Name**.
- **d** Seleccione **Sequence**.

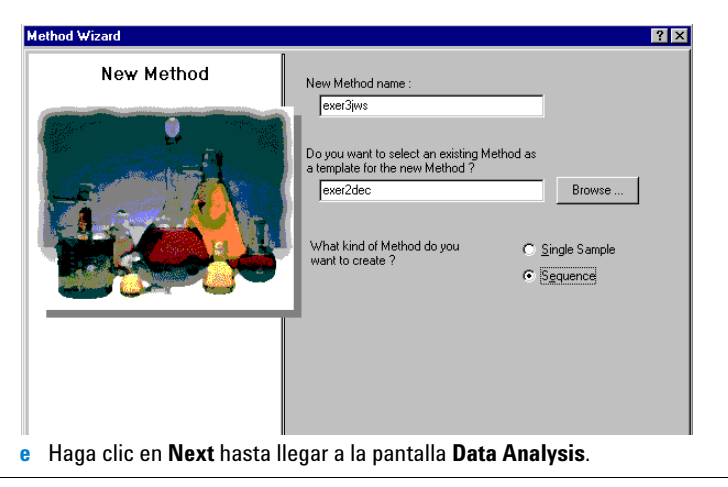

### **Ejercicio básico nº 3 Configuración de un método para una secuencia con calibración de un único nivel**

#### **Pasos Instrucciones detalladas**

**f** Marque la casilla de verificación **Calibration and Quantitation**.

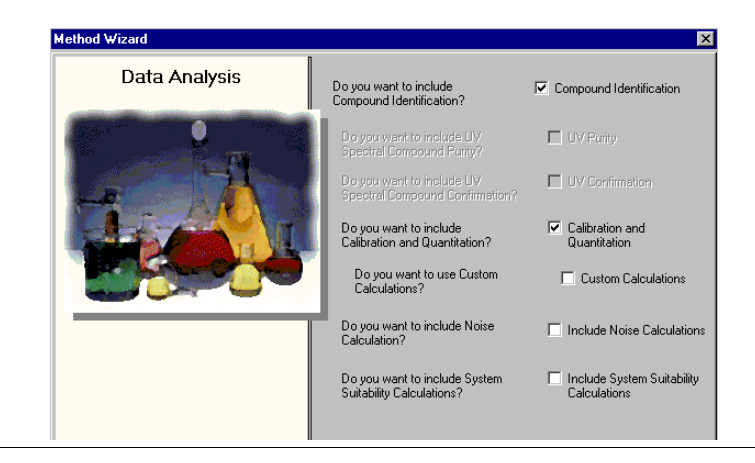

### **Ejercicio básico nº 3 Configuración de un método para una secuencia con calibración de un único nivel**

#### **Pasos Instrucciones detalladas**

- **2 Efectúe las selecciones necesarias para mantener la tabla de compuestos y configurar una nueva calibración.**
	- **•** Efectúe las selecciones necesarias para configurar: calibración de un único nivel cantidades de compuesto fijas calibración de actualización única calibración específica de la secuencia
- **a** Haga clic en **Next** para pasar a la pantalla **Compound Table**.
- **b** Seleccione la opción **Keep Compound Calibration from Method template**. Esta opción le permite mantener la tabla de compuestos del método previo (aun cuando no se haya configurado calibración alguna).

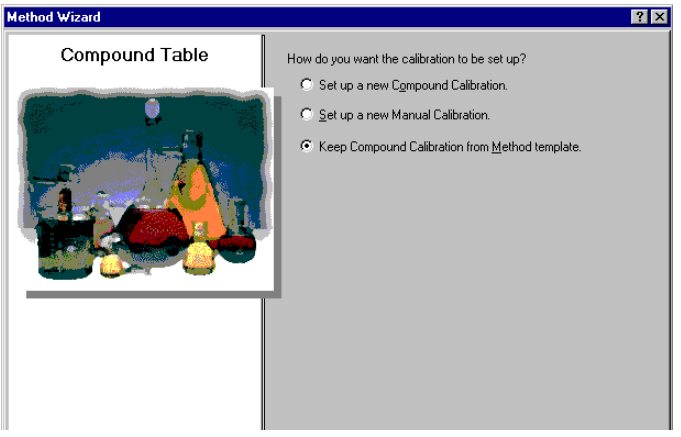

- **c** Haga clic en **Next** para pasar a la pantalla **Identification**.
- **d** No marque ninguna casilla de verificación de la pantalla **Identification**.
- **e** Haga clic en **Next** para pasar a la pantalla **Calibration**.
- **f** Seleccione **Fixed Amount** y use las demás opciones predeterminadas.

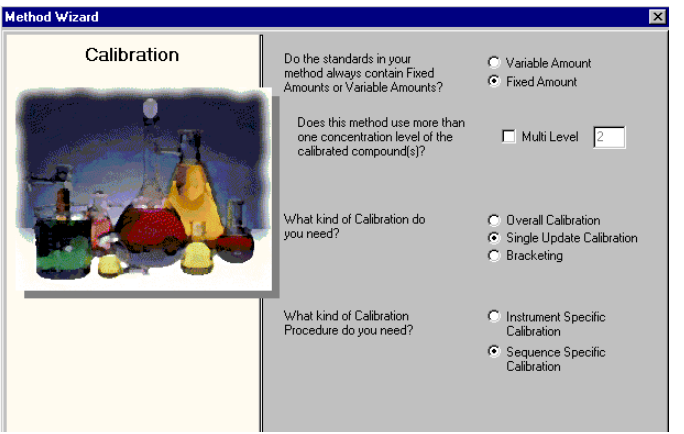

### **Ejercicio básico nº 3 Configuración de un método para una secuencia con calibración de un único nivel**

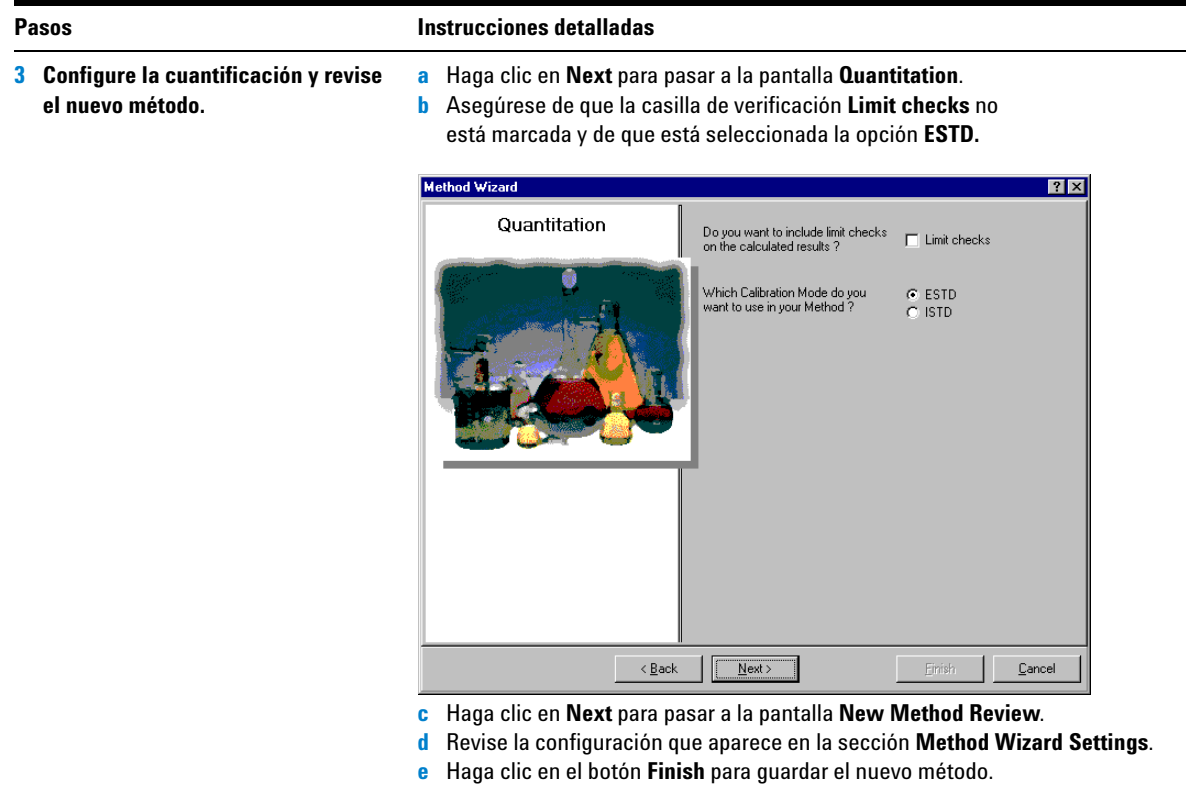

## **Tarea 2. Selección de un cromatograma de ejemplo**

#### **Pasos Instrucciones detalladas**

- **a** En el árbol de selección, expanda la carpeta exer3*iii*.
- **b** Expanda la carpeta **Data Analysis**.
- **c** Seleccione el elemento **Example Chromatogram**.
- **d** En la barra de herramientas **Tools**, haga clic en  $\Lambda\Lambda$ .

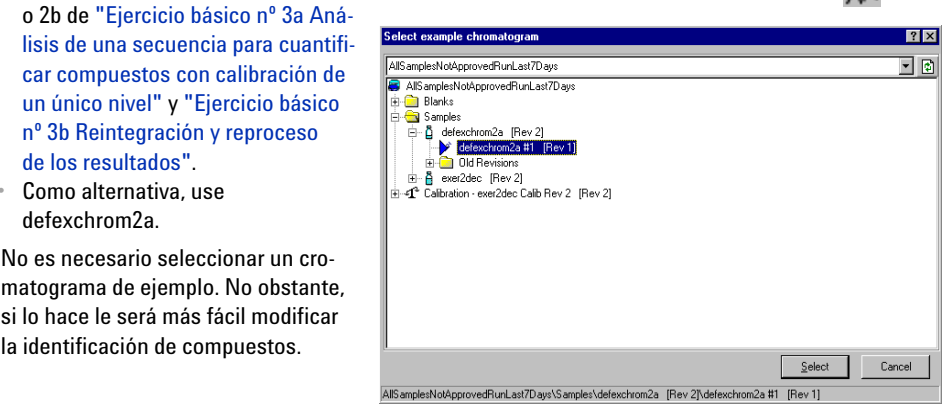

- **e** Seleccione el nombre de la muestra con el número de inyección para obtener el cromatograma de ejemplo.
- **f** Haga clic en el botón **Select.**

El cromatograma de ejemplo aparece ahora en el espacio de trabajo.

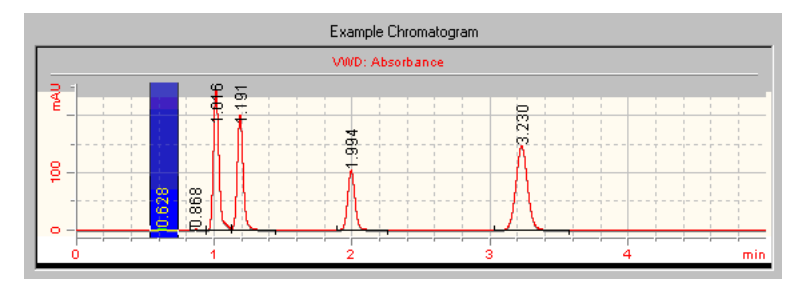

Tras seleccionar el cromatograma de ejemplo, puede ver las configuraciones de integración e identificación pertenecientes al método original.

**•** Use el cromatograma de ejemplo obtenido en el ejercicio básico 2a

[un único nivel"](#page-32-0) y ["Ejercicio básico](#page-42-0)  [nº 3b Reintegración y reproceso](#page-42-0) 

No es necesario seleccionar un cro-

si lo hace le será más fácil modificar la identificación de compuestos.

[de los resultados".](#page-42-0) **•** Como alternativa, use defexchrom2a.

## **Tarea 3. Modificación de la identificación de compuestos**

#### **Pasos Instrucciones detalladas 1 Elimine un compuesto de la tabla a** En el árbol de selección, seleccione **Identification** en la carpeta **de compuestos.** Data Analysis. **b** Seleccione la celda **o-terphenyl**. Elimine el compuesto o-terfenilo. **c** Haga clic con el botón derecho del ratón en la celda **o-terphenyl** y seleccione **Remove Compound**.Compound Options | VWD: Absorbance 룉  $\mathbb{S}^2$ 9249-dimethylphthalate g  $\overline{\mathbf{Q}}$ **Identification** Time Reference<br>Peak Use Default Time<br>Window **Compound Name Expected Time** .<br>Peak Signal Low Time Limit **High Time Limit** dimethylphthalate WD1/<br>WD1/ 0.9349<br>1.1044<br>1.8794 diethylphthal hinhenul WD1/
# **Tarea 4. Configuración de la calibración**

## **Pasos Instrucciones detalladas**

**1 Configure la calibración para dimetilftalato.**

dimetilftalato: 10 µg

- **a** En el árbol de selección, seleccione **Calibration** en la carpeta Data Analysis. **b** En la tabla de calibración, seleccione dimethylphthalate.
- **c** En la lengüeta **Options**, introduzca 10 en el cuadro **Weighed Amount** y µg en el cuadro **Amount Unit**.

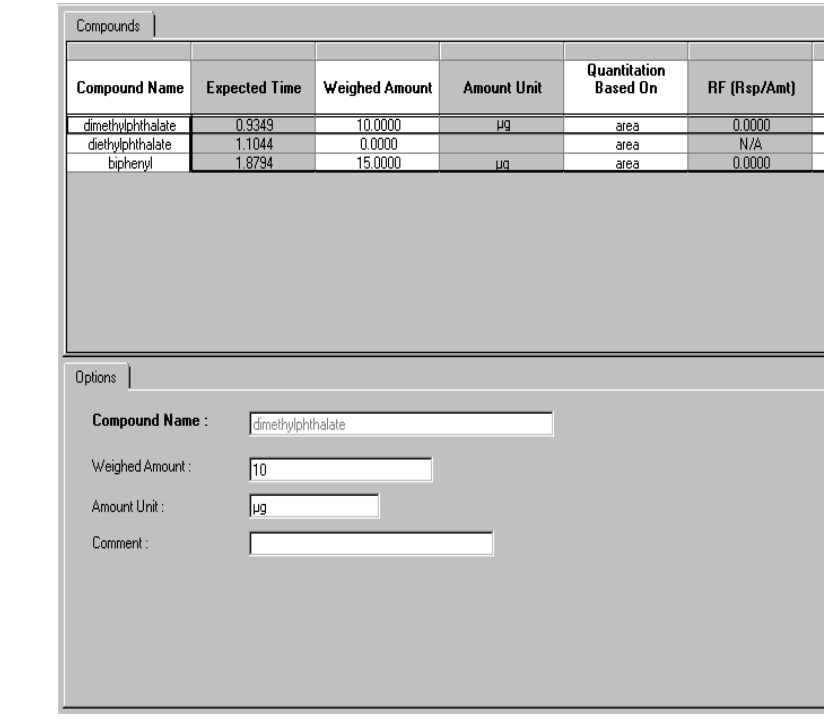

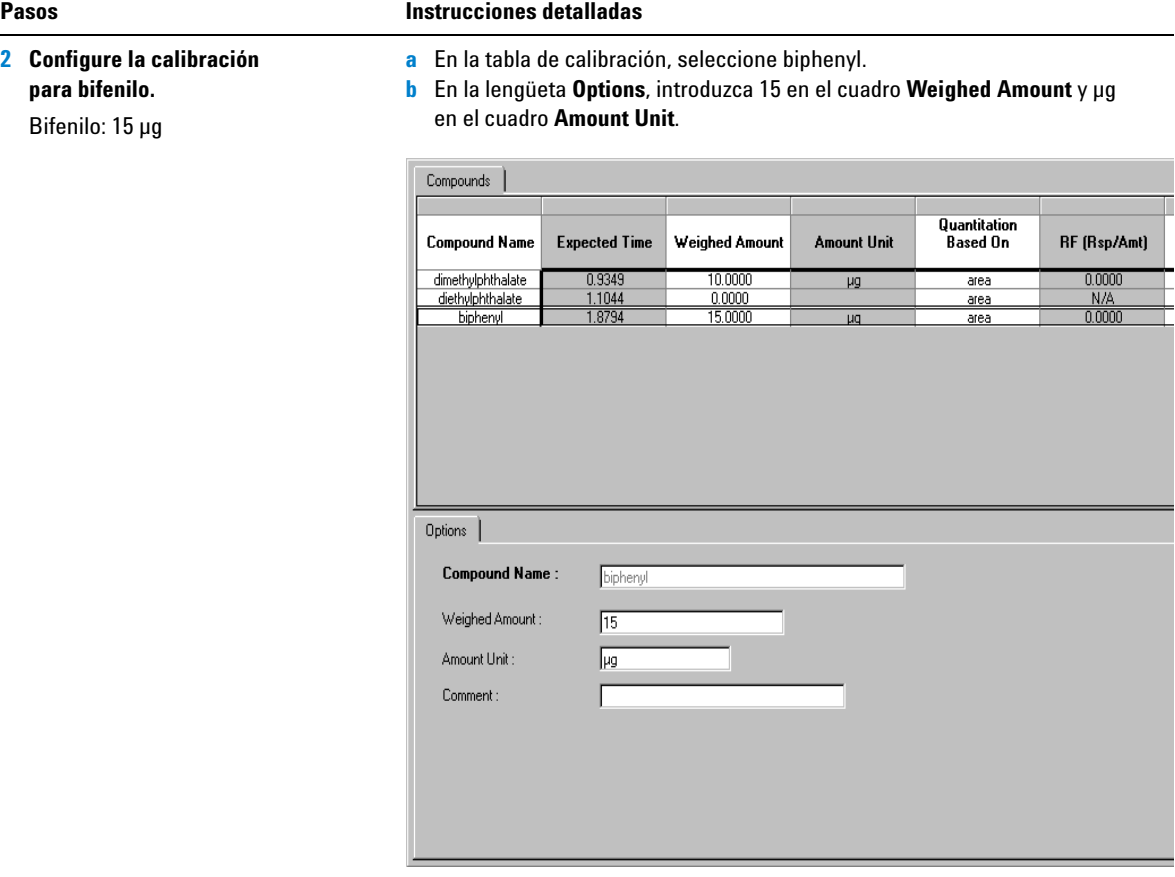

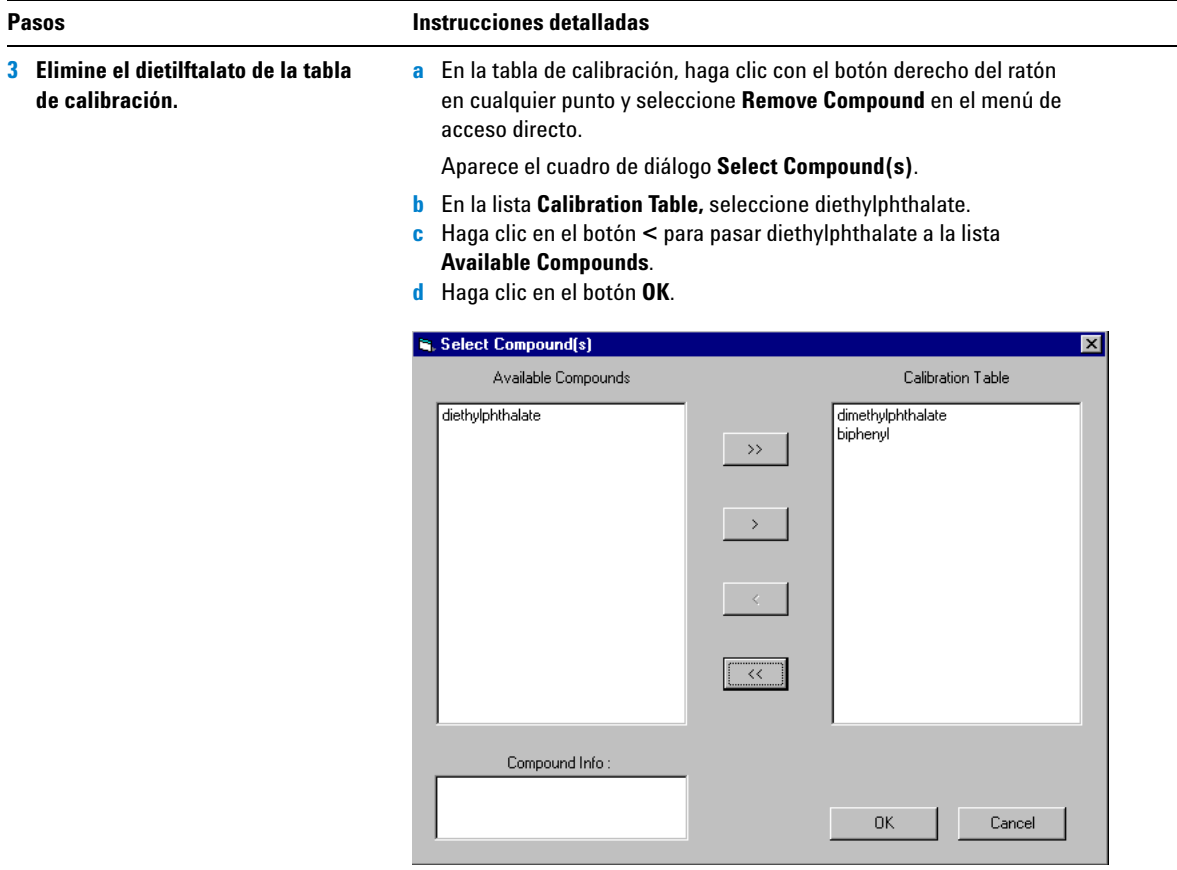

# **Tarea 5. Configuración de la cuantificación para los cuatro picos**

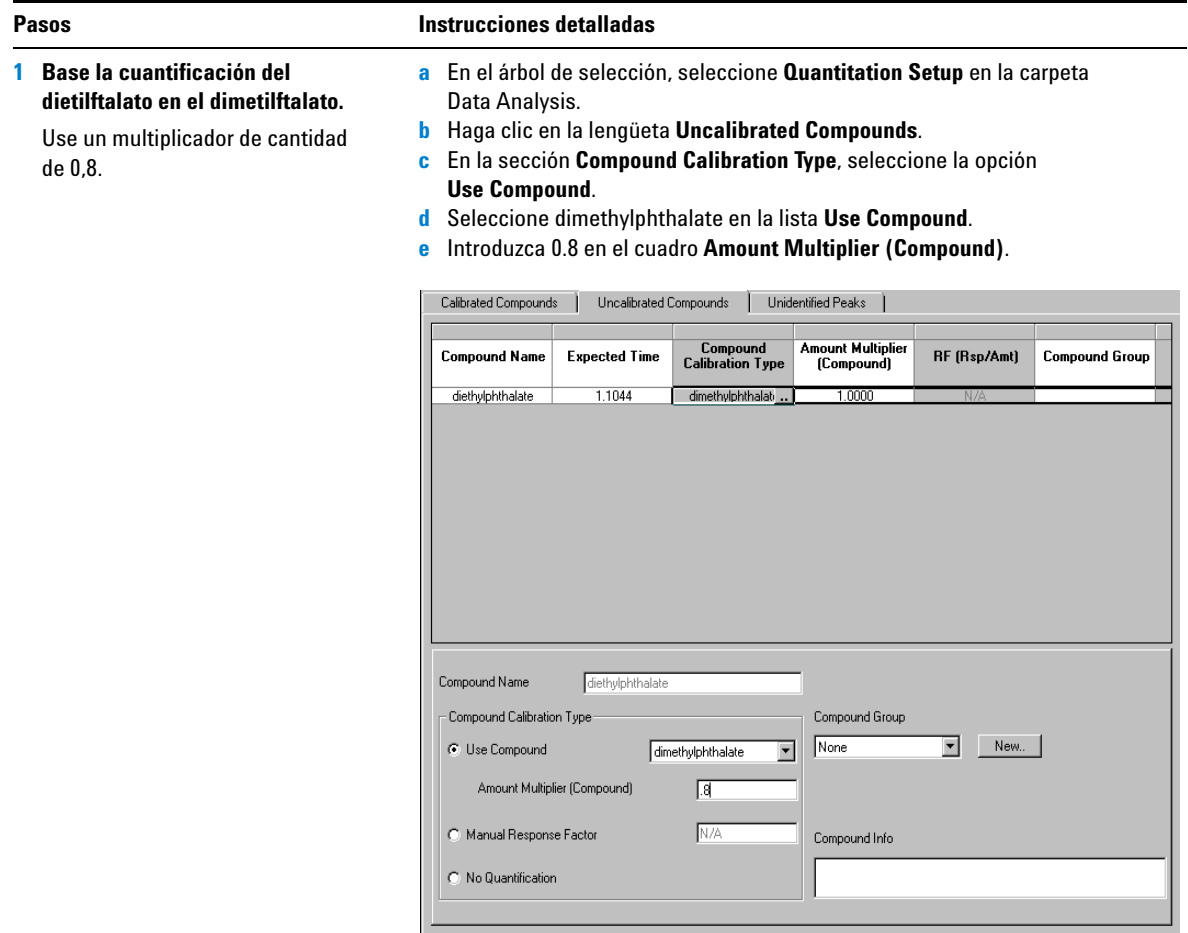

de 0,9.

### **Pasos Instrucciones detalladas**

**2 Base la cuantificación del pico no identificado en el bifenilo.**

Use un multiplicador de cantidad

- **a** Haga clic en la lengüeta **Unidentified Peaks**.
- **b** En la sección **Use for Quantitation**, seleccione la opción **Use Compound**.
- **c** Seleccione biphenyl en la lista **Use Compound**.
- **d** Introduzca 0.9 en el cuadro **Amount Multiplier (Unidentified Peak)**.

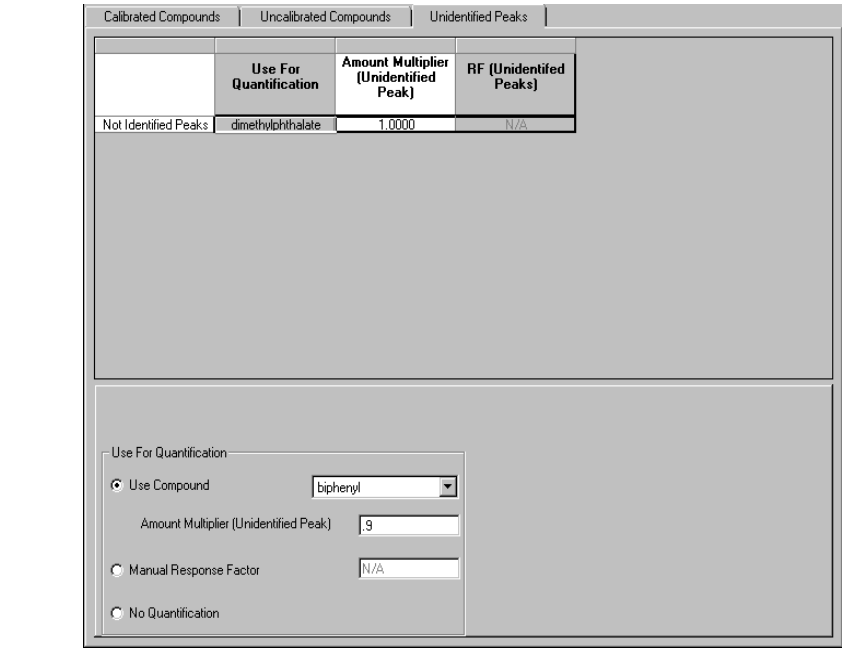

# **Tarea 6. Configuración de la plantilla de secuencia**

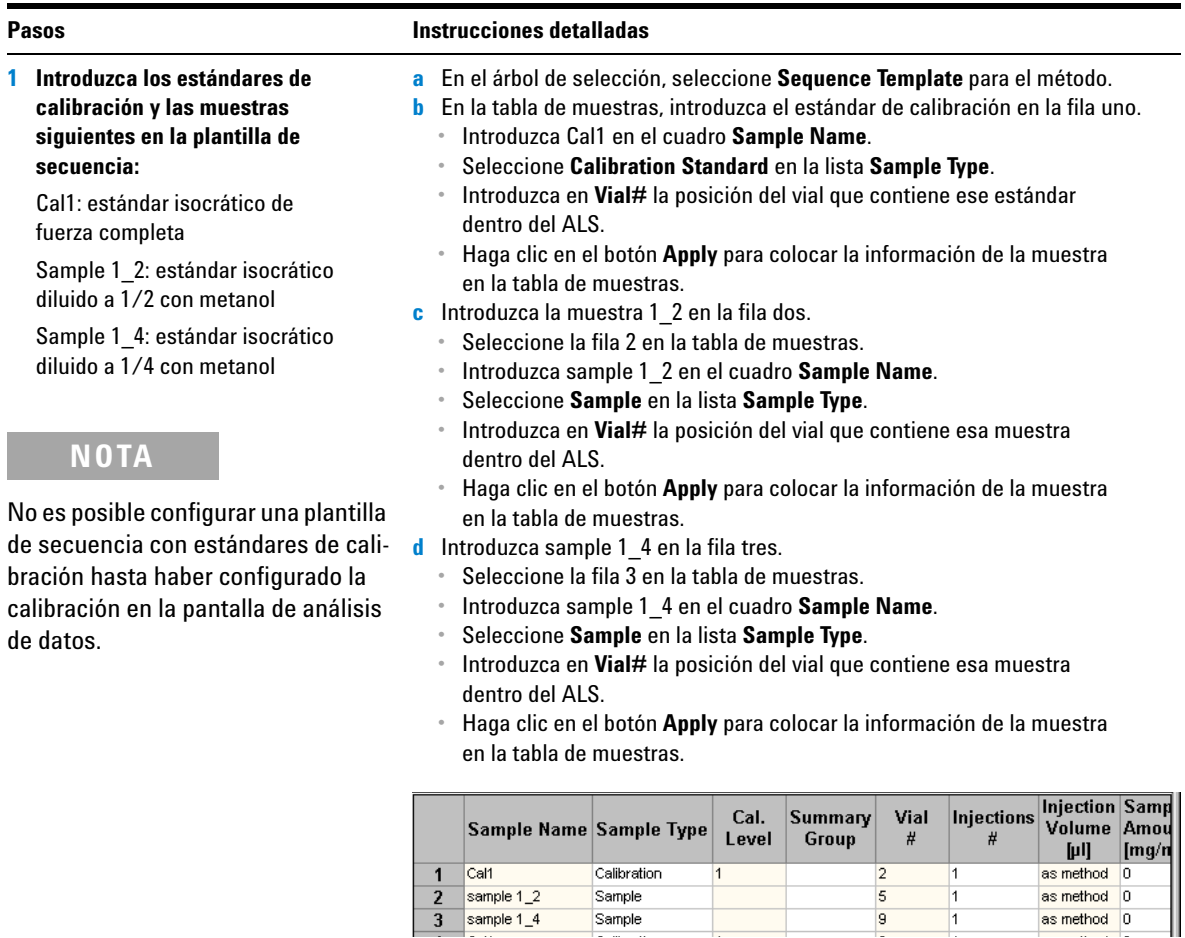

### **Pasos Instrucciones detalladas**

**2 Introduzca dos conjuntos más de Cal1, sample 1\_2 y sample 1\_4 en la plantilla.**

**Consejo:** utilice el asistente de cumplimentación y el comando de copia.

Los estándares y las muestras aparecen en la plantilla final en el orden siguiente:

- **•** estándar de calibración
- **•** dos muestras
- **•** estándar de calibración
- **•** dos muestras
- **•** estándar de calibración
- **•** dos muestras

**a** Haga clic en **Fill Down** en la barra de herramientas Edit y seleccione **Fill Down Wizard**.

Aparece el asistente de cumplimentación.

**b** En la sección **Range**, seleccione **Append**, introduzca 6 y haga clic en **Next**.

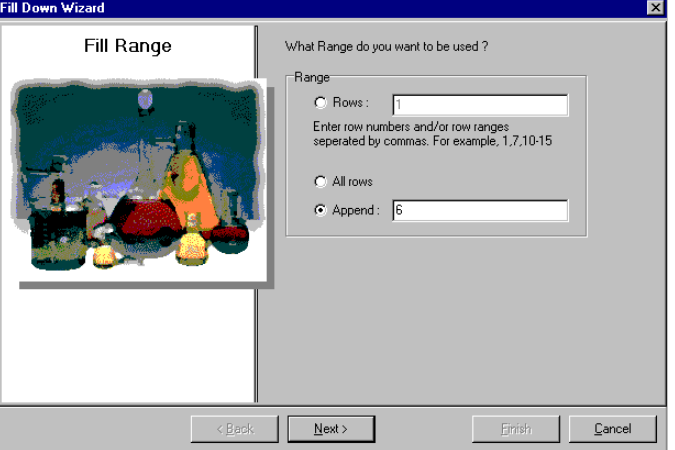

- **c** En la pantalla **Sample Names**, introduzca cal1 en el cuadro **Name** y haga clic en **Next**.
- **d** En la pantalla **Vial Numbers**, desactive la casilla de verificación **Define Vial numbers?** y haga clic en **Finish**.
- **e** Cuando aparezca el cuadro de diálogo **Apply Sample Changes**, haga clic en **Yes.**

Observe que las seis filas nuevas muestran copias de la primera fila de la plantilla.

**f** Seleccione las dos muestras de las filas 2 y 3, y haga clic en el botón **Copy** de la barra de herramientas Edit.

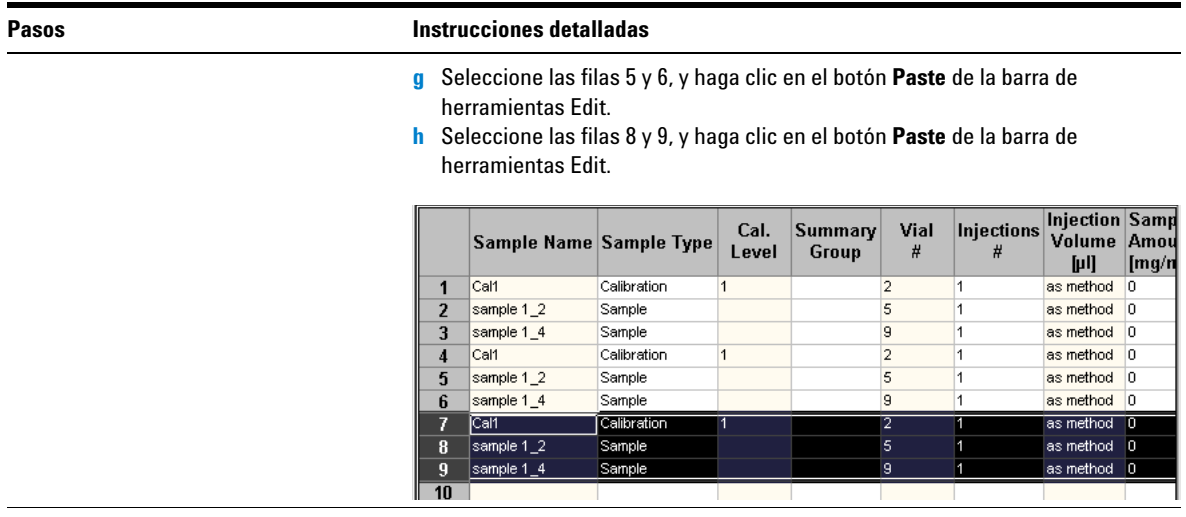

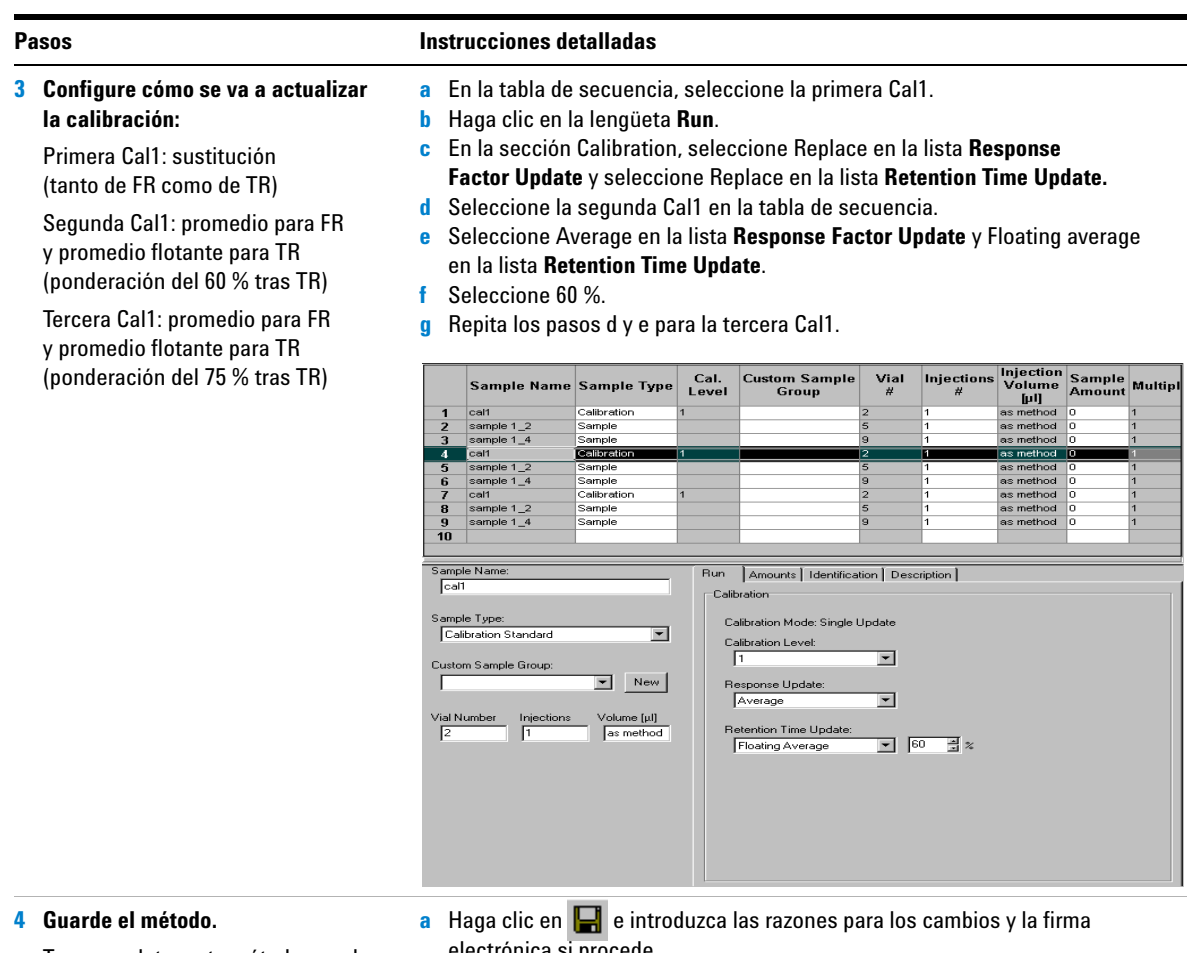

Tras completar este método, puede utilizarlo para analizar una secuencia. Consulte el ["Ejercicio básico nº 3a](#page-32-0)  Análisis de una secuencia para cuan[tificar compuestos con calibración de](#page-32-0)  [un único nivel"](#page-32-0) en la página 33 y el ["Ejercicio básico nº 3b Reintegración](#page-42-0)  y reproceso de los resultados" en la [página 43.](#page-42-0)

electrónica si procede.

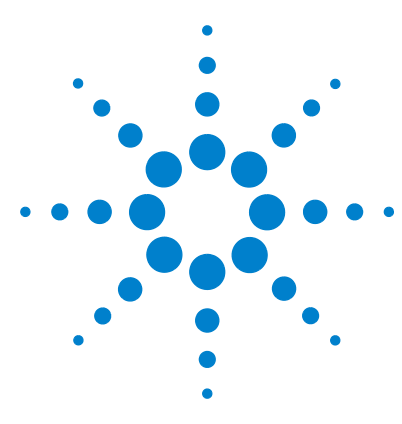

**Sistema de datos en red Agilent Cerity para control de calidad farmacéutico Guía de iniciación**

# **Ejercicio avanzado nº 4 Configuración de un método para adquirir y utilizar espectros en muestras únicas**

Este ejercicio contiene una serie de tareas para aprender a:

- **•** Crear una plantilla de método para muestras únicas y espectros, incluyendo en el método solamente la identificación de compuestos.
- **•** Configurar y guardar el método para obtener un cromatograma de ejemplo.
- **•** Utilizar un cromatograma de ejemplo para configurar la integración.
- **•** Configurar la identificación de compuestos.
- **•** Configurar la confirmación de UV de compuestos.
- **•** Configurar la pureza de UV.
- **•** Configurar el tratamiento de espectros.

**NOTA** Necesitará un detector capaz de adquirir espectros (DAD o FLD) y una licencia para adquisición espectral de UV para completar este ejercicio.

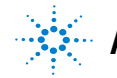

Utilice el método creado en la primera parte de este ejercicio para introducir y analizar una muestra individual y obtener un cromatograma de ejemplo. Puede utilizar el método completado para introducir y analizar un grupo de muestras en las que desea identificar compuestos.

Para llevar a cabo las tareas ilustradas en las páginas siguientes, pruebe a seguir los pasos que se indican a la izquierda sin observar las instrucciones detalladas. Sírvase de las instrucciones detalladas que se ofrecen a la derecha cuando necesite ayuda.

## **Antes de comenzar**

Lea ["Configuración de métodos"](#page-78-0) en la página 79 para obtener información general sobre la configuración de métodos.

# **Tarea 1. Creación de una plantilla de método para identificar compuestos únicamente**

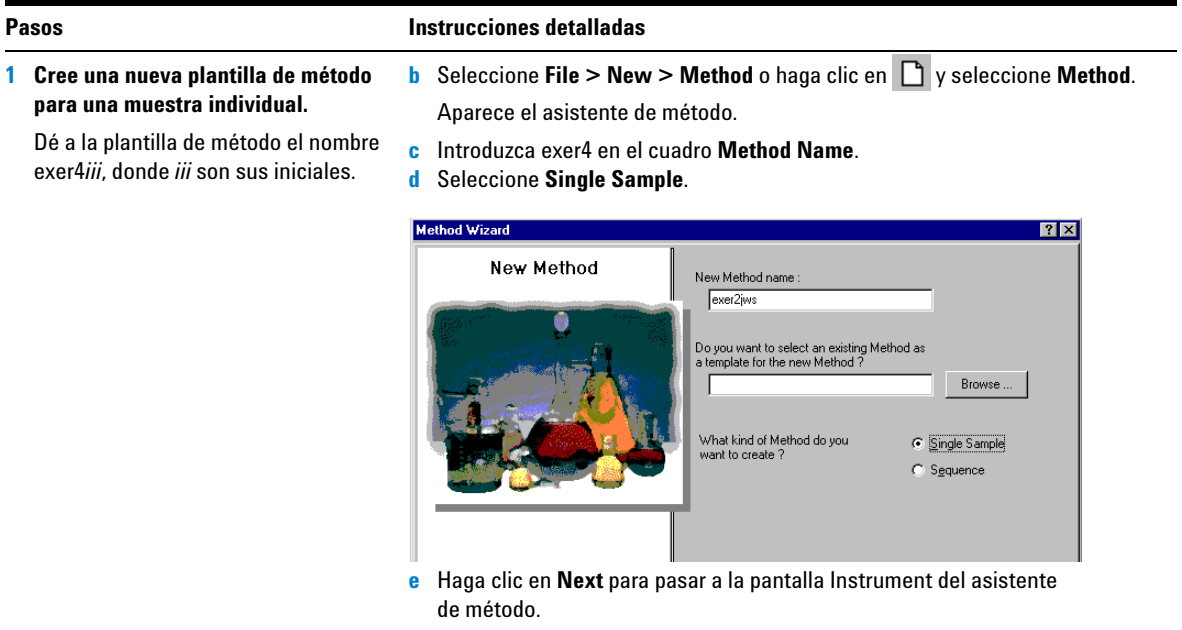

## **Ejercicio avanzado nº 4 Configuración de un método para adquirir y utilizar espectros en muestras únicas**

## **Pasos Instrucciones detalladas**

- **2 Seleccione un instrumento para el método.**
- **a** En la pantalla Instrument, seleccione el instrumento en el que se va a analizar la muestra.
- **b** Active la casilla **UV Spectra**.

Seleccione un instrumento con un DAD o un FLD.

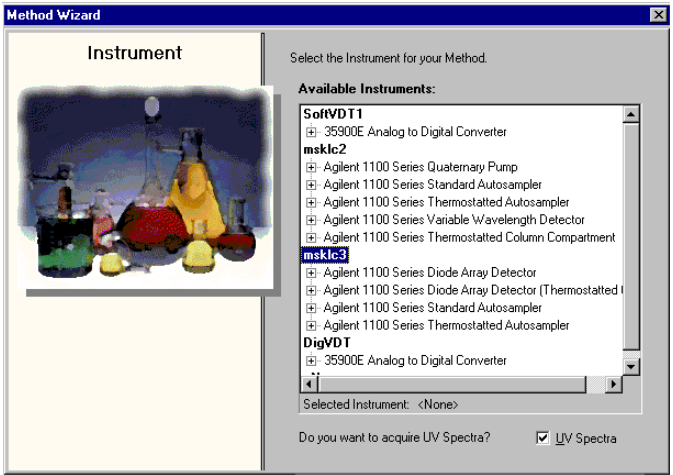

**c** Haga clic en **Next** para pasar a la pantalla Data Analysis.

ā

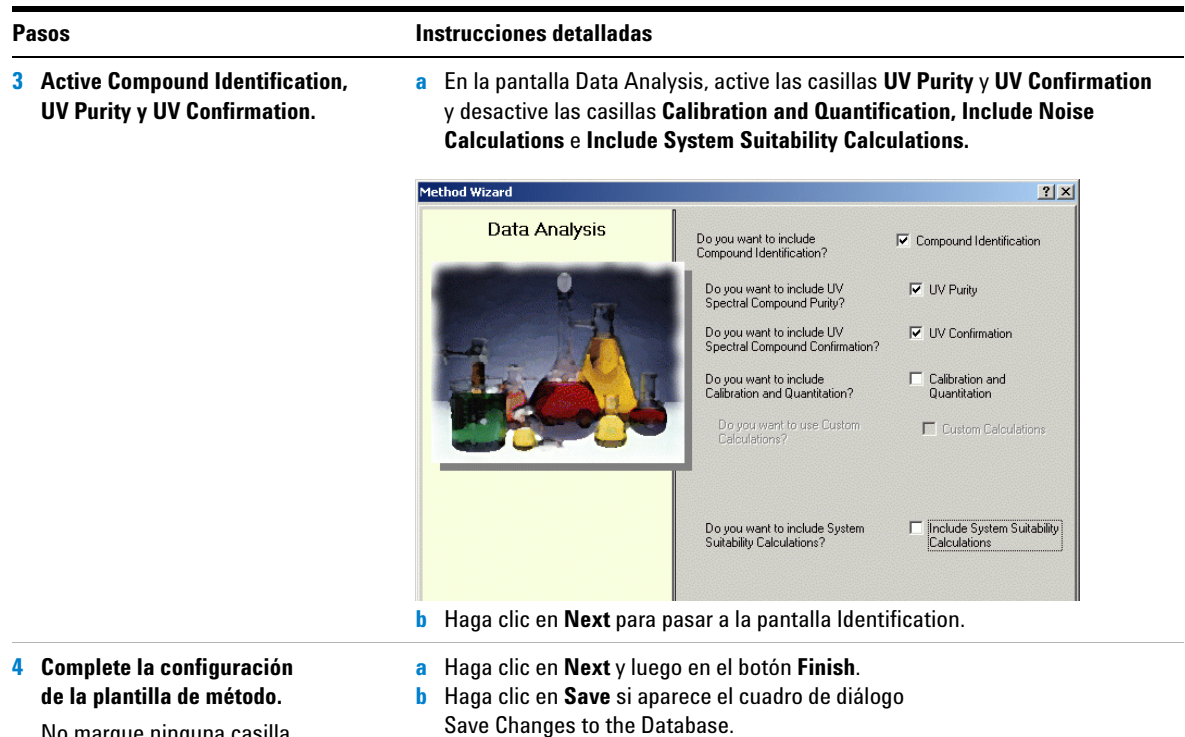

No marque ninguna casilla de verificación en la pantalla de identificación del asistente de método.

# **Tarea 2. Introducción de las condiciones instrumentales para el equilibrio**

**1 Introduzca los parámetros de la bomba siguientes:**

Metanol como disolvente B:

- **•** Velocidad de flujo: 2 ml/min.
- **•** Composición del disolvente: 80 %MeOH/20 %H<sub>2</sub>O
- **•** Tiempo de parada: 5 min.

Acetonitrilo como disolvente B:

- **•** Velocidad de flujo: 1,5 ml/min
- **•** Composición del disolvente: 65 %ACN/35 %H<sub>2</sub>O
- **•** Tiempo de parada: 5 min.

**Pasos Instrucciones detalladas**

- **a** En el árbol de selección, expanda la carpeta del método exer4*iii*.
- **b** Expanda la carpeta **Instrument Setup** y seleccione **Quaternary Pump**  o **Binary Pump**.
- **c** Introduzca en el campo **Flow** un valor de 2 ml/min.
- **d** En la sección **Solvents**, marque la casilla de verificación **B**  e introduzca 80 en el cuadro **%**. El porcentaje de disolvente A se establece automáticamente en el 20 %.
- **e** En la sección **Stoptime**, seleccione la opción **min** e introduzca 5.

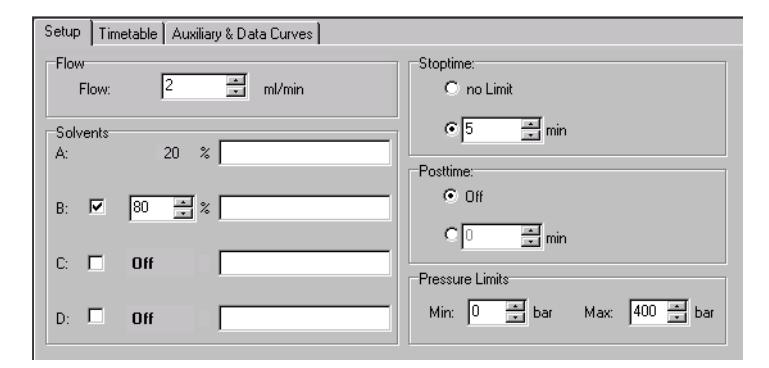

- **2 Introduzca el volumen de inyección y el tiempo de parada para el inyector automático.**
	- **•** Volumen de inyección: 1 µl
	- **•** Tiempo de parada: Opción "As pump"
- **a** En el árbol de selección, seleccione la carpeta **ALS**.
- **b** Haga clic en la lengüeta **Auxiliary & Time**.
- **c** En la sección **Stoptime**, seleccione la opción **As Pump**.
- **d** Haga clic en la lengüeta **Setup** y seleccione **Standard Injection**.
- **e** Introduzca un valor de 1 µl en **Injection Volume**.

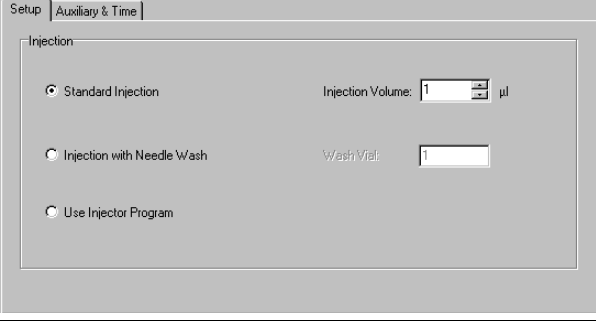

## **Ejercicio avanzado nº 4 Configuración de un método para adquirir y utilizar espectros en muestras únicas**

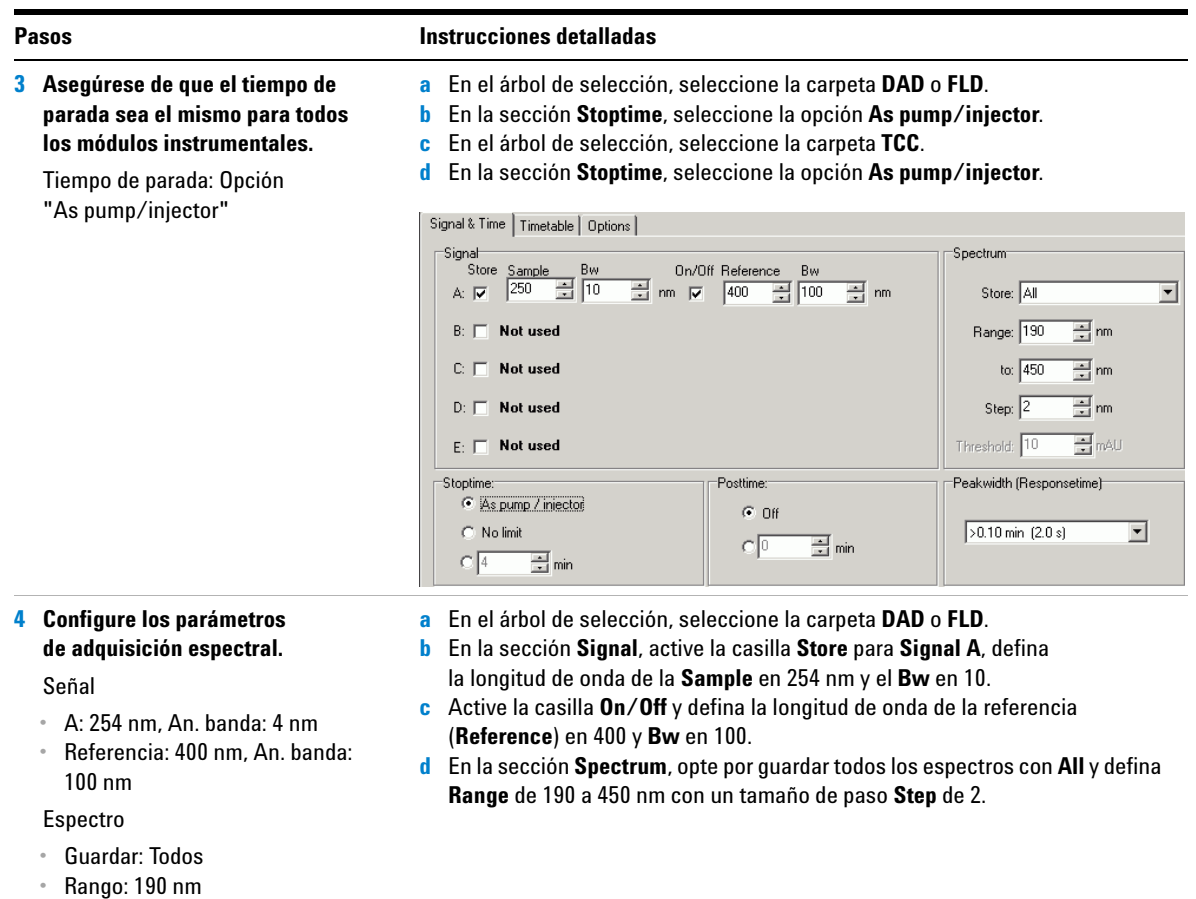

- **•** hasta: 450 nm
- **•** Paso: 2 nm

# **Tarea 3. Grabación y auditoría de cambios efectuados en los métodos**

## **Pasos Instrucciones detalladas**

**1 Guarde el método. a** En la barra de herramientas estándar, haga clic en  $\blacksquare$ . Tras guardar el método, podrá Aparece el cuadro de diálogo **Save Changes To The Database**. usarlo para obtener un cromatograma de ejemplo. **Save Changes To The Database 78** Consulte el ["Ejercicio básico nº 2a](#page-20-0)  List of changes [Análisis de una muestra única para](#page-20-0)  Sequence template updated due to changes in compound calibration Method.  $\blacktriangle$ Change the "Compound Name" from "New Compound4" to "o-terphenyl" for the "Compound" in the Calibration. obtener un cromatograma de Change the 'Compound Name' from 'New Compound3' to 'biphenyl' for the 'Compound' in the Calibration. ejemplo" [en la página 21](#page-20-0). ...<br>Change the 'Compound Name' from 'New Compound2' to 'diethylphthalate' for the 'Compound' in the Calibration. Change the 'Compound Name' from 'New Compound1' to 'dimethylphthalate' for the 'Compound' in the Calibratio Prosiga con la Tarea 4 tras obtener !Added Compound New Compound4 with Expected Time 3.07391366366018, High Time Limit 3.1507615052 Added Compound New Compound3 with Expected Time 1.87937056425805, High Time Limit 1.9263548283!<br>|Added Compound New Compound2 with Expected Time 1.10439877305102, High Time Limit 1.1320087423 un cromatograma de ejemplo. Added Compound New Compound1 with Expected Time 0.934924245150261, High Time Limit 0.958297351.  $\vert \cdot \vert$ Reason for changes Updated  $\vert \textbf{v} \vert$ **b** Revise el cuadro de lista **List of changes**. **c** En la sección **Reason for changes**, introduzca una razón o seleccione una razón de la lista. **d** Haga clic en el botón **Save.** Para que aparezca el cuadro de diálogo **Save Changes To The Database**, el administrador Cerity debe haber configurado la auditoría. El administrador Cerity puede ofrecerle una lista de razones y pedirle que introduzca su firma electrónica para completar el cuadro de diálogo.

# **Tarea 4. Introducción y análisis de una muestra única**

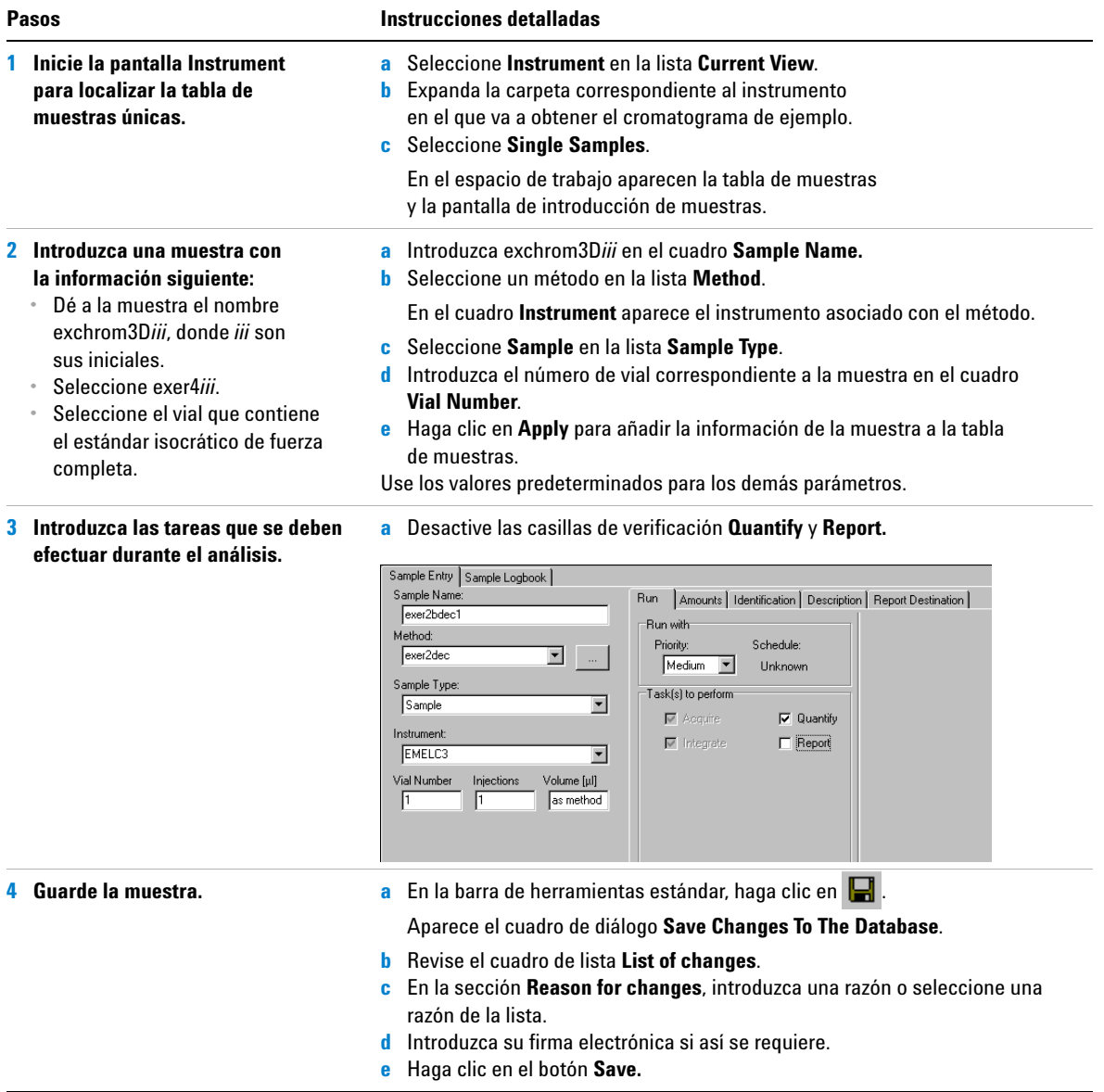

# **Ejercicio avanzado nº 4 Configuración de un método para adquirir y utilizar espectros en muestras únicas**

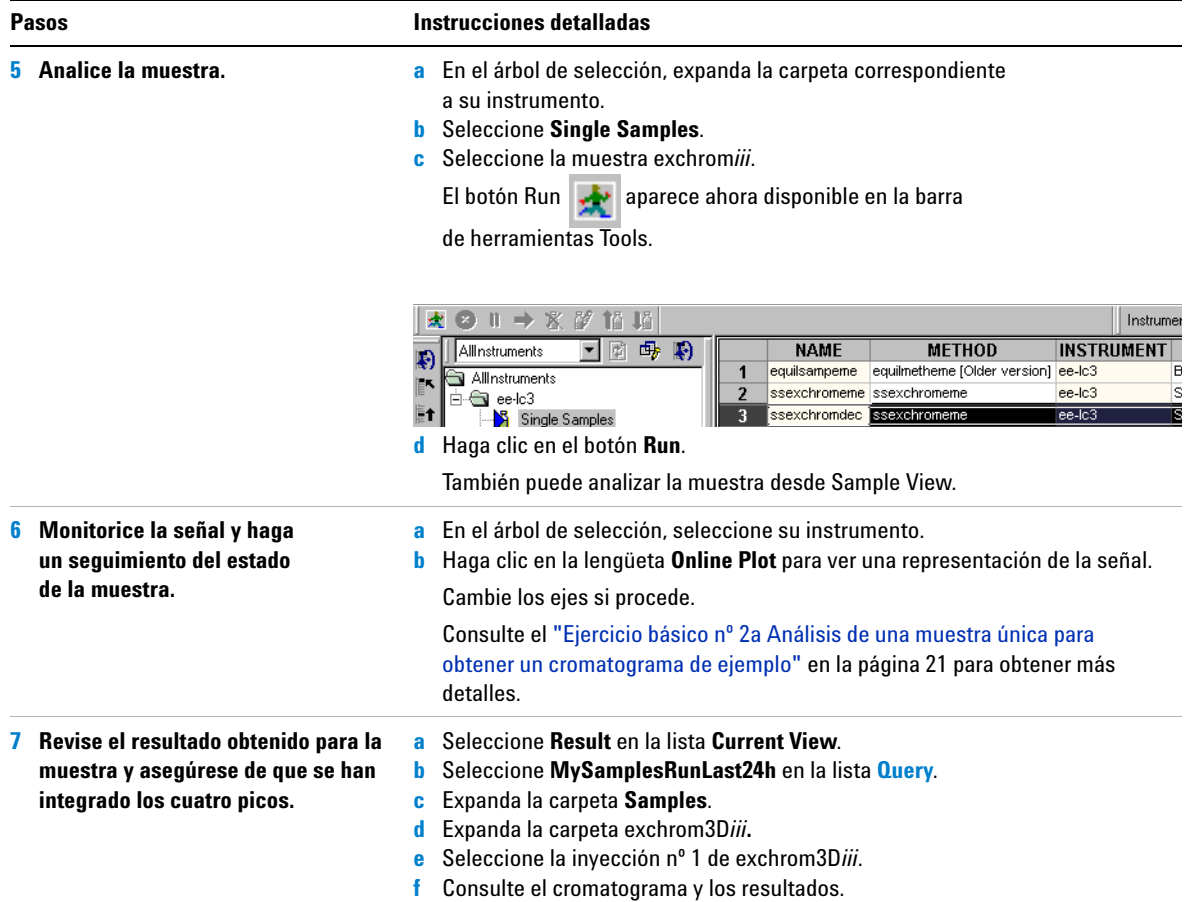

# **Tarea 5. Selección de un cromatograma de ejemplo y configuración de la integración**

**1 Seleccione un cromatograma de ejemplo.**

El cromatograma de ejemplo no es necesario para configurar la integración y la identificación, pero sí recomendable.

### **Pasos Instrucciones detalladas**

**E** Blanks **En Samples** 

- **a** En el árbol de selección, expanda la carpeta del método exer4, si procede.
- **b** Expanda la carpeta **Data Analysis**.
- **c** Seleccione **Example Chromatogram**.
- **d** En la barra de herramientas **Tools**, haga clic en  $\Lambda$

### Select example chromatogram  $\overline{\mathbf{a}}$ AllSamplesNotApprovedRunLast7Days न। AllSamplesNotApprovedRunLast7Days

F-4<sup>2</sup> Calibration - exer2dec Calib Rev 2 [Rev 2]

**e** Expanda la carpeta Samples.

白 \_ 8 defexchrom2a [Rev 2]  $\blacktriangleright$  defexchrom2a #1 [Rev 1]

Did Revisions 由 Pexer2dec [Rev 2]

- **f** Expanda la carpeta exchrom3D*iii*.
- **g** Seleccione el nombre de la muestra con el número de inyección.
- **h** Haga clic en el botón **Select.**

El cromatograma de ejemplo aparece ahora en el espacio de trabajo.

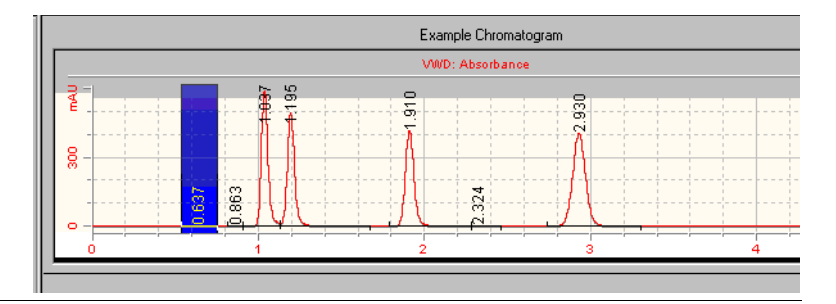

# **Ejercicio avanzado nº 4 Configuración de un método para adquirir y utilizar espectros en muestras únicas**

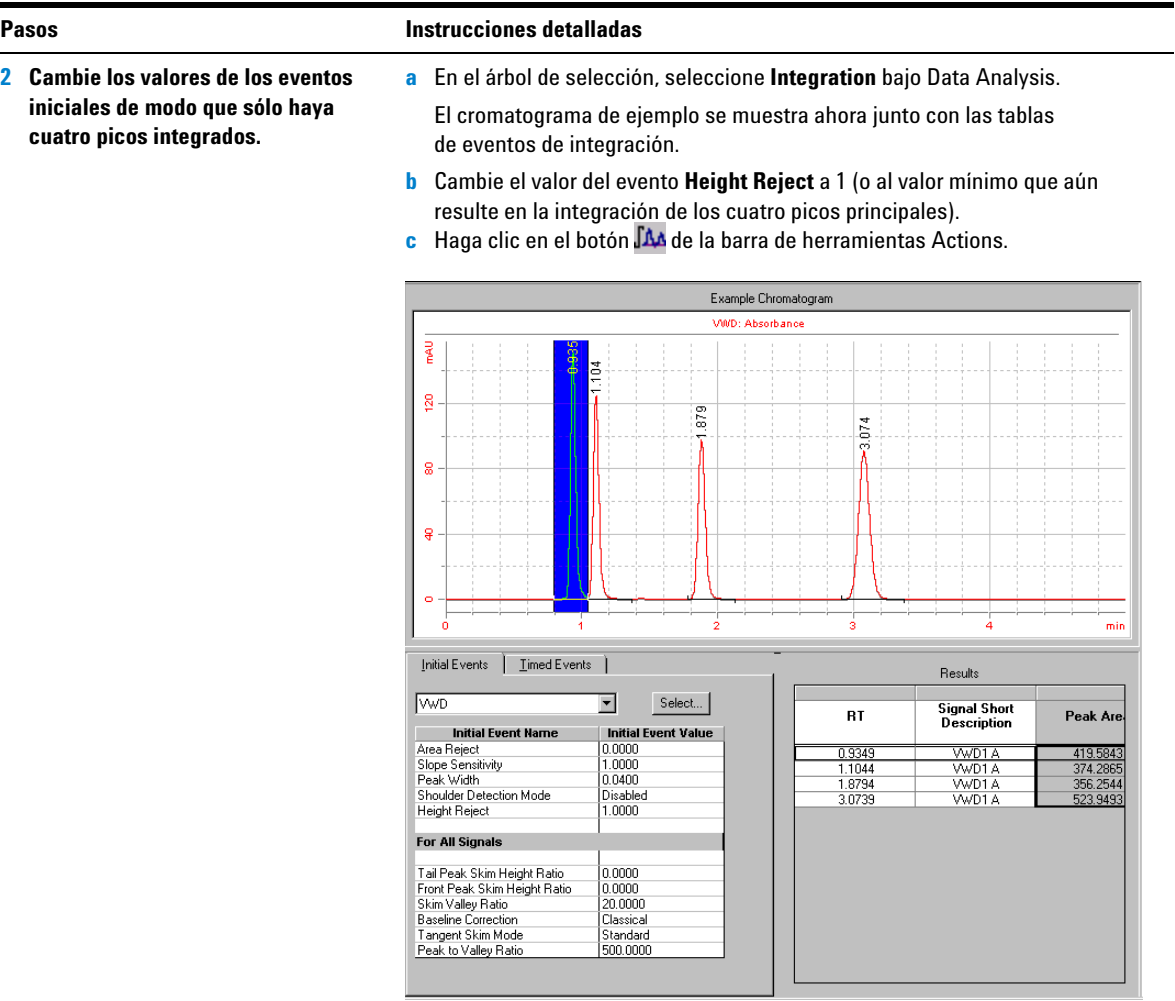

# **Tarea 6. Configuración de la identificación de compuestos**

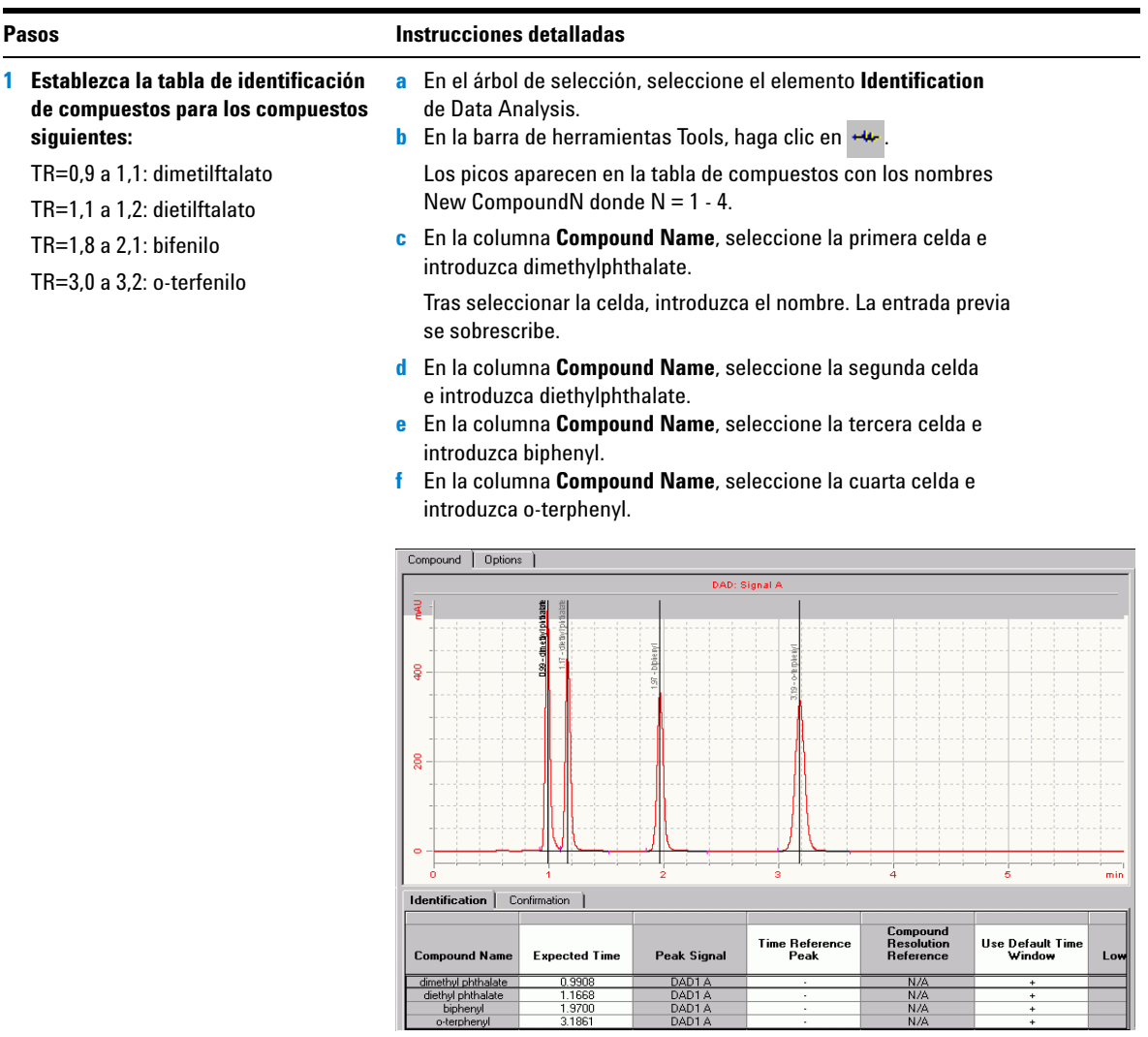

# **Tarea 7. Configuración de la confirmación espectral de UV de compuestos**

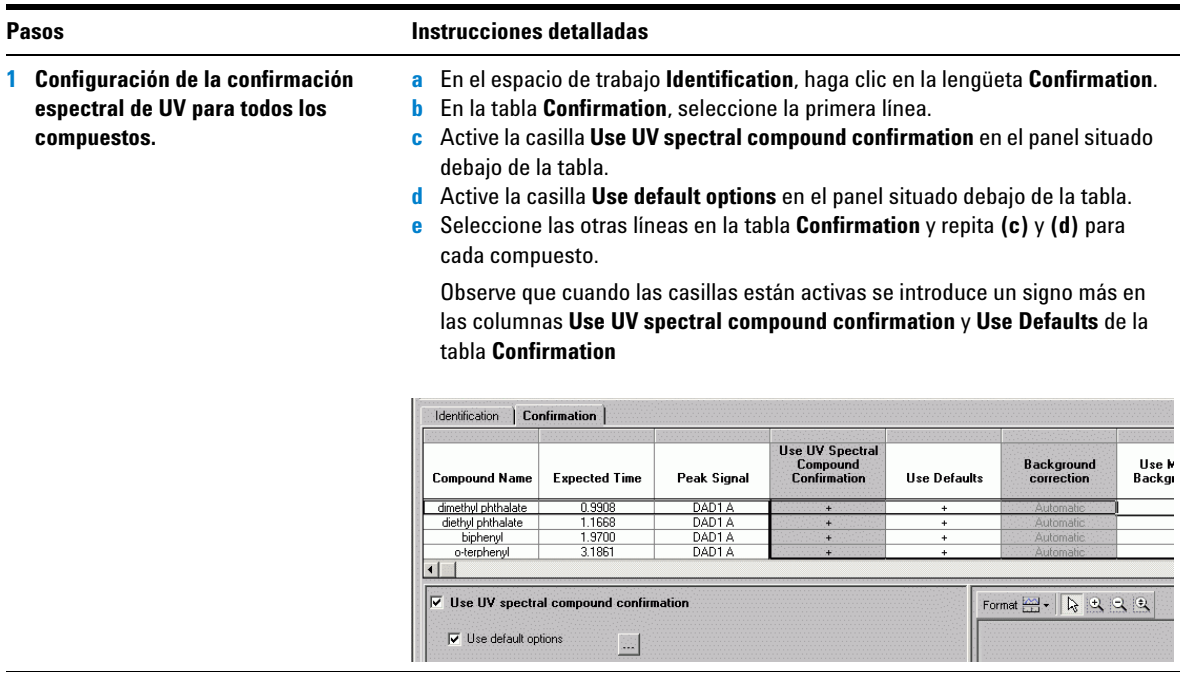

# **Ejercicio avanzado nº 4 Configuración de un método para adquirir y utilizar espectros en muestras únicas**

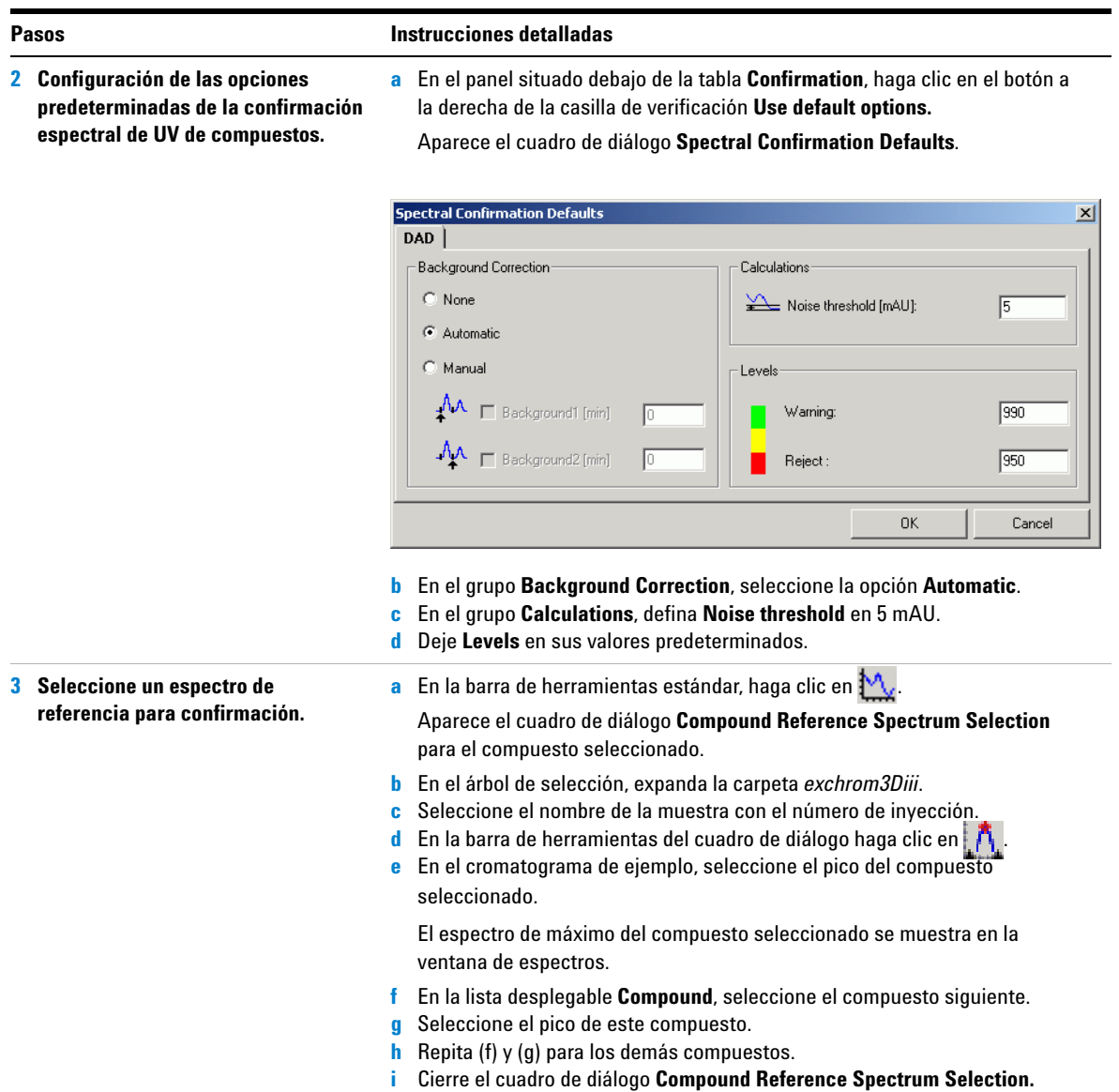

# **Tarea 8. Configuración de la pureza UV**

## **Pasos Instrucciones detalladas**

- **1 Configuración de los parámetros de tratamiento de espectros.**
	- **•** Configuración del rango de longitudes de onda
	- **•** Configuración de la corrección de fondo
	- **•** Configuración de los espectros de pico
	- **•** Configuración de los cálculos
	- **•** Configuración de los niveles

**a** En el árbol de selección, seleccione el elemento **UV Purity** de Data Analysis. El panel de opciones de pureza UV se muestra en el espacio de trabajo.

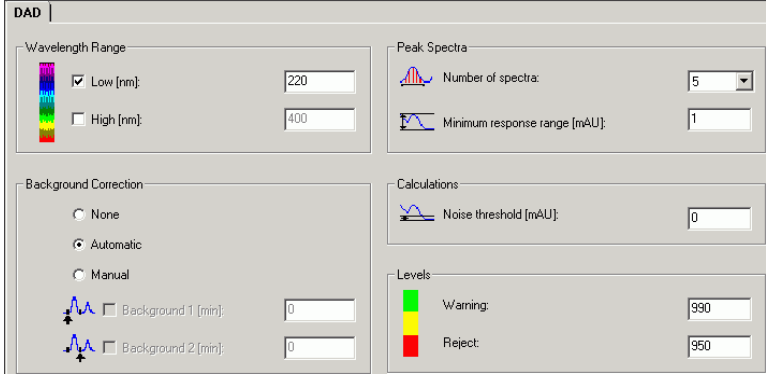

- **b** En el grupo **Wavelength Range**, active la casilla **Low** e introduzca 220 en el campo adyacente.
- **c** En el grupo **Background Correction**, seleccione la opción **Automatic**.
- **d** En el grupo Peak Spectra, defina **Number of spectra** en **7**. Deje **Minimum response range** en su valor predeterminado.
- **e** En el grupo Calculations, defina **Noise threshold** en **5** mAU.
- **f** Deje **Levels** en sus valores predeterminados.

# **Tarea 9. Configuración del tratamiento de espectros**

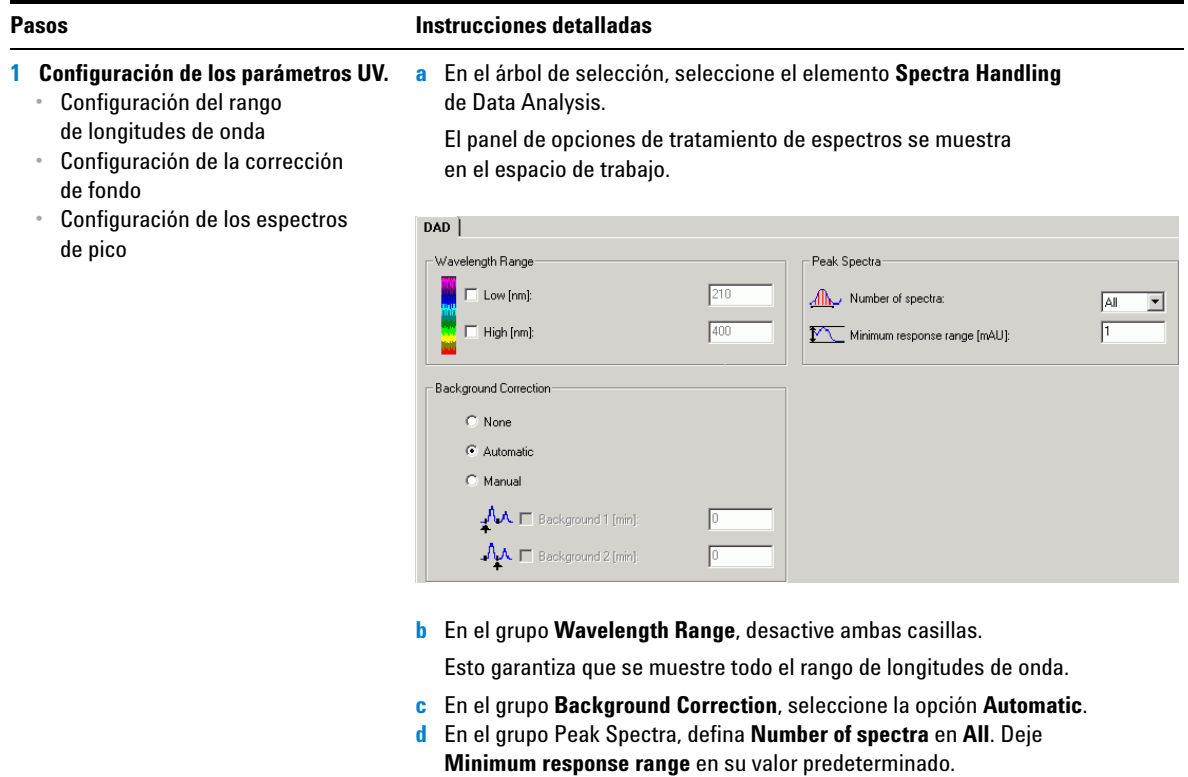

# **Ejercicio avanzado nº 4 Configuración de un método para adquirir y utilizar espectros en muestras únicas**

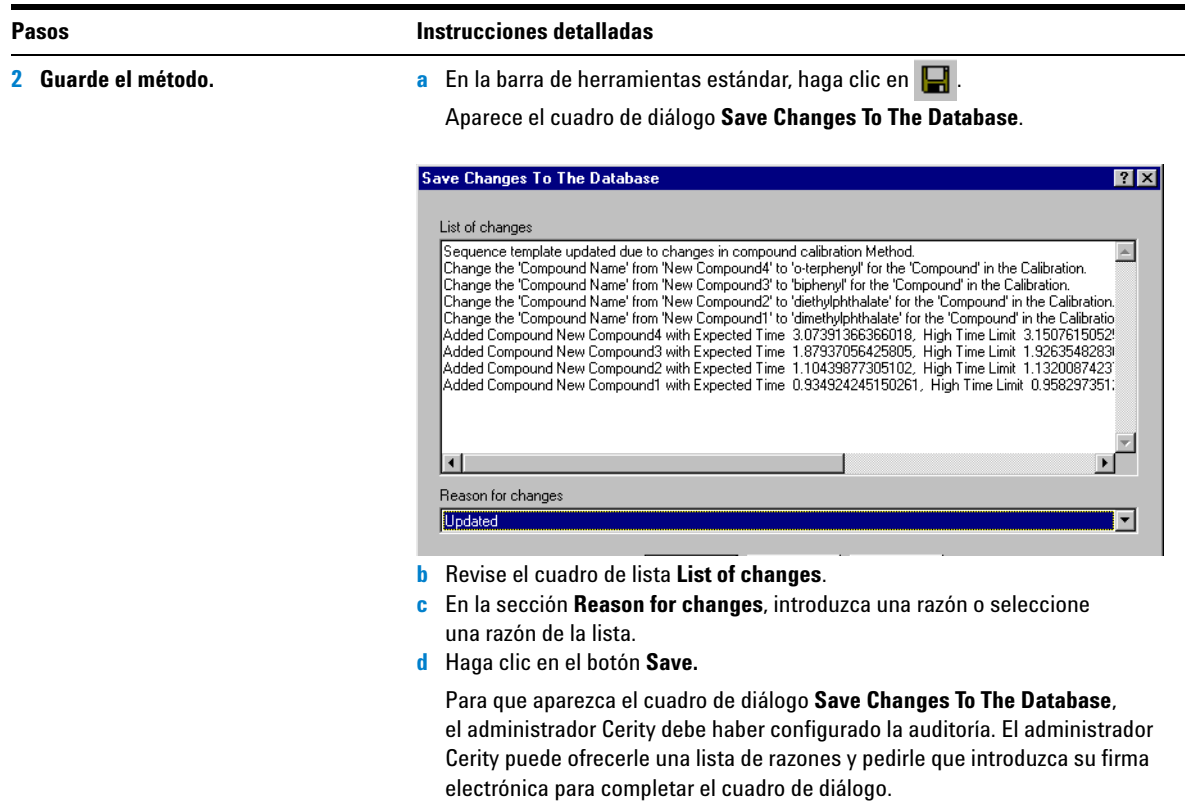

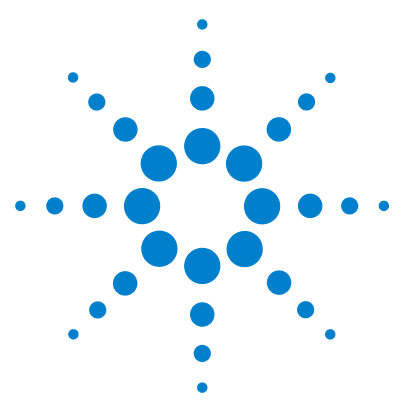

**Sistema de datos en red Agilent Cerity para control de calidad farmacéutico Guía de iniciación**

# **Ejercicio avanzado nº 5 Configuración de un método con calibración multinivel para una secuencia**

Este ejercicio contiene una serie de tareas para aprender a:

- **•** Usar un método existente para crear una nueva plantilla de método para una secuencia.
- **•** Incluir calibración general multinivel y cuantificación ESTD en el método.
- **•** Configurar la calibración y la cuantificación con cantidades de compuesto variables para obtener una tabla de calibración de dos niveles.
- **•** Configurar las variables de muestra del sistema.
- **•** Configurar una plantilla de secuencia para calibración general.
- **•** Seleccionar una nueva plantilla de informe para obtener un informe de inyección única de estándar.

Consulte el ["Ejercicio básico nº 3 Configuración de un método](#page-100-0)  [para una secuencia con calibración de un único nivel"](#page-100-0) en la [página 101](#page-100-0) para obtener información general sobre las plantillas de secuencia.

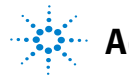

**Agilent Technologies**

Puede utilizar este método con el ["Ejercicio avanzado nº 4a](#page-48-0)  [Análisis de una secuencia para cuantificar compuestos](#page-48-0)  [con calibración multinivel"](#page-48-0) en la página 49 y el ["Ejercicio](#page-58-0)  [avanzado nº 4b Cambio de valores de las variables de muestra](#page-58-0)  [del método y reproceso"](#page-58-0) en la página 59.

Para llevar a cabo las tareas ilustradas en este ejercicio, pruebe a seguir los pasos que se indican a la izquierda sin observar las instrucciones detalladas. Sírvase de las instrucciones detalladas que se ofrecen a la derecha cuando necesite ayuda.

## **Antes de comenzar**

Lea ["Configuración de métodos"](#page-78-0) en la página 79 para obtener información general sobre la configuración de métodos.

# **Tarea 1. Copia de un método para crear una nueva plantilla para una secuencia**

## **1 Copie el método para crear una nueva plantilla.**

## **•** Copie exer3*iii* o defexer3.

- **•** Dé a la plantilla de método el nombre exer4iii, donde *iii* son sus iniciales.
- **•** No haga ningún cambio hasta llegar a la pantalla de la tabla de compuestos.

Observe que las pantallas del asistente de método contienen las selecciones de método efectuadas en el Ejercicio 3.

## **Pasos Instrucciones detalladas**

- **a** Seleccione **File > New > Method** o haga clic en  $\Box$  y seleccione **Method**. Aparece el asistente de método.
- **b** En la pantalla New Method, haga clic en el botón **Browse** y seleccione exer3*iii* o defexer3.
- **c** Introduzca exer4*iii* en el cuadro **New Method Name.**

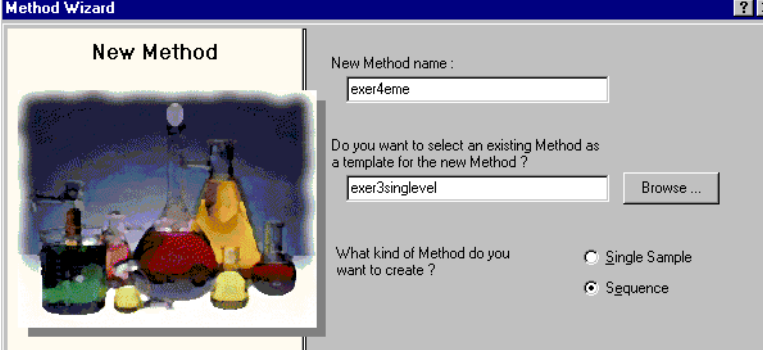

**d** Haga clic en **Next** hasta llegar a la pantalla Compound Table.

## **a** En la pantalla Compound Table, seleccione **Set up a new Compound Calibration**.

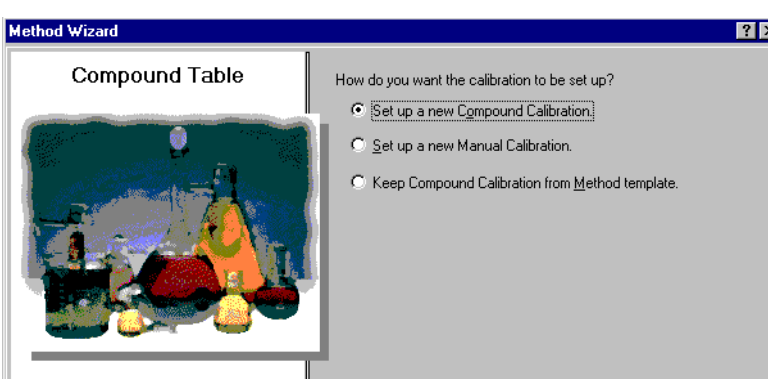

**b** Haga clic en **Next** hasta llegar al panel **Calibration**.

## **2 Configure la pantalla de la tabla de compuestos.**

Puesto que va a configurar una calibración multinivel, tiene que configurar una nueva tabla de calibración.

## **Ejercicio avanzado nº 5 Configuración de un método con calibración multinivel para una secuencia**

### **Pasos Instrucciones detalladas**

**3 Configure la pantalla de calibración.**

Elija para la configuración: **•** calibración multinivel (2 niveles) **a** Seleccione **Variable Amount**.

- **b** Marque la casilla de verificación **Multi Level** e introduzca 2 niveles.
- **c** Seleccione **Overall Calibration**.
- **•** cantidades de compuesto variables **Method Wizard 26 •** calibración general Calibration **•** calibración específica Do the standards in your C Variable Amount method always contain Fixed<br>Amounts or Variable Amounts? C Fixed Amount de una secuencia Does this method use more than<br>one concentration level of the  $\nabla$  Multi Level 2 calibrated compound(s)? What kind of Calibration do C Overall Calibration you need? C Single Update Calibration C Bracketing What kind of Calibration C Instrument Specific Procedure do you need? Calibration ● Sequence Specific Calibration  $\langle \underline{B}$ ack  $N$ ext > Einish  $\underline{\mathbb{C}}$ ancel **d** Haga clic en **Next** hasta llegar a la pantalla **New Method Review**. **4 Revise la nueva plantilla de método. a** En el panel **New Method Review**, revise la configuración que aparece en **Method Wizard Settings**. **b** Haga clic en el botón **Finish** para guardar el nuevo método. **c** Guarde todos los cambios en la base de datos, con la razón si procede.

# **Tarea 2. Configuración de un cromatograma de ejemplo y la identificación de compuestos**

## **Pasos Instrucciones detalladas**

**1 Seleccione un cromatograma de ejemplo.**

Use el cromatograma de ejemplo que obtuvo en el ["Ejercicio básico nº](#page-32-0)  [3a Análisis de una secuencia para](#page-32-0)  cuantificar compuestos con [calibración de un único nivel"](#page-32-0) y el ["Ejercicio básico nº 3b Reintegración](#page-42-0)  [y reproceso de los resultados"](#page-42-0).

Como alternativa, use defexchr2a. (Para usar este cromatograma, utilice un instrumento con detector VWD).

Si no encuentra la muestra cuyo cromatograma desea seleccionar, seleccione otra consulta.

**Consejo**: el resultado defexchr2a es un resultado recuperado.

**a** En el árbol de selección, expanda la nueva plantilla de método exer4*iii*.

- **b** Expanda la carpeta **Data Analysis** y seleccione **Example Chromatogram**.
- **c** En la barra de herramientas **Tools**, haga clic en  $\Lambda\Lambda$ .

Aparece el cuadro de diálogo **Select example chromatogram**.

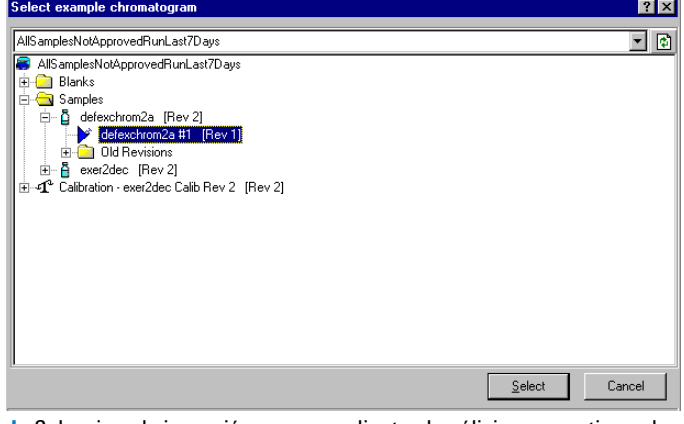

**d** Seleccione la inyección correspondiente al análisis que contiene el cromatograma de ejemplo para el nuevo método. Si no encuentra defexchrom2a en la carpeta Samples, seleccione la consulta **AllResultsRestored**.

# **Ejercicio avanzado nº 5 Configuración de un método con calibración multinivel para una secuencia**

**Pasos Constructions Pasos Instrucciones detailadas** 

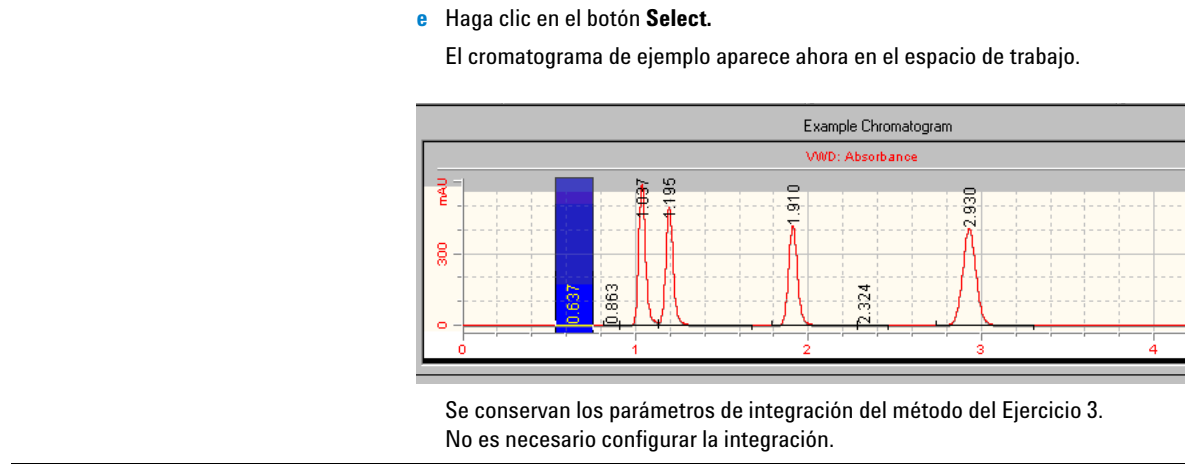

## **Ejercicio avanzado nº 5 Configuración de un método con calibración multinivel para una secuencia**

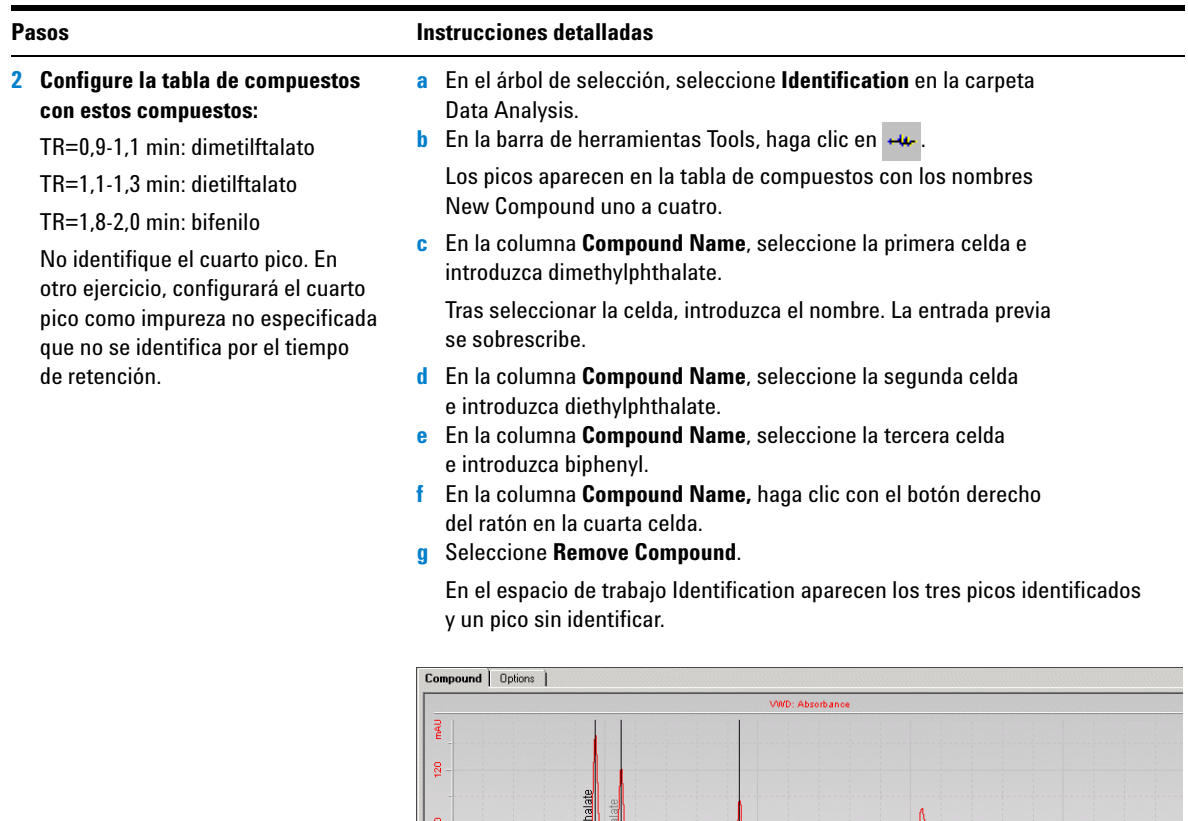

9349-dimethylph

Expected Time

0.9349<br>1.1044<br>1.8794

 $\frac{1}{2}$ 

ţ

Peak Signal

WD1A<br>WD1A<br>WD1A

g.

Identification

**Compound Name** 

dimethylphthalate<br>diethylphthalate<br>biphenyl

 $\frac{1}{4}$ 

**High Time Limit** 

Low Time Limit

- 3

Time Reference Use Default Time<br>Peak Window

# **Tarea 3. Configuración de la calibración y la cuantificación**

**1 Configure la calibración para dimetilftalato y bifenilo.**

Cantidades de dimetilftalato predeterminadas:

- **•** Nivel 1: 10 µg
- **•** Nivel 2: 40 µg

Cantidades de bifenilo predeterminadas:

- **•** Nivel 1: 15 µg
- **•** Nivel 2: 60 µg

Cuando configura un método con cantidades de compuesto variables, la aplicación le permite introducir el peso (concentración) real de los compuestos estándar en el momento de introducir la muestra.

### **Pasos Instrucciones detalladas**

- **a** En el árbol de selección, seleccione **Calibration** en la carpeta Data Analysis.
- **b** En la tabla Compounds, seleccione dimethylphthalate.
- **c** En la hoja **Options** haga clic en la celda **Use Default Amount** y seleccione **+**.

Cuando efectúa esta selección, las cantidades que introduce en la celda Weighed Amount correspondiente a cada nivel aparecen en la hoja Amounts de la pantalla Sample Entry.

- **d** Para el nivel (level Id) 1, introduzca 10 en el cuadro **Weighed Amount** y µg en el cuadro **Amount Unit**.
- **e** Para el nivel 2, introduzca 40 en el cuadro **Weighed Amount**.
- **f** Repita los pasos c-e para biphenyl.

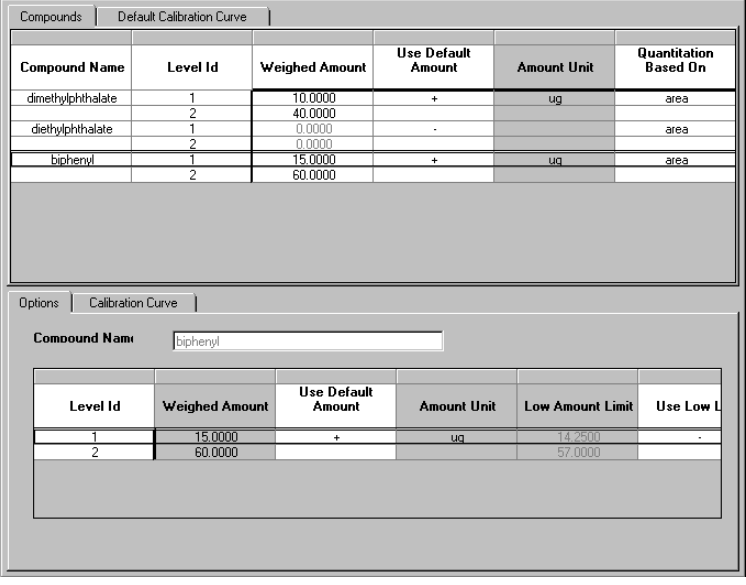
#### **Pasos Instrucciones detalladas**

**2 Elimine el dietilftalato de la tabla de calibración.**

El sistema ha añadido automáticamente todos los compuestos de la tabla de identificación de compuestos a la tabla de calibración.

En este paso, retire el dietilftalato para usarlo como compuesto no calibrado que se cuantifica por los factores de respuesta de otro compuesto diferente.

**a** En la tabla de calibración, haga clic con el botón derecho del ratón en cualquier punto y seleccione **Remove Compound** en el menú de acceso directo.

Aparece el cuadro de diálogo **Select Compounds**.

- **b** En la lista **Calibration Table,** seleccione diethylphthalate.
- **c** Haga clic en el botón **<** para pasar diethylphthalate a la lista **Available Compounds**.
- **d** Haga clic en el botón **OK**.

#### **E.** Select Cor  $\mathbf{u}$

picos" [en la página 112.](#page-111-0)

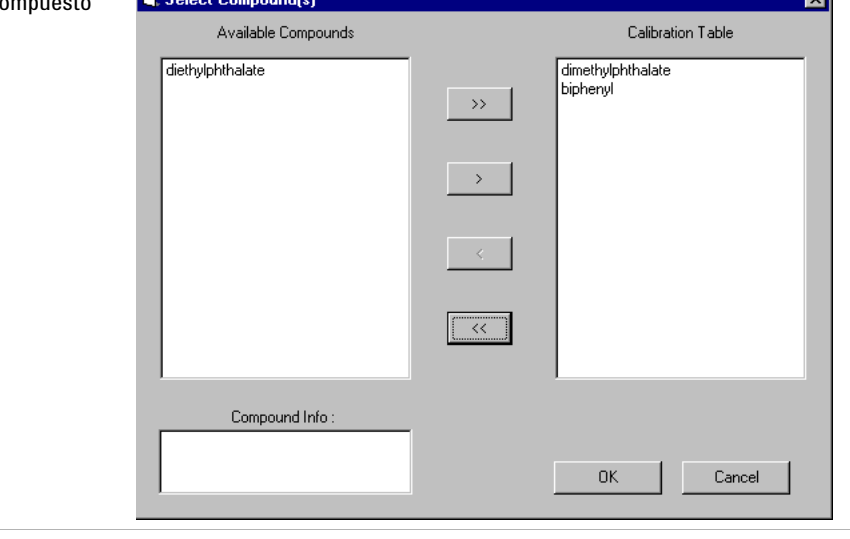

Consulte la ["Tarea 5. Configuración de la cuantificación para los cuatro](#page-111-0) 

**3 Configure la cuantificación como hizo en el Ejercicio 3.**

ल्ल

## **Tarea 4. Configuración de las variables de muestra del sistema**

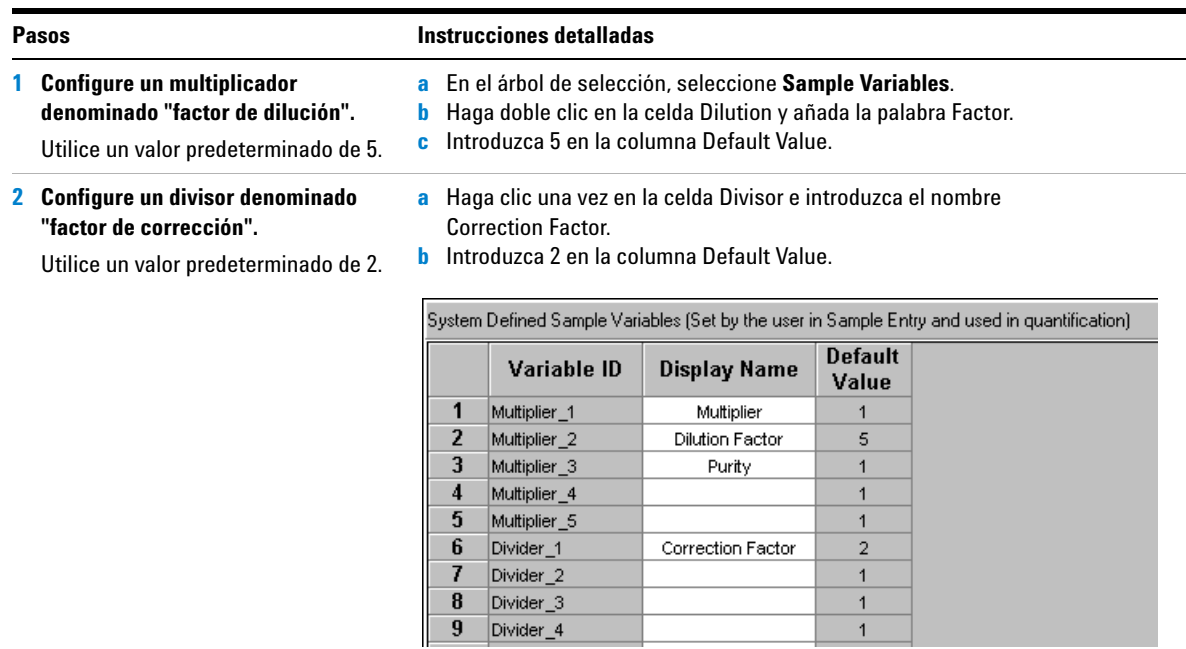

## **Tarea 5. Edición de la plantilla de secuencia**

#### **Pasos Instrucciones detalladas**

**1 Edite la plantilla de modo que tenga el aspecto siguiente:**

- **•** dos estándares de calibración (nivel 1 y 2)
- **•** dos muestras
- **•** dos estándares de calibración
- **•** dos muestras
- **•** dos estándares de calibración

#### **NOTA**

**No es posible configurar ni editar una plantilla de secuencia con estándares de calibración hasta haber configurado la calibración en Data Analysis.**

**2 Configure la cuantificación de la primera muestra Sample 1\_2 para que se efectúe inmediatamente.**

Cuando efectúa esta selección, la muestra Sample 1\_2 se cuantifica utilizando el primer conjunto de estándares de calibración. La muestra Sample 1 2, junto con las demás muestras, se cuantificará asimismo más tarde usando el promedio de todos los estándares de calibración.

- **a** Haga doble clic en la celda correspondiente a Sample 1\_2 bajo el encabezado **Immediate Quantitation**.
- **b** Haga doble clic en el **Yes** que aparece.

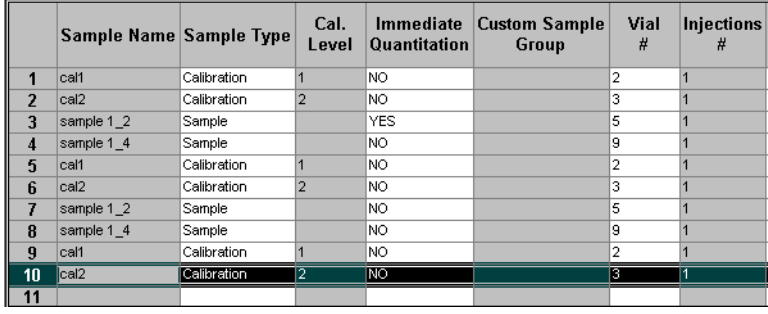

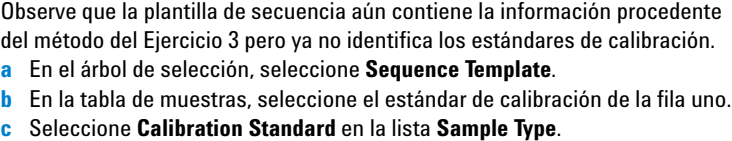

- **d** Desplácese a otra fila o haga clic en el botón **Apply.**
- **e** Repita los pasos b-d para los dos estándares siguientes.
- **f** Seleccione el estándar de la primera fila.
- **g** Haga clic en el botón **Insert** de la barra de herramientas.
- **h** Cambie el valor de **Sample Name** del segundo estándar a Cal2.
- **i** Establezca el valor de **Vial#** en 3 y el de **Calibration Level** en 2.
- **j** Haga clic en **Apply**.
- **k** Repita los pasos g-j para los dos estándares siguientes.
- **l** Seleccione las dos últimas filas de muestras y haga clic en el botón **Delete**.

### **Ejercicio avanzado nº 5 Configuración de un método con calibración multinivel para una secuencia**

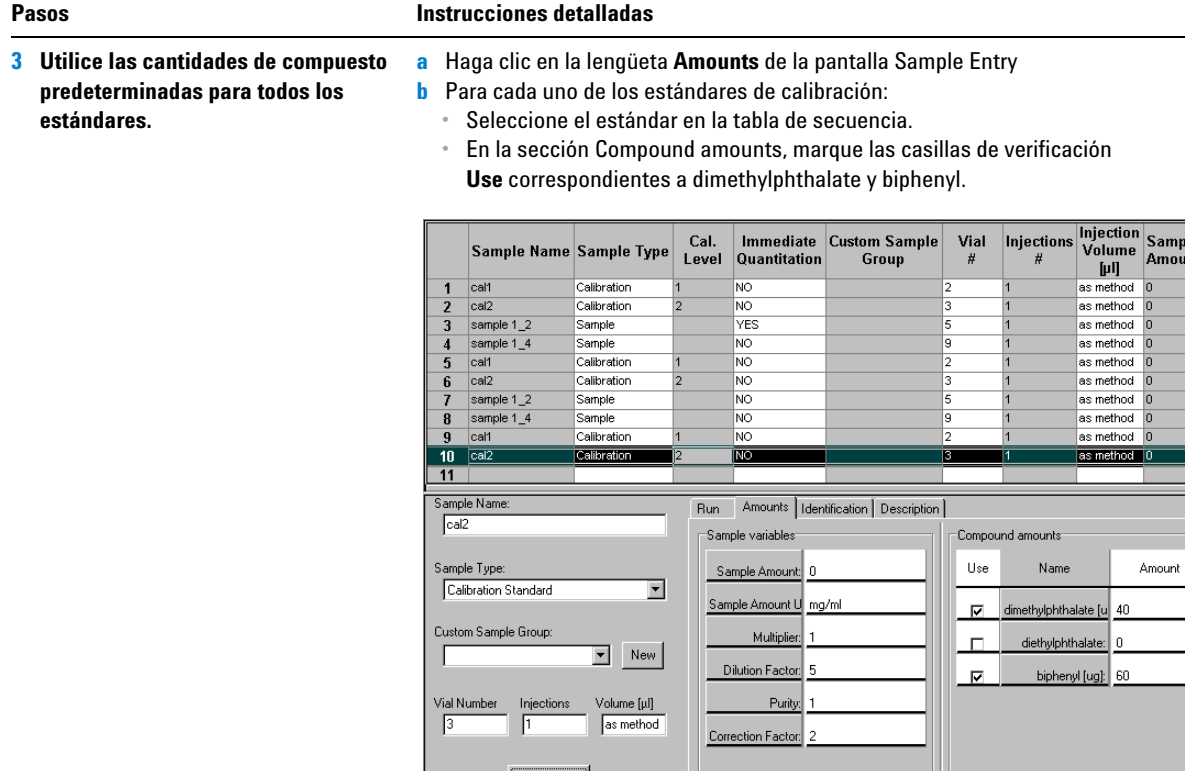

## **Tarea 6. Selección de una nueva plantilla de informe para un informe**

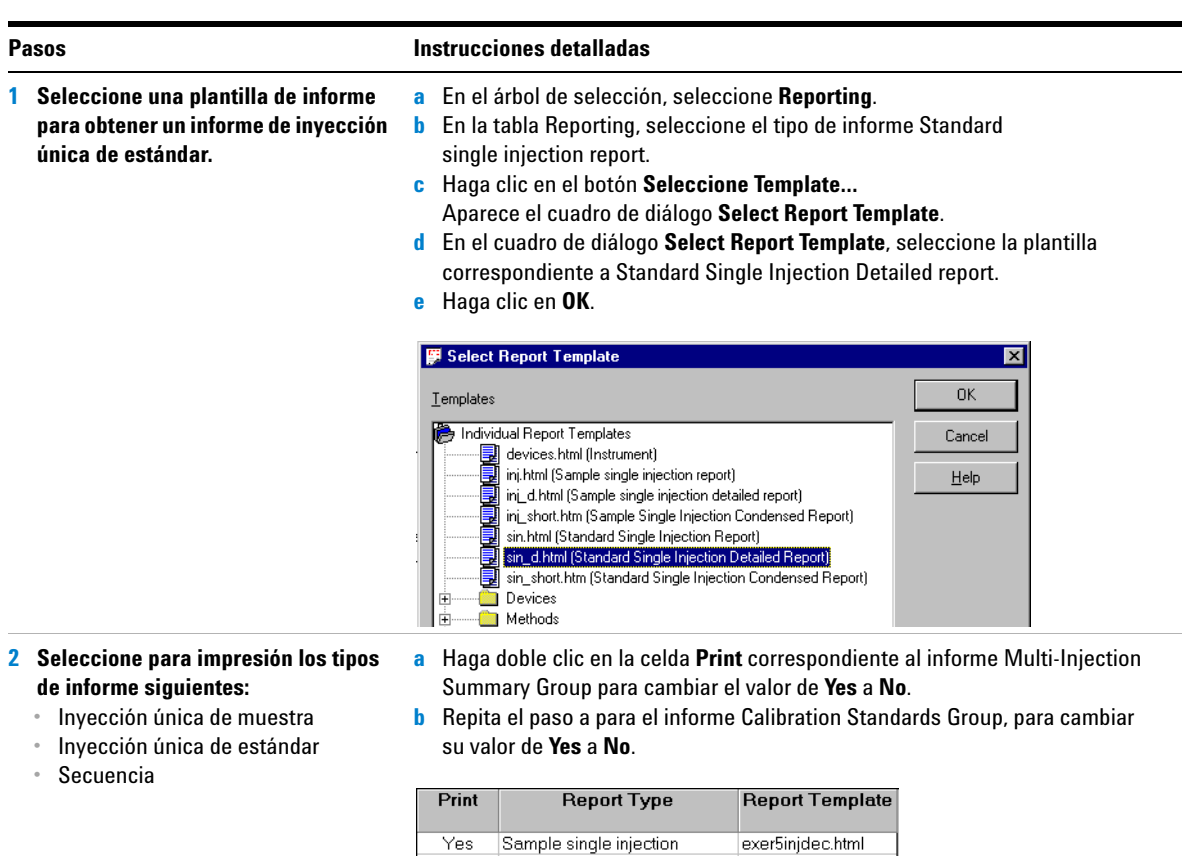

Standard single injection

Custom Sample Groups

QC Sample Group

Customer Report 1

Customer Report 2

Customer Report 3

Sample Group

Sequence

Calibration Standards Group

Multi-Injection Summary Group Smp\_short.htm

Edit Template...

Yes

Yes

No.

No.

Yes No.

Yes

No

No.

No.

Select Template...

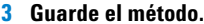

**3 En la barra de herramientas estándar, haga clic en**  $\Box$  **e introduzca** las razones para los cambios y la firma electrónica si procede.

sin\_d.html

Cal\_short.htm

QC\_short.htm

exer5sgdec.html

Sum\_short.htm

Seq\_short.htm

Composite\_1.xml

Composite\_2.xml

Composite\_3.xml

**Ejercicio avanzado nº 5 Configuración de un método con calibración multinivel para una secuencia**

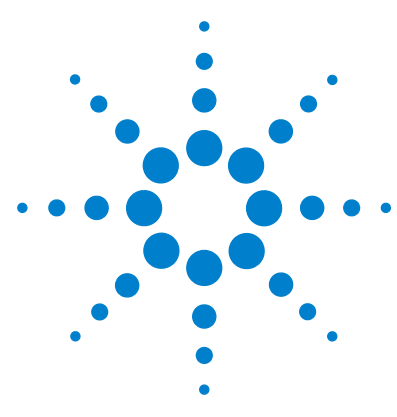

**Sistema de datos en red Agilent Cerity para control de calidad farmacéutico Guía de iniciación**

# **Ejercicio avanzado nº 6 Configuración de un método para cuantificar impurezas en una secuencia**

Este ejercicio contiene una serie de tareas para aprender a:

- **•** Incluir cálculos personalizados, de ruido y de idoneidad del sistema en el método de una secuencia.
- **•** Incluir calibración de agrupamiento y cuantificación ISTD en el método.
- **•** Configurar un cálculo personalizado para promediar los porcentajes de impurezas de todas las muestras de la secuencia en el transcurso de inyecciones múltiples.
- **•** Configurar límites para los cálculos personalizados y de idoneidad del sistema.
- **•** Configurar una plantilla de secuencia para agrupamiento, inyecciones múltiples y un análisis de blanco para el cálculo de la relación señal/ruido.
- **•** Configurar la disposición de los resultados para la visualización de los cálculos personalizados y de idoneidad del sistema.
- **•** Editar una plantilla de informe para obtener un informe de un grupo de muestras donde se incluyan cálculos personalizados y de idoneidad del sistema.

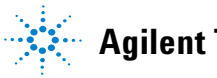

**Agilent Technologies**

Puede utilizar este método con el ["Ejercicio avanzado nº 5a](#page-66-0)  [Análisis de una secuencia para cuantificar impurezas"](#page-66-0) en la [página 67](#page-66-0) y el ["Ejercicio avanzado nº 5b Uso de un método](#page-74-0)  [diferente para el reproceso"](#page-74-0) en la página 75.

Para llevar a cabo las tareas ilustradas en este ejercicio, pruebe a seguir los pasos que se indican a la izquierda sin observar las instrucciones detalladas. Sírvase de las instrucciones detalladas que se ofrecen a la derecha cuando necesite ayuda.

#### **Antes de comenzar**

Lea ["Configuración de métodos"](#page-78-0) en la página 79 para obtener información general sobre la configuración de métodos.

## **Tarea 1. Copia de un método para crear una nueva plantilla para una secuencia**

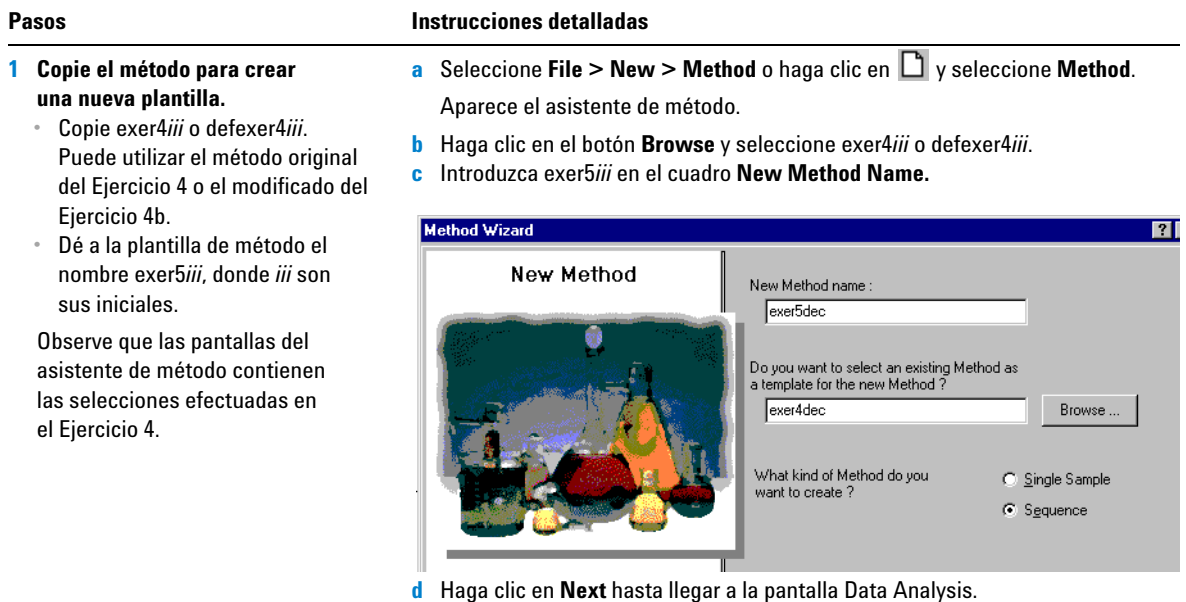

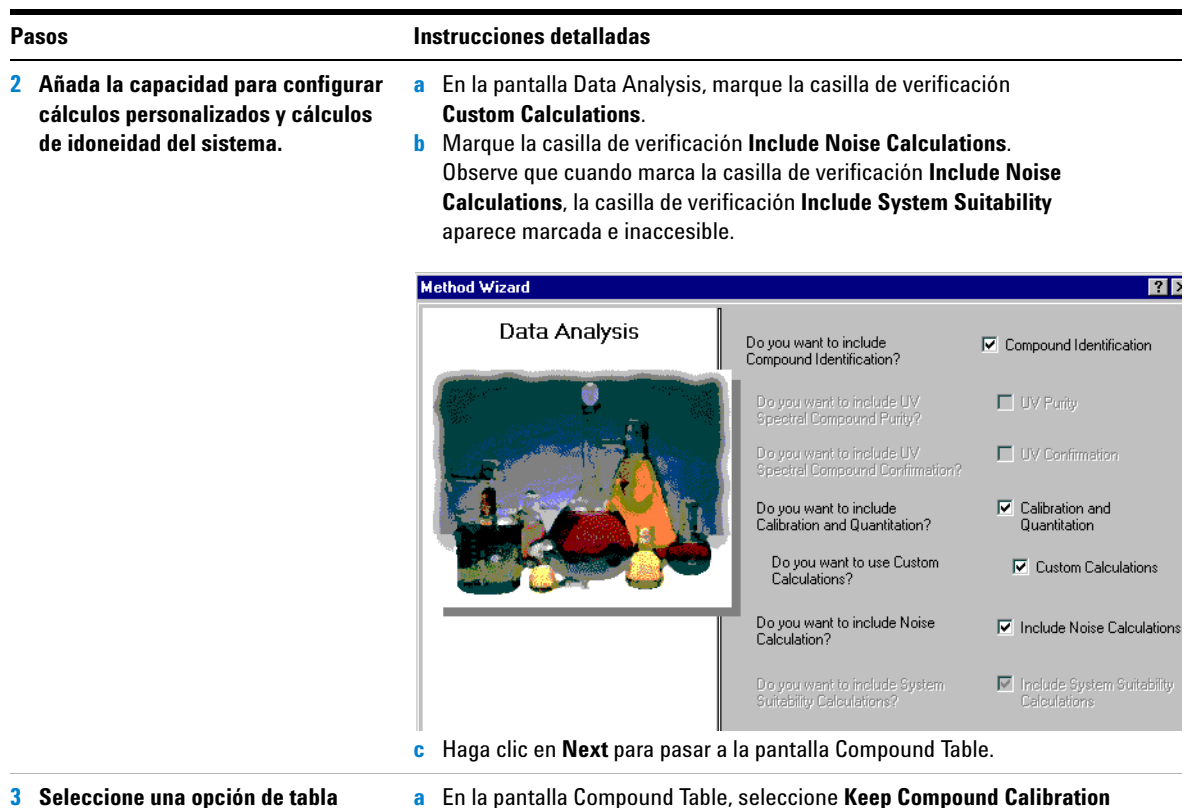

**3 Seleccione una opción de tabla de compuestos.**

Aun cuando esté cambiando el modo de calibración a agrupamiento, puede mantener la configuración de calibración del Ejercicio 4.

**a** En la pantalla Compound Table, seleccione **Keep Compound Calibration from Method template**.

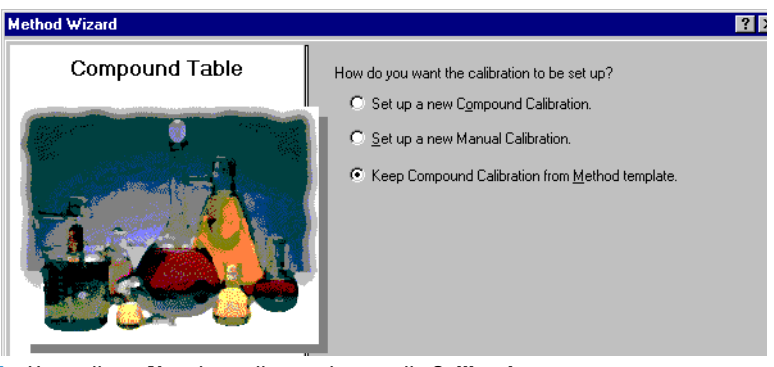

**b** Haga clic en **Next** hasta llegar a la pantalla **Calibration**.

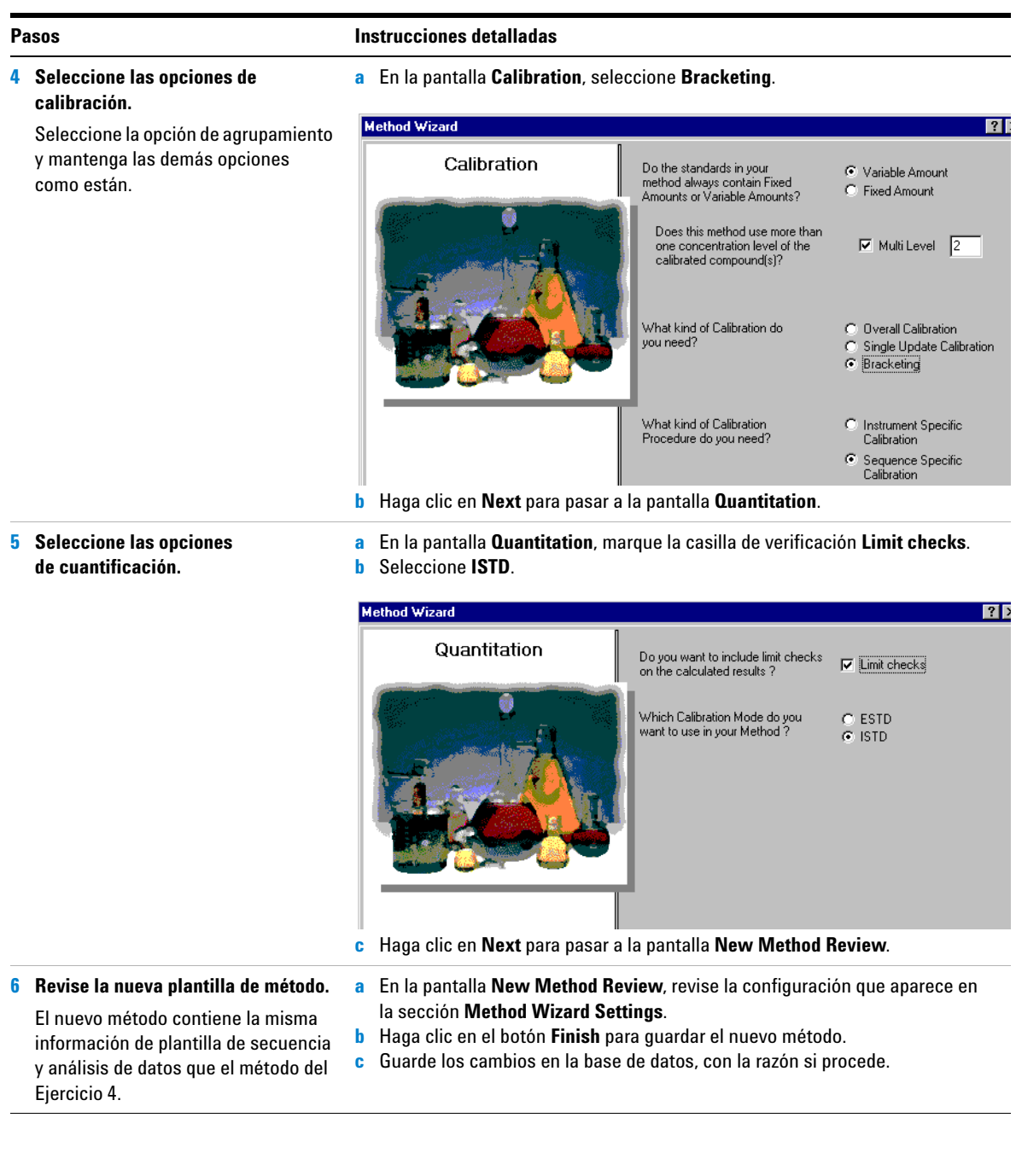

## **Tarea 2. Edición de la cuantificación para usar un estándar interno**

**1 Configure la cuantificación ISTD.** Establezca el bifenilo como estándar interno y úselo para la cuantificación

del dimetilftalato.

#### **Pasos Instrucciones detalladas**

- **a** Expanda el método que acaba de crear y expanda la carpeta Data Analysis.
- **b** En el árbol de selección, seleccione **Quantitation Setup**.
- **c** Haga clic en la lengüeta Calibrated Compounds.
- **d** En la tabla de calibración, seleccione biphenyl.
- **e** En la sección Internal Standard, marque **Set this Compound as the ISTD**.
- **f** Seleccione dimethylphthalate.
- **g** En la sección Internal Standard, marque **Use ISTD compound**.
- **h** Haga clic en la flecha descendente y seleccione biphenyl en la lista.

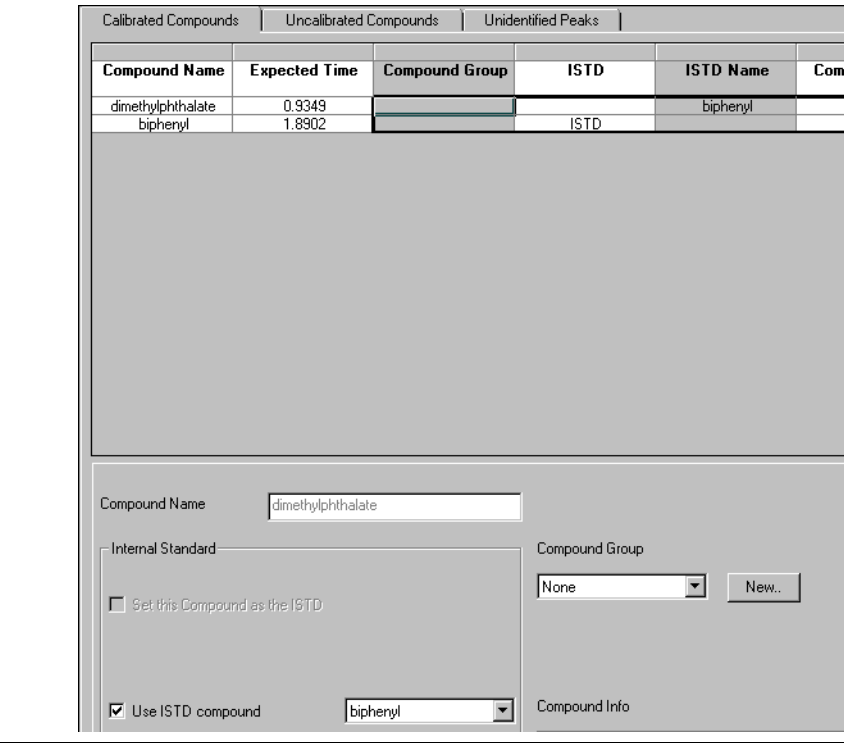

## **Tarea 3. Configuración de un cálculo personalizado para promediar el porcentaje de impurezas de todas las muestras de una secuencia**

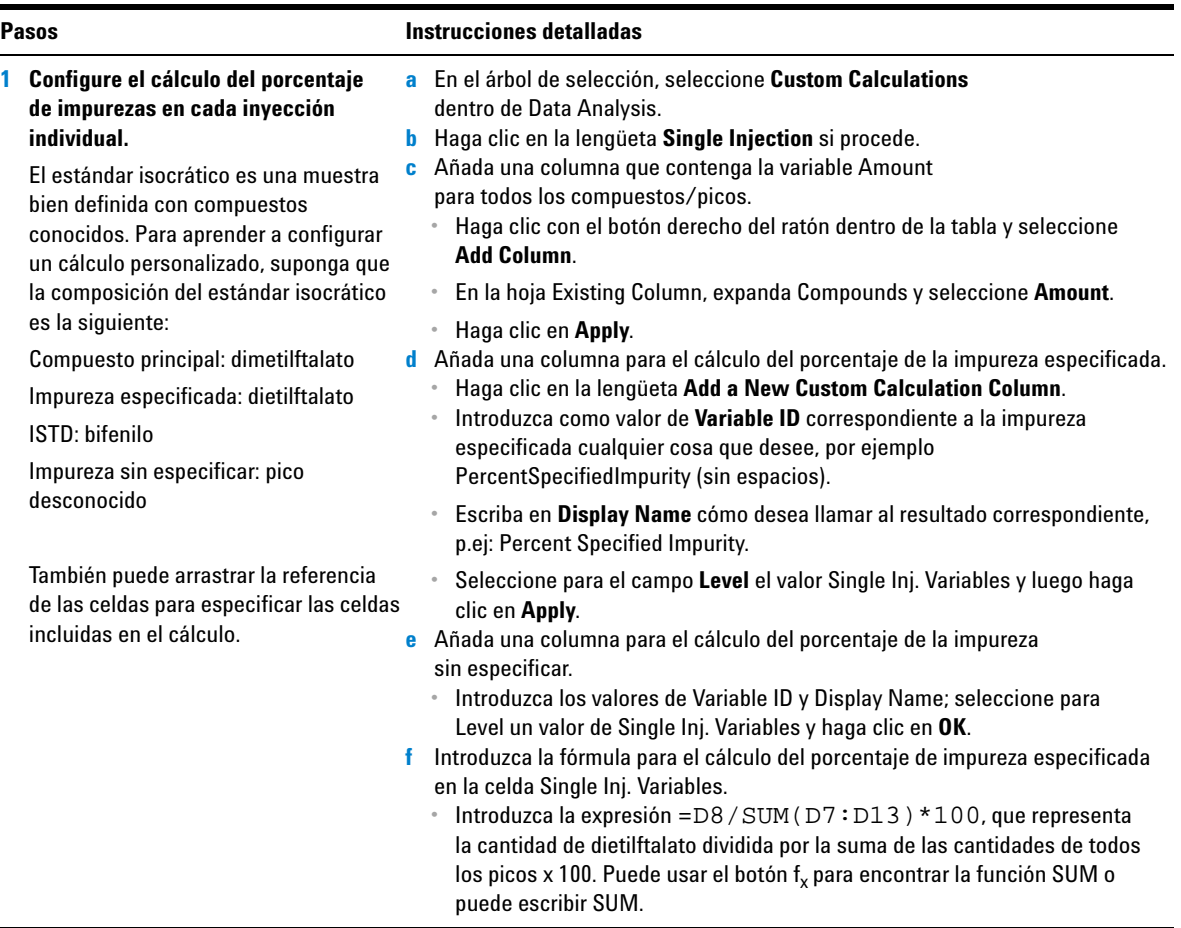

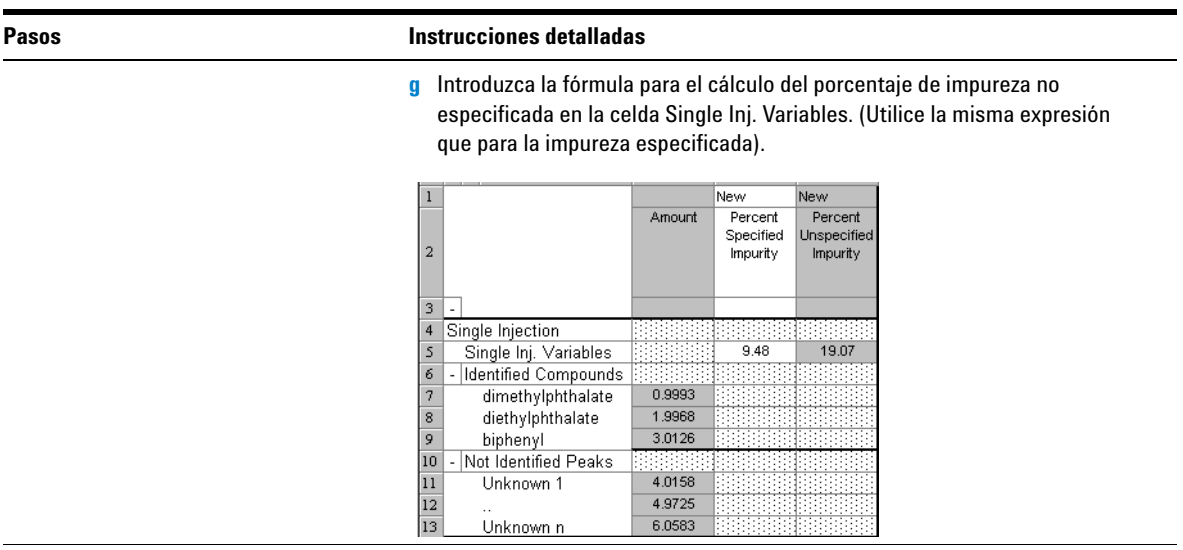

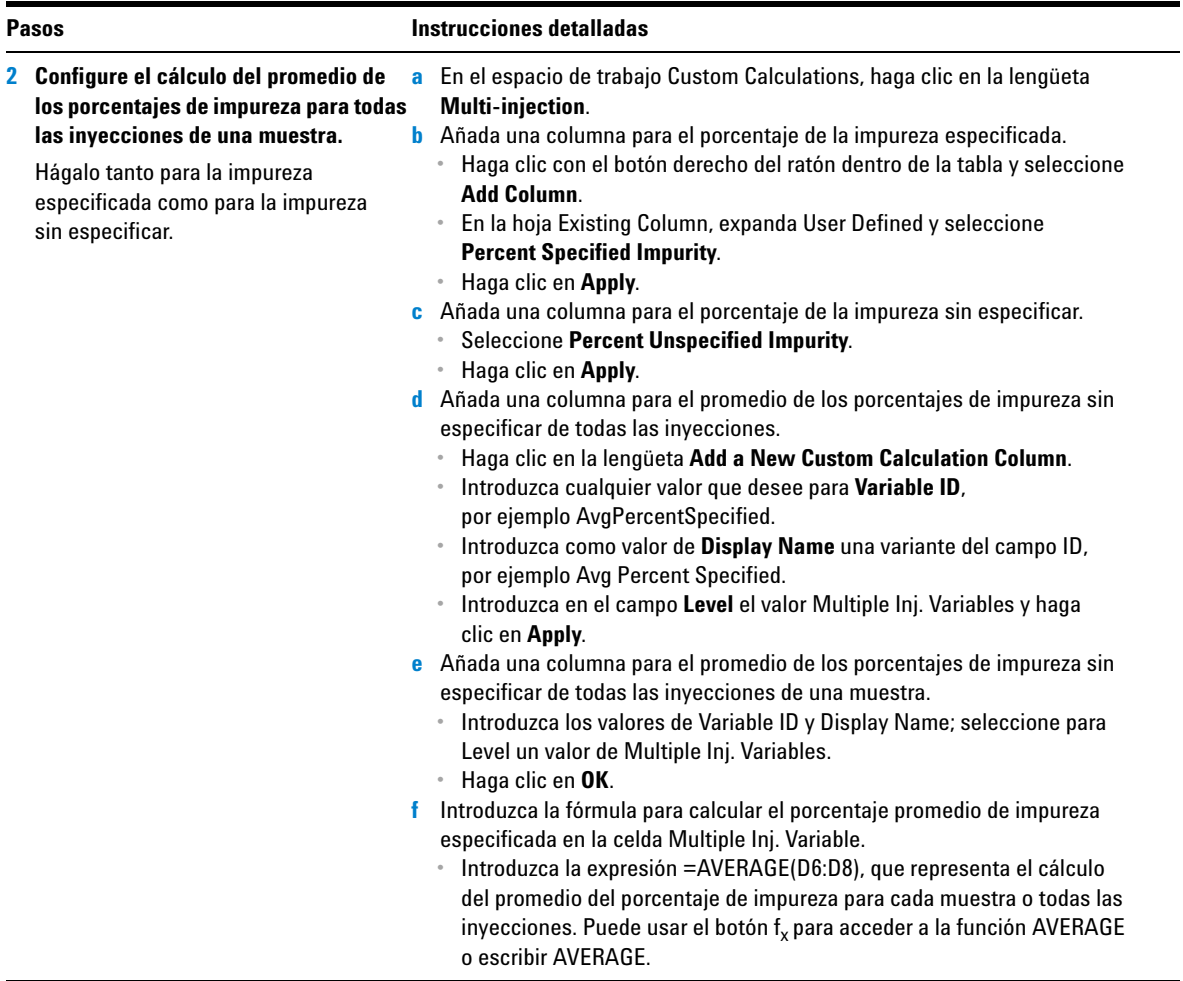

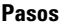

#### **Pasos Instrucciones detalladas**

**g** Introduzca la fórmula para calcular el porcentaje promedio de impureza sin especificar.

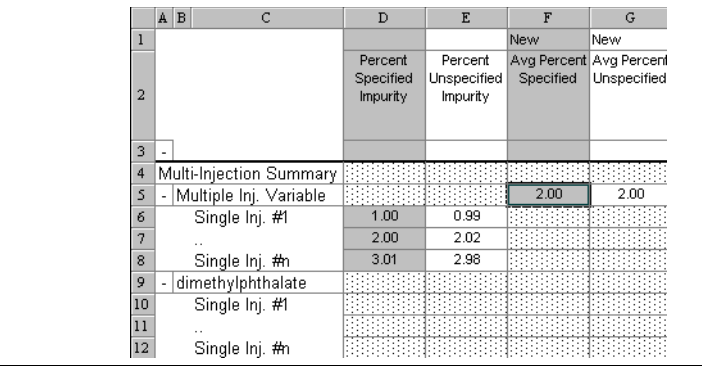

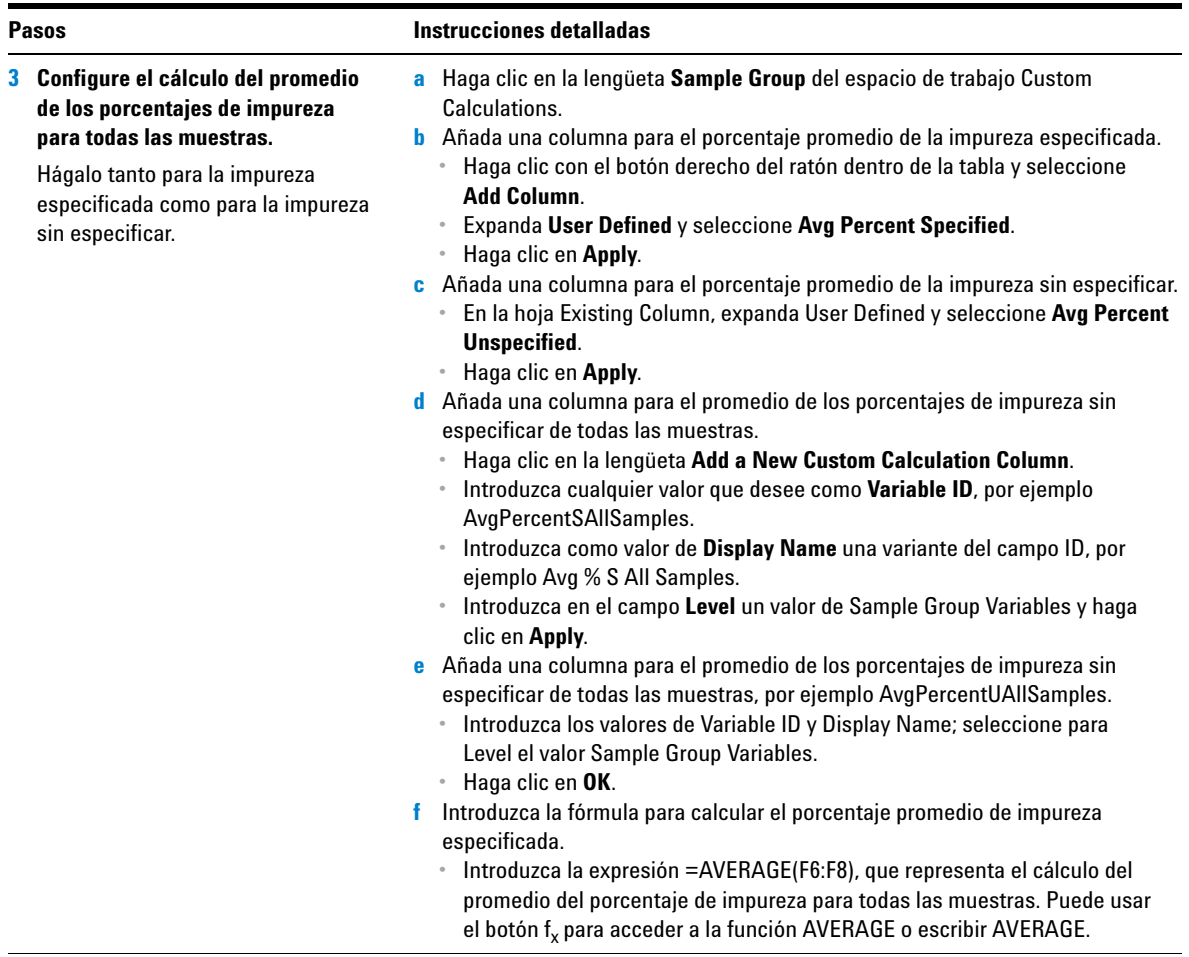

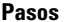

#### **Pasos Instrucciones detalladas**

**g** Introduzca la fórmula para calcular el promedio del porcentaje de impureza sin especificar para todas las muestras.

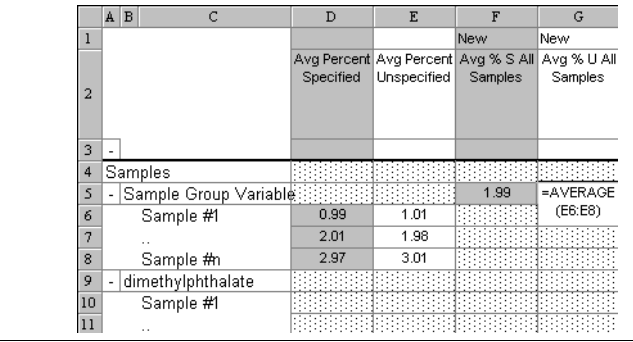

## **Tarea 4. Configuración de límites para los cálculos personalizados y de idoneidad del sistema**

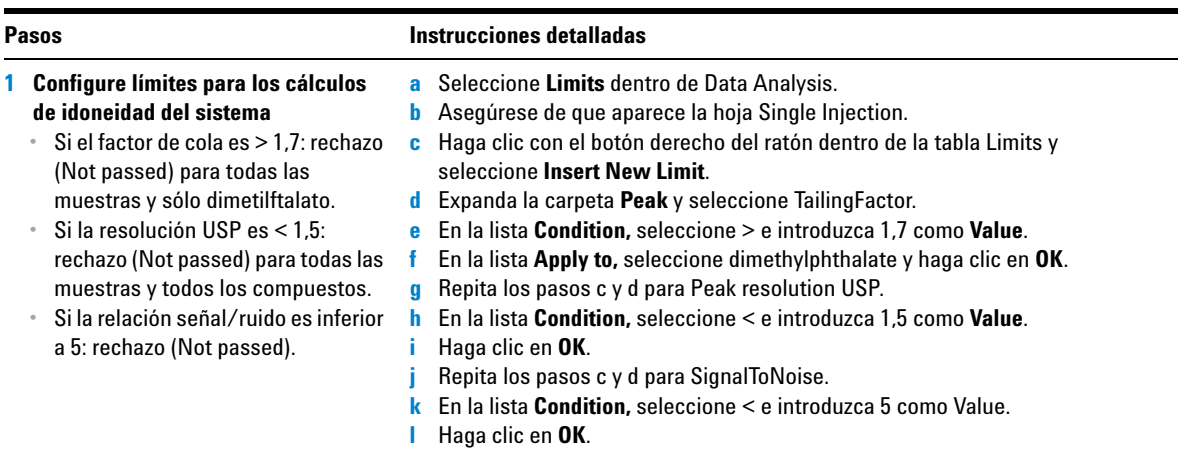

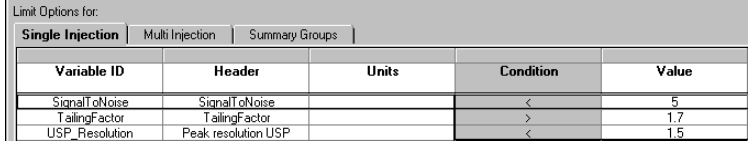

- **2 Configure límites para el promedio de impureza especificada y el promedio de impureza sin especificar para todas las muestras.**
	- **•** Si impureza especificada > 10 %: rechazo (Not passed).
	- **•** Si impureza sin especificar > 5 %: rechazo (Not passed).

**Consejo:** la lengüeta Summary Groups permite configurar límites para todas las variables y los cálculos asociados con grupos de tipos de muestra tales como el grupo de muestras, el grupo de estándares de calibración, el grupo de muestras personalizadas y el grupo de QC.

- **a** Haga clic en la lengüeta **Summary Groups**.
- **b** Haga clic con el botón derecho del ratón en cualquier punto de la tabla y seleccione **Insert New Limit**.
- **c** En el cuadro de diálogo Insert New Limit, expanda la carpeta **Single Values** y seleccione Avg % S All Samples.
- **d** En la lista **Data Set**, seleccione Sample.
- **e** En la lista **Condition**, seleccione **>**.
- **f** Introduzca un valor de 10 y haga clic en **OK**.
- **g** Repita los pasos b-f para Avg % U All Samples y un valor de 5.

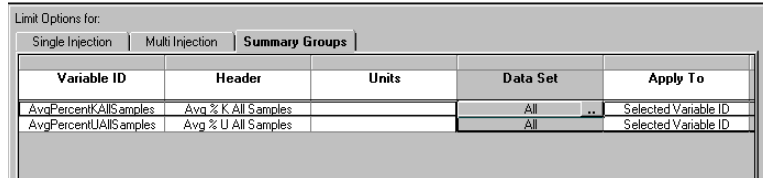

## **Tarea 5. Edición de la plantilla de secuencia para incluir agrupamiento e inyecciones múltiples**

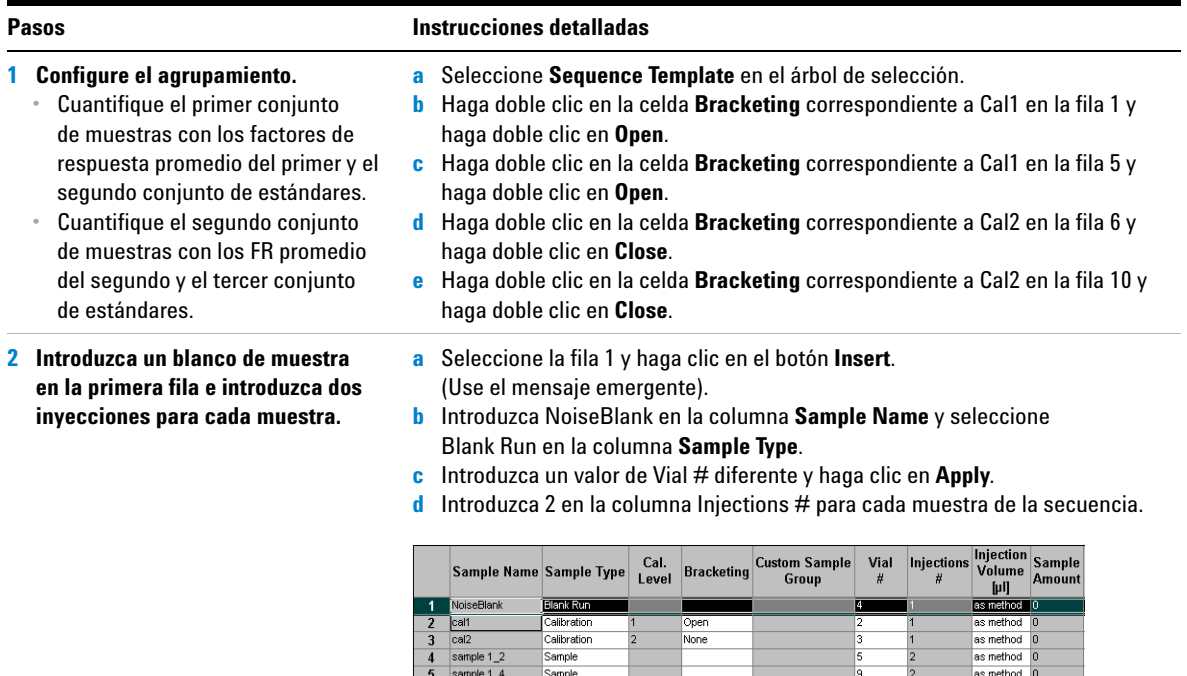

Calibration

Calibration

Sample

Sample

Calibration

Calibration

 $\overline{2}$ 

Open

Close

None

Close

 $|cal$ 

 $6\phantom{1}6$  $|cal2$ 

 $\overline{7}$  $\overline{\mathbf{8}}$ sample 1\_2

 $\frac{1}{9}$ sample  $1_4$ 

 $10$  cal1

 $11$  cal2

as method 0

as method 0

as method 0

as method 0

as method 0

as method 0

## **Tarea 6. Configuración de la disposición de los resultados para la visualización de los cálculos personalizados y de idoneidad del sistema**

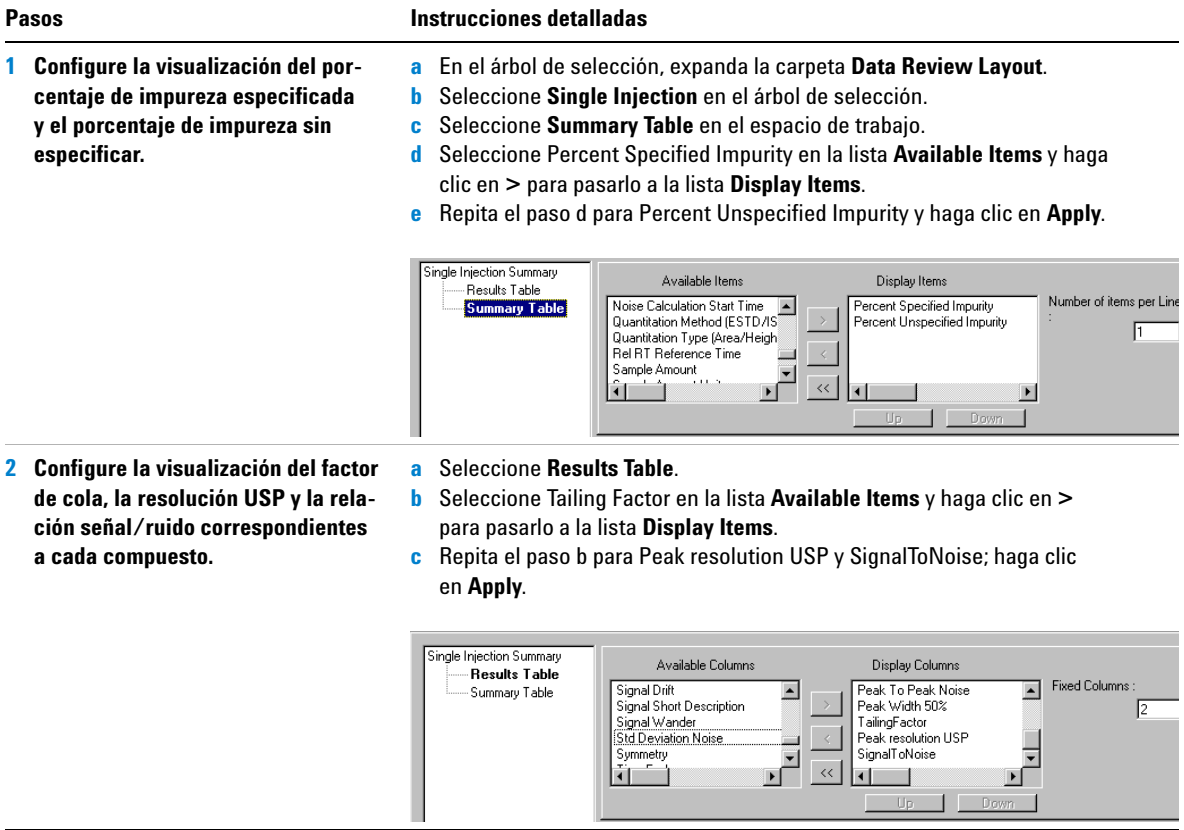

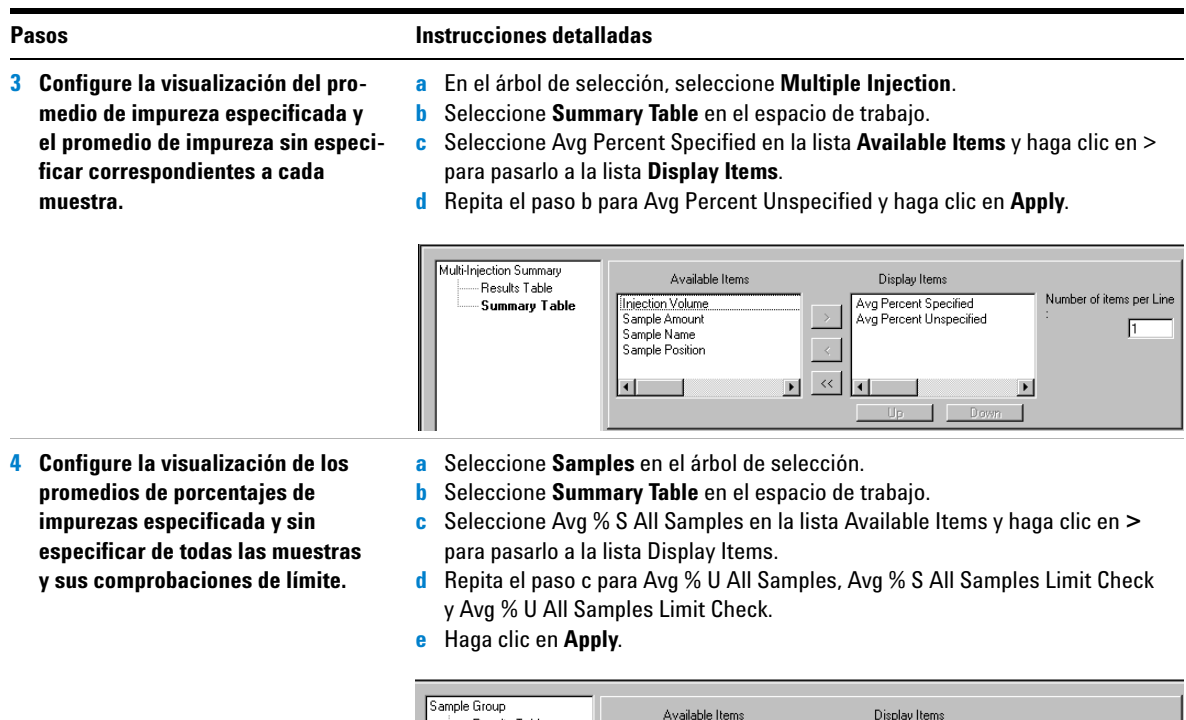

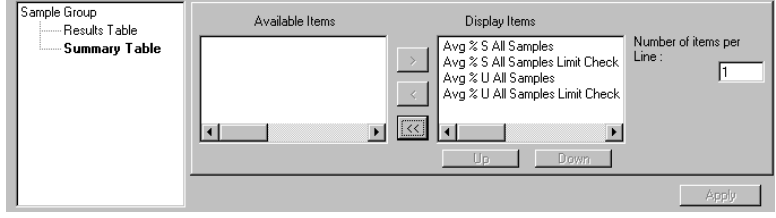

## **Tarea 7. Edición de una plantilla de informe para el grupo de muestras**

## **Pasos Instrucciones detalladas**

- **1 Edite una plantilla de informe para obtener un informe de inyección única de muestra.**
	- **•** Edite el informe inj.html.
	- **•** Añada una columna para resolución USP y relación señal/ruido a la tabla de compuestos existentes que se muestra bajo el cromatograma.
	- **•** Guarde la plantilla como exer5inj*iii*, donde *iii* son sus iniciales.
- **a** En el árbol de selección, seleccione **Reporting**.
- **b** Seleccione el tipo de informe Sample single injection report y haga clic en **Edit Template...**.
- **c** Haga doble clic en **Individual Report Templates** y haga doble clic en inj.html.
- **d** Sitúe el cursor en la última columna de la tabla de compuestos que aparece bajo el cromatograma.
- **e** Haga clic con el botón derecho del ratón en cualquier punto de la tabla y seleccione **Table Properties**.

Aparece el cuadro de diálogo Compound Table Properties.

**f** En la lista **Select Column Fields**, marque las casillas de verificación **Peak resolution USP** y **SignalToNoise**; haga clic en **OK**.

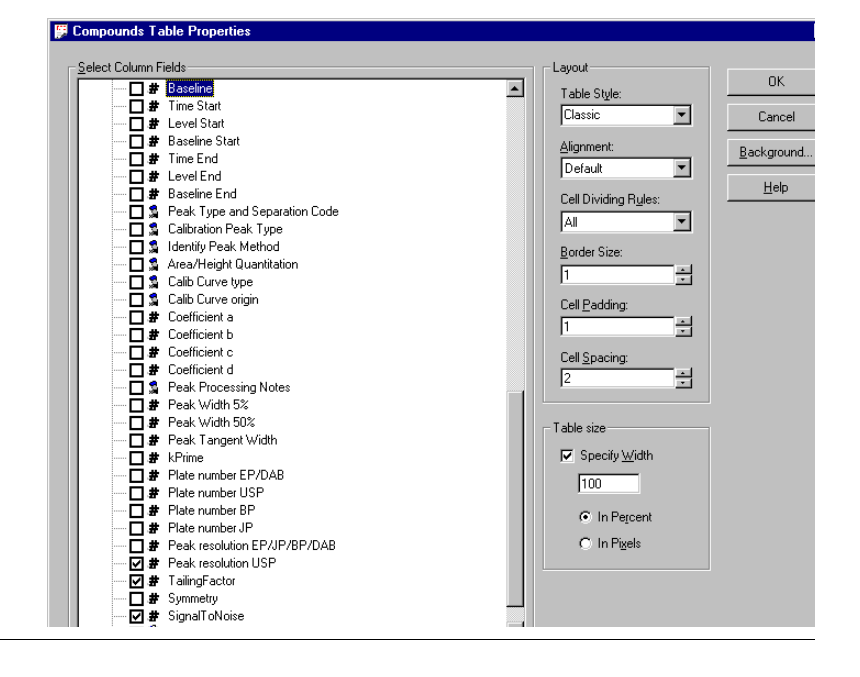

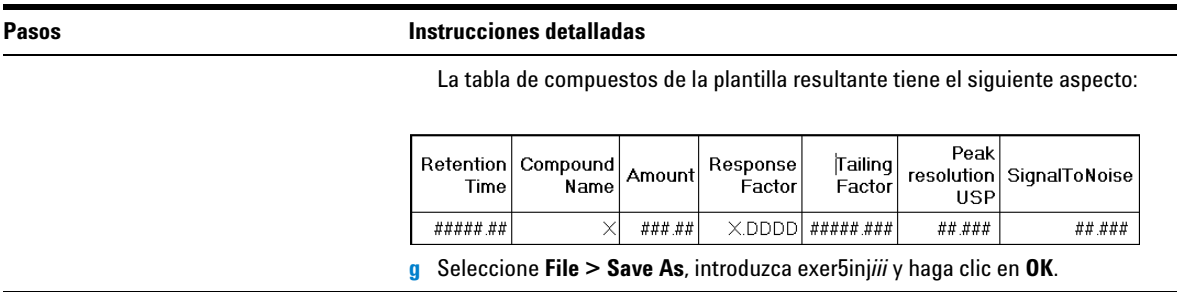

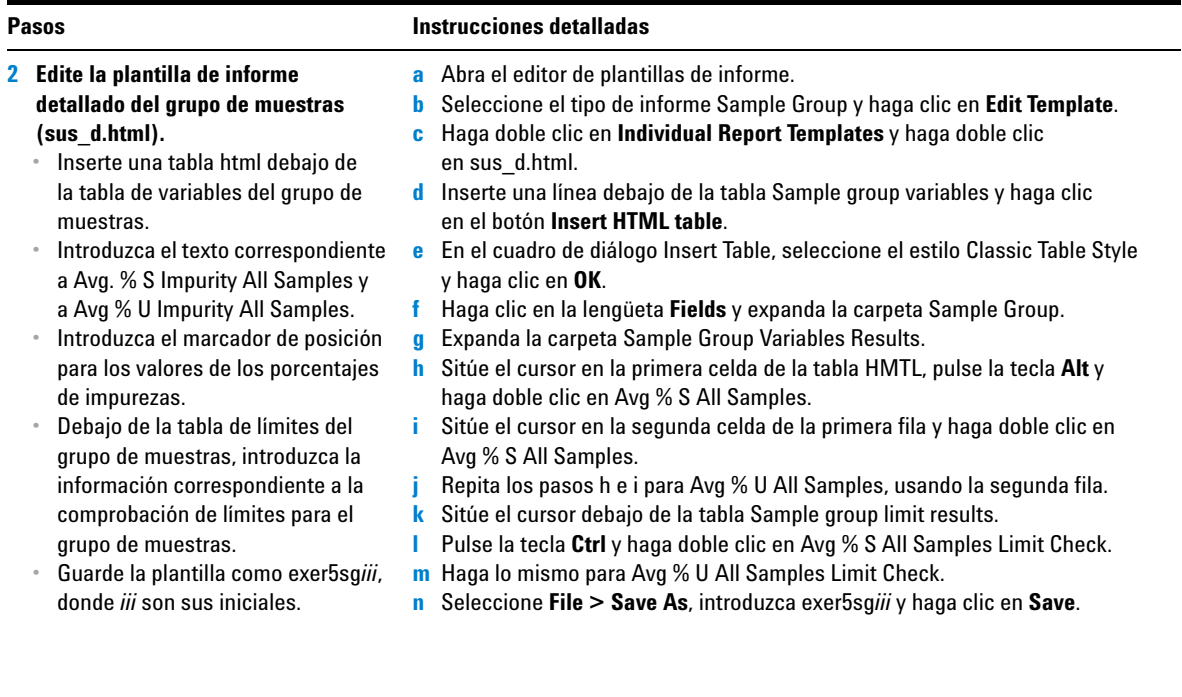

Sample group (detailed) Una vez terminada, la plantilla se Sequence name: xxxxxxxxxxxxxxxx muestra como la plantilla del grupo Sequence Start: sys\_Date, sys\_Time de muestras Sequence End: sys\_Date, sys\_Time Method (rev): Number of unidentified peaks: ## Sample group variables

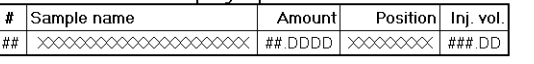

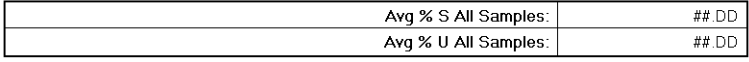

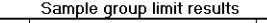

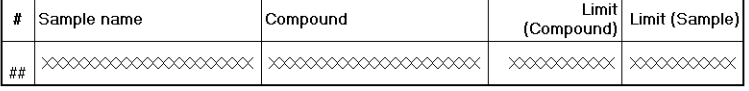

Avg % S All Samples Limit Check: XXXXXXXXX

Avg % U All Samples Limit Check: XXXXXXXXX

## **Tarea 8. Selección de plantillas de informe y tipos de informe**

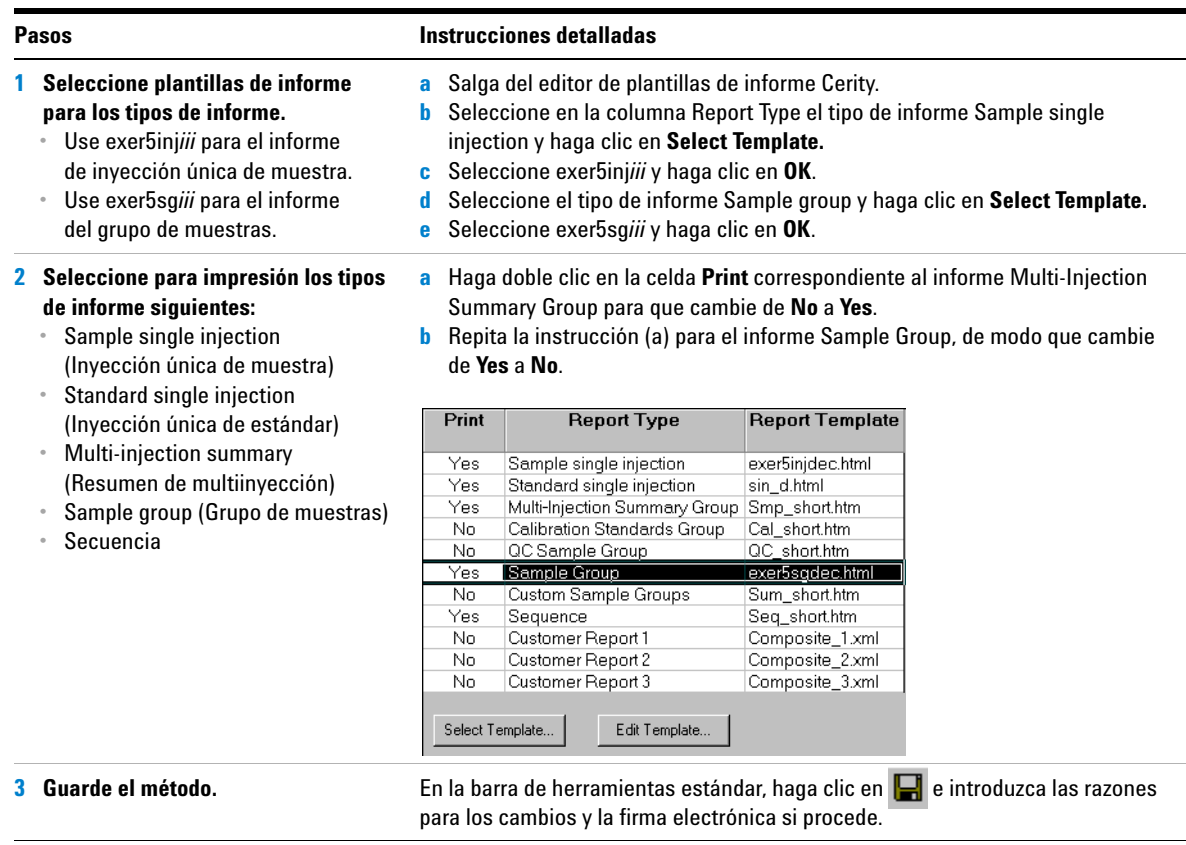

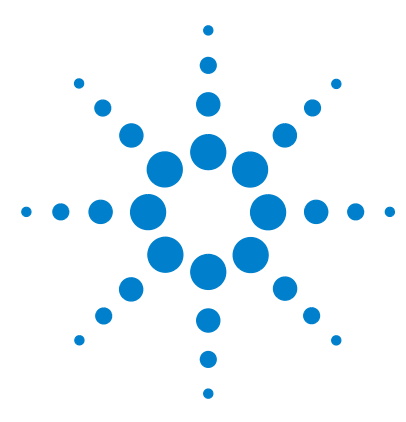

**Sistema de datos en red Agilent Cerity para control de calidad farmacéutico Guía de iniciación**

# **Ejercicio avanzado nº 7 Cálculo de la suma de áreas media de las impurezas no identificadas por lote**

Este ejercicio contiene una serie de tareas para aprender a configurar un cálculo personalizado para calcular la media de la suma de áreas de las impurezas no identificadas por lote de muestras:

- **•** Configuración para sumar las áreas de picos no identificados en una inyección única
- **•** Configuración para promediar las sumas de áreas de los picos no identificados para todas las inyecciones de una muestra
- **•** Configuración para calcular la suma de áreas media para las muestras en el grupo de muestras
- 

**NOTA** No es necesario que identifique los compuestos para configurar este cálculo de forma que puede practicar con las instrucciones en un método vacío.

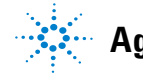

**Agilent Technologies**

## **Tarea 1. Configuración para sumar las áreas de picos no identificados en una inyección única**

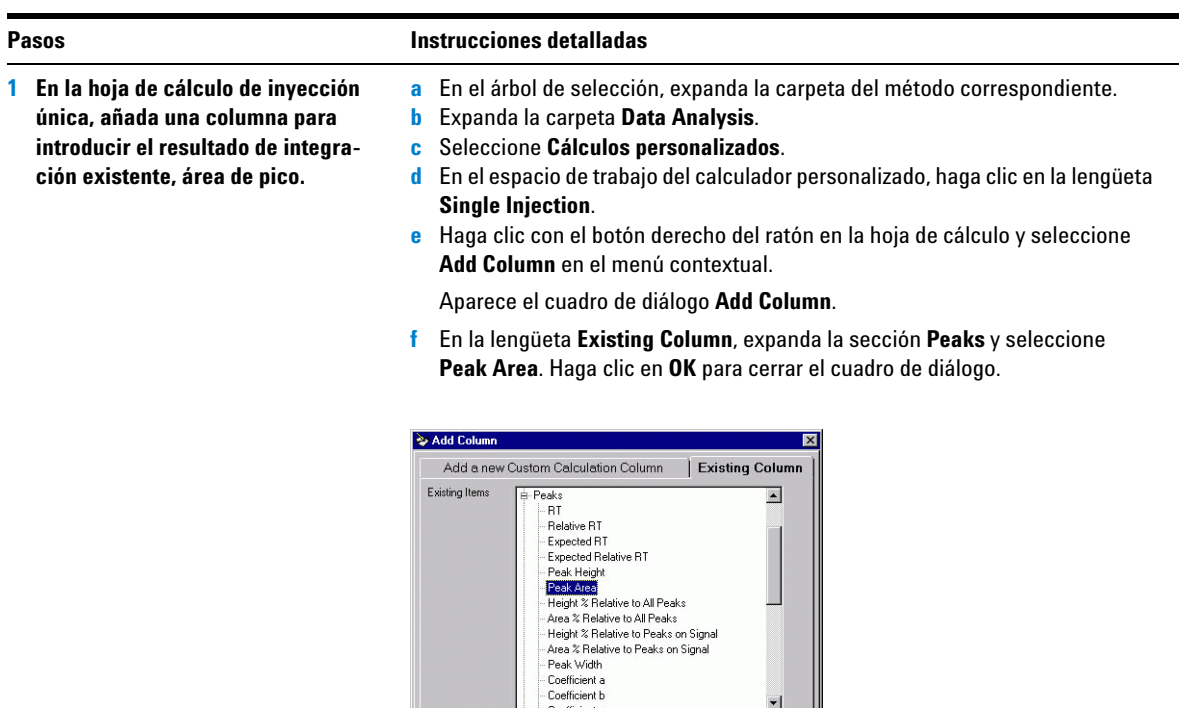

Start Value 1

Cancel

Increment Value 1

Precision [%] 2

These values are used to fill the columns during the<br>calculation set up.

Informatio

Initial Value(s)

 $\underline{\mathbb{Q}}$ K

El espacio de trabajo contiene ahora una columna con las áreas de pico para los picos no identificados.

Apply

### **Ejercicio avanzado nº 7 Cálculo de la suma de áreas media de las impurezas no identificadas por lote**

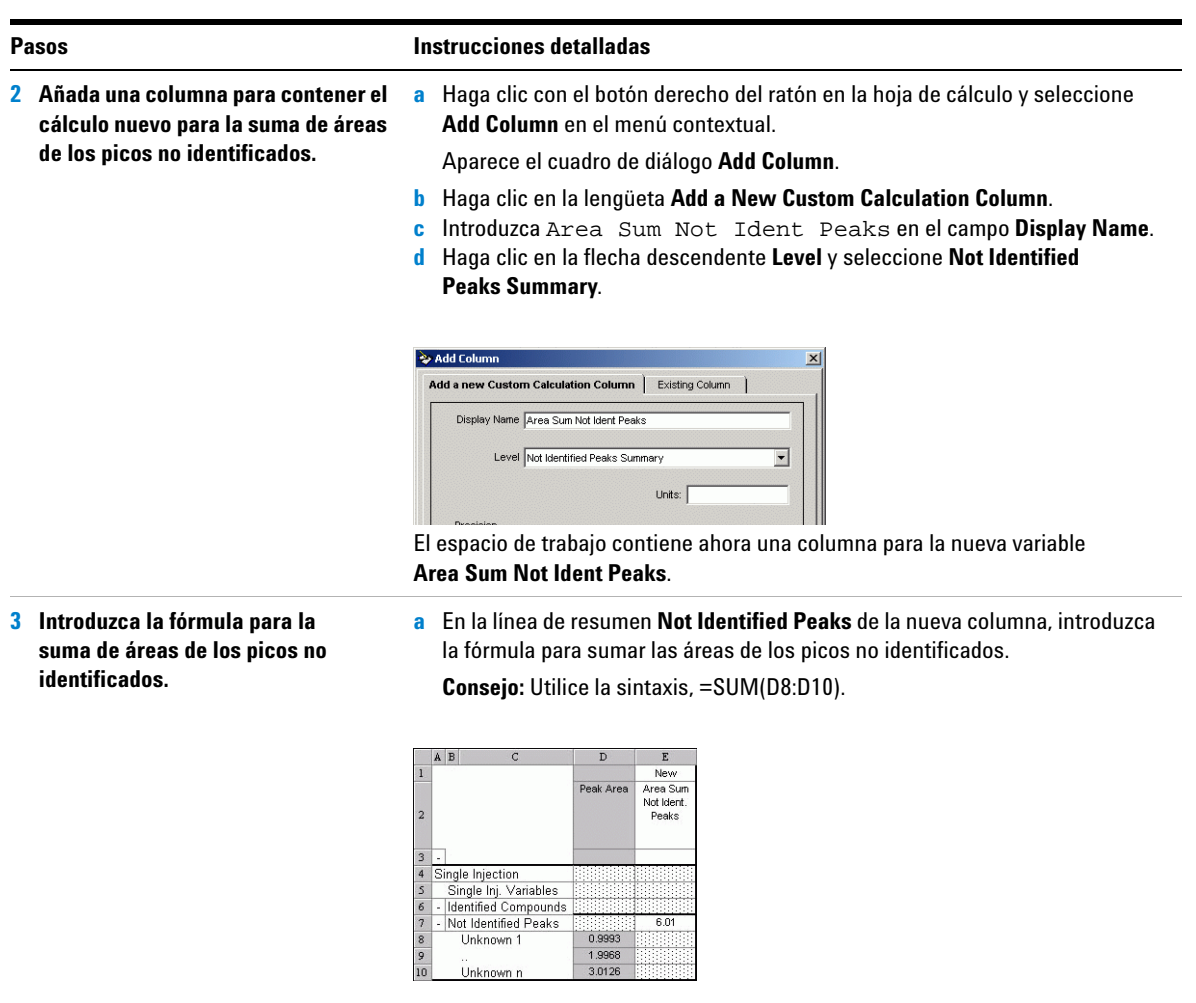

## **Tarea 2. Configuración para promediar las sumas de áreas de los picos no identificados para todas las inyecciones de una muestra**

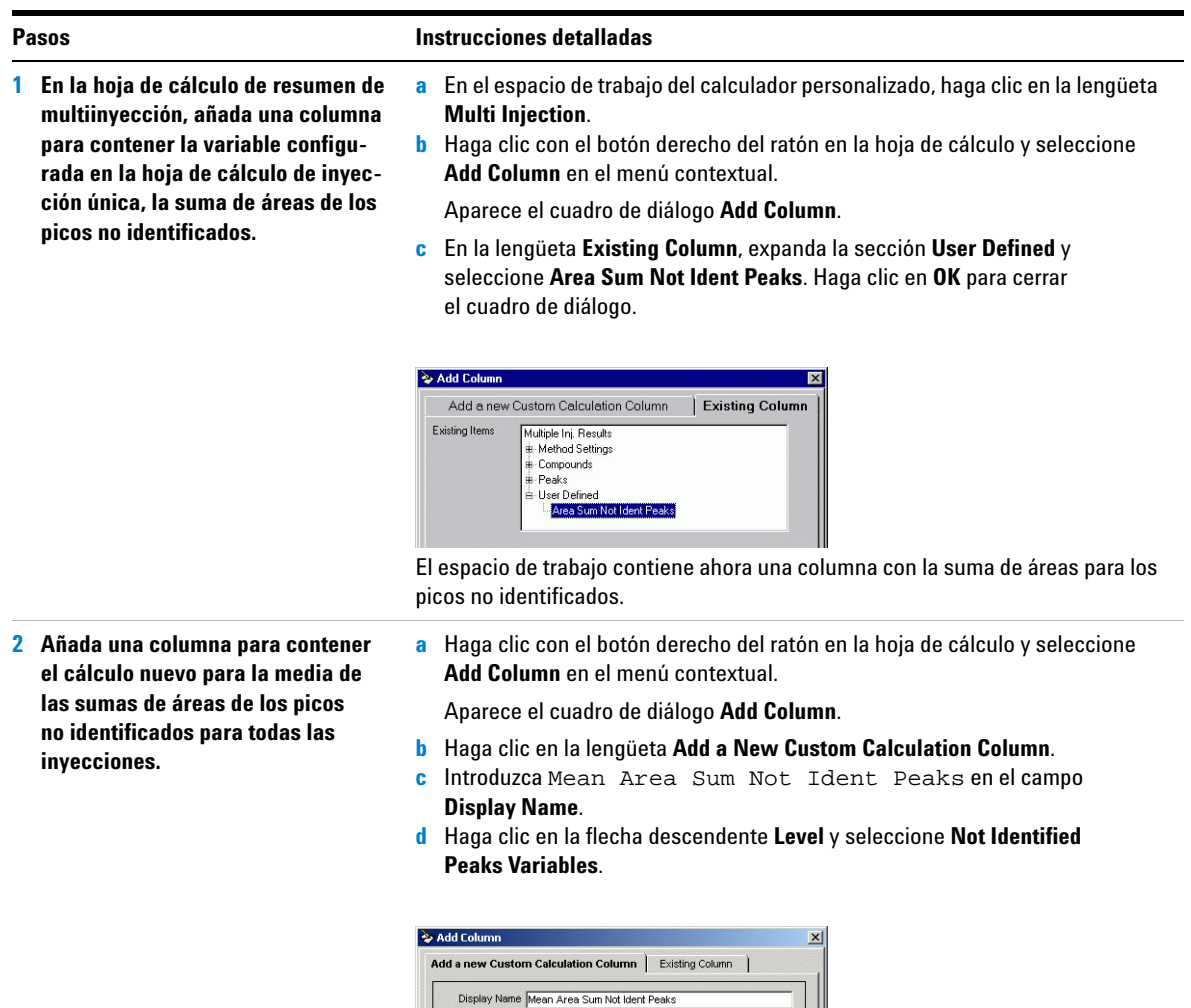

**Mean Area Sum Not Ident Peaks**.

Level Not Identified Peaks Variables

El espacio de trabajo contiene ahora una columna para la nueva variable

Units:  $\sqrt{\frac{1}{2}}$ 

 $\overline{\phantom{a}}$ 

#### **Ejercicio avanzado nº 7 Cálculo de la suma de áreas media de las impurezas no identificadas por lote**

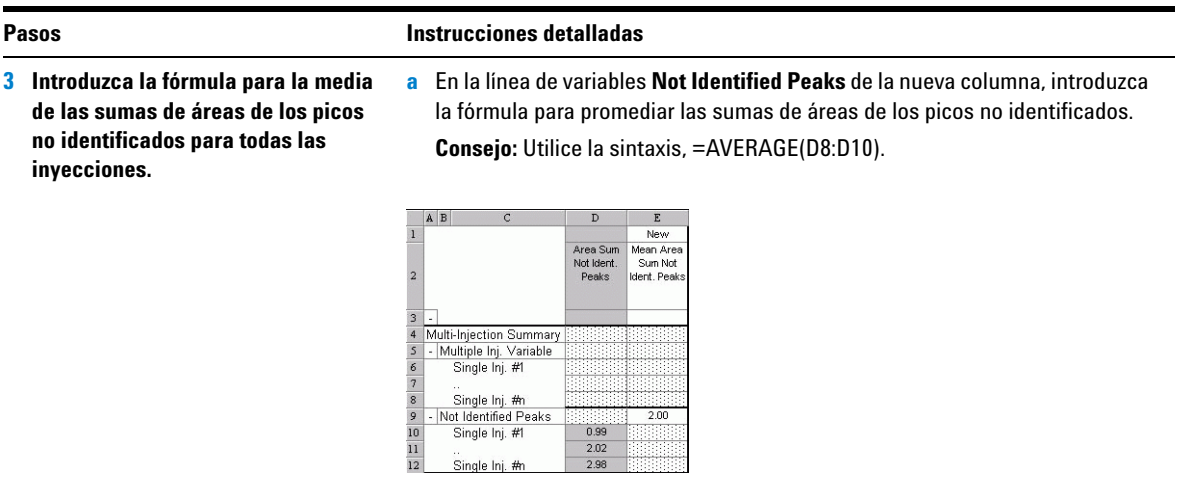

 $\frac{0.99}{2.02}$ <br>2.98

 $\frac{1}{2.00}$ 

## **Tarea 3. Configuración para calcular la suma de áreas media para las muestras en el grupo de muestras**

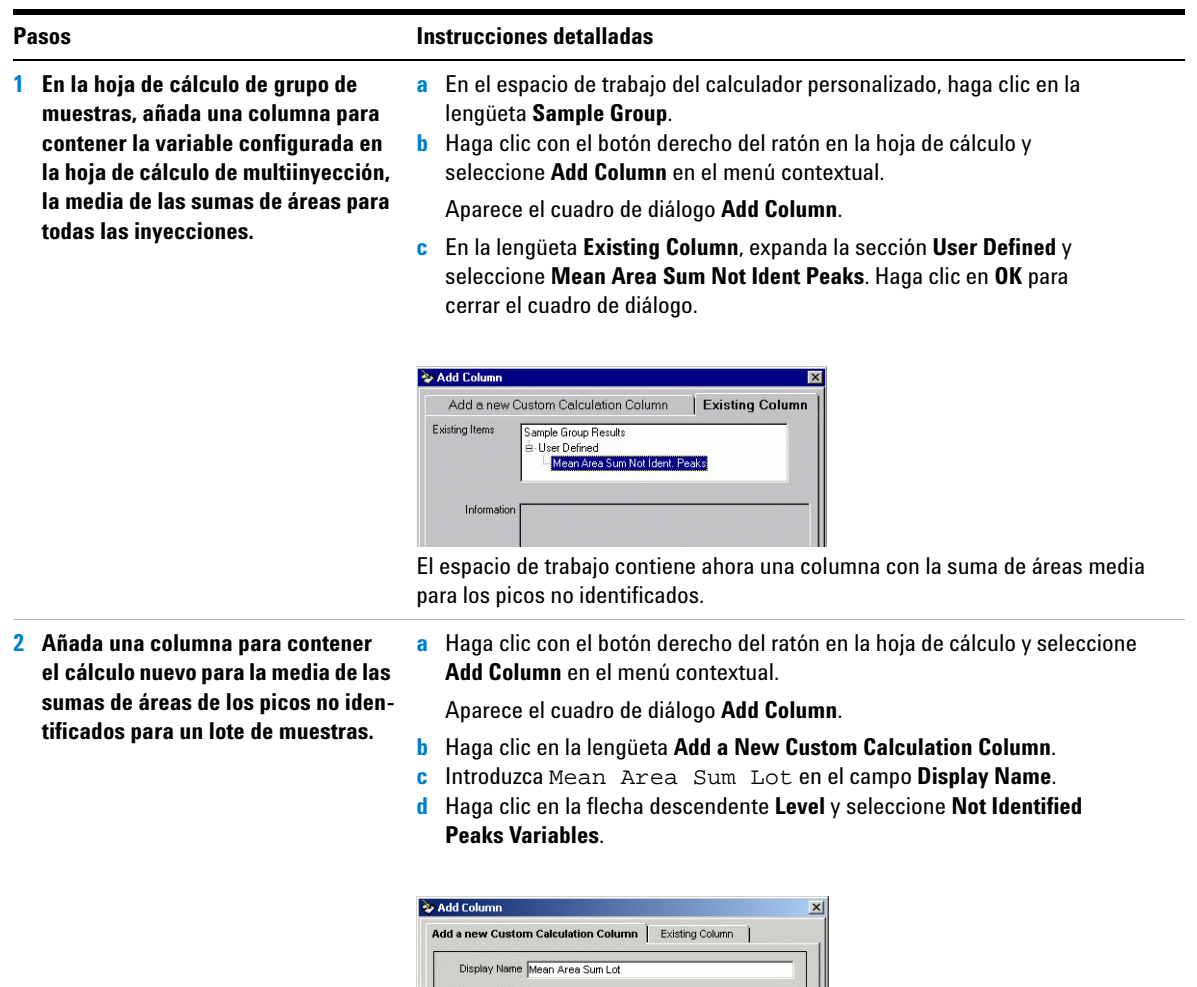

Level Not Identified Peaks Variables

El espacio de trabajo contiene ahora una columna para la nueva variable **Mean Area Sum Per Lot**.

Units:  $\sqrt{\phantom{a}}$ 

 $\overline{\phantom{0}}$ 

#### **Ejercicio avanzado nº 7 Cálculo de la suma de áreas media de las impurezas no identificadas por lote**

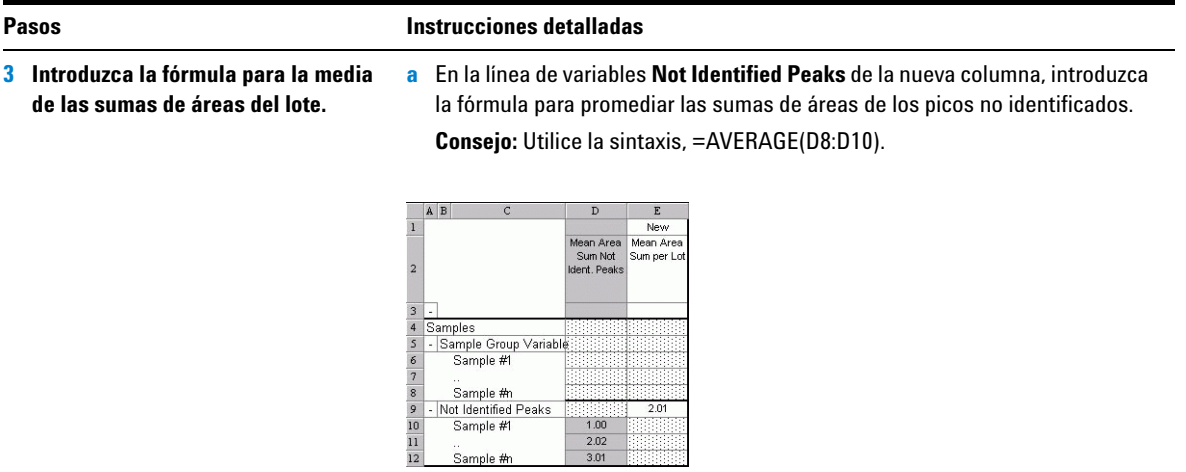

Sample #n

**Ejercicio avanzado nº 7 Cálculo de la suma de áreas media de las impurezas no identificadas por lote**

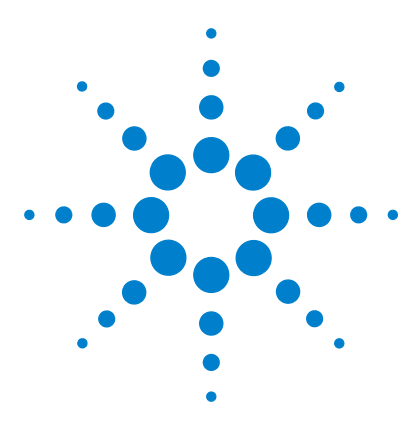

**Sistema de datos en red Agilent Cerity para control de calidad farmacéutico Guía de iniciación**

# **Ejercicio avanzado nº 8 Configuración de un identificador de grupo con cálculos para la idoneidad del sistema**

Este ejercicio contiene una serie de tareas para aprender a configurar un cálculo personalizado para calcular la relación entre las resoluciones del primer y el último pico y detener la secuencia si cae fuera de un rango definido:

- **•** Configuración de un método para incluir cálculos de idoneidad del sistema
- **•** Configuración de los cálculos personalizados para la prueba de idoneidad del sistema
- **•** Configuración de condiciones de límite
- **•** Identificación de las muestras de idoneidad del sistema en la tabla de secuencias

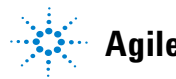

## **Tarea 1. Configuración de un método para incluir cálculos de idoneidad del sistema**

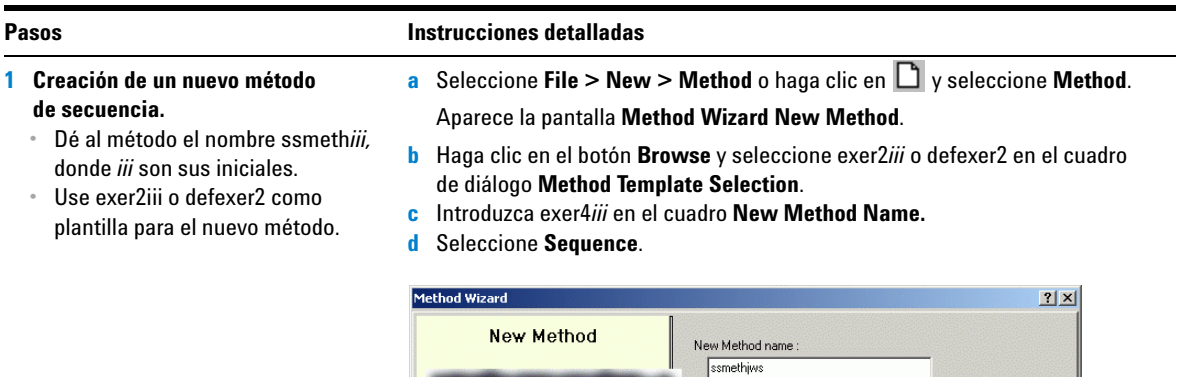

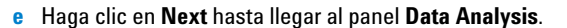

Do you want to select an existing Method as<br>a template for the new Method ?

Browse.

C Single Sample ⊙ Sequence

 $exer2dec$ 

What kind of Method do you<br>want to create ?
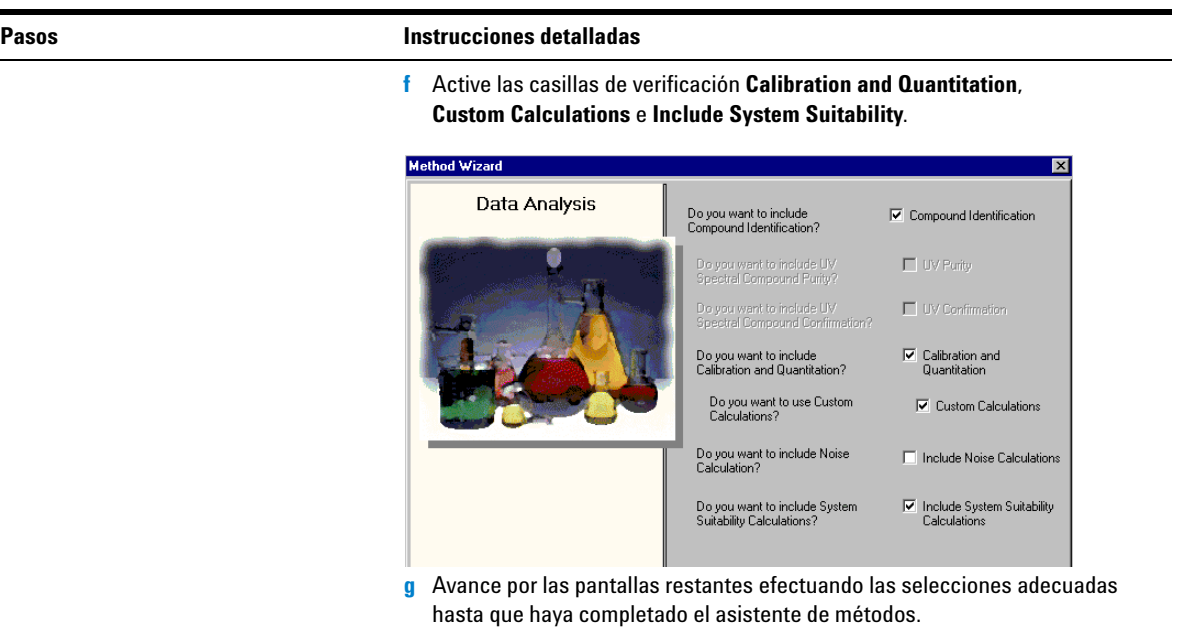

#### **Pasos Instrucciones detalladas**

- **2 Selección de un cromatograma de ejemplo**
	- **•** Use el cromatograma de ejemplo obtenido en el ejercicio básico 2a o 2b de ["Ejercicio básico nº 3a](#page-32-0)  [Análisis de una secuencia para](#page-32-0)  cuantificar compuestos con [calibración de un único nivel"](#page-32-0) y ["Ejercicio básico nº 3b](#page-42-0)  [Reintegración y reproceso](#page-42-0)  [de los resultados".](#page-42-0)
	- **•** Como alternativa, use defexchrom2a.
- **a** En el árbol de selección, expanda la carpeta exer3*iii*.
- **b** Expanda la carpeta **Data Analysis**.
- **c** Seleccione el elemento **Example Chromatogram**.
- **d** En la barra de herramientas **Tools**, haga clic en  $\Lambda$ .

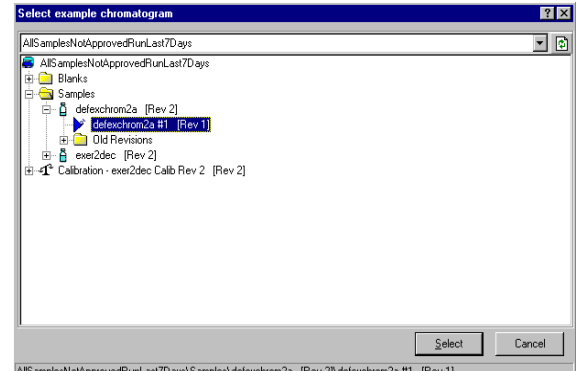

AllSamplesNotApprovedRunLast7Days\Samples\defexchrom2a [Rev 2]\defexchrom2a #1 [Rev 1]

- **e** Seleccione el nombre de la muestra con el número de inyección para obtener el cromatograma de ejemplo.
- **f** Haga clic en el botón **Select.**

El cromatograma de ejemplo aparece ahora en el espacio de trabajo.

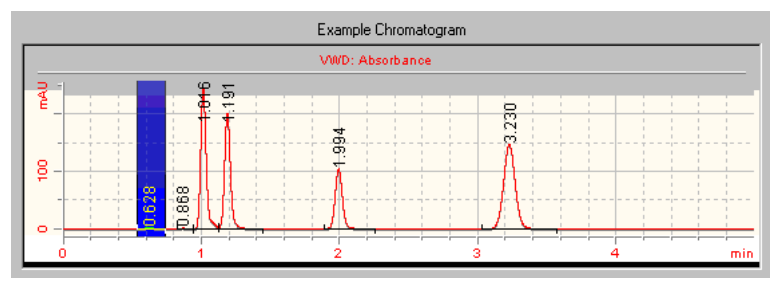

- **g** Tras seleccionar el cromatograma de ejemplo, puede ver las configuraciones de integración e identificación pertenecientes al método original.
- **h** Haga clic en **Save** si aparece el cuadro de diálogo **Save Changes to the Database**.

# **Tarea 2. Configuración de los cálculos personalizados para la prueba de idoneidad del sistema**

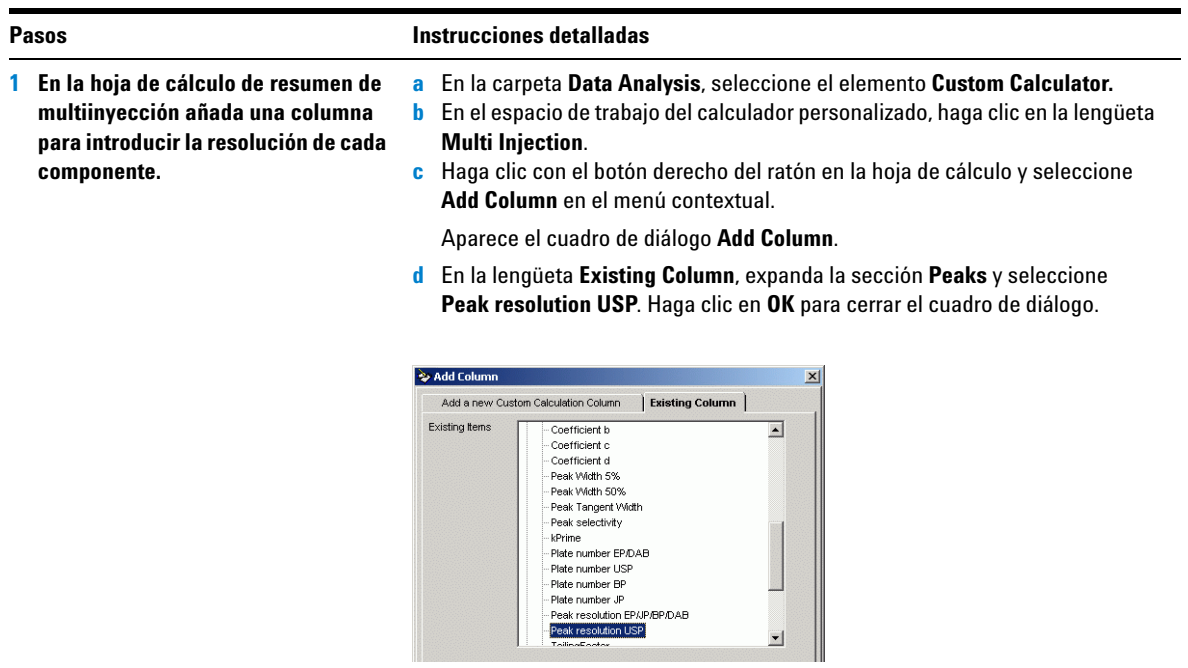

El espacio de trabajo contiene ahora una columna con las resoluciones de pico para cada inyección de cada componente.

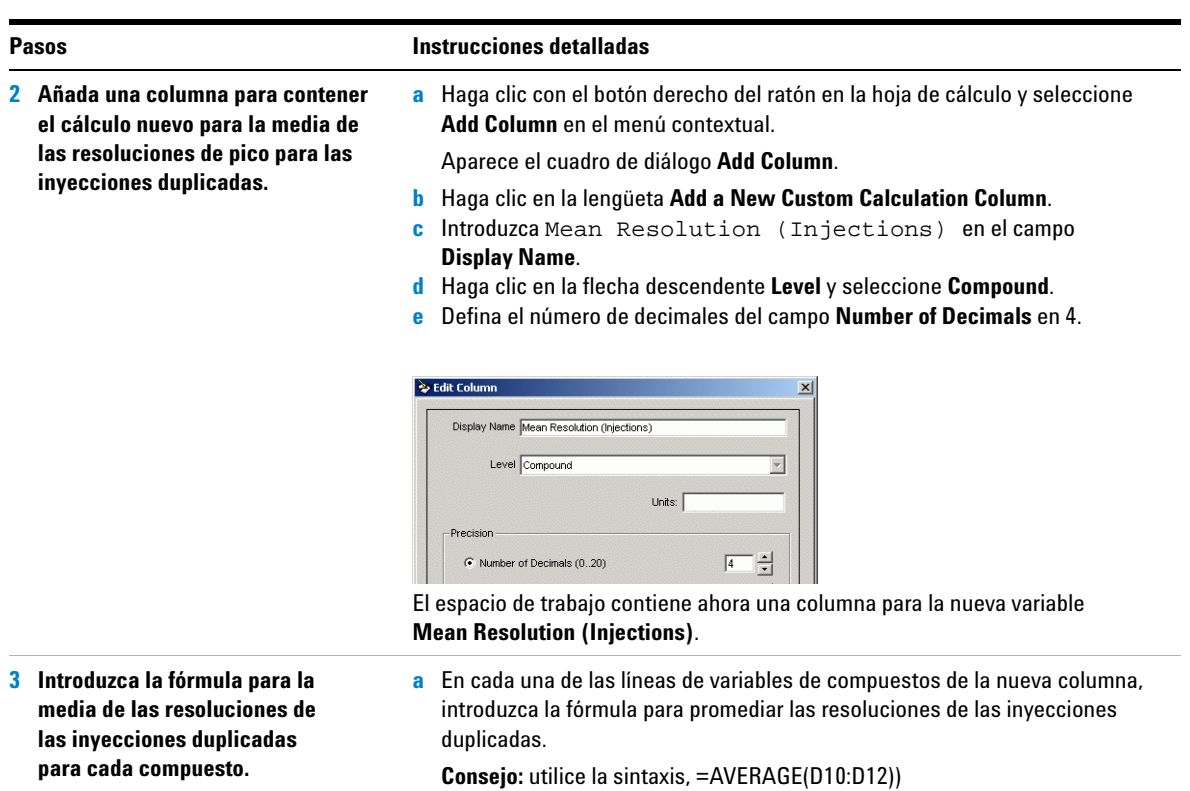

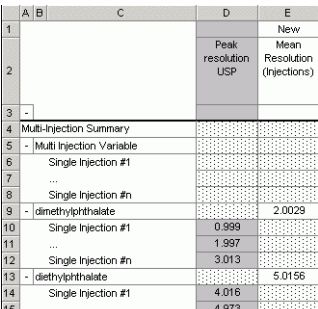

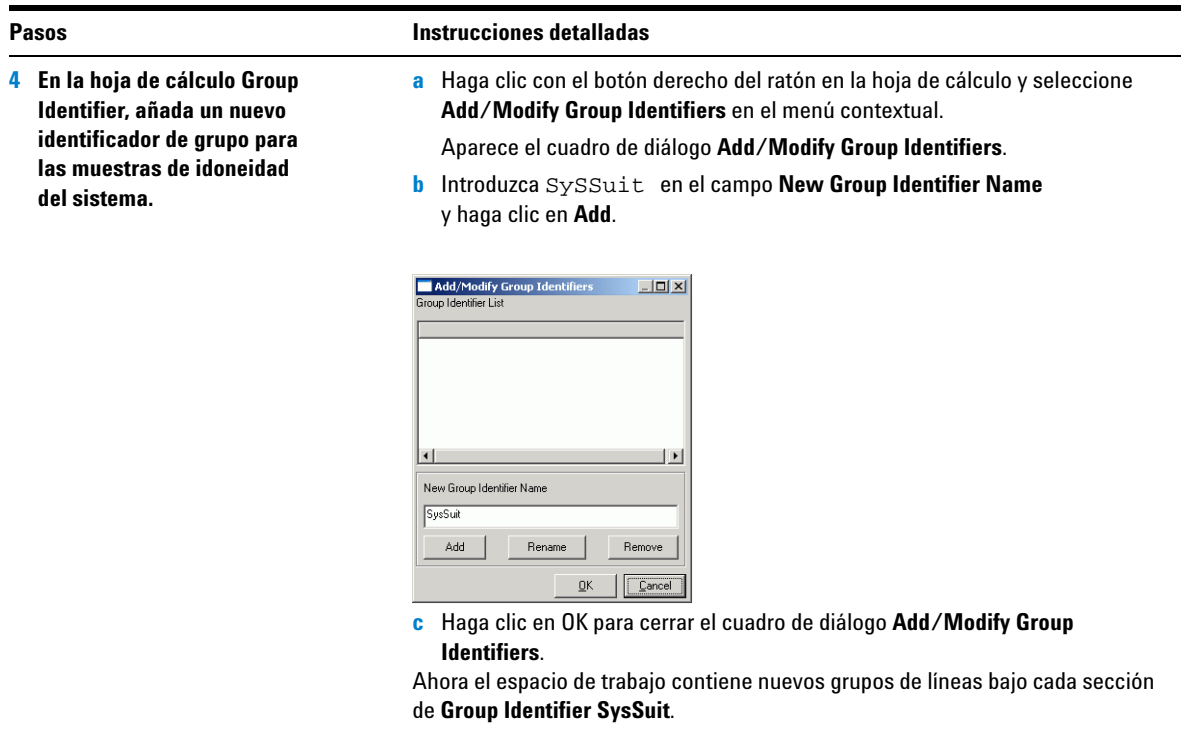

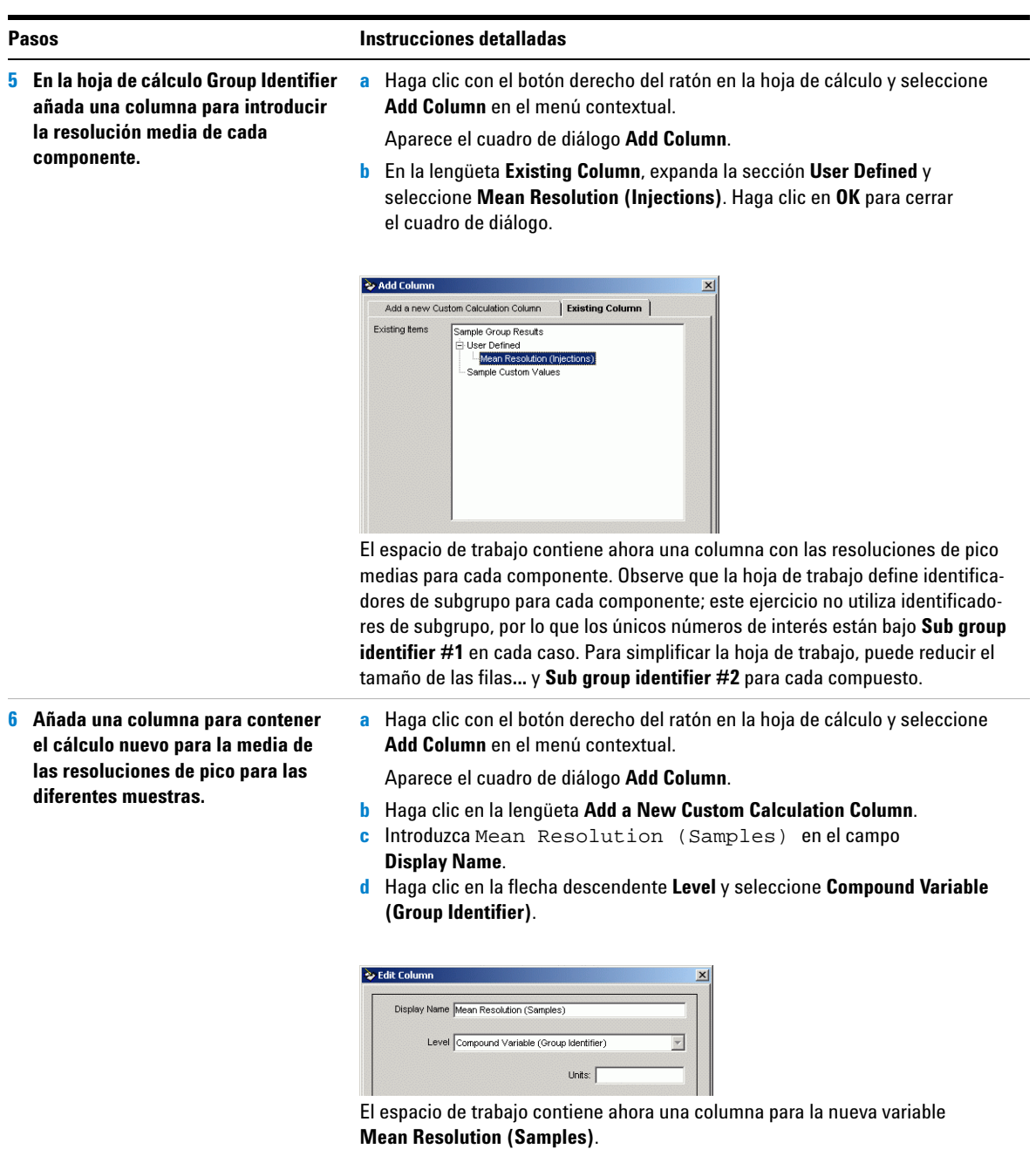

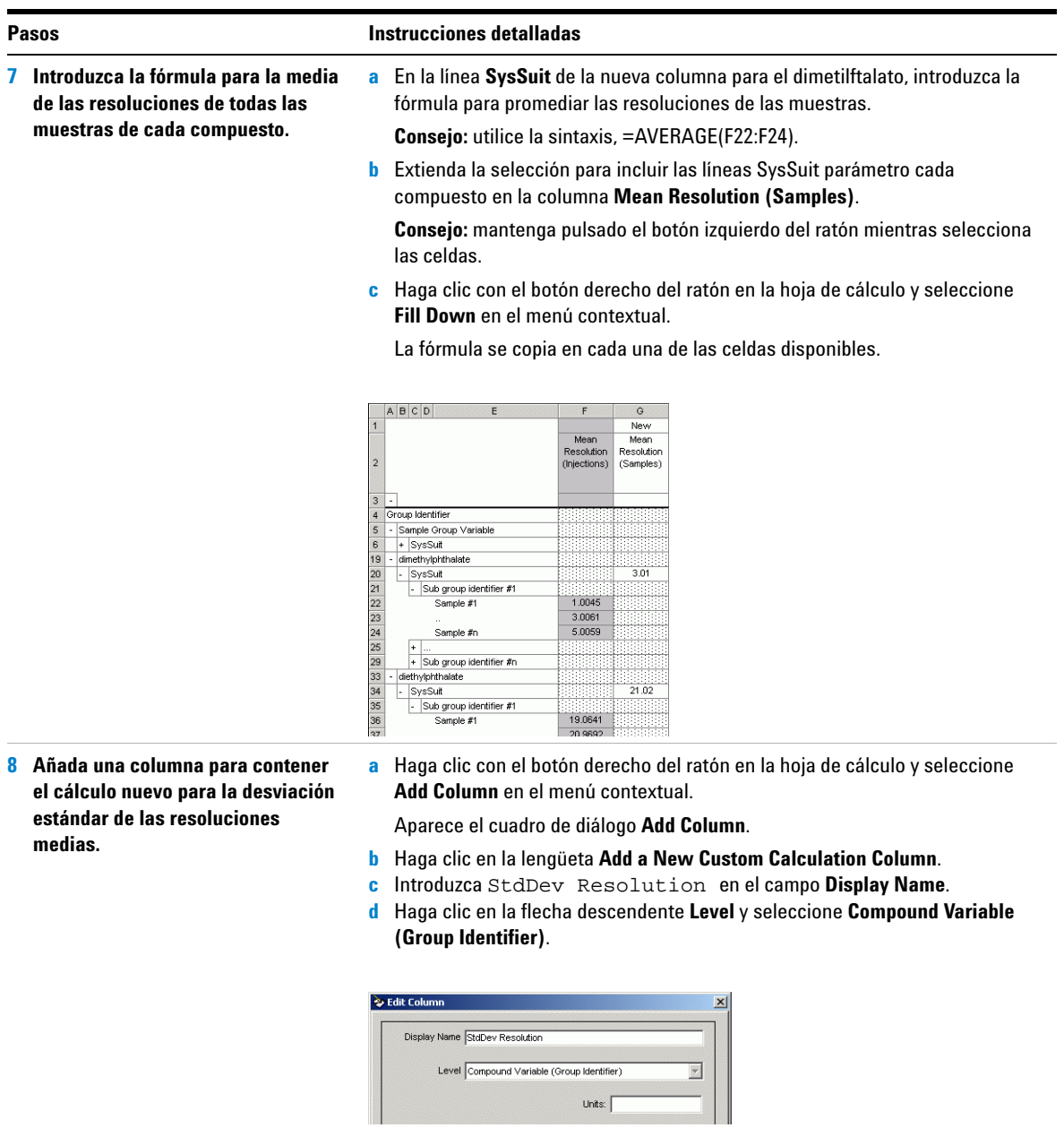

El espacio de trabajo contiene ahora una columna para la nueva variable **StdDev Resolution**.

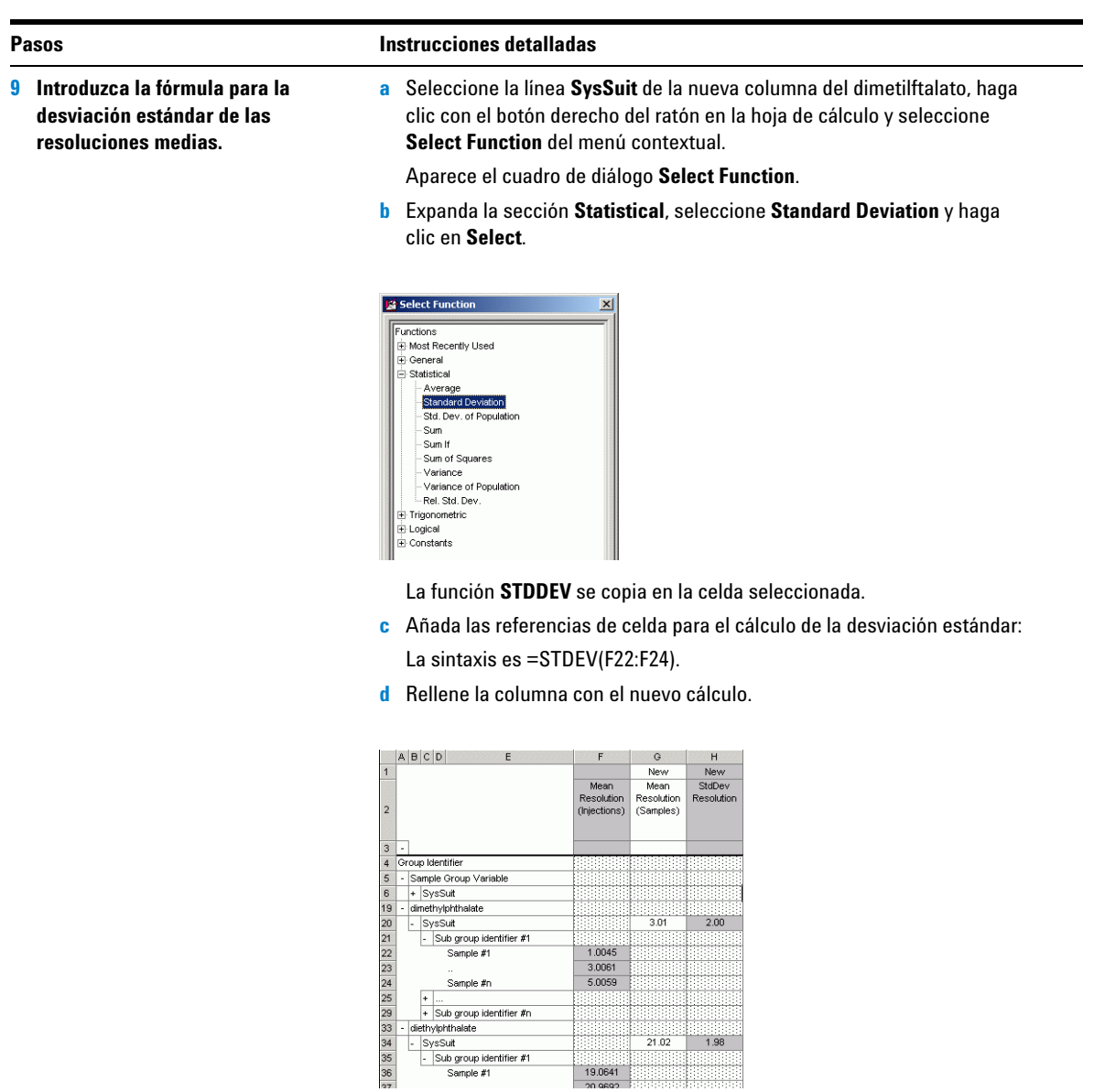

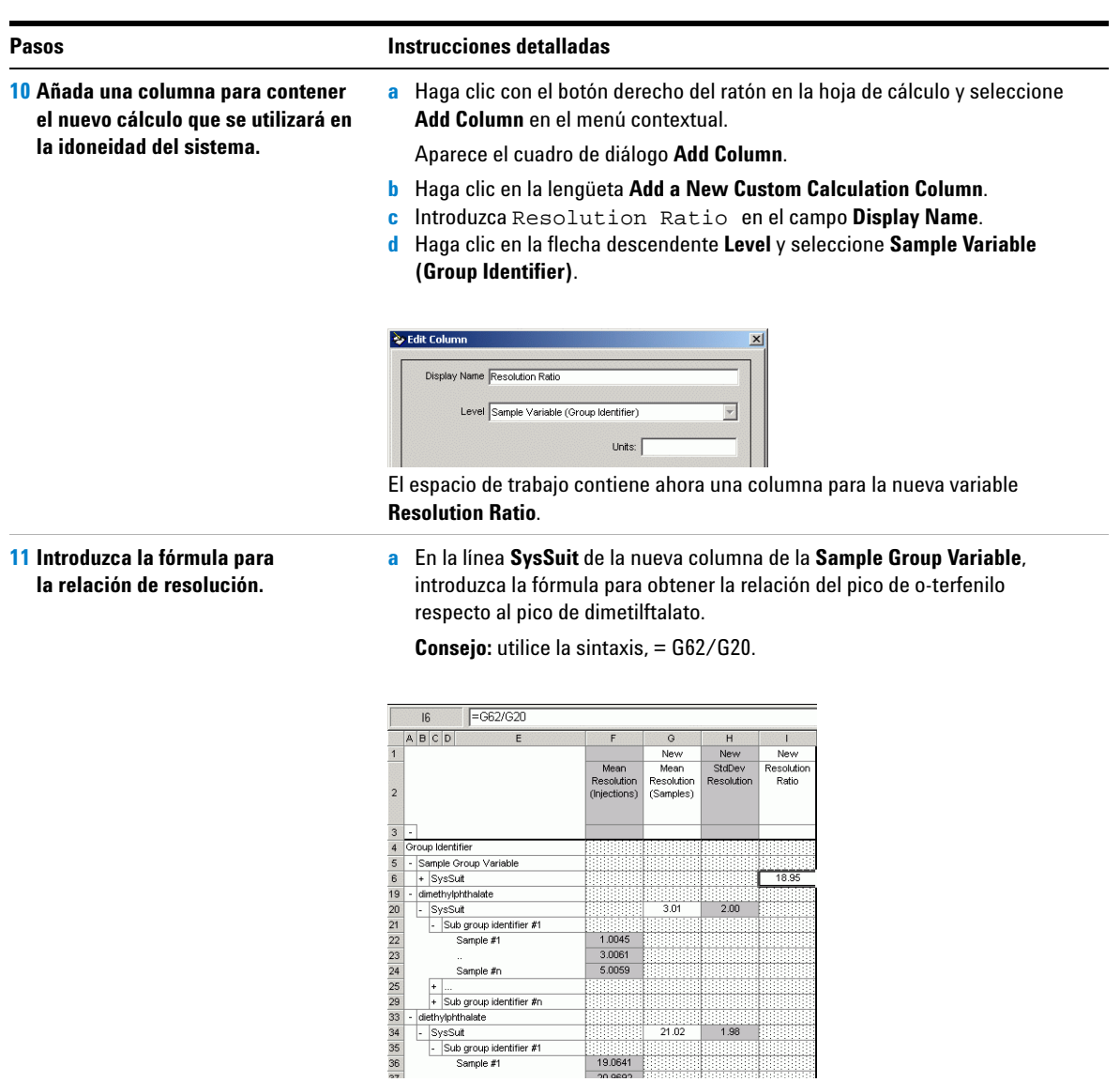

# **Tarea 3. Configuración de condiciones de límite**

**1 En el panel Group Identifier Limits, añada una comprobación de límite de idoneidad del sistema: •** Si la relación es mayor que 0,9, se ha pasado satisfactoriamente la comprobación; continúe el análisis.

#### **Pasos Instrucciones detalladas**

- **a** En la carpeta **Data Analysis**, seleccione el elemento **Limits**.
- **b** En el panel Limits, haga clic en la lengüeta **Group Identifier.**
- **c** Haga clic con el botón derecho del ratón en el encabezamiento de la tabla y seleccione **Insert new limit** en el menú contextual. Aparece el cuadro de diálogo **Insert new limit**.

**d** Expanda la sección **Sample Variable (Group Identifier)** y seleccione

#### **Resolution Ratio**.

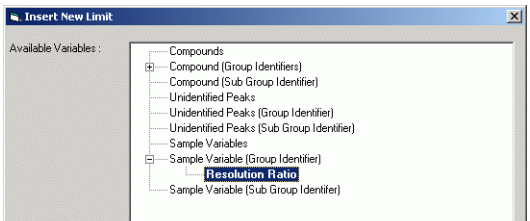

- **e** En el grupo Limits, defina los parámetros siguientes:
	- **• Data Set: SysSuit**
	- **• Apply To: Selected Variable ID**
	- **• Condition: >**
	- **• Value: 0.9**
	- **• Notification: Passed**
	- **• User Action: Continue**

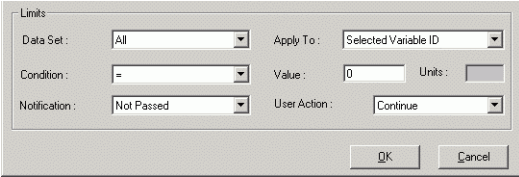

**f** Haga clic en **OK** para añadir la nueva comprobación de límite en la tabla.

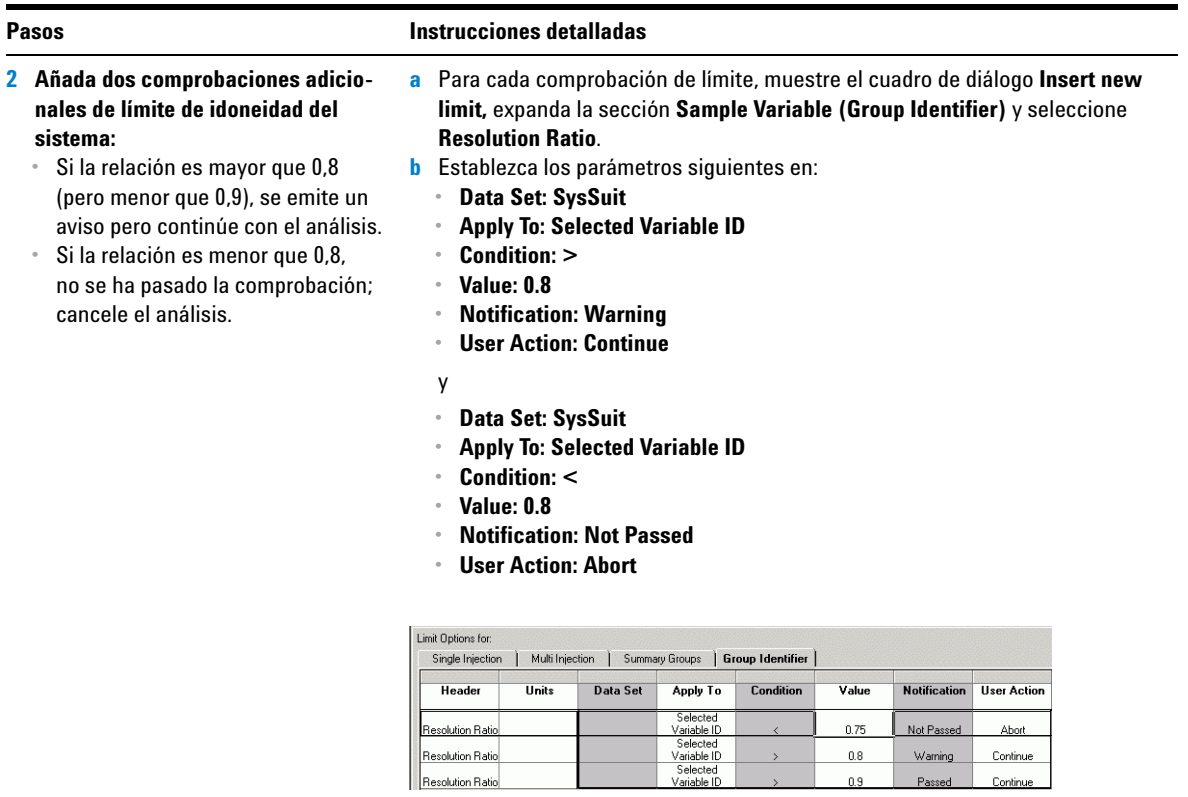

 $0.9$ 

Passed

Continue

Resolution Ratio

# **Tarea 3. Identificación de las muestras de idoneidad del sistema en la tabla de secuencias**

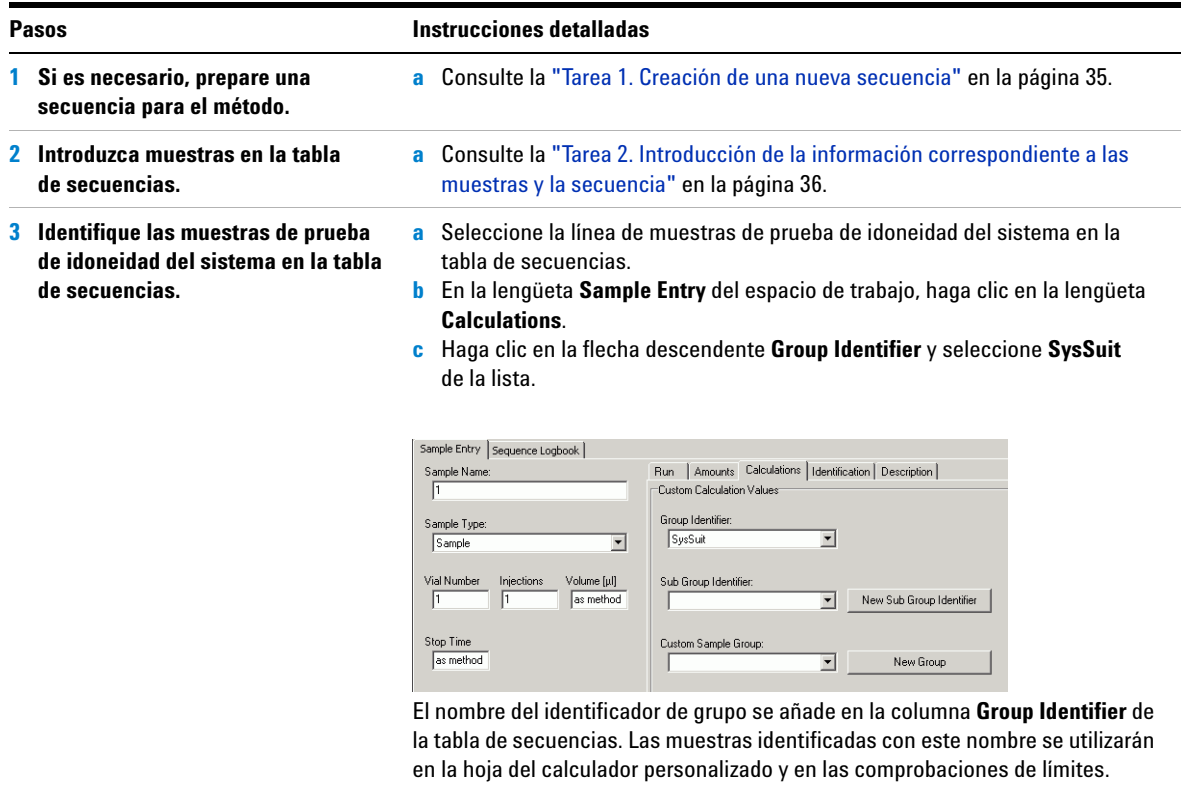

#### **www.agilent.com**

# **En esta guía**

Esta Guía de iniciación es un compendio de ejercicios básicos y avanzados concebidos para facilitarle un rápido aprendizaje de la aplicación Cerity para control de calidad farmacéutico.

Los ejercicios se agrupan en dos categorías:

Los ejercicios de **Análisis de muestras de rutina** indican a los técnicos de laboratorio cómo llevar a cabo análisis de muestras rutina.

Los ejercicios de **Configuración de métodos** indican a los químicos cómo configurar métodos para el laboratorio.

Agilent Technologies Deutschland GmbH 2003

Impreso en Alemania 12/2003

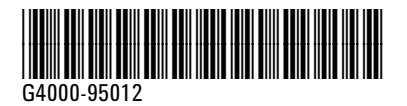

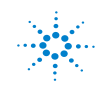

**Agilent Technologies**